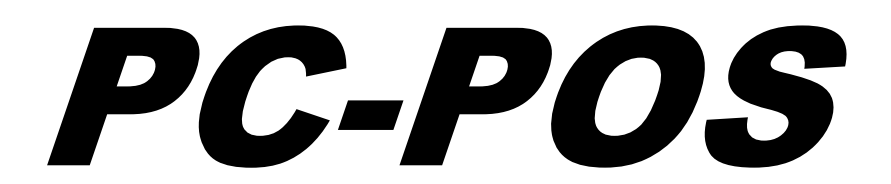

**wersja 7** 

**Instrukcja użytkownika i serwisanta Redakcja 7.3.50....** 

> **INSOFT**® **© 2012 Insoft sp. z o.o. 31-227 Kraków ul. Jasna 3a tel. (12) 415-23-72**  e-mail: **market@insoft.com.pl http://www.insoft.com.pl**

# Spis treści

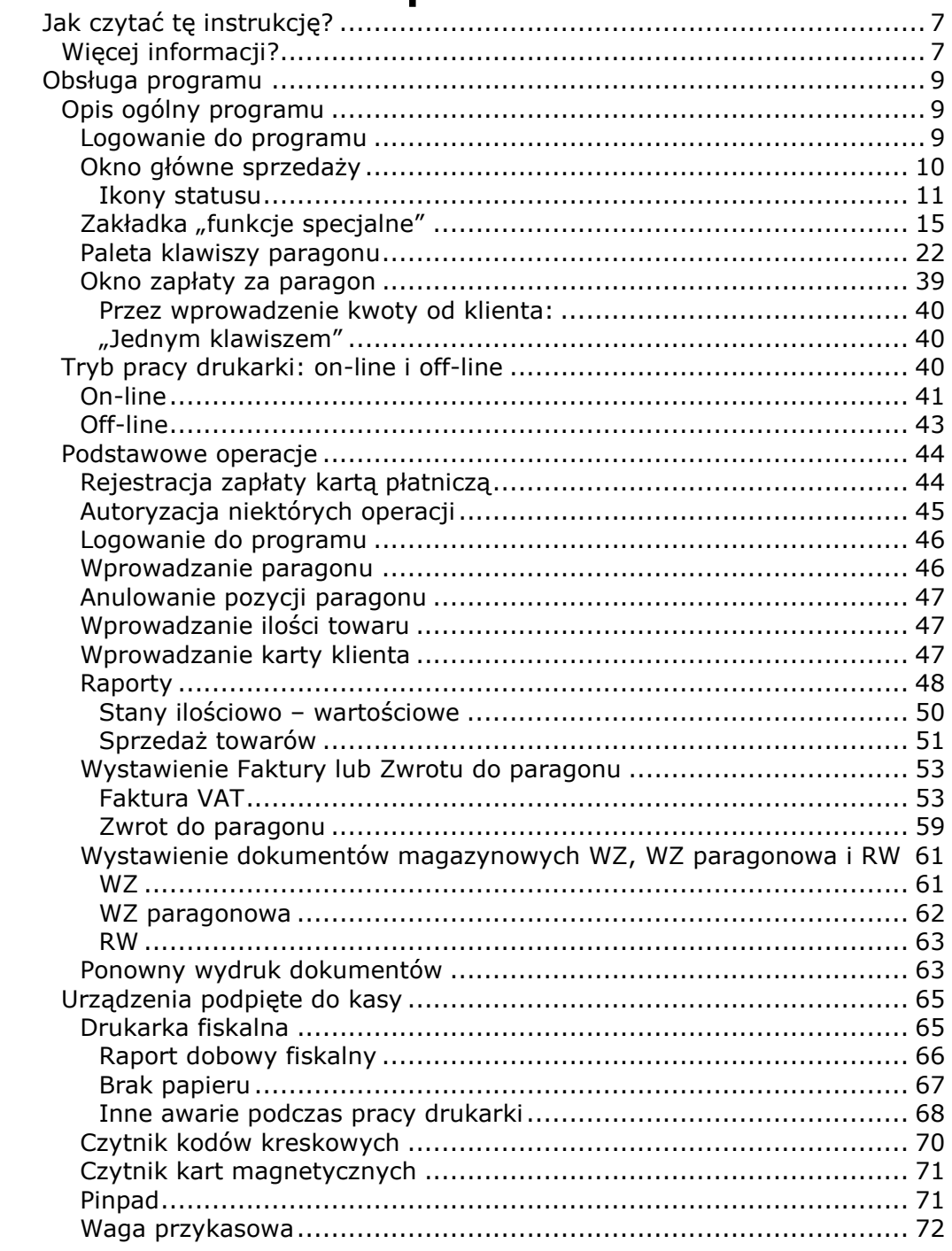

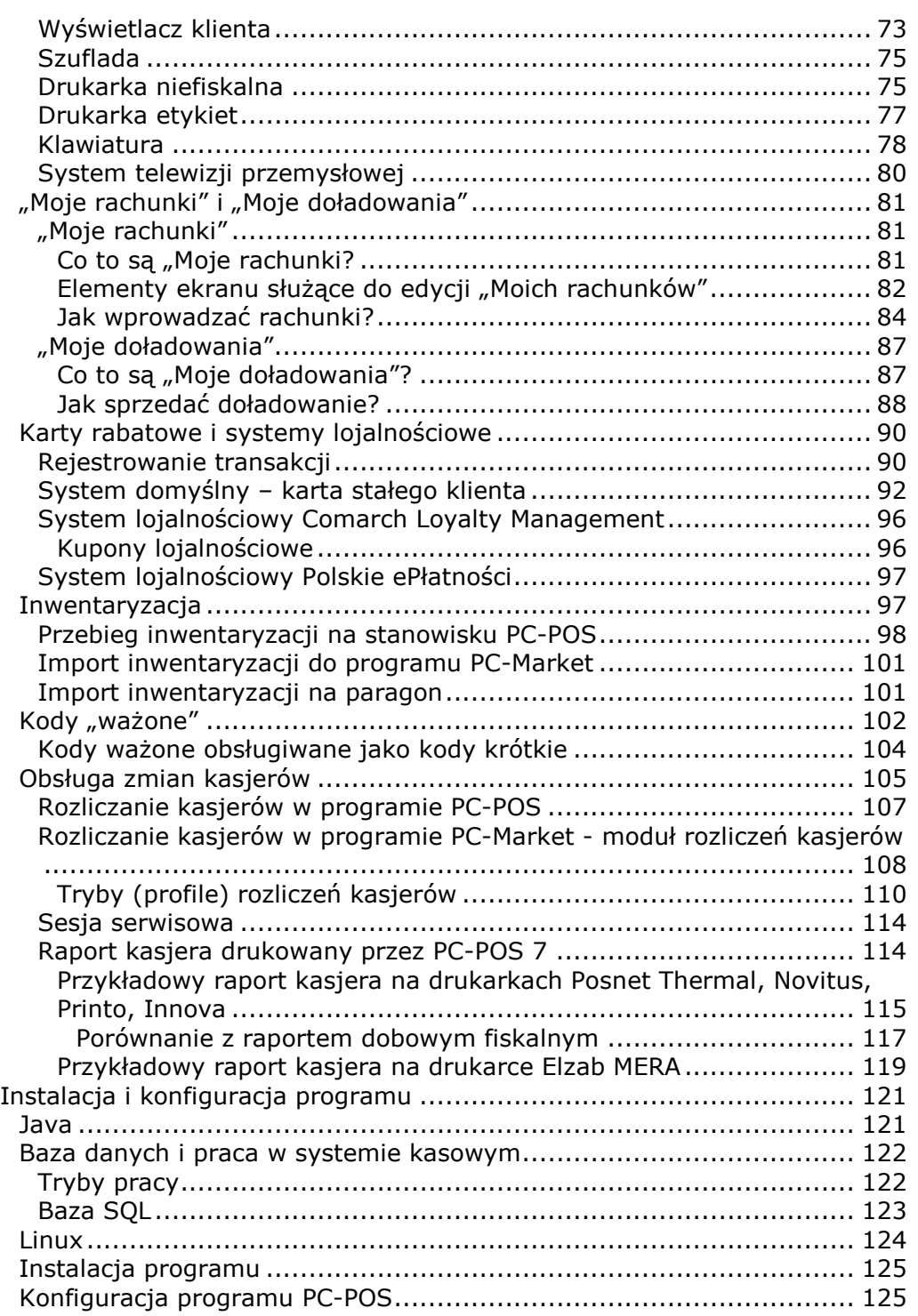

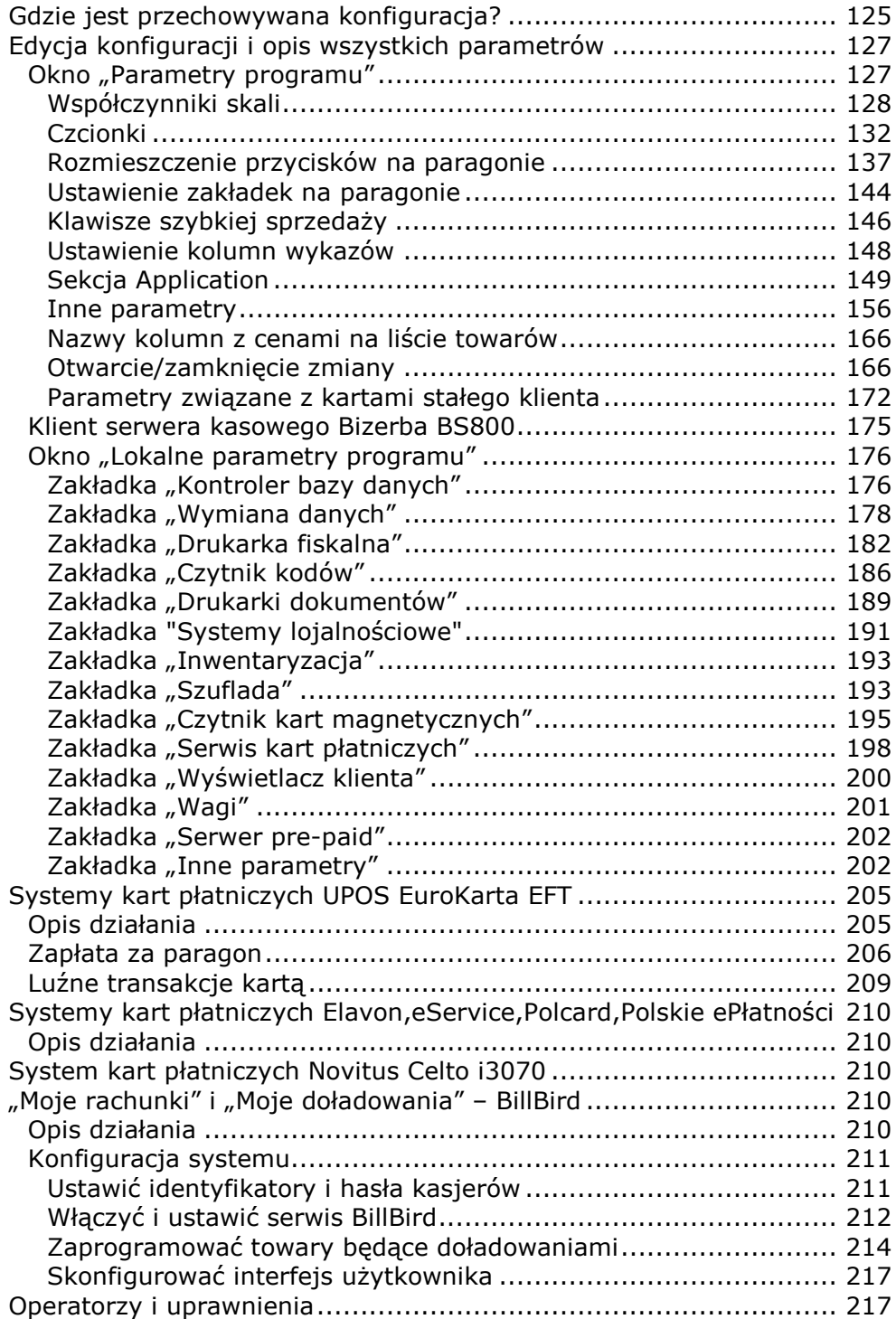

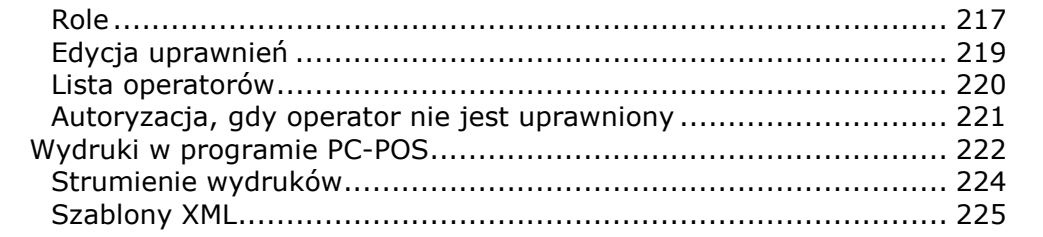

# **Jak czytać tę instrukcję?**

Instrukcja została podzielona na dwie części: obsługi programu, która zaczyna się od następnego rozdziału, oraz instrukcję serwisanta, która zaczyna się od strony 121.

**Instrukcja obsługi** została napisana łatwym językiem i wyjaśnia krok po kroku, jak pewne operacje mają być wykonane. Jest przeznaczona dla osoby, która będzie obsługiwała program.

**Instrukcja serwisanta** jest napisana trudniejszym, technicznym językiem i jest przeznaczona dla osoby, która konfiguruje program. Czyli do serwisanta, administratora lub uzdolnionego kierownika sklepu.

W instrukcji pełno jest odnośników, które wskazują, w jakim rozdziale i na której stronie znajduje się jakiś temat. Np. **Anulowanie pozycji paragonu** na stronie **47**. W wersji elektronicznej, w dokumencie PDF odnośniki mają kolor niebieski. Można go kliknąć i teleportować się do wskazanego rozdziału, czy strony.

Znaczkiem **W** zostały oznaczone akapity "Uwaga!!!", które np. ostrzegają przed jakąś niefortunną akcją, którą można wykonać.

Znaczkiem  $\bigcirc$  zostały oznaczone akapity, które wnoszą jakąś mniej lub bardziej odkrywczą informację do omawianego akapitu.

## **Więcej informacji?**

Ta książka jest częścią dokumentacji technicznej programu PC-POS 7. Bardziej obszerną dokumentację techniczną umieściliśmy w naszej bazie wiedzy, którą potocznie nazywamy "troubleshooting".

Aktualna dokumentacja techniczna dostępna jest dla Autoryzowanych Partnerów - na naszej stronie http://www.insoft.com.pl w "Strefie dla Partnerów".

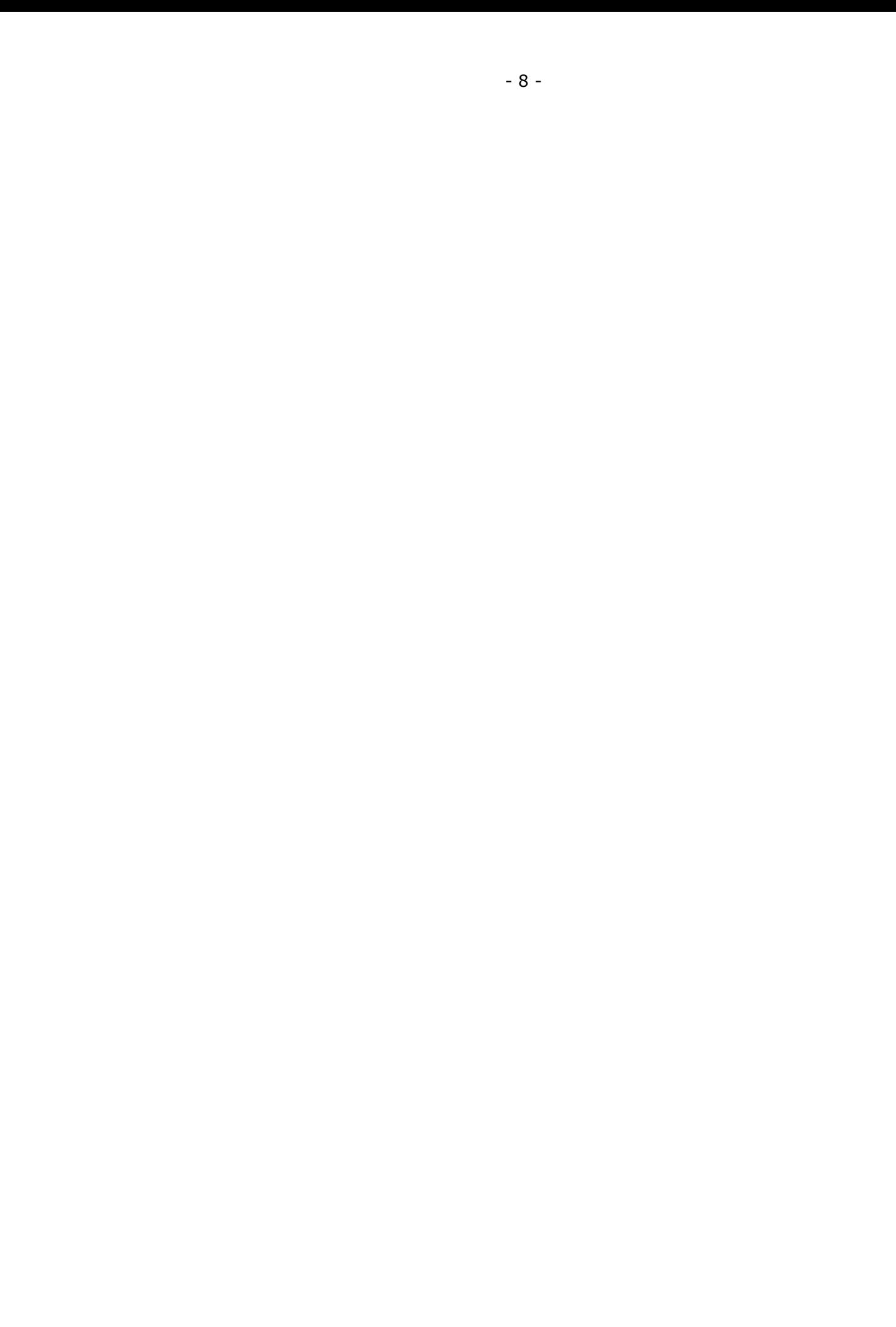

# **Obsługa programu**

# **Opis ogólny programu**

## **Logowanie do programu**

Po uruchomieniu programu PC-POS 7 pojawi się okno logowania. Wprowadź w nim swój identyfikator, naciśnij **Zapisz**, a następnie wprowadź hasło:

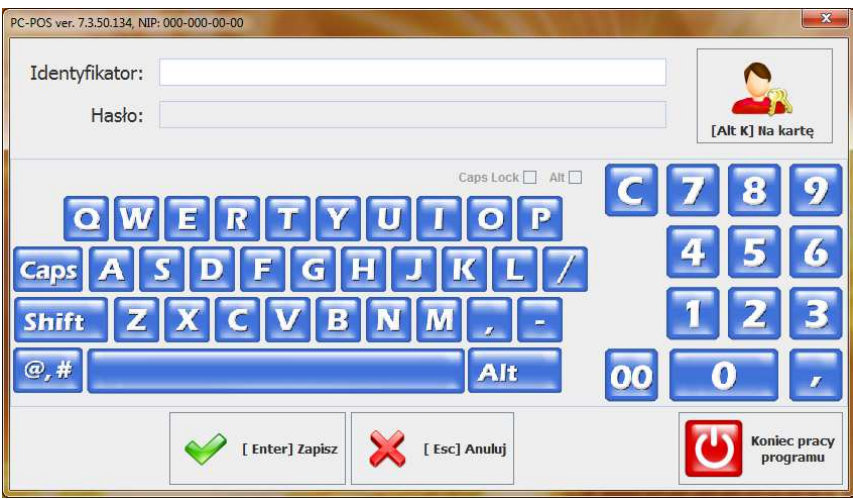

W razie potrzeby możesz się zalogować przy pomocy karty kasjera (magnetycznej lub z kodem kreskowym). W tym celu, przed zeskanowaniem karty naciśnij klawisz **Na kartę**.

Jeśli nie zalogujesz się w określonym czasie, to okno logowania zniknie. Aby przywrócić okno naciśnij klawisz **Esc** lub **Spacja** lub **Enter** lub dotknij ekranu.

Więcej szczegółów na temat listy użytkowników ich haseł i uprawnień znajdziesz w rozdziale **Operatorzy i uprawnienia** na stronie **221**.

β *Zaraz po zainstalowaniu programu oraz w wersji demonstracyjnej można się zalogować wprowadzając:* 

*Do trybu konfiguracji identyfikator – 999, hasło - 999* 

*Do trybu sprzedaży: należy dodać wcześniej użytkownika przypisując mu identyfikator i hasło oraz parametr Rola jako "Kasjer". Jeśli PC-POS współpracuje z systemem PC-Market nowi użytkownicy powinni być dodani z poziomu programu PC-Market.* 

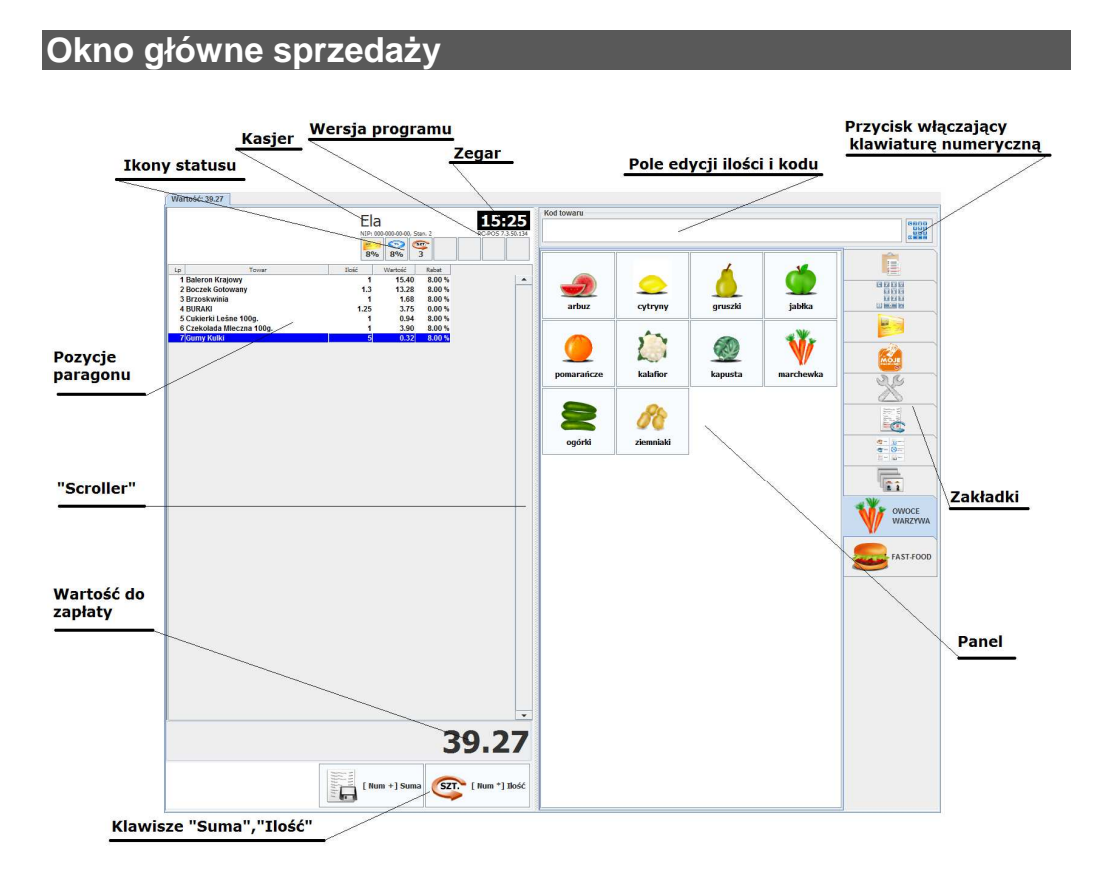

*Przedstawiony tutaj układ głównego okna programu jest tylko przykładem. W rzeczywistości może się on znacznie zmieniać w zależności od preferencji użytkownika i potrzeb sklepu.* 

### **Zakładki**

Po naciśnięciu jednej z zakładek, zmienia się zawartość pola **Panel**. Na różnych zakładkach mogą być umieszczone różne zestawy klawiszy szybkiej sprzedaży (jak na rysunku powyżej). Może to być również zakładka z klawiszami specjalnymi ("Zamknięcie zmiany", "Przerwa", "Wyjście z programu"), lub klawiatura numeryczna do wprowadzenia ilości lub kodu towaru.

Czasem istnieje konieczność wprowadzenia ilości lub kodu towaru przy pomocy klawiatury numerycznej. Wprowadzone z klawiatury cyfry będą się pojawiać właśnie w tym polu.

#### **Pozycje paragonu**

Jeśli chcesz usunąć jakąś pozycję paragonu, to wskaż (zaznacz) ją i naciśnij klawisz "Anulowanie pozycji". Do przewijania dużej ilości pozycji służy tzw. "Scroller".

#### **Klawisz "Suma"**

Jeśli wszystkie pozycje towarów są już wprowadzone, to naciśnij ten klawisz aby ostatecznie zakończyć paragon. Pojawi się okienko płatności, w którym możesz wybrać formę płatności, którą płaci klient lub zarejestrować płatność kartą płatniczą.

#### Klawisz "Ilość"

Zwykle zeskanowanie kodu towaru powoduje nabicie go na paragon w ilości 1 szt. Jeśli chcesz wprowadzić inną ilość towaru, to:

- przy pomocy klawiatury numerycznej wprowadź ilość
- naciśnij klawisz "Ilość"
- zeskanuj towar czytnikiem lub wprowadź jego kod ręcznie

Więcej szczegółów na temat wprowadzania ilości towaru – czytaj str. **24**.

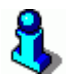

*W zależności od potrzeb sklepu, w miejscu, gdzie tutaj umieściliśmy klawisze Suma i Ilość, mogą się znajdować różne zestawy klawiszy. Pełną listę dostępnych klawiszy, które można umieścić w tym miejscu opisaliśmy w rozdziale Paleta klawiszy paragonu na str. 22.* 

### **Ikony statusu**

Są to ikony, które pojawiają się w siedmiu kwadratowych polach u góry paragonu:

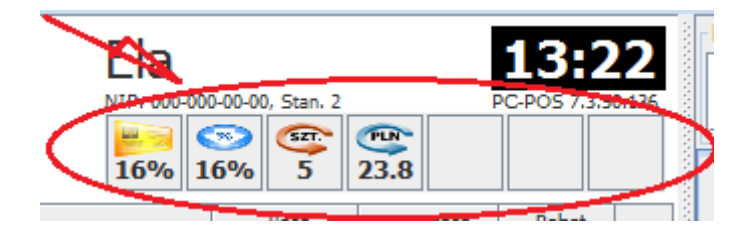

Są jak lampki kontrolne na desce rozdzielczej w samochodzie: określają aktualny stan programu lub paragonu. Większość z tych ikon jest związana z aktualnym paragonem i znika po jego zakończeniu paragonu. Większość z tych ikon można nacisnąć. Zwykle naciśnięcie tego klawisza wiąże się z wyłączeniem jakiejś opcji (np. wprowadzonej wcześniej ceny).

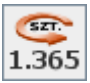

**Ilość towaru.** Towar, który zostanie teraz wprowadzony, będzie sprzedany w takiej ilości. Naciśnięcie tego klawisza spowoduje skasowanie wprowadzonej ilości i przywrócenie ilości 1.000. Więcej szczegółów - czytaj str. **24**.

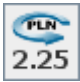

**Cena towaru.** Towar, który zostanie teraz wprowadzony, będzie sprzedany w takiej cenie. Naciśnięcie tego klawisza spowoduje skasowanie wprowadzonej ceny – towar zostanie sprzedany w cenie zaprogramowanej. Więcej szczegółów – czytaj str. **24**.

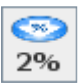

**Rabat procentowy na paragon.** Każdej wprowadzonej pozycji zostanie udzielony ten rabat. Naciśnięcie tego klawisza spowoduje wyłączenie rabatu. Więcej szczegółów - czytaj str. **26**.

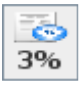

**Rabat procentowy na pozycję.** Towar, który zostanie teraz wprowadzony, zostanie sprzedany z takim rabatem. Naciśnięcie tego klawisza spowoduje wyłączenie rabatu – towar zostanie sprzedany z rabatem 0%. Więcej szczegółów - czytaj str. **25**.

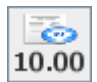

**Rabat kwotowy na cały paragon.** Po zakończeniu paragonu zostanie udzielony rabat od wartości tego paragonu w takiej kwocie (tutaj 10zł). Naciśnięcie tego klawisza spowoduje wyłączenie rabatu kwotowego. Więcej szczegółów - czytaj str. **27**.

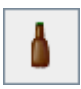

**Zwrot opakowania.** Wprowadzone opakowanie zostanie zwrócone. Gdyby nie było ikonki, to, po wprowadzeniu, opakowanie zostałoby sprzedane. Naciśnięcie tego klawisza spowoduje wyłączenie trybu zwrotu opakowania. Więcej szczegółów – czytaj str. **32**.

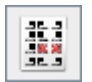

**Zwrot towaru przez kod kreskowy.** Ikonka pojawia się po naciśnięciu klawisza Storno kod (patrz str.**27**). Towar, który zostanie teraz zeskanowany nie zostanie sprzedany, lecz usunięty z paragonu. Naciśnięcie tego klawisza spowoduje wyłączenie trybu zwrotu przez kod.

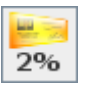

**Wprowadzono kartę rabatową.** Do paragonu jest przypisany stały klient oraz na pozycje paragonu będzie udzielany taki rabat. Naciśnięcie tego klawisza spowoduje przejście na zakładkę danych stałego klienta, a jeśli tej zakładki nie ma, to usunięcie karty. Więcej szczegółów – czytaj str. **29** oraz w rozdziale **Karty rabatowe i systemy lojalnościowe** na stronie **92**.

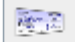

**Wprowadzono kupony lojalnościowe.** Informuje że na paragon został wprowadzony numer kuponu(ów). Naciśnięcie tego klawisza spowoduje wyświetlenie okienka edycji wprowadzonych kuponów. Więcej szczegółów – czytaj str. **36**, oraz w rozdziale **Kupony lojalnościowe** na stronie **96**.

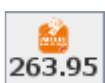

Wprowadzono rachunki w systemie "Moje rachunki". Naciśnięcie tego klawisza spowoduje przejście na zakładkę "Moje rachunki". Więcej szczegółów - czytaj w rozdziale "Moje rachunki" na stronie **210**.

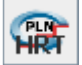

**Cena hurtowa towaru.** Towar, który zostanie teraz wprowadzony, będzie sprzedany w cenie hurtowej. Więcej szczegółów – czytaj str.

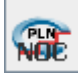

**Cena nocna towaru.** Towar, który zostanie teraz wprowadzony, będzie sprzedany w cenie nocnej. Więcej szczegółów – czytaj str. **24**.

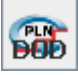

**Cena dodatkowa towaru.** Towar, który zostanie teraz wprowadzony, będzie sprzedany w cenie dodatkowej. Więcej szczegółów – czytaj str. **24**.

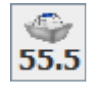

**Wartość zakupu.** Towar który zostanie teraz wprowadzony zostanie sprzedany w ilości max. która może być sprzedana w podanej wcześniej wartości.

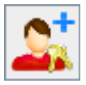

**Dodatkowy kasjer.** Zalogowany jest dodatkowy kasjer.

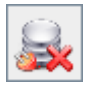

**Brak połączenia i wymiany danych pomiędzy bazą programu PC-POS a bazą programu PC-Market.** Brak chwilowej komunikacji nie jest to groźną sytuacją, lecz oznacza, że kasa nie jest na bieżąco aktualizowana zmianami towarów, ani na zapleczu nie widać na bieżąco stanu pracy kasy. Jeśli brak połączenia utrzymuje się dłużej niż zwykle – poinformuj o tym kogoś na zapleczu. Po naciśnięciu tego klawisza pojawi się komunikat z opisem przyczyny problemu.

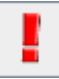

Ikona wykrzyknika może dotyczyć kilku różnych zdarzeń. W celu uzyskania szczegółowej informacji należy ją nacisnąć. Przykładowo może informować że czas lokalny różni się od czasu serwera. Naciśnięcie tego klawisza spowoduje w wyświetlenie szczegółowej informacji o różnicy pomiędzy czasem lokalnym stanowiska i czasem serwera.

## **Zakładka "funkcje specjalne"**

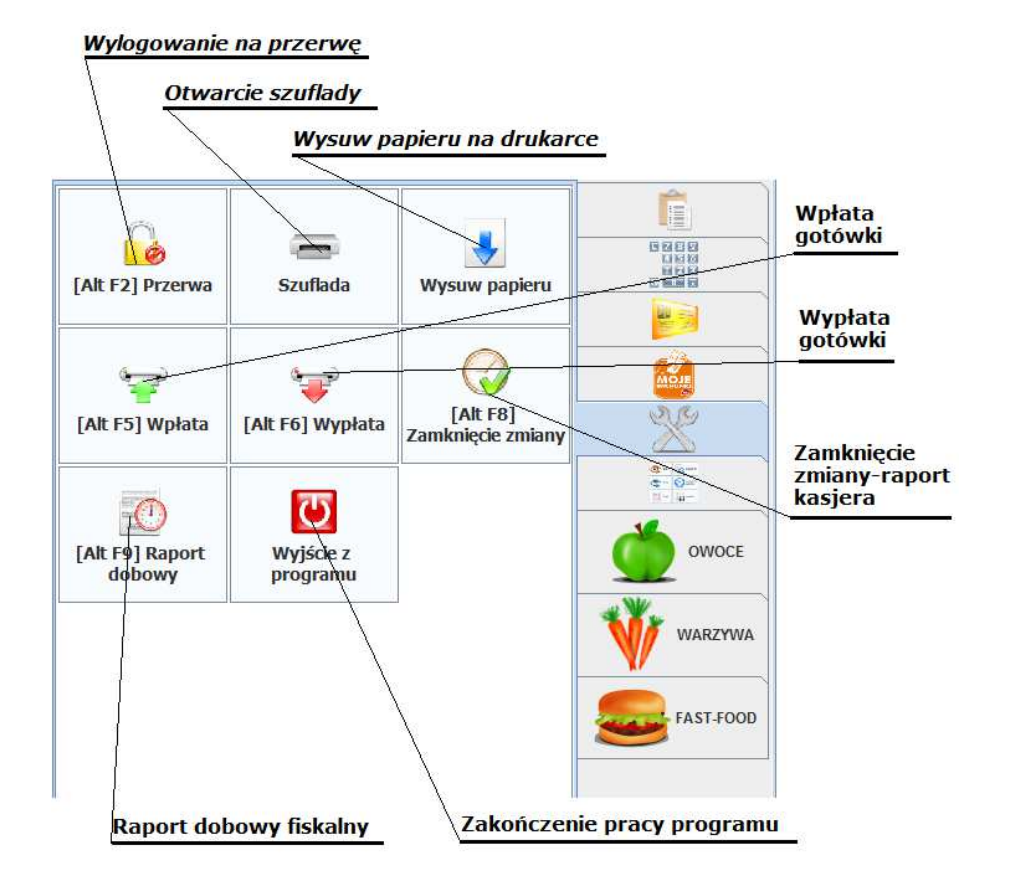

*Przedstawiony tutaj układ zakładki z klawiszami jest tylko przykładem. W rzeczywistości może się on znacznie zmieniać w zależności od preferencji użytkownika i potrzeb sklepu.* 

Poniżej pełna lista klawiszy specjalnych. Pewne klawisze z poniższej listy mogą zostać na Twoim stanowisku wyłączone, żeby nie wprowadzać na ekran klawiszy, które nigdy przez Ciebie nie będą używane.

O tym, które klawisze są dostępne decyduje zwykle osoba, która instaluje i przygotowuje program do pracy w Twoim sklepie. Listę widocznych klawiszy definiuje się w konfiguracji, w parametrze **Rozmieszczenie przycisków specjalnych na zakładce** (zobacz str. **137**).

Tak, jak na przykładzie powyżej ("Przerwa" i "Zamknięcie zmiany"), w razie potrzeby lub przyzwyczajeń, można zmieniać nazwy klawiszy. Niezmienny pozostaje tylko zestaw ikon na tych klawiszach.

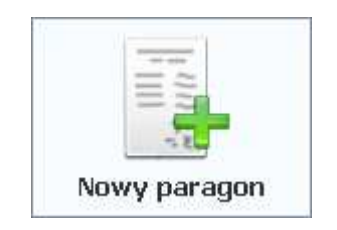

Przy pomocy tego klawisza możesz rozpocząć edycję nowego paragonu. Nowy paragon pojawi się na osobnej zakładce. Dzięki temu możesz edytować więcej paragonów równocześnie i zakończyć je w dowolnej kolejności. Przykładem jest np. restauracja, gdzie równocześnie może być otwartych kilka paragonów, które mogą być zamykane dopiero w momencie, gdy klient zakończy konsumpcję. Inny przykład, to sytuacja, gdy nagle obsługa bieżącego klienta "zacięła się", ponieważ nagle okazało się, że jeden z towarów nie ma kodu kreskowego i trwa jego poszukiwanie. W tym czasie – korzystając z czasu wolnego – możesz oszczędzić nerwów następnemu klientowi i obsłużyć go korzystając z dobrodziejstwa klawisza "Nowy paragon".

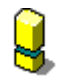

*Opcja "Nowy paragon" działa tylko w trybie off-line (wydruk całego paragonu na drukarce po zakończeniu transakcji).* 

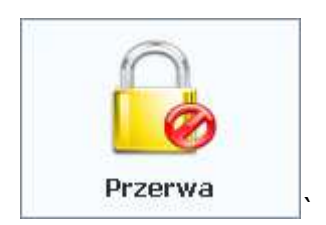

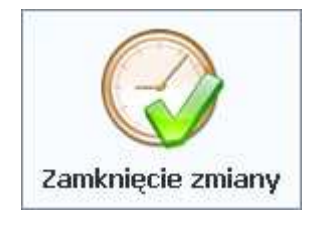

Służy do całkowitego zakończenia pracy kasjera w tym dniu. System kasowy może być skonfigurowany w taki sposób, że przy zamknięciu zmiany zostanie wydrukowany raport rozliczeniowy kasjera na drukarce fiskalnej lub innej drukarce dokumentów lub też zmiana zostanie zamknięta bez wydruku. Dodatkowo możemy skonfigurować sposób zamykania zmiany przez kasjera np. wymagając wpisania aktualnych faktycznych kwot znajdujących się w szufladzie kasjera w poszczególnych formach płatności.

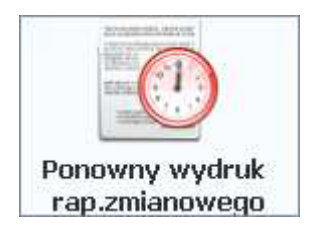

Klawisz **Ponowny wydruk raportu zmianowego** służy do ponownego wydrukowania na drukarce jednego z wcześniej wystawionych dokumentów raportów zmianowych.

*Raport zmianowy kasjer w zależności od konfiguracji programu można także drukować na zwykłej drukarce.*

Służy do zmiany zalogowanego na kasie kasjera, bez wylogowywania poprzedniego. O ile nie zostało to zablokowane w konfiguracji programu, to na jednej kasie może być zalogowanych równocześnie wielu kasjerów.

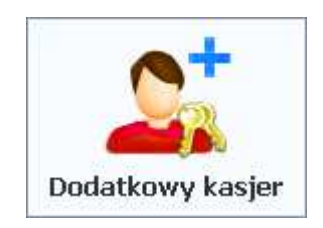

Umożliwia zalogowanie i powiązanie dodatkowego kasjera z paragonem w trakcie zmiany innego kasjera. Dodatkowy kasjer nie jest brany pod uwagę przy rozliczaniu zmiany, zmianę rozlicza główny kasjer zalogowany w programie. Informację o paragonach wystawionych przez dodatkowych kasjerów można raportować w programie magazynowym np. w celu naliczenia prowizji od sprzedaży.

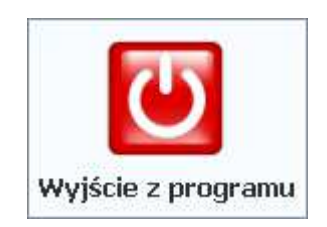

Służy do zakończenia pracy programu PC-POS 7.

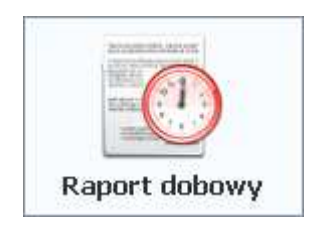

Służy do wywołania raportu dobowego na drukarce fiskalnej. Aby dokument raportu dobowego został zapisany w bazie danych należy wywoływać go z poziomu programu (wykonanie raportu dobowego bezpośrednio na drukarce fiskalnej spowoduje brak zapisu kopii dokumentu w naszej bazie danych)

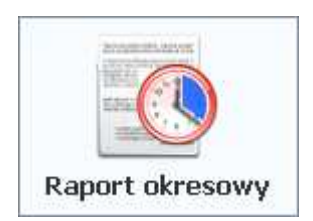

Służy do wydrukowania zapisanych w drukarce raportów okresowych fiskalnych z podanego okresu "od dnia do dnia".

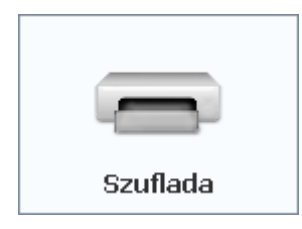

Otwiera szufladę. Pamiętaj, że każde zdarzenie otwarcia szuflady przy pomocy tego klawisza jest rejestrowane w statystykach pracy kasjera.

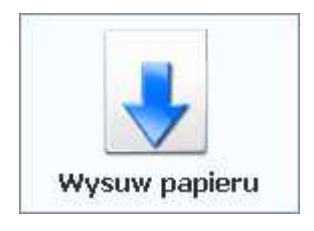

Wysuwa oryginał paragonu na drukarce.

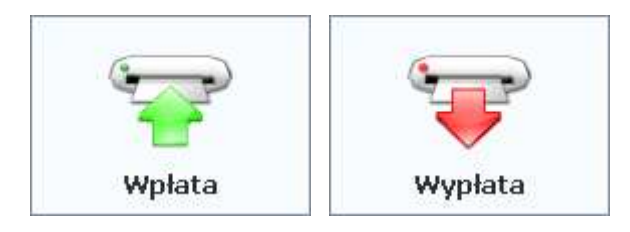

Służą do wypłacenia lub wpłacenia gotówki z/do kasy. Wykonana tutaj transakcja zostanie ujęta w raporcie kasjera.

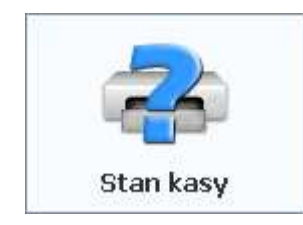

Wyświetla aktualny stan gotówki oraz innych form płatności zgromadzonych w szufladzie aktualnie zalogowanego kasjera. Program nie rozróżnia, czy jakaś forma płatności jest rzeczywistą (np. gotówka, bony), czy wirtualną (nie można policzyć stanu kart płatniczych w szufladzie):

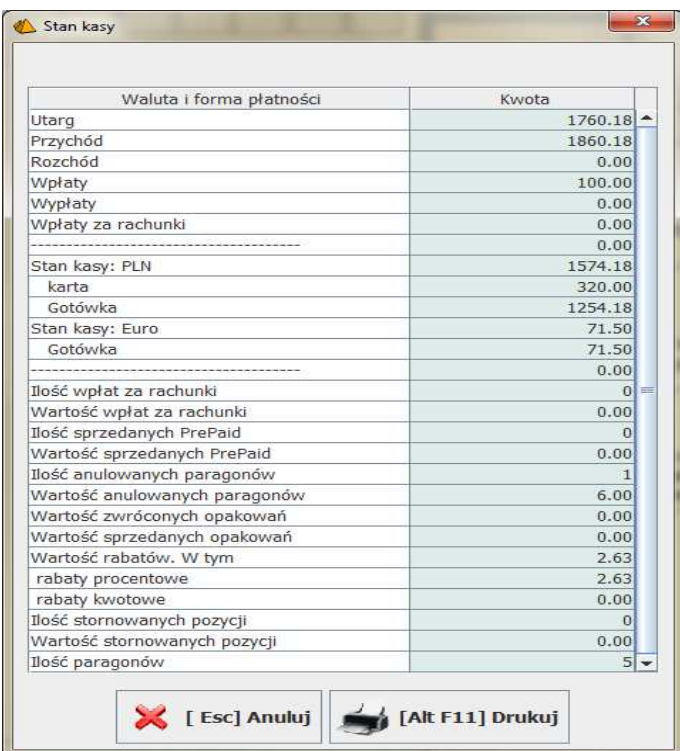

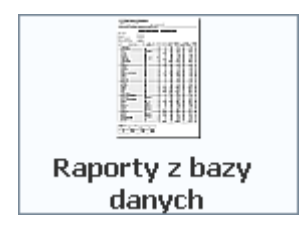

Służy do wydrukowania raportów dostępnych w programie. Mogą to być np. raporty sprzedaży towarów, stanów magazynowych. Szczegóły – zobacz rozdział **Raporty** na str. **48**.

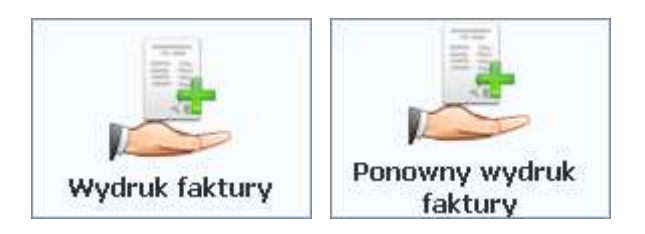

Służy do wystawienia faktury do wskazanego paragonu. Szczegóły – zobacz rozdział **Wystawienie Faktury lub Zwrotu do paragonu** na str. **53**. Klawisz **Ponowny wydruk faktury** służy do ponownego wydrukowania na drukarce wcześniej wystawionej faktury.

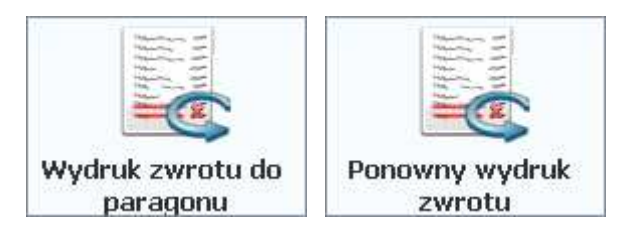

Służy do wystawienia dokumentu Zwrotu do wskazanego paragonu. Szczegóły – zobacz rozdział **Wystawienie Faktury lub Zwrotu do paragonu** na str. **53**. Klawisz **Ponowny wydruk zwrotu** służy do ponownego wydrukowania na drukarce wcześniej wystawionego dokumentu zwrotu.

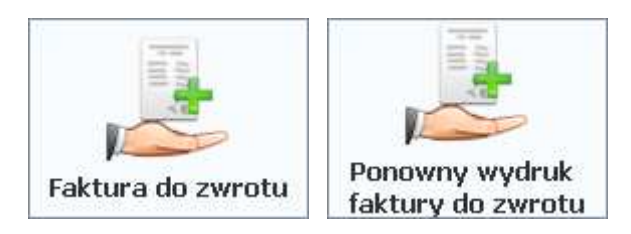

Służy do wystawienia dokumentu Faktury korygującej do korekty paragonu. Klawisz **Ponowny wydruk faktury do zwrotu** służy do ponownego wydrukowania na drukarce wcześniej wystawionego dokumentu faktury do zwrotu.

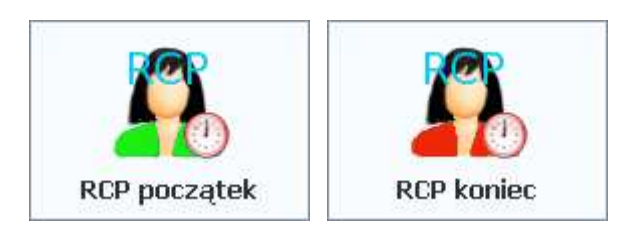

Służą do zarejestrowania w bazie danych czasu rozpoczęcia i zakończenia pracy operatora. Nie musi to być kasjer aktualnie zalogowany na kasie. W trakcie zapisu pojawia się standardowe okienko logowania do programu w którym podajemy dane operatora dla którego chcemy zarejestrować czas rozpoczęcia lub zakończenia pracy. Dane aktualnie nie są dalej przetwarzane. Można je wykorzystywać wyciągając bezpośrednio z bazy danych.

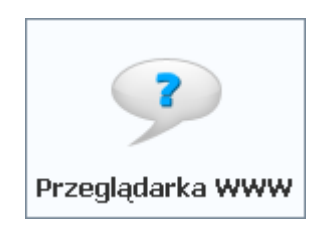

Pozwala uruchomić w oknie programu PC-POS przeglądarkę WWW z wprowadzonym wcześniej adresem w konfiguracji przycisku. Aby móc korzystać z przeglądarki trzeba mieć zainstalowaną bibliotekę Native Swing.

### **Paleta klawiszy paragonu**

Klawisze paragonu, to pula przycisków, które mogą być rozmieszczone w kilku obszarach okna w trybie sprzedaży. Wszystkich klawiszy jest ponad 60 i liczba ta w miarę rozwoju programu wzrasta. Oczywiście nie wszystkie są włączone i widoczne na ekranie. W zależności od tego, które z tych klawiszy będą wykorzystywane, zwykle na ekranie umieszcza się zaledwie kilka klawiszy z tej puli. To, które klawisze zostaną umieszczone i gdzie, zależy od potrzeb danego sklepu i preferencji osób, które będą obsługiwały program.

Każdy z klawiszy może być umieszczony w jednym z czterwch miejsc na ekranie:

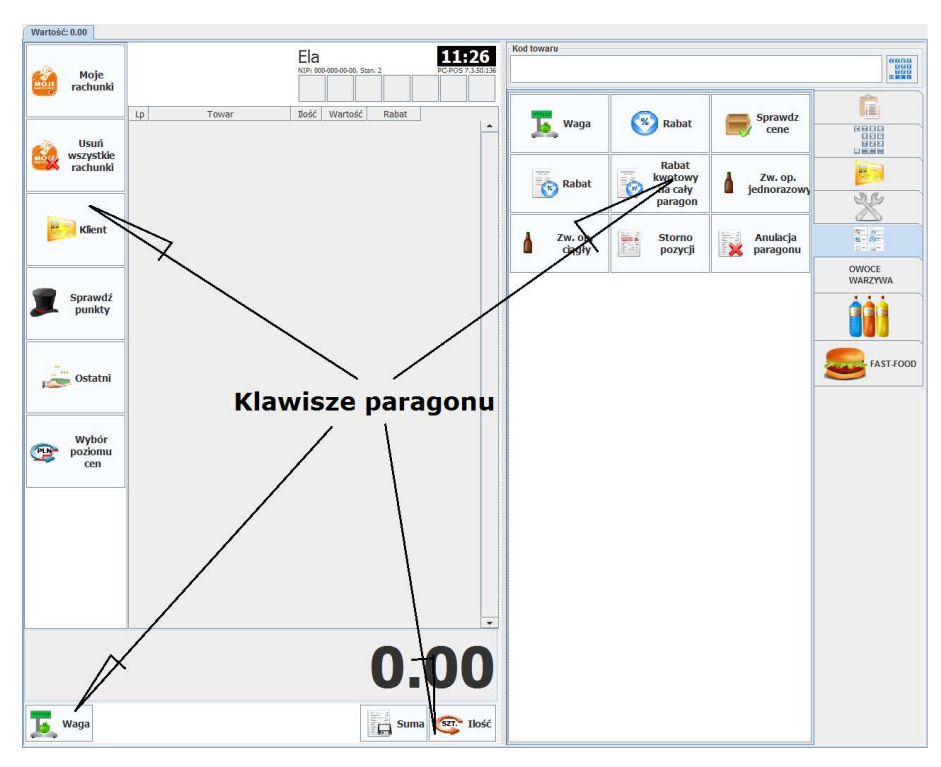

Rozmieszczenie przycisków ustawia się konfiguracji programu, w parametrze Rozmieszczenie przycisków:... (zobacz str. **137**)

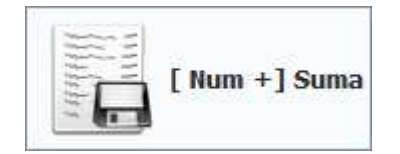

#### **Zakończenie paragonu.**

Kończy edycję paragonu i wyświetla okienko płatności. Jest to jedyny niezbędny klawisz dla działania całego programu. Po jego naciśnięciu pojawia się okienko zapłaty za paragon. Zobacz rozdział Okno zapłaty za paragon na str. **39**.

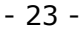

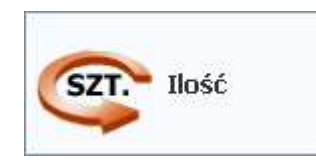

#### **Zmiana ilości towaru.**

Zwykle zeskanowanie kodu towaru powoduje nabicie go na paragon w ilości 1 szt. Jeśli chcesz wprowadzić inną ilość towaru, to:

- przy pomocy klawiatury numerycznej wprowadź ilość
- naciśnij klawisz "Ilość"
- zeskanuj towar czytnikiem lub wprowadź jego kod ręcznie

Wprowadzona przez Ciebie ilość pojawi się w pasku statusu jako małą ikonka z ilością:

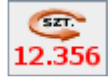

Jeśli na pasku jest widoczna ta ikona, to oznacza to, że najbliższy zeskanowany towar zostanie wprowadzony w takiej ilości. Jeśli chcesz skasować wprowadzoną ilość - naciśnij tę ikonę.

W trybie pracy off-line z drukarką fiskalną, można dodatkowo poprawić ilość wcześniej wprowadzonego towaru na paragon. W tym celu zaznacz towar którego ilość chcesz poprawić, naciśnij klawisz "Ilość", a następnie wpisz ilość w oknie, które się pojawi i potwierdź.

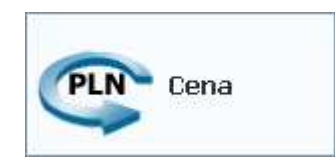

#### **Zmiana ceny towaru.**

Zwykle zeskanowanie kodu towaru powoduje nabicie go na paragon w zaprogramowanej cenie. Jeśli chcesz wprowadzić inną cenę jakiegoś towaru, to postępuj tak samo, jak opisano powyżej, przy opisie klawisza "Ilość".

Pojawienie się poniższej ikonki na pasku statusu jest sygnałem, że następny zeskanowany towar zostanie sprzedany w tej cenie:

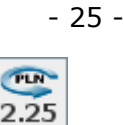

*Aby można było zmienić cenę towaru, musi on mieć ustawiony status ceny na "otwarta". w przeciwnym wypadku program pozwoli sprzedać tylko w cenie zaprogramowanej.* 

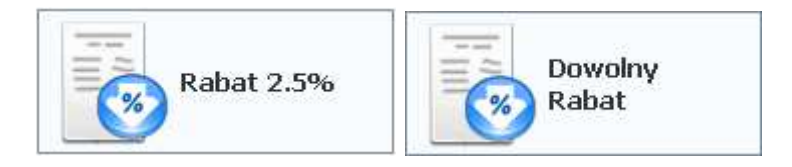

#### **Rabat na jeden towar**

Jeśli chcesz sprzedać jakiś towar z rabatem, to postępuj tak samo, jak opisano powyżej, przy opisie klawisza "Ilość".

Pojawienie się poniższej ikonki na pasku statusu jest sygnałem, że następny zeskanowany towar zostanie sprzedany w z tym rabatem:

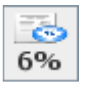

Ikonka zniknie po zeskanowaniu towaru.

Do klawisza może być przypisany jakiś predefiniowany rabat (w tym wypadku 2.5%). Wówczas nie musisz go wpisywać za każdym razem ręcznie. Przez przydzielenie klawiszowi predefiniowanego rabatu można zablokować udzielanie go "z ręki". Dzięki temu będzie można udzielić tylko taki rabat, jaki jest na klawiszu.

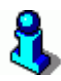

*Program udzieli rabat tylko na te towary, które mają ustawiony status ceny na "otwarta". Pozostałe towary zostaną sprzedane w cenie zaprogramowanej. Można w ten sposób zablokować możliwość udzielenia rabatu np. na towary akcyzowe.*

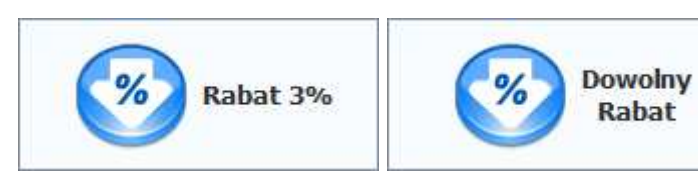

#### **Rabat procentowy na cały paragon**

#### *W trybie off-line:*

Włącza rabat na cały paragon. Wszystkim dotychczas wprowadzonym towarom zostanie udzielony ten rabat. Rabat zostanie udzielony każdemu wprowadzonemu od tej chwili towarowi aż do zakończenia lub anulowania paragonu. Aktywny rabat jest sygnalizowany ikonką:

z. 6%

#### *W trybie on-line:*

Rabat zostanie udzielony tylko na towary, które zostaną wprowadzone od tego momentu. Dotychczasowe pozycje pozostaną niezmienione, ponieważ zostały już wydrukowane na drukarce fiskalnej.

*Program udzieli rabat tylko na te towary, które mają ustawiony status ceny na "otwarta". Pozostałe towary zostaną sprzedane w cenie zaprogramowanej. Można w ten sposób zablokować możliwość udzielenia rabatu np. na towary akcyzowe.*

*Zeskanowanie karty stałego klienta, na którą przysługuje rabat również działa w ten sam sposób. Tzn. w trybie on-line rabat zostanie udzielony tylko na towary wprowadzone po zeskanowaniu karty rabatowej. Dlatego, jeśli jest to tryb on-line, to kartę stałego klienta należy zeskanować na samym początku - przed rozpoczęciem paragonu. W trybie off-line nie ma to znaczenia i kartę można zeskanować na końcu transakcji.* 

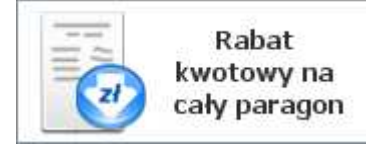

#### **Rabat kwotowy na cały paragon**

Jest to rabat, który zostanie udzielony **od kwoty do zapłaty**. O ile powyższe rabaty procentowe były rozbijane na poszczególne pozycje, to ten rabat zostanie udzielony bez związku z towarami, które są na paragonie. Nie ma znaczenia, czy towary znajdujące się na paragonie mają zablokowana możliwość udzielenia rabatu, czy nie. Włączenie rabatu kwotowego na paragon jest sygnalizowane ikoną na pasku statusu:

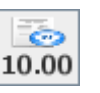

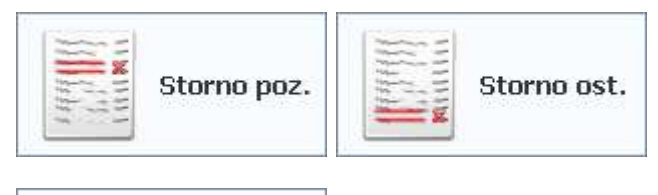

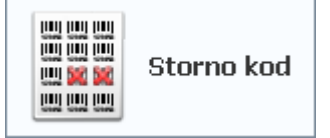

#### **Anulowanie pozycji paragonu.**

Przy pomocy tych klawisz możesz usunąć towar z paragonu na 3 sposoby:

- Storno pozycji zaznacz dowolną pozycję paragonu i usuń ją przy pomocy tego klawisza
- Storno ostatniej pozycji usuwa ostatnio wprowadzoną pozycję paragonu
- Storno kod naciśnij ten klawisz, a następnie zeskanuj lub wprowadź kod towaru , który chcesz usunąć z paragonu

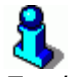

*Zwykle uprawnienia użytkownika są najczęściej ustawione w ten sposób, że zwykły kasjer jest uprawniony do anulowania ostatniej pozycji paragonu. W przypadku, gdy chce anulować dowolną*  *pozycję paragonu, wówczas zostanie poproszony o autoryzację tej operacji przez kogoś z wyższymi uprawnieniami. Jeśli kasjer jest upoważniony tylko do anulowania ostatniej pozycji paragonu, to program pozwoli na skasowanie tylko ostatniej pozycji, a zablokuje ponowne użycie tego klawisza i nie pozwoli na skasowanie kolejnej "ostatniej" pozycji. Tak, żeby w ten sposób nie można było anulować np. wszystkich pozycji z paragonu.*

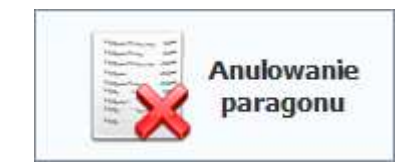

**Anulowanie całego paragonu**  Anuluje cały rozpoczęty paragon.

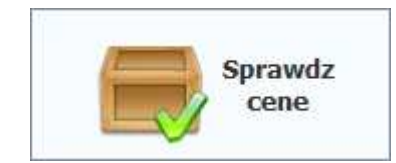

#### **Sprawdź cenę**

Po naciśnięciu klawisza pojawi się okno, w którym można zeskanować (lub wprowadzić) kod towaru. Po zaakceptowaniu pojawi się okienko, w którym będziesz można sprawdzić cenę towaru. Nie sprawdzaj ceny w ten sposób, że nabijasz pozycję na paragon i następnie ją anulujesz, ponieważ taka operacja zostanie odnotowana w statystykach sprzedaży i na Raporcie Kasjera. Do sprawdzenia ceny towaru używaj tego klawisza.

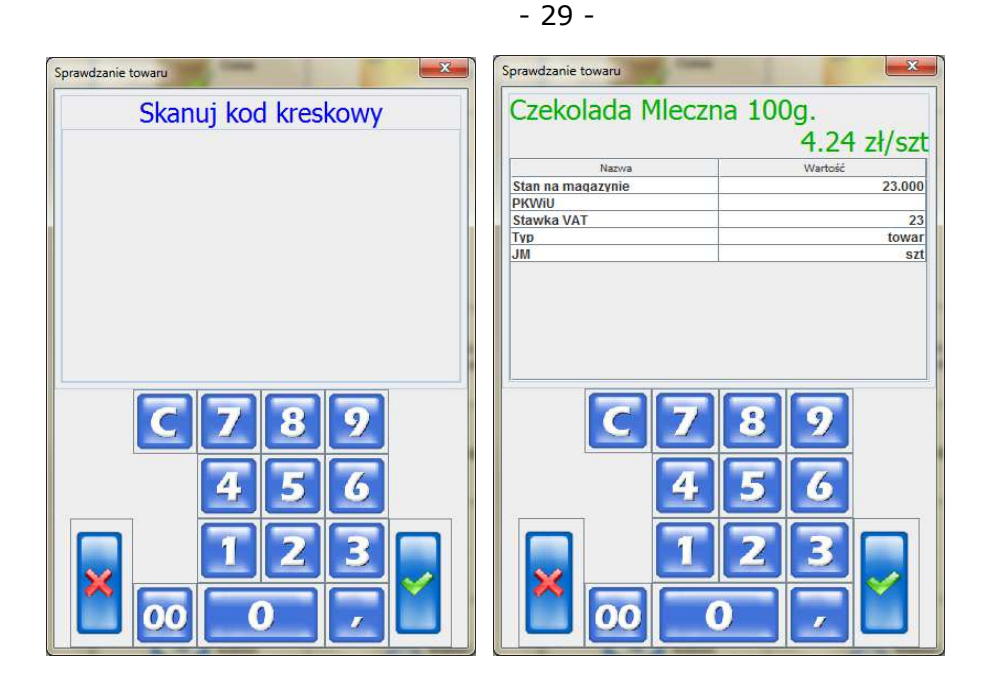

*W razie potrzeby, program można skonfigurować tak, że pozwoli tylko na jednorazowe sprawdzenie ceny towaru. Jest to zabezpieczenie, aby podczas skanowania następnych towarów wprowadzały się one na paragon, a nie sprawdzały się w tym okienku. Można też skonfigurować listę informacji, które pojawią się w tabelce (czytaj na str. 148).* 

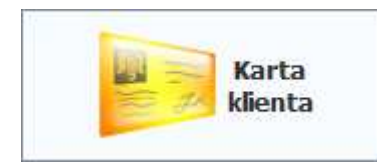

### **Wprowadzenie karty stałego klienta**

Po naciśnięciu tego klawisza pojawi się okienko, w którym można zeskanować lub ręcznie wprowadzić kod karty **rabatowej** klienta. Jeśli kod karty został prawidłowo wprowadzony, to w oknie statusu pojawi się ikonka:

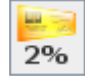

Więcej szczegółów nt. kart stałego klienta – zobacz rozdział **Karty rabatowe i systemy lojalnościowe** na str. **90**.

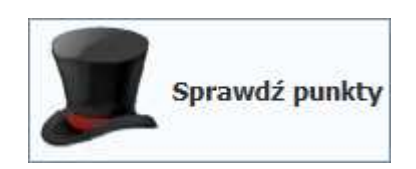

#### **Sprawdzanie ilości punktów klienta**

Po naciśnięciu tego klawisza program poprosi o zeskanowanie karty stałego klienta. Jeśli klient znajduje się w bazie, to zostanie wyświetlona ilość uzbieranych przez niego punktów:

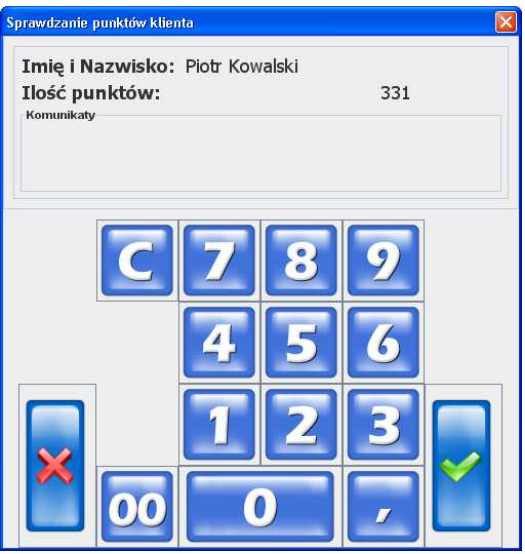

Więcej szczegółów nt. kart stałego klienta – zobacz rozdział **Karty rabatowe i systemy lojalnościowe** na str. **90**.

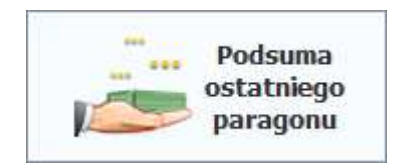

#### **Podglądnięcie wartości poprzedniego paragonu.**

Natychmiast po zakończeniu paragonu ekran jest czyszczony i rozpoczyna się edycja następnego. Użyj tego klawisza, jeśli po zakończeniu paragonu chcesz zerknąć na poprzedni. Po naciśnięciu pojawi się okno:

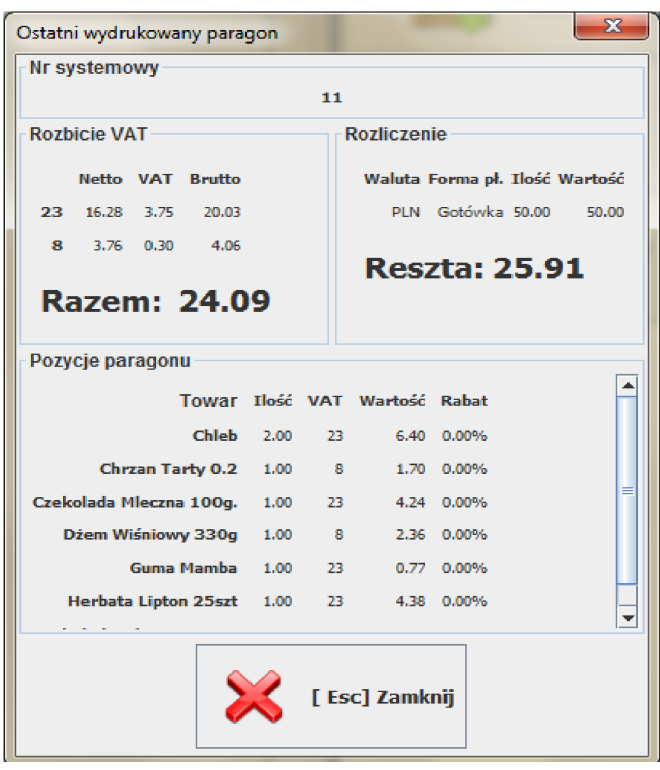

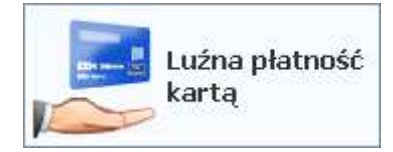

#### **Luźna płatność kartą**

Pozwala na ściągnięcie z karty środków płatniczych. **Nie należy używać tego klawisza do zapłaty za standardowe paragony!** Te są obsługiwane w oknie płatności za paragon. Zobacz rozdział **Luźne transakcje kartą** na str. **209**. W przypadku zwykłych transakcji paragonowych, do realizacji płatności kartą należy używać okna zapłaty (zobacz rozdział **Zakładka "funkcje specjalne"** na str. **15.** 

**Okno zapłaty za** paragon).

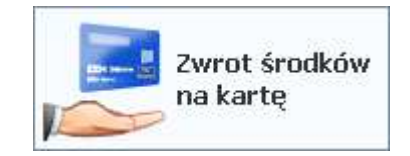

#### **Zwrot środków na kartę płatniczą**

Służy do zwrotu środków na kartę płatniczą (np. przy zwrocie towaru). Po jego naciśnięciu pojawi się okienko, w którym musisz wprowadzić zwracaną kwotę oraz numer oryginalnego paragonu, którego zwrot dotyczy. Później operacja autoryzacji odbywa się jak podczas zapłaty kartą płatniczą. Zobacz rozdział **Luźne transakcje kartą** na str. **209.**

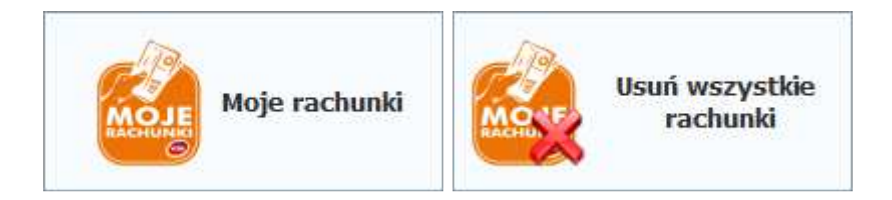

#### **"Moje rachunki" i "Moje doładowania"**

Służą do wprowadzania i edycji rachunków np. za prąd, telefon płaconych przy kasie. Szczegóły zostały opisane w rozdziale "**Moje rachunki" i "Moje doładowania"** na str. 81.

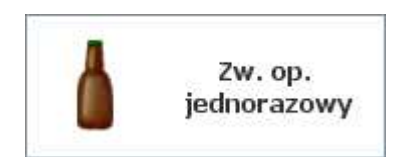

#### **Zwrot opakowania – tryb jednorazowy**

Po naciśnięciu tego klawisza każde wprowadzone opakowanie zostanie nabite jako zwrot (a nie jako sprzedaż). Po nabiciu opakowania tryb zwrotu wyłącza się. Tryb zwrotu opakowania jest sygnalizowany ikonką na pasku statusu:

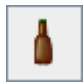

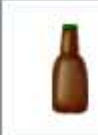

Zw. op. ciagly

#### **Zwrot opakowania – tryb ciągły**

Działa jak powyżej (włącza tryb zwrotu opakowań) z tą różnicą, że po nabiciu opakowania tryb zwrotu pozostaje ciągle aktywny. Przydatny, gdy chcesz wprowadzać zwrot wielu opakowań jeden po drugim. Nie ma wówczas konieczności włączania trybu zwrotu przed każdym opakowaniem. Tryb zwrotu opakowań wyłączy się dopiero po zakończeniu paragonu, anulowaniu paragonu lub po ponownym naciśnięciu tego klawisza (lub ikonki na pasku statusu).

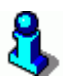

*Drukarka fiskalna może nie pozwolić na wykonanie pewnych operacji związanych z opakowaniami. W zależności od modelu drukarki fiskalnej, pewne operacje mogą być zablokowane. Np.* 

- *sprzedaż opakowania w pierwszej linii paragonu*
- *zwrot opakowanie w pierwszej linii paragonu*
- *sprzedaż opakowania jako jedynej pozycji paragonu (np. po nabiciu towaru, opakowania i usunięciu towaru)*
- *sprzedaż opakowania w ilości niecałkowitej (np. 1.5 szt. butelki)*

*Dodatkowo w konfiguracji programu jest parametr którym można zablokować możliwość wprowadzenia opakowania jako pierwszej pozycji na paragonie.* 

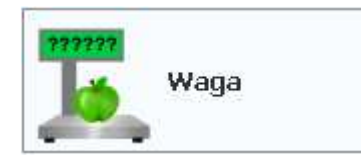

#### Odczyt masy towaru z wagi "przykasowej".

Jeśli do komputera jest podłączona waga elektroniczna, to naciśnięcie tego klawisza spowoduje automatyczny odczyt masy towaru położonego na wadze. Masy towaru nie trzeba wówczas wprowadzać ręcznie. Zobacz rozdział **Waga przykasowa** na str. **72**.

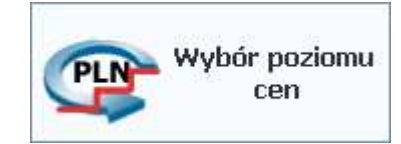

#### **Wybór poziomu cen sprzedaży**

Służy do zmiany poziomu cen sprzedaży towarów na aktualnie wprowadzanym paragonie. Oprócz podstawowej ceny detalicznej do wyboru są: cena hurtowa, cena nocna, cena dodatkowa.

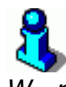

*W razie potrzeby, program można skonfigurować tak, że w określonych godzinach automatycznie będzie ustawiana inna cena sprzedaży jako aktualnie obowiązująca podczas sprzedaży detalicznej. Np. w godzinach nocnych obowiązuje wyższa cena – nocna. (czytaj na str.* **148***).* 

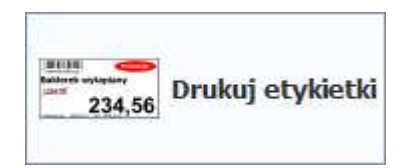

#### **Drukowanie etykietek z kodami na towary**

Służy do wydruku etykiet na specjalizowanej drukarce etykiet lub na zwykłej drukarce zainstalowanej w systemie. Na liście towarów zaznacz jakiś towar i naciśnij ten klawisz. Pojawi się okienko, w którym należy wpisać ilość etykiet do wydrukowania. Po zaakceptowaniu okienka drukarka wydrukuje żądana ilość etykiet. Więcej szczegółów – zobacz w rozdziale **Drukarka etykiet** na str. **77**.

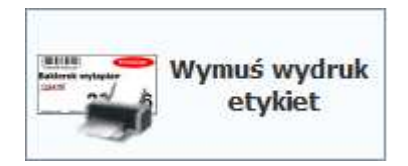

#### **Wymuszenie wydruku etykiet**

Podczas wydruku na drukarce systemowej program umieszcza etykiety po 1 sztuce zapełniając kartkę od lewej liniami w dół. Wydruk następuje dopiero po zapełnieniu całej kartki. Klawisz

służy do wymuszenia wydruku etykiet na jeszcze niezapełnionej kartce.

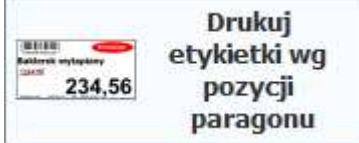

#### **Drukowanie etykietek z kodami na towary z pozycji paragonu**

Służy do wydruku etykiet na specjalizowanej drukarce etykiet lub na zwykłej drukarce zainstalowanej w systemie. Na liście towarów na wystawianym paragonie zaznacz jakiś towar i naciśnij ten klawisz. Pojawi się okienko, w którym należy wpisać ilość etykiet do wydrukowania. Po zaakceptowaniu okienka drukarka wydrukuje żądana ilość etykiet. Więcej szczegółów – zobacz w rozdziale **Drukarka etykiet** na str. **77**.

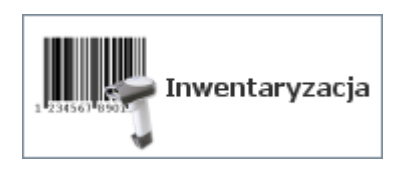

#### **Inwentaryzacja**

Służy do wprowadzania inwentaryzacji (remanentu) na stanowiskach kasowych. Policzone tutaj towary można zapisać do pliku i zaimportować do programu magazynowego PC-Market 7. Szczegóły zostały opisane w rozdziale **Inwentaryzacja** na str. **97**.

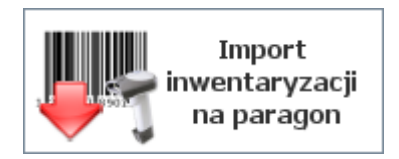

#### **Import inwentaryzacji na paragon**

Służy do automatycznego wprowadzenia pozycji paragonu na podstawie danych z pliku tekstowego. Może to być wcześniej przygotowana inwentaryzacja. Może to być również plik przygotowany przez inny, zewnętrzny program. Szczegóły zostały opisane w rozdziale **Inwentaryzacja** na str. **97**.

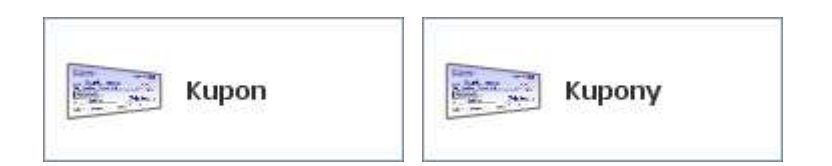

#### **Wprowadzenie kodów kuponów lojalnościowych**

Klawisze służą do wprowadzania kodów kuponów lojalnościowych otrzymanych od klienta. Klawisz **Kupon** pozwala na szybkie wprowadzenie jednego kuponu. Klawisz **Kupony** otwiera okno, w którym można wygodnie przeglądać i usuwać wcześniej wprowadzone kupony lub wprowadzać nowe. Fakt wprowadzenia kuponów jest sygnalizowany na pasku statusu odpowiednią ikonką:

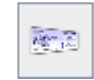

Obsługa kuponów przystosowana jest głównie do współpracy z systemem CLM. Została dokładnie opisana w rozdziale **Karty rabatowe i systemy lojalnościowe**.

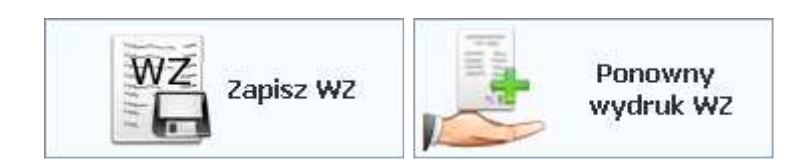

#### **Zapisz WZ**

Służy do zakończenia edycji paragonu poprzez wystawienie zwykłego dokumentu WZ. Dokument jest eksportowany do bazy programu PC-Market. Klawisz **Ponowny wydruk WZ** służy do ponownego wydrukowania na drukarce wcześniej wystawionego dokumentu WZ.

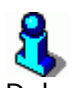

Dokumenty WZ można wystawić tylko w trybie pracy off-line z drukarką fiskalną.
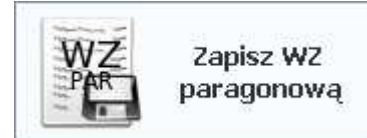

### **Zapisz WZ paragonową**

Służy do zakończenia edycji paragonu poprzez wystawienie dokumentu WZ paragonowego. Dokument można "wciągnąć" w późniejszym czasie ponownie na paragon w sprzedaży detalicznej w programie PCM.

 $\mathbf{r}$ 

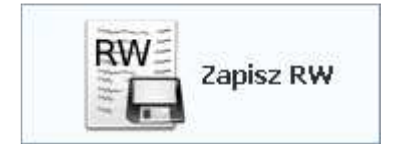

### **Zapisz RW**

Służy do wystawieniu zwykłego dokumentu RW. Dokument jest eksportowany do bazy programu PC-Market.

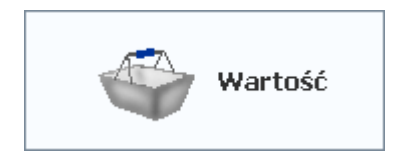

## **Sprzedaż przez wartość**

Służy do sprzedaż towaru w ilości wyliczonej wg. podanej na początku wartości paragonu. Np. często występuje sytuacja w której klient ma określoną kwotę pieniędzy i chce kupić za nią max. ilość towaru. Wtedy podajemy na początku kwotę i wprowadzamy towar a program sam przelicza jego ilość wprowadzając na paragon.

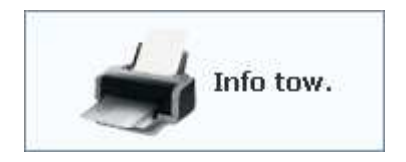

### **Wydruk informacji o towarach z paragonu**

Służy do wydruku informacji o towarach dodanych na paragon na drukarce systemowej. Do wydruku wykorzystywane są 4 pola opisów dodatkowych i notatki z kartotek towarów. Jeśli nie ma

aktualnie wprowadzanego paragonu drukowane są informacje o towarach z ostatniego zapisanego. W konfiguracji możemy zdecydować które pola i w jakie kolejności będą drukowane.

*Opcja wydruku informacji o towarach obecnie działa tylko gdy wydruk paragonów fiskalnych ustawiony jest na zwykłą drukarkę systemową. Funkcjonalność przeznaczona jest np. do wykorzystania w krajach gdzie przepisy nie wymagają wydruku dokumentów sprzedaży detalicznej na drukarkach fiskalnych.* 

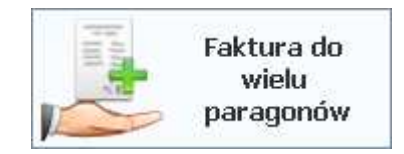

## **Faktura do wielu paragonów**

Służy do wystawiania faktur do wielu paragonów z różnych stanowisk kasowych. Funkcjonalność jest dostępna jedynie w sytuacji gdy wszystkie terminale PC-POS pracują na jednej wspólnej bazie (baza główna to baza jednego ze stanowisk kasowych).

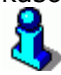

*Należy pamiętać że poprawne funkcjonowanie stanowisk kasowych przy takiej konfiguracji zależne jest od poprawnego działania infrastruktury sieciowej. W razie przerwania z jakiegoś powodu połączenia stanowiska ze stanowiskiem "głównym" nie będzie możliwa dalsza praca na tym stanowisku, aż do momentu przywrócenia połączenia. Takie rozwiązanie jest zalecane tylko w miejscach gdzie taka funkcjonalność jest konieczna.* 

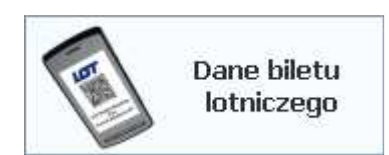

### **Dane biletu lotniczego**

Służy do wprowadzenia danych biletu lotniczego podczas sprzedaży. Funkcja wykorzystywana w strefach wolnocłowych w portach lotniczych

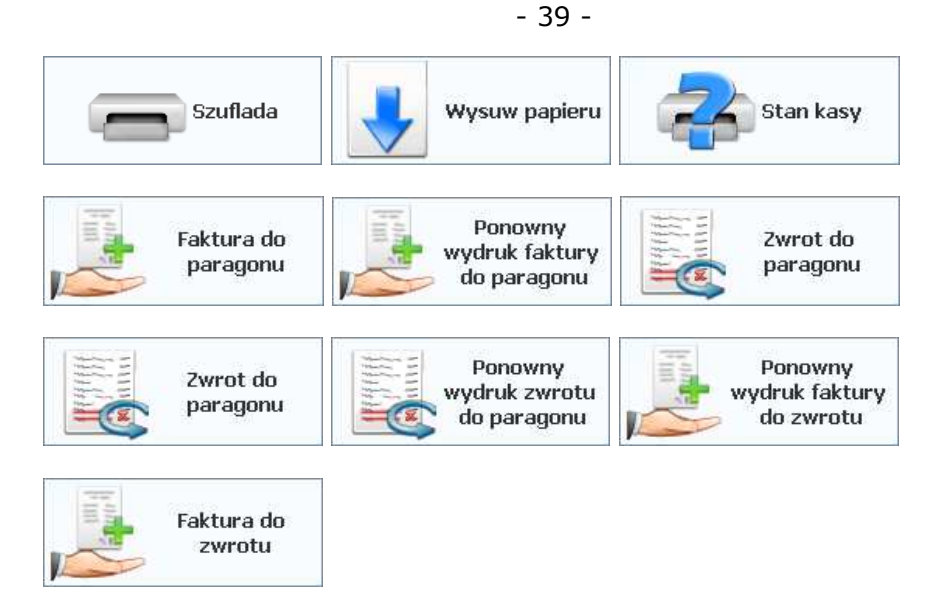

Powyższe klawisze mają swoje odpowiedniki w puli klawiszy specjalnych. Ich działanie zostało opisane wcześniej, w rozdziale **Zakładka "funkcje specjalne"** na str. **15**.

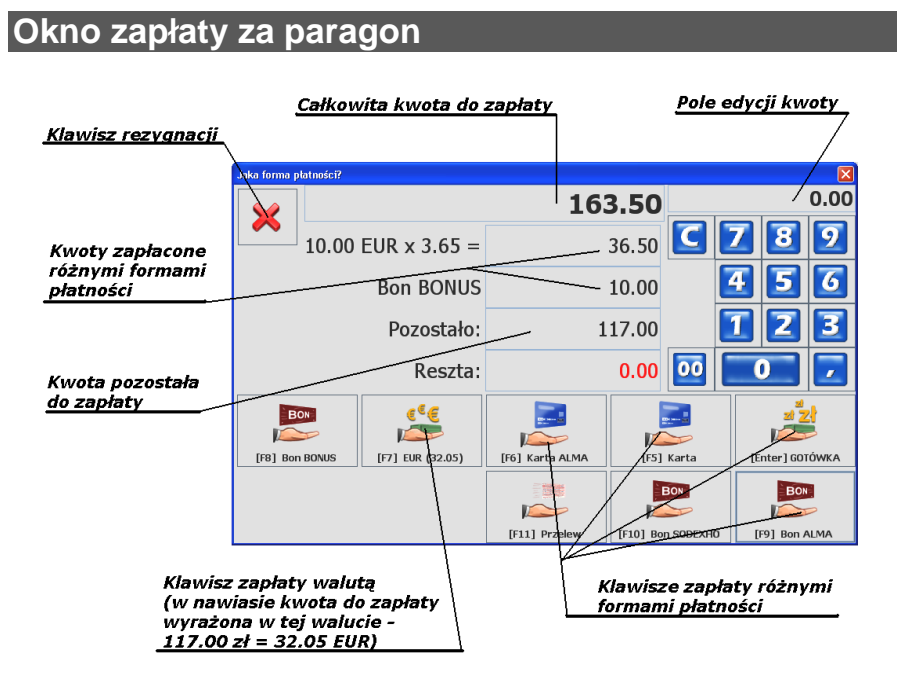

Okno zapłaty pojawia się po naciśnięciu klawisza "Suma" w głównym oknie paragonu. Służy do wprowadzenia wartości zapłaty za paragon. Płatności wprowadza się w następujący sposób:

## **Przez wprowadzenie kwoty od klienta:**

- 1. Przy pomocy klawiatury numerycznej wprowadź wartość podaną przez klienta
- 2. Naciśnij klawisz odpowiadający formie płatności. Jeśli np. klient podał gotówkę – wciśnij klawisz "Gotówka".

Paragon zostanie zakończony dopiero, gdy zostanie pokryta cała wartość paragonu. Jeśli klient wpłacił więcej, niż wynosi wartość do zapłaty, to pojawi się okienko z resztą do wydania.

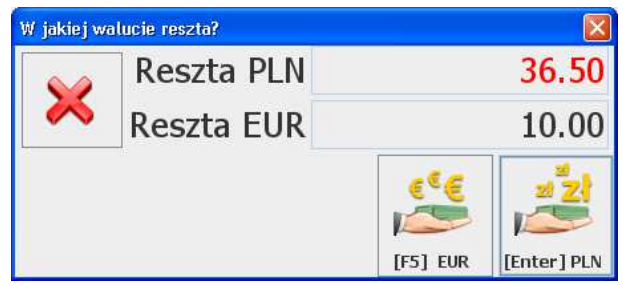

Z niektórych form płatności nie można wydawać reszty (np. z kart płatniczych lub z bonów).

Jeśli chcesz rozpocząć wprowadzanie płatności od nowa, to naciśnij klawisz rezygnacji  $(\mathbf{X})$ .

### **"Jednym klawiszem"**

1. Naciśnij jeden z klawiszy płatności (Gotówka, Karta, Karta, itp.). Paragon zostanie od razu zamknięty i zapłacony w całości tą formą płatności, którą wybrałaś. Bez reszty.

W konfiguracji programu można wymusić każdorazowo wprowadzanie przez kasjera kwoty od otrzymanych od klienta.

## **Tryb pracy drukarki: on-line i off-line**

Program PC-POS może drukować paragony na drukarce na dwa sposoby. Sposób wydruku jest zwykle ustawiany podczas instalacji

systemu i w zasadzie wszystkie kasy w całym sklepie pracują w jednym trybie. W Twoim sklepie obowiązuje albo tryb on-line, albo tryb off-line. W większości sklepów wydruk odbywa się w trybie on-line. Rzadziej zostaje ustawiony tryb off-line.

*Jeśli w sklepie obowiązuje tryb on-line, to czasem zdarza się, że program automatycznie przestawi tryb pracy na off-line. Taka sytuacja zdarzy się, gdy wystąpi na drukarce błąd, który spowodował anulowanie paragonu (np. błąd stawki VAT i blokada towaru). Taki paragon jest wówczas automatycznie anulowany przez drukarkę z informacją, że towaru nie można sprzedać. Paragon pozostaje na ekranie w trybie off-line. Można dodawać nowe pozycje, lecz nie drukują się one od razu. Dopiero po zakończeniu takiego paragonu zostanie on w całości wydrukowany na drukarce w trybie off-line. Po poprawnym wydruku program powróci do trybu on-line.* 

## **On-line**

Zwany inaczej "wydrukiem linia po linii". W tym trybie drukarka fiskalna drukuje pozycje paragonów natychmiast po zeskanowaniu każdego towaru. Dzięki temu paragon jest gotowy do oderwania natychmiast po zakończeniu transakcji i nie musisz czekać z klientem na zakończenie wydruku. Usprawnia to sprzedaż. W tym trybie jednak należy się liczyć z kilkoma ograniczeniami:

- 1. Ilość towaru, rabat na pozycję, cena towaru musi być wprowadzona przed zeskanowaniem towaru. Po zeskanowaniu towaru zostanie on natychmiast wydrukowany na drukarce.
- 2. Karta stałego klienta musi być zeskanowana przed rozpoczęciem transakcji. Oczywiście dotyczy to tylko sytuacji, gdy karta powoduje sprzedaż towarów z rabatem. Wówczas każdy sprzedawany towar będzie miał udzielony właściwy rabat. Jeśli karta służy tylko do naliczania punktów, to można ją zeskanować na końcu transakcji, po wszystkich towarach.

*Wykorzystując niektóre systemy lojalnościowe np. system Comarch czy też system PC-Loyalty, przy współpracy*  *z niektórymi drukarkami fiskalnymi w trybie on-line, rabat zostanie udzielony także na wcześniej wprowadzone pozycje i wydrukowany po podsumowaniu paragonu.* 

- 3. *Jeśli w sklepie obowiązuje tryb on-line, to czasem zdarza się, że program automatycznie przestawi tryb pracy na offline. Taka sytuacja zdarzy się, gdy wystąpi na drukarce błąd, który spowodował anulowanie paragonu (np. błąd stawki VAT i blokada towaru). Taki paragon jest wówczas automatycznie anulowany przez drukarkę z informacją, że towaru nie można sprzedać.*
- 4. Nie można zmieniać ilości, ceny, rabatu linii już wydrukowanych na drukarce. Należy to zrobić usuwając źle wprowadzoną linię (storno pozycji) i wprowadzając ją od nowa. Anulować można dowolną linię paragonu.
- 5. Jest pewien logiczny problem związany z płatnością kartą płatniczą z akceptacją przez podpis, gdy pokwitowanie zapłaty karta jest drukowane na tej samej drukarce, co paragon. Wówczas, aby wydrukować takie pokwitowanie, program musi zakończyć paragon na drukarce. A co, gdy podpis klienta na pokwitowaniu nie będzie zgodny? paragon został już wydrukowany i nie można go wycofać... Szczegóły zostały opisane w rozdziale **System kart płatniczych UPOS EuroKARTA EFT -> Zapłata za paragon**. na str. **206**.
- 6. W innej kolejności przebiega drukowanie pokwitowań "Moje rachunki" i "Moje doładowania". W trybie on-line zawsze najpierw jest kończony paragon, a następnie drukowane pokwitowanie.
- 7. Nie można otworzyć i wprowadzać równocześnie kilku paragonów.
- 8. Paragon należy zakończyć w określonym czasie. Drukarka fiskalna po pewnym czasie nieaktywności automatycznie anuluje paragon. Zwykle jest to czas 20 min. (np. Posnet Thermal). Niektóre typy drukarek anulują paragon po 10 min. (np. Emar DuoPro). Jeśli pozycje paragonu są wprowadzane powoli (np. klient w butiku wybiera, przegląda), to z tego powodu nie zalecamy pracy on-line.

## **Off-line**

W tym trybie paragon jest drukowany w całości po zakończeniu paragonu. Jeśli w Twoim sklepie przypada więcej towarów na paragon (np. średnio 30) oraz jest zainstalowana wolna drukarka fiskalna, to ten tryb pracy może być niewygodny ze względu na krótki przestój w oczekiwaniu na wydruk po zakończeniu transakcji. Natomiast tryb off-line doskonale sprawdza się w miejscach, gdzie sprzedaje się niewiele (np. 2) pozycji na paragon, lub, gdy istnieje konieczność otwarcia równocześnie kilku paragonów. w trybie off-line:

- 1. Ilość, cenę oraz rabat można wprowadzać po zeskanowaniu towaru.
- 2. Karta stałego klienta może być zeskanowana w dowolnym momencie. jeśli jakieś pozycje towarów były wcześniej wystawione, to ich rabat i cena po rabacie zostaną zaktualizowane.
- 3. Ilość, cenę oraz rabat dowolnego wcześniej wprowadzonego towaru można edytować w dowolnym momencie. Można się cofnąć do pozycji wystawionej na początku paragonu i poprawić mu np. cenę.
- 4. Podczas zapłaty kartą płatniczą najpierw zostanie wydrukowane pokwitowanie płatności kartą. jeśli nie zgadza się podpis klienta, to można powrócić do edycji paragonu i zmienić płatność na gotówkową i zakończyć lub anulować transakcję. Po zakończeniu transakcji, na paragonie będzie wydrukowana płatność "GOTÓWKA".
- 5. "Moje rachunki" i "Moje doładowania" są drukowane na drukarce we właściwej kolejności: najpierw pokwitowanie, później paragon.
- 6. Można wprowadzać i edytować równocześnie kilka paragonów. Paragonu mogą być wprowadzane przez różnych kasjerów.
- 7. Można trzymać otwarty paragon przez dowolnie długi czas.

## **Podstawowe operacje**

## **Rejestracja zapłaty kartą płatniczą**

1. W oknie płatności naciśnij jeden z dostępnych klawiszy kart płatniczych:

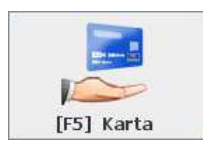

2. Pojawi się okienko z prośbą o zeskanowanie karty. Zeskanuj kartę i poczekaj na autoryzację. Jeśli nie udała się autoryzacja, możesz ponowić próbę przez ponowne zeskanowanie karty.

 $\mathbf{r}$ 

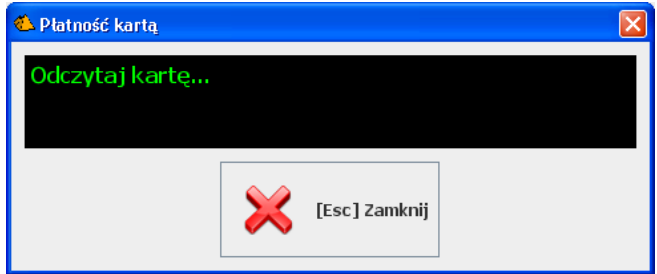

3. Jeśli autoryzacja przy pomocy kodu PIN, to pojawi się komunikat "wprowadź PIN". Jeśli autoryzacja przez weryfikację podpisu – pojawi się okienko, w którym musisz potwierdzić, czy podpis jest zgodny:

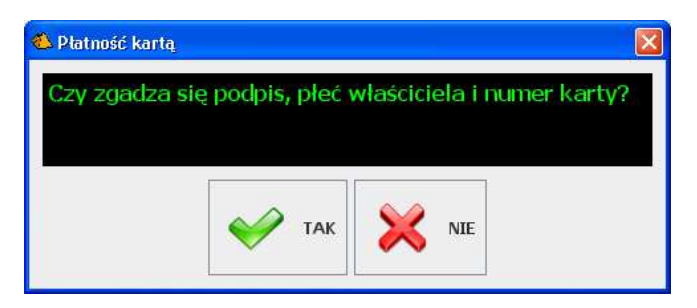

Pamiętaj, że w momencie sprawdzania podpisu, paragon jest już wydrukowany i zarejestrowany! Jeśli naciśniesz NIE, to klient będzie musiał zapłacić gotówką lub zgłoś ten fakt swojemu

Czasem możesz zostać poproszona o zatrzymanie karty i telefon do Centrum Kart i Czeków. Wówczas postępuj zgodnie z informacją na ekranie i zaleceniami pracownika Centrum:

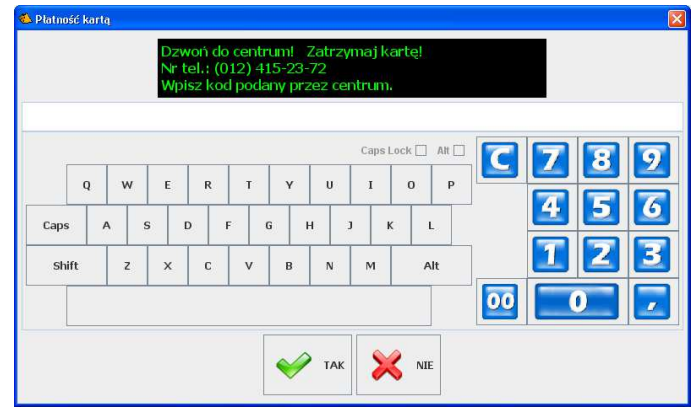

## **Autoryzacja niektórych operacji**

Niektóre operacje, które będziesz chciała wykonać na kasie muszą uzyskać autoryzację Twojego przełożonego, lub kogoś z uprawnieniami wyższymi od Twoich. Taka autoryzacja jest konieczna, gdy będziesz chciała np. udzielić rabatu dowolnego. Pojawi się okienko:

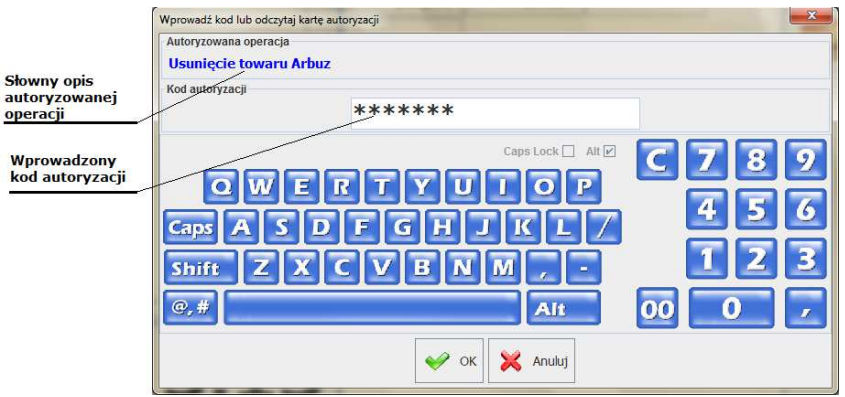

Jeśli pojawi się takie okno, to **zawołaj osobę uprawnioną**. Będzie ona musiała wprowadzić z klawiatury swój kod autoryzacji lub odczytać swoją kartę.

## **Logowanie do programu**

1. Dotknij ekranu – pojawi się okienko logowania:

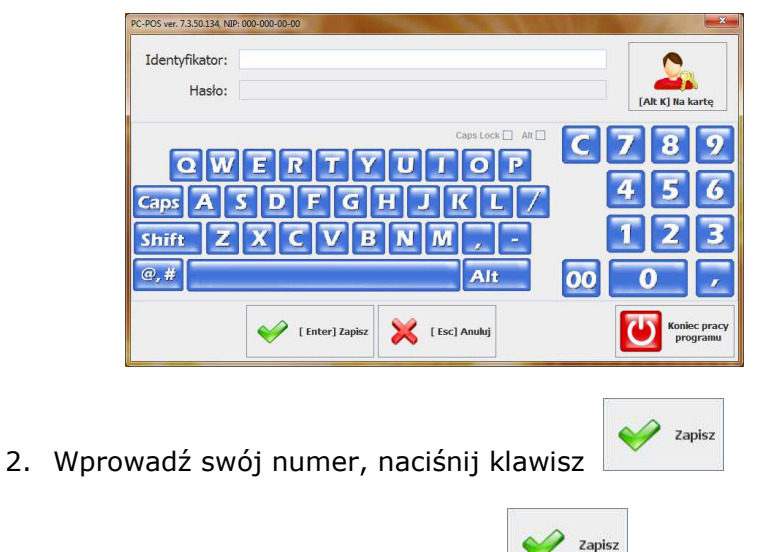

3. Wprowadź hasło, naciśnij klawisz

## **Wprowadzanie paragonu**

- 1. Zeskanuj czytnikiem kodów kreskowych pozycje paragonu.
- 2. Jeśli chcesz wprowadzić kod towaru ręcznie: przełącz się na

zakładkę z klawiaturą numeryczną (**III angli**), wprowadź kod

 $\bullet$ 

z klawiatury i zatwierdź klawiszem

- Suma  $\mathbb{Z}$
- 3. Naciśnij klawisz 4. W oknie płatności wprowadź zapłatę od klienta - zobacz rozdział **"Okno zapłaty za paragon"**.

## **Anulowanie pozycji paragonu**

Jeśli chcesz usunąć ostatnią pozycję – naciśnij klawisz<br>
<sub>- 18</sub> - 18  $e - 8$ 

na zakładce **...** ...

Jeśli chcesz usunąć dowolną, wcześniej nabitą pozycję – zaznacz ją

palcem i naciśnij

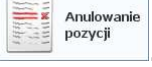

**Wprowadzanie ilości towaru** 

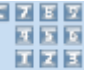

Przy pomocy klawiatury numerycznej (**ILAZ)** wprowadź ilość i

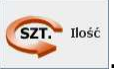

zatwierdź klawiszem **. Wprowadzona ilość pojawi się na** 

Anulowanie pozycji

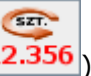

pasku statusu  $\left( \frac{12.356}{2} \right)$ . Jeśli chcesz usunąć wprowadzoną ilość -

naciśnij tę ikonę na pasku statusu. W trybie pracy off-line z drukarka fiskalną, można dodatkowo poprawić ilość wcześniej wprowadzonego towaru na paragon. W tym celu zaznacz towar którego ilość chcesz poprawić, naciśnij klawisz "Ilość", a następnie wpisz ilość w oknie, które się pojawi.

**Wprowadzanie karty klienta** 

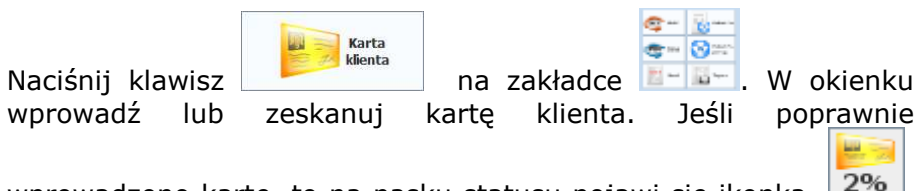

wprowadzono kartę, to na pasku statusu pojawi się ikonka <sup>2%</sup> Jeśli chcesz usunąć kartę – naciśnij tę ikonę. W konfiguracji programu można zabloować możliwość usuwania wprowadzonej karty z paragonu.

Więcej szczegółów nt. kart stałego klienta – zobacz rozdział **Karty rabatowe i systemy lojalnościowe**.

**Raporty** 

Program PC-POS pozwala na wykonanie na szybko kilku prostych raportów. Są to raporty analityczne ze sprzedaży lub stanów towarów. Raporty można drukować lub wyeksportować do formatu xls. Można je także przeglądać na ekranie.

Oprócz nich program drukuje dwa raporty związane ze sprzedażą: **Fiskalny dobowy** i **Zamknięcia zmiany kasjera**, lecz te zostały opisane w innych rozdziałach (**Raport dobowy fiskalny** – str. **66**, **Raport kasjera** – str. **114**).

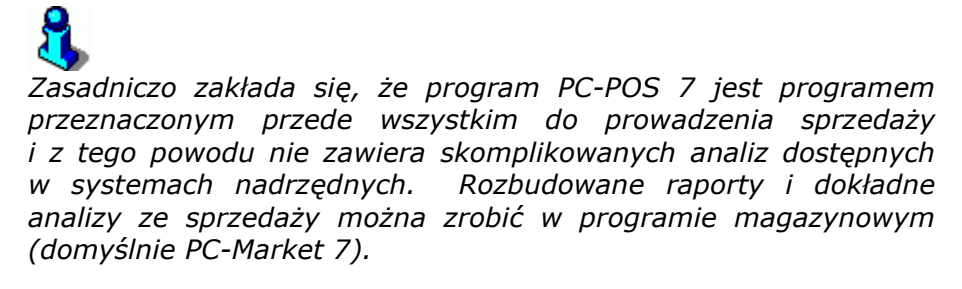

Raporty można wykonać w dwóch miejscach w programie: **1. W trybie sprzedaży**, po naciśnięciu klawisza

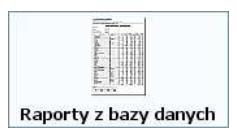

pojawi się okno, w którym możesz wybrać raport do wykonania:

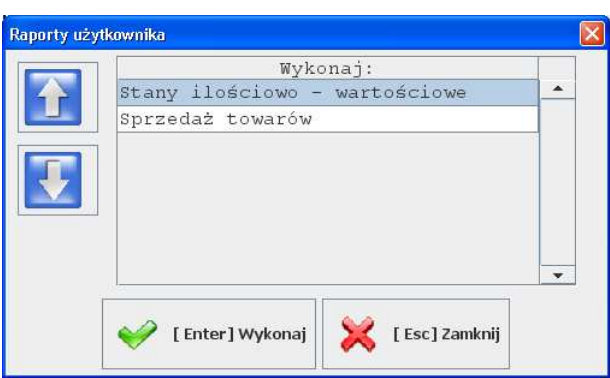

- 49 -

**2. W trybie konfiguracji**, w menu Raporty:

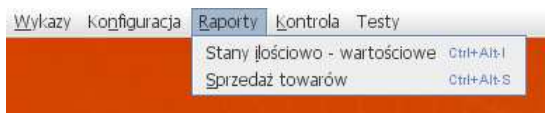

Przed wykonaniem każdego z raportów pojawi się okno, w którym należy wprowadzić **parametry raportu**. Np. w przypadku Raportu sprzedaży – należy wskazać okres, za jaki ten raport ma być wykonany. Standardowe okno danych początkowych składa się z klawiatur, klawiszy kursora oraz właściwej listy parametrów do wypełnienia:

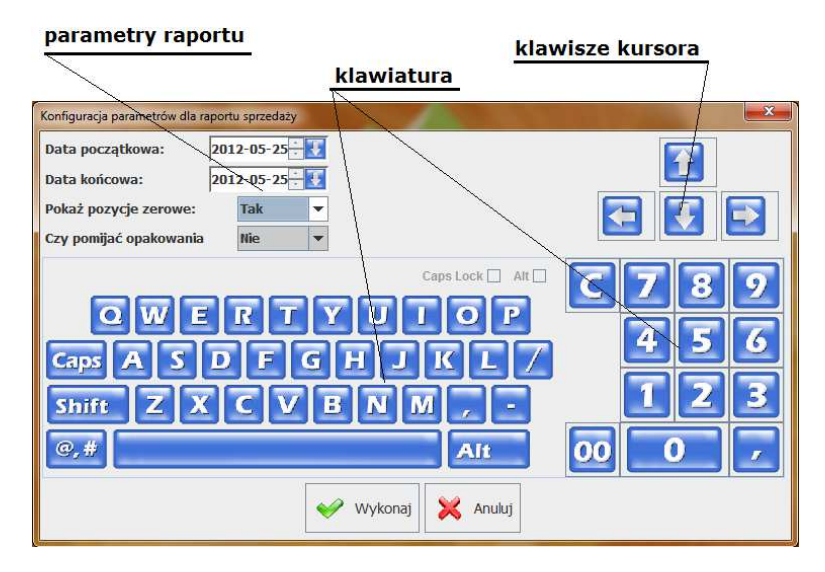

Przy pomocy **klawiszy kursora** góra-dół możesz decydować o tym, który parametr teraz będzie edytowany. Klawisze kursora

lewo-prawo służą do zmiany wartości w polach typu "combo" (takich, jak "Pokaż pozycje zerowe" na przykładzie powyżej). **Klawiatura** służy do wypełniania takich pól, jak data, nazwa, ilość.

#### **Stany ilościowo – wartościowe**

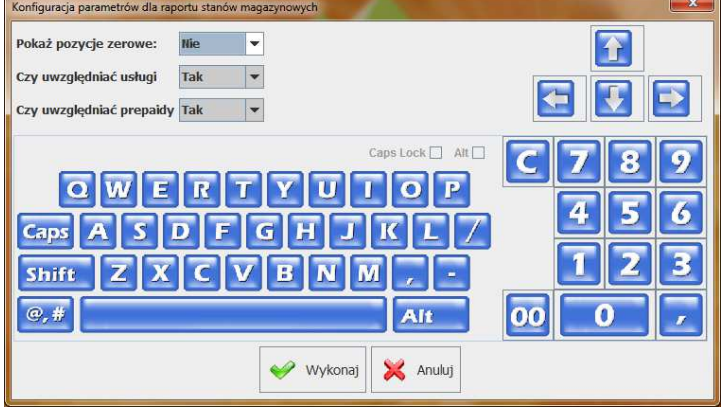

Raport pokazuje stany magazynowe towarów w bazie.

Do dyspozycji mamy 3 parametry początkowe

Pokaż pozycje zerowe: **Nie** 

**Pokaż zerowe pozycje**. Ustawiony na NIE wyświetli tylko te towary, których stan jest różny od zera (ujemny lub dodatni). Ustawiony na TAK wyświetli wszystkie towary.

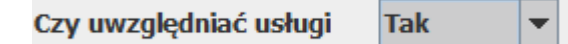

**Czy uwzględniać usługi.** Ustawiony na TAK będzie zawierał także towary o statusie usługa (towar o statusie usługa zazwyczaj nie ma stanu magazynowego)

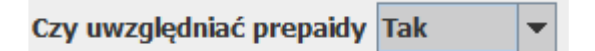

**Czy uwzględniać prepaidy**. Ustawiony na TAK będzie zawierał także towary o statusie prepaid (towar o statusie prepaid zazwyczaj nie ma stanu magazynowego)

Po naciśnięciu **Wykonaj** zobaczysz raport:

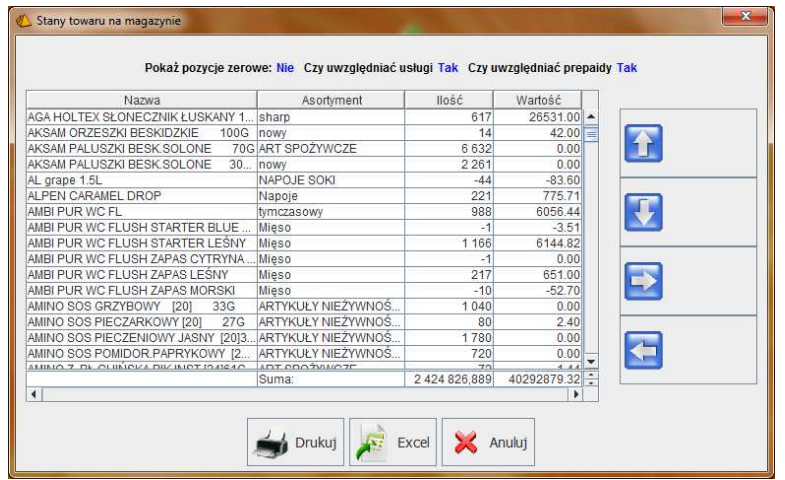

## **Sprzedaż towarów**

Raport wyświetla ilość sprzedaży towarów w zadanym okresie czasu.

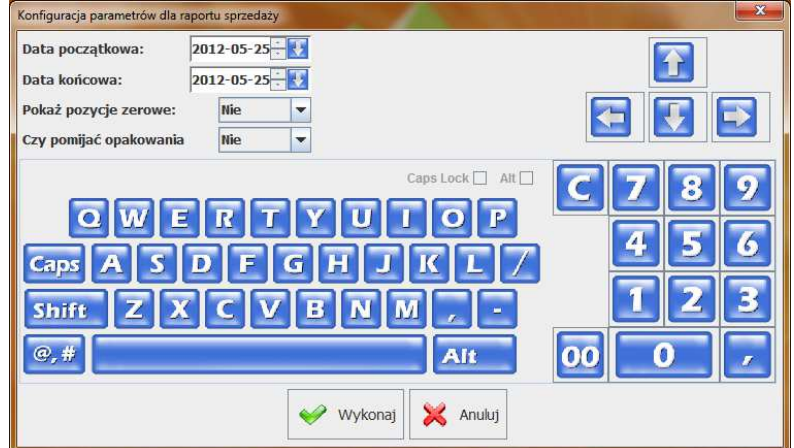

Parametrami początkowymi są:

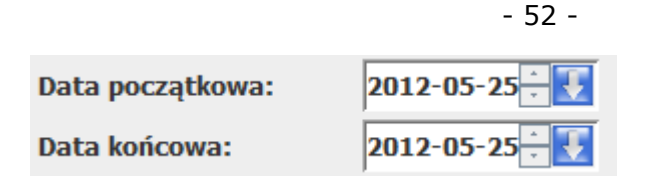

**Data początkowa i data końcowa.** Jest to okres, za jaki będzie wykazana sprzedaż. Daty te są traktowane włącznie, czyli raport od dnia 1-3 lipca wykaże sprzedaż za dzień 1, 2, i 3 lipca.

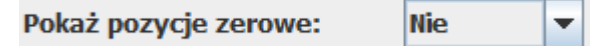

**Pokaż pozycje zerowe.** Ustawiony na NIE wyświetli tylko te towary, które były sprzedawane w podanym okresie. Ustawiony na TAK wyświetli wszystkie towary.

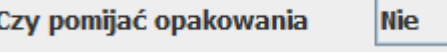

**Czy pomijać opakowania.** Ustawiony na Nie będzie zawierał sprzedaży opakowań.

▼

Po naciśnięciu "Wykonaj" zobaczysz raport:

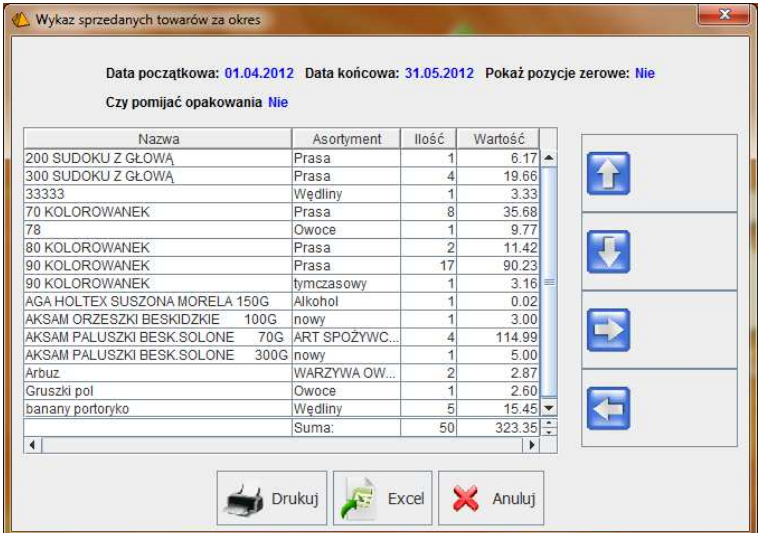

## **Wystawienie Faktury lub Zwrotu do paragonu**

## **Faktura VAT**

Aby wystawić fakturę VAT do paragonu – naciśnij klawisz **Faktura do paragonu** lub **Wydruk faktury**.

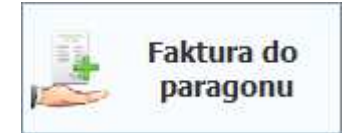

Pojawi się okno, w którym musisz wskazać paragon (lub paragony), do którego ma być wystawiona faktura, oraz wybrać odbiorcę:

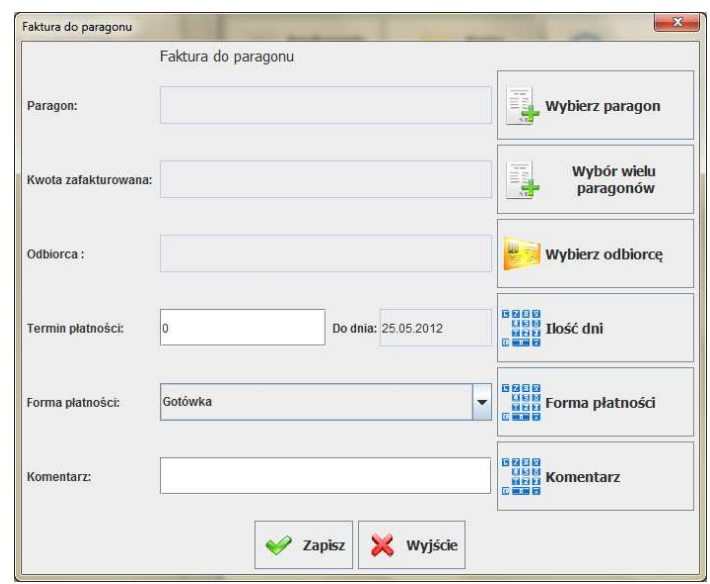

Po naciśnięciu klawisza **Wybierz paragon**, pojawi się okienko w którym można wpisać numer systemowy lub tez kliknąć **Znajdź** w celu przejścia do listy ostatnio wystawionych paragonów w kolejności od najmłodszego do najstarszego. Każdy paragon, ma na wydruku, zwykle na dole pośrodku umieszczony Numer systemowy. Najwygodniej będzie wyszukiwać paragony na liście po tym właśnie numerze systemowym:

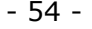

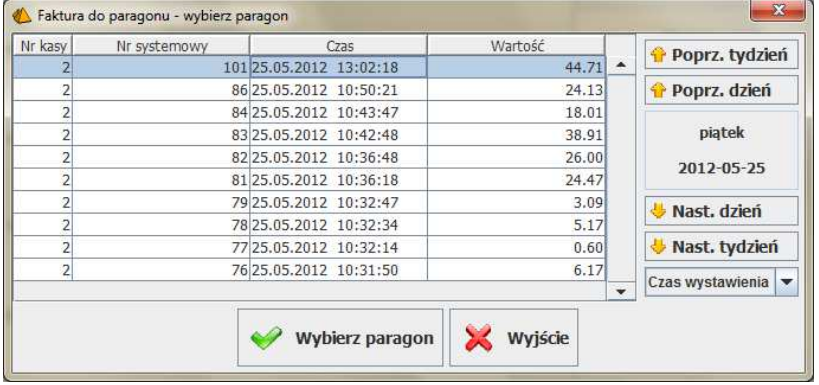

Gdy wskażesz paragon, pojawi się lista pozycji tego paragonu. Możesz na niej odznaczyć jakiś towar, którego nie chcesz umieszczać na fakturze (np. opakowanie). Możesz również zmniejszyć ilość jakiegoś towaru:

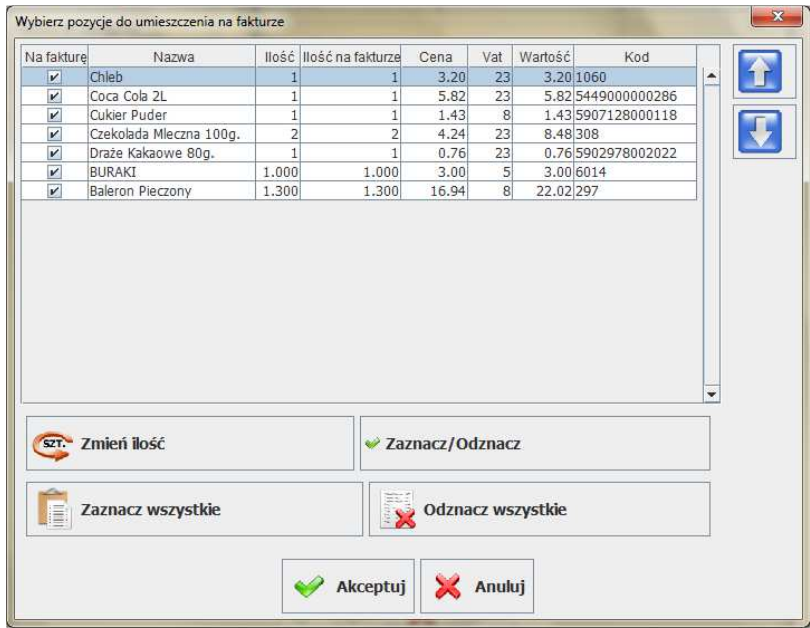

Gdy wybierzesz paragon (Akceptuj) wskaż odbiorcę. Naciśnij klawisz Wybierz odbiorcę. Pojawi się okno z wykazem odbiorców:

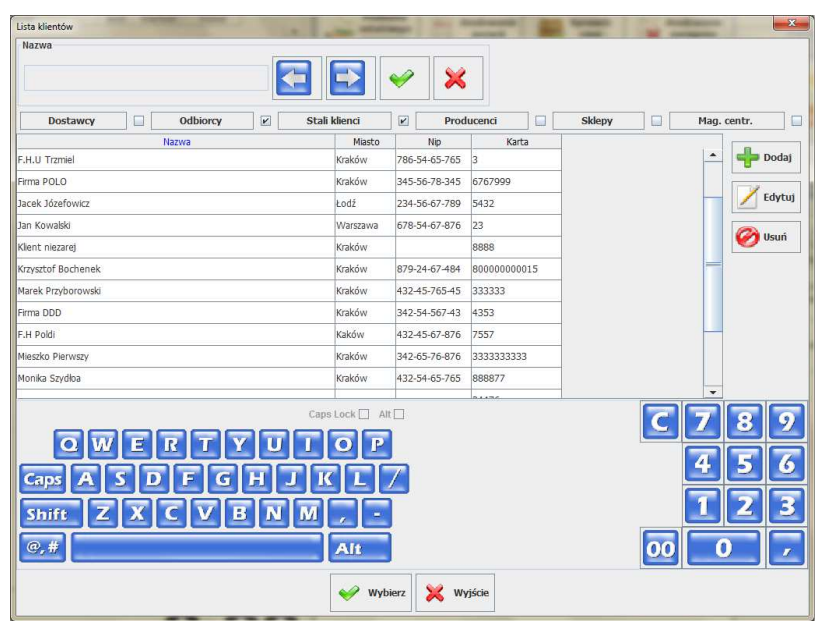

Domyślną kolumną jest **Nazwa<sup>1</sup>** . Jest ona zaznaczona na niebiesko. Jeśli teraz zaczniesz wprowadzać tekst, to zostaną wyszukani ci klienci, którzy zaczynają się od tej nazwy. W razie potrzeby możesz zmienić kolumnę, po której chcesz przeszukiwać wykaz na inną (np. NIP). Aby zmienić kolumnę wyszukiwania – naciśnij klawisz **Poprz.** lub **Nast**. Aby zatwierdzić wybór kontrahenta – naciśnij klawisz **Wybierz**.

Może się zdarzyć, że odbiorcy nie ma jeszcze na liście i należy go wprowadzić do systemu. W takim wypadku naciśnij klawisz **Dodaj**. Otworzy się okno, w którym możesz wprowadzić dane nowego klienta:

 1 Można to zmienić w konfiguracji programu np. na NIP. Można również zmienić listę wyświetlanych kolumn wykazu.

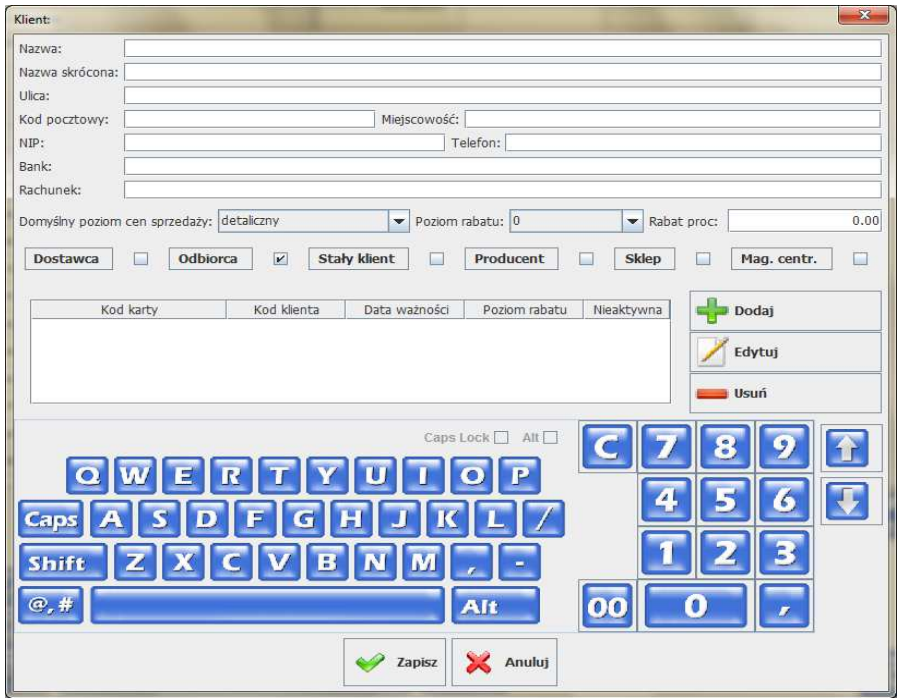

Do prawidłowego wystawienia faktury musisz wypełnić tylko 5 pól od samej góry: **Nazwa**, **Ulica**, **Kod pocztowy**, **Miejscowość** i **NIP**.

Gdy masz już wskazany paragon i odbiorcę – wybierz formę płatności oraz termin płatności. Forma płatności jest ustawiana zgodnie z płatnością na paragonie.

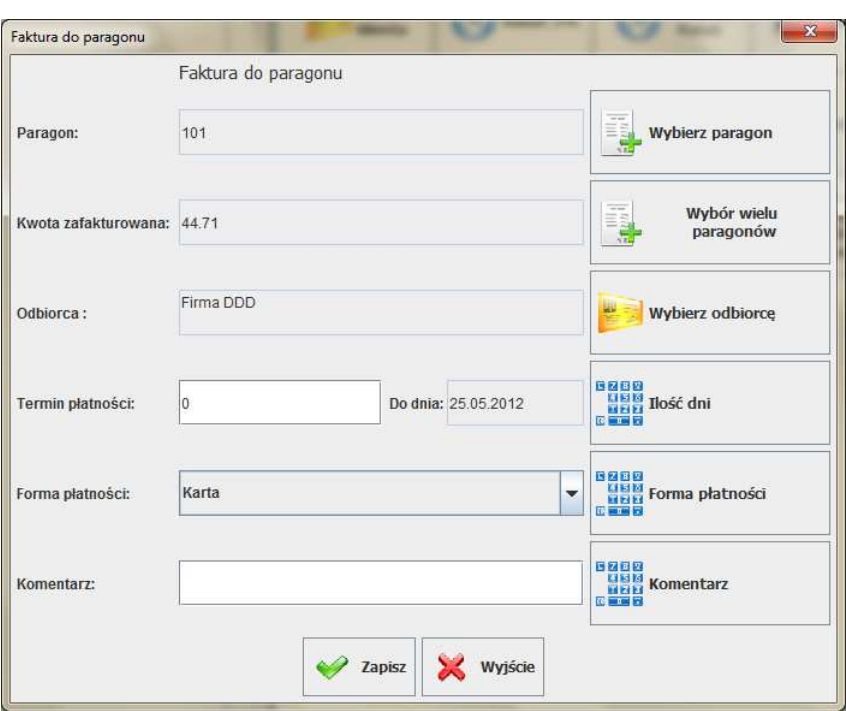

- 57 -

Po naciśnięciu **Zapisz** wyświetli się okienko w którym należy potwierdzić wystawienie faktury.

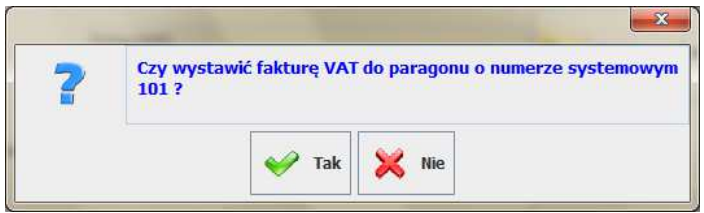

Faktura zostanie wydrukowana na drukarce w oryginale lub kopii:

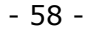

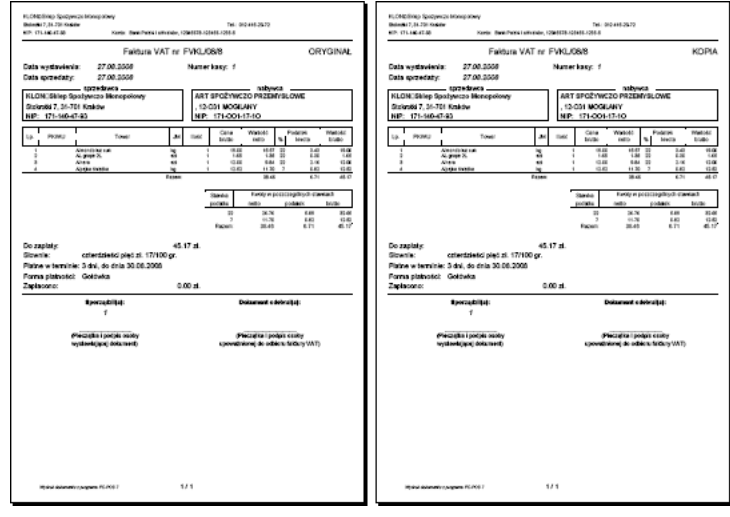

*Faktura może być drukowana na drukarce systemowej (kartki A4) lub też na drukarce fiskalnej przystosowanej do wydruku faktur. Możliwy jest także wydruk na drukarkach tekstowych.* 

*W razie potrzeby istnieje możliwość przeprojektowania szablonu wydruku i dopasowania go do potrzeb klienta. Sposób przeprojektowania wydruku został opisany w części serwisowej tej instrukcji, na stronie* **222***.* 

Jeśli w sklepie jest wystawianych stosunkowo dużo faktur do paragonów, to program może – po przestawieniu odpowiedniego parametru konfiguracji (zobacz str. **166**) – zapytać o wystawienie faktury po zakończeniu każdego paragonu:

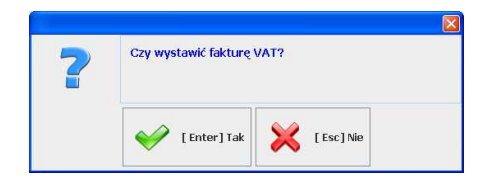

### **Zwrot do paragonu**

Dokument **Zwrotu do paragonu** zwany inaczej **Korektą do paragonu,** służy do rejestrowania zwrotów towarów dokonanych przez klienta. Takich zwrotów nie można wykonywać na drukarce fiskalnej – sprzedaż została już zafiskalizowana. Nie można również dokonywać zwrotów do towarów, które nie były wcześniej sprzedane na paragon. Dokument podpisany przez klienta oddać do księgowości, która odpowiednio skoryguje wartość sprzedaży.

*W razie potrzeby istnieje możliwość przeprojektowania szablonu wydruku i dopasowania go do potrzeb klienta. Na przykład w taki sposób, aby były drukowane dwa egzemplarze: ORYGINAŁ i KOPIA. Sposób przeprojektowania wydruku został opisany w części serwisowej tej instrukcji, na stronie* **222***.* 

Aby wystawić dokument Zwrot do paragonu – naciśnij klawisz **Zwrot do paragonu** lub **Wydruk zwrotu do paragonu**:

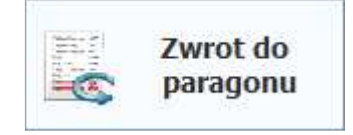

Pojawi się okno, w którym musisz wskazać paragon, do którego chcesz wystawić korektę, ewentualnie możesz dopisać komentarz:

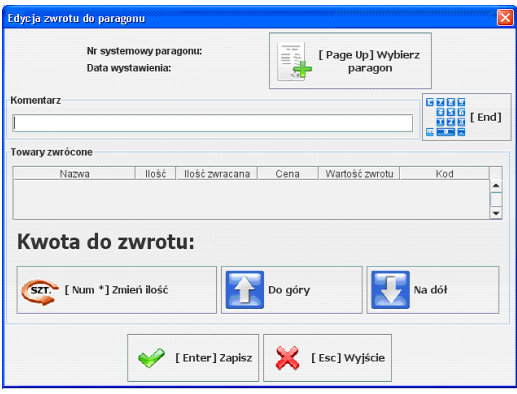

się okno, w którym musisz wybrać paragon, do którego musi być Aby wskazać paragon – naciśnij klawisz **Wybierz paragon**. Pojawi wystawiona korekta:

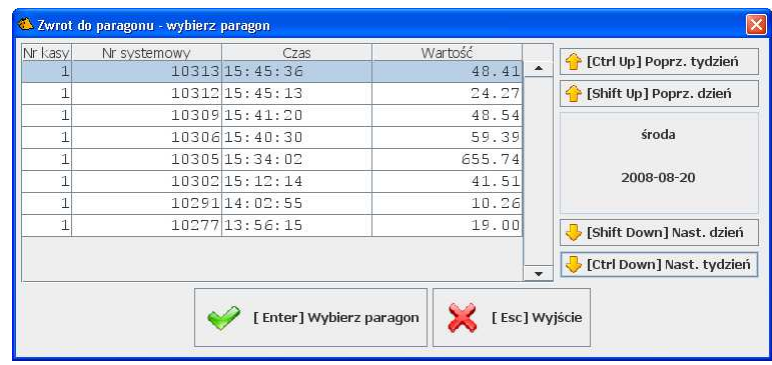

Gdy wybierzesz paragon i zatwierdzisz wybór pojawi się okno z listą towarów na tym paragonie. Zaznacz w nim towary, które chcesz zwrócić i zatwierdź klawiszem **Akceptuj**:

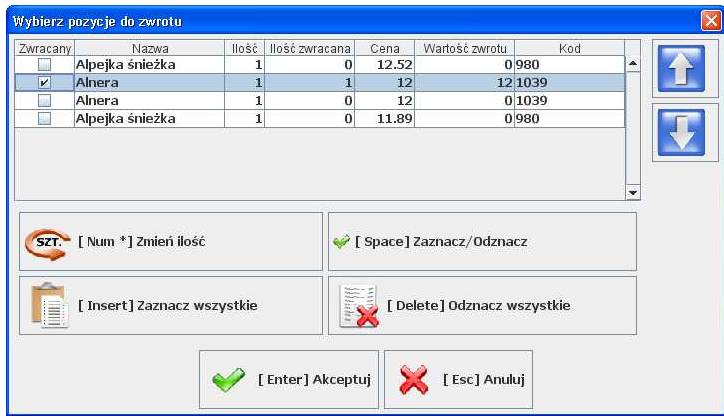

Towar pojawi się w głównym oknie edycji zwrotu do paragonu. Po zatwierdzeniu tego okna klawiszem **Zapisz**, program wydrukuje dokument **Zwrot do paragonu**.

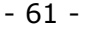

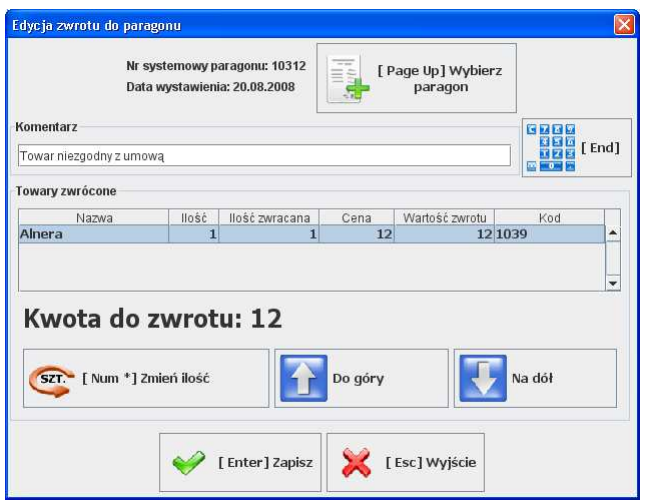

## **Wystawienie dokumentów magazynowych WZ, WZ paragonowa i RW**

Aby móc wystawić dokumenty magazynowe na stanowisku kasowym PC-POS wymagana jest praca off-line z drukarką fiskalną. Dokumenty zapisane na stanowisku PC-POS są zapisywane także do bazy programu PC-Market. większość można także ponownie wydrukować na stanowisku PC-POS.

## **WZ**

Aby wystawić dokument WZ wprowadź w standardowy sposób pozycje na paragon. Następnie – naciśnij klawisz **Zapisz WZ.** 

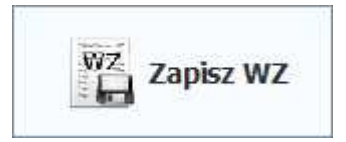

Z listy wybierz kontrahenta i potwierdź zapis WZ.

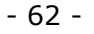

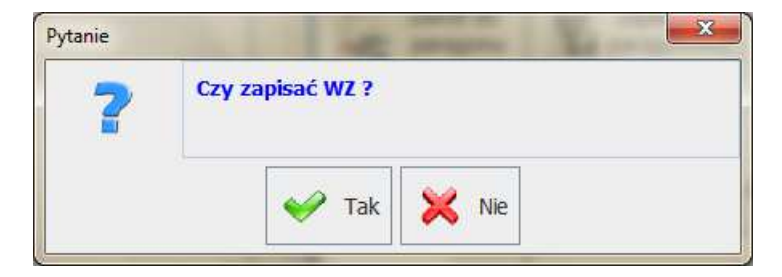

Dokumentu wydania zewnętrznego zostanie zapisany także w bazie programu PC-Market, gdzie można wystawić do niego fakturę VAT.

### **WZ paragonowa**

WZ paragonowa jest dokumentem "tymczasowym". Pozwala na wciągniecie pozycji towarów na dokument który możemy w późniejszym terminie w programie PC-Market ponownie edytować i zafiskalizować jako paragon fiskalny.

Aby wystawić dokument WZ-ki paragonowej wprowadź w standardowy sposób pozycje na paragon. Następnie – naciśnij klawisz **Zapisz WZ paragonową.** 

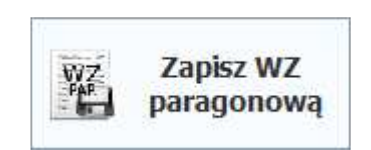

Potwierdź zapis dokumentu.

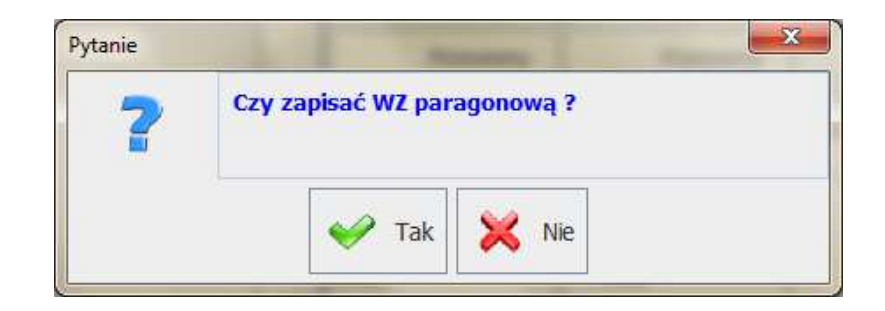

## **RW**

Aby wystawić dokument RW wprowadź w standardowy sposób pozycje na paragon. Następnie – naciśnij klawisz **Zapisz RW.** 

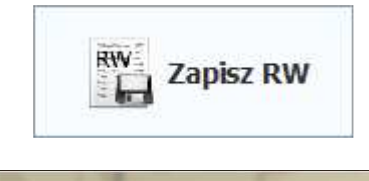

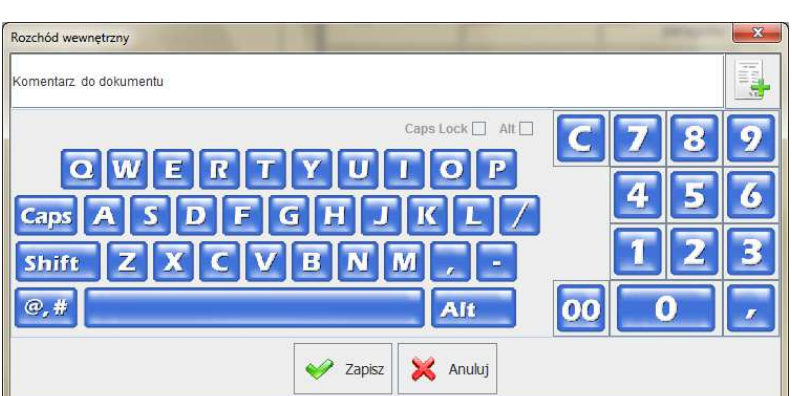

Wprowadź komentarz do dokumentu i zatwierdź zapis dokumentu.

## **Ponowny wydruk dokumentów**

Jeśli chcesz ponowić wydruk już wystawionego dokumentu Faktura VAT, Zwrot do paragonu, WZ lub Faktury do zwrotu, to użyj odpowiedniego klawisza:

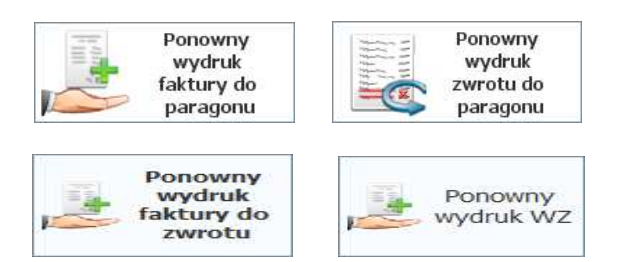

Pojawi się okienko, w którym zobaczysz listę wystawionych dokumentów. Zaznacz jeden z nich, a następnie zatwierdź klawiszem **Wydrukuj ponownie...**

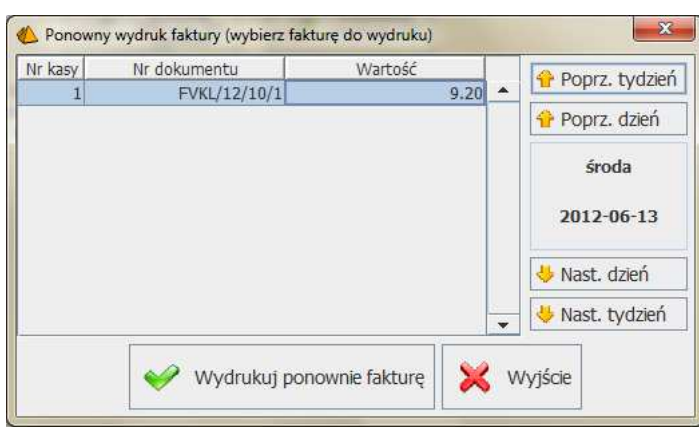

- 64 -

W przypadku ponownego wydruku faktury możemy dodatkowo zaznaczyć opcję aby faktura była opisana jako duplikat.

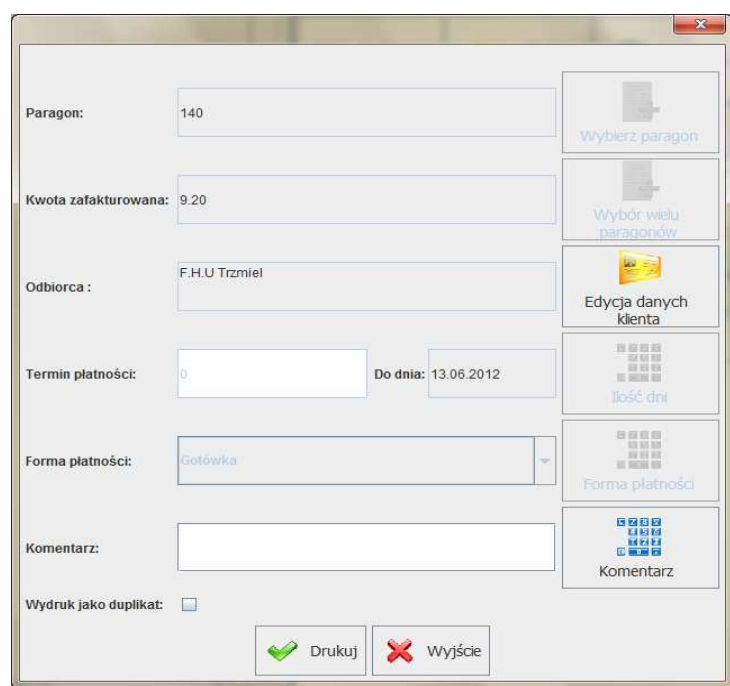

## **Urządzenia podpięte do kasy**

## **Drukarka fiskalna**

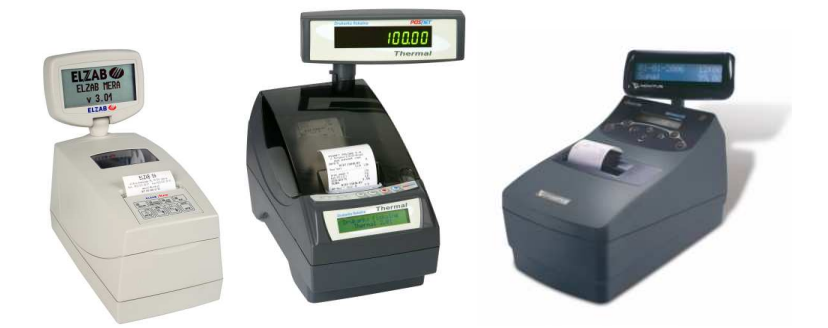

Drukarka fiskalna jest najważniejszym urządzeniem na stoisku sprzedaży. Jej obsługa wymaga wykonywania czynności, które są narzucone przez prawo i obowiązkowe. Za ich niedopełnienie, w przypadku kontroli może grozić grzywna.

W szczególności jako kasjerka musisz:

- 1. **Rejestrować każdą sprzedaż** na drukarce fiskalnej. Musisz też kontrolować, czy paragony są prawidłowo drukowane na drukarce fiskalnej. Zarówno na oryginale, jak i na kopii<sup>2</sup>. Wprawdzie w większości przypadków program automatycznie wykryje takie sytuacje, jak brak papieru, zacięcie drukarki, wyłączona drukarka itp. Jednak czasem (bardzo rzadko) zdarzają się sytuacje, w których w wyniku niefortunnego zakleszczenia papieru drukarka sama nie wykryje, że paragon nie jest poprawnie drukowany. W wyniku tego nie przekazuje takiej informacji do programu, a ten uzna, że wszystko jest w porządku.
- 2. **Oddać klientowi oryginał** paragonu.

j.

3. **Oddać rolki kontrolne do archiwum.** Po skończeniu papieru na rolce kopii – zakleić ją, napisać na niej aktualną datę i czas. Później przekazać rolki do archiwizacji.

<sup>&</sup>lt;sup>2</sup> Obecnie na nowych urządzeniach fiskalnych umożliwiono przechowywanie kopii paragonów w formie elektronicznej. Na drukarce fiskalnej z kopią elektroniczną drukowany jest tylko oryginał paragonu. Kopia musi być przechowywana przez okres 5 lat.

4. **Raz dziennie wykonać raport dobowy fiskalny.** O ile była w tym dniu jakakolwiek sprzedaż na tej drukarce.

Ze względu na prawidłową współprace z programem PC-POS zalecamy:

- 1. **Nie dopuszczaj do skończenia papieru** w trakcie wydruku paragonu. Problem został szczegółowo opisany poniżej, w rozdziale **Brak papieru**.
- 2. **Sprawdzaj, czy drukarka pracuje na zasilaniu z gniazdka**. Wszystkie drukarki są wyposażone w akumulator, który zapewni im pracę przez kilka godzin bez zewnętrznego zasilania. Może się zdarzyć, że np. trącony przewód zasilający drukarkę spowoduje wypięcie zewnętrznego zasilania i przejście drukarki w tryb pracy akumulatorowej. Drukarka nadal będzie pracowała poprawnie, ale... Po kilku godzinach takiej pracy, drukarka odmówi posłuszeństwa. Zdarzały się przypadki, w których taka drukarka blokowała się na kilka godzin do czasu, aż akumulator naładował się do odpowiedniego poziomu. Drukarki informują o pracy akumulatorowej zwykle odpowiednim napisem na wyświetlaczu kasjera. Niektóre drukarki, co jakiś czas wydają dźwięk.

### **Raport dobowy fiskalny**

Jest to jedyny raport, którego wykonanie jest obowiązkowe i wymagane przepisami prawa.

Do wydruku raportu dobowego używaj klawisza Raport dobowy, który znajduje się na zakładce z klawiszami specjalnymi:

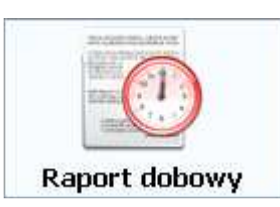

*Nie wykonuj raportu dobowego bezpośrednio z klawiatury drukarki. Na każdej drukarce istnieje możliwość wykonania raportu dobowego awaryjnie posługując się przyciskami na obudowie. Jednak przed wykonaniem raportu dobowego, program PC-POS dodatkowo odczytuje z drukarki wartość raportu* 

*dobowego. Jeśli raport zostanie wykonany bezpośrednio na drukarce – program nie odczyta tych wartości z drukarki i nie zapisze ich w swojej bazie.* 

## **Brak papieru**

Brak papieru w drukarce, to często bardzo stresująca sytuacja dla programu PC-POS. Z tego powodu zalecamy, aby wymieniać papier na czas, gdy rolka kończy się bez oczekiwania do samego końca. Koniec papieru jest sygnalizowany w ten sposób, ze na papierze pojawia się kolorowy pasek. Zwykle jest on czerwony lub jasnozielony.

Jeśli papier skończy się, to program PC-POS poinformuje o tym wyświetlając okno:

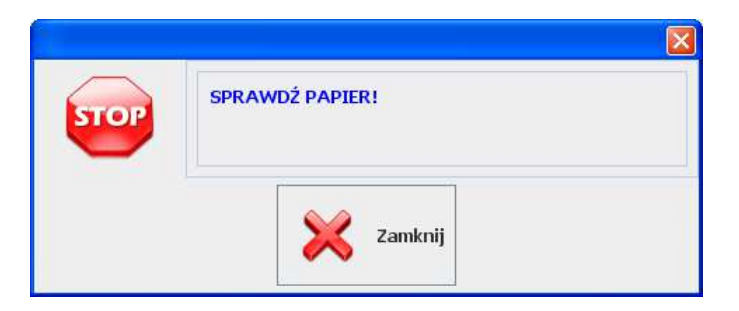

Należy sprawdzić papier w drukarce i nacisnąć klawisz Zamknij. Na niektórych drukarkach fiskalnych, po wymianie papieru należy nacisnąć odpowiedni przycisk na obudowie (np. w Posnet Thermal przycisk **NIE**, na Elzab Omega – **Enter**). Jeśli tego nie zrobisz – pojawi się komunikat:

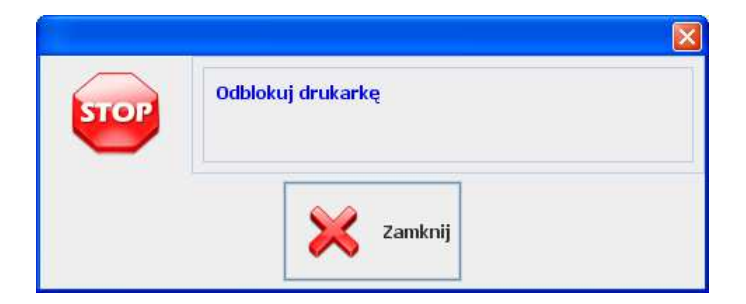

## **Inne awarie podczas pracy drukarki**

Program PC- POS posiada szereg zabezpieczeń, które służą temu, żeby w przypadku sytuacji awaryjnej prawidłowo zapisać paragon w bazie jako wydrukowany lub nie wydrukowany z powodu błędu drukarki. O takim błędzie zwykle informuje okno podobne do poniższego:

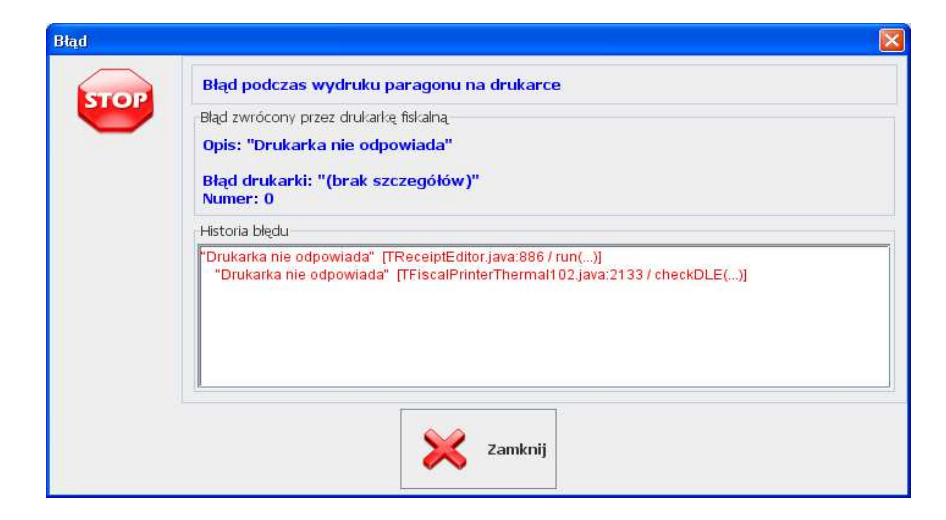

Jeśli błąd pojawił się podczas drukowania pozycji paragonu, to program przechodzi w tryb off-line. Taki paragon można nadal edytować. Przy próbie zapisu program spróbuje go wydrukować w trybie off-line.

Szczególnie krytycznym momentem jest zakończenie paragonu. Program musi się wtedy koniecznie dowiedzieć, czy wydruk paragonu zakończył się prawidłowo. Jeśli w tym czasie komunikacja z drukarką urwie się, to program przestawia paragon w szczególny tryb off-line: taki, w którym paragon **można jedynie zapisać lub anulować**. W tym trybie nie można wprowadzać nowych pozycji, ani poprawiać czy usuwać już istniejących. Przy próbie zeskanowania kolejnego towaru pojawi się taki komunikat:

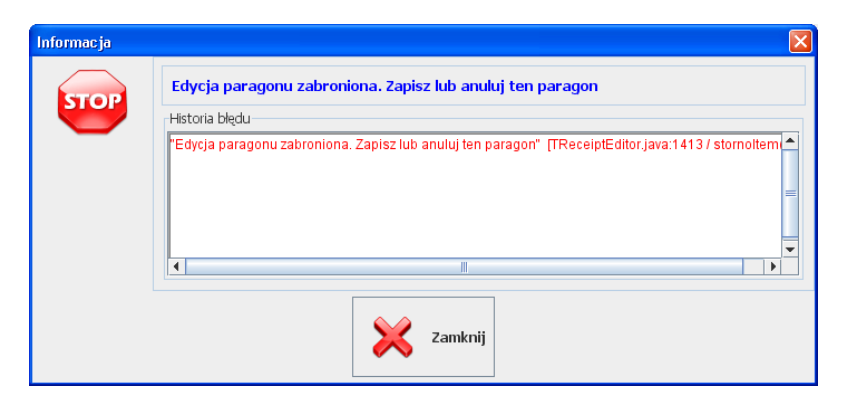

## **W takiej sytuacji spróbuj najpierw ponownie zapisać paragon.**

Podczas zapisu program spróbuje nawiązać połączenie z drukarką i sprawdzi, czy ten paragon został wcześniej wydrukowany. Jeśli tak, to paragon zapisze się, lecz nie wydrukuje na drukarce. Jeśli uda się nawiązać połączenie z drukarką i ta poinformuje, że paragon nie został wcześniej wydrukowany, to paragon zapisze się i wydrukuje.

### **Jeśli, mimo prób nie udaje się ponownie zapisać paragonu, to spróbuj anulować paragon.**

Podczas próby anulacji program spróbuje ponownie połączyć się z drukarką. Jeśli uda się połączenie i okaże się, że paragon został wcześniej poprawnie wydrukowany, to zostanie wyświetlony komunikat:

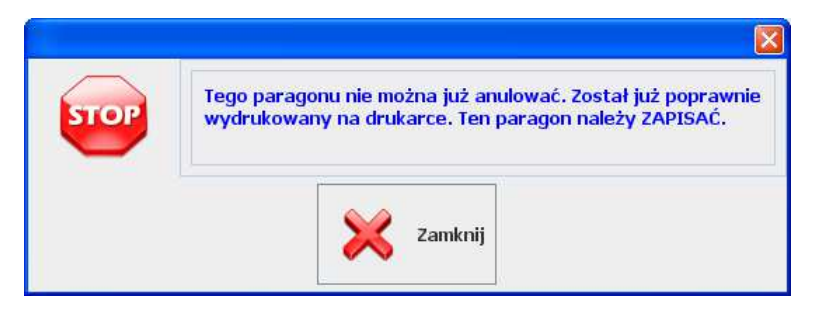

W takiej sytuacji oznacza to, że drukarka pracuje już poprawnie i musisz spróbować ten paragon zapisać. W takim wypadku nie powinno już być z tym problemu.

Jeśli jednak nadal, permanentnie program nie może się połączyć z drukarką, to przy próbie anulacji w geście rozpaczy wyświetli komunikat:

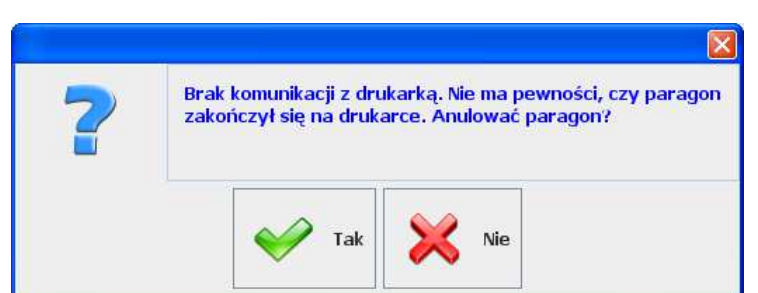

W takiej sytuacji sprawdź, czy paragon został zakończony na drukarce. Jeśli nie jest zakończony (pod paragonem powinno być wydrukowane logo fiskalne), to możesz potwierdzić klawiszem **TAK**  (anuluj paragon), wyłączyć stanowisko i wezwać serwis. Jeśli paragon jest zakończony, to naciśnij **NIE**, zostaw stanowisko włączone tak, jak jest (z otwartym paragonem) i wezwij serwis.

Oczywiście w obu przypadkach stanowisko kasowe niestety będzie nieczynne do czasu, gdy serwis rozwiąże problem z komunikacją z drukarką.

# **Czytnik kodów kreskowych**

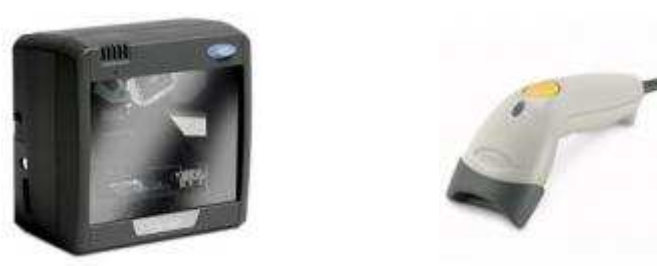

Program PC-POS może obsłużyć równolegle 2 czytniki kodów. Oprócz skanowania kodów kreskowych, czytnik jest wykorzystywany również jako urządzenie wydające dźwięk alarmu.

Niektóre modele czytników mają możliwość zablokowania wiązki światła (lasera) na czas, gdy PC-POS przetwarza zeskanowany kod kreskowy - szuka pozycję w bazie i drukuje na drukarce. Dzięki temu kasjer widzi, kiedy może zeskanować następny towar, oraz widzi, kiedy są jakieś problemy ze sprzedażą zeskanowanego towaru. Jeżeli czytnik ma możliwość blokowania, to zalecamy jej użycie.

Jeśli czytnik nie jest blokowany, to PC-POS kolejkuje zeskanowane kody kreskowe i przetwarza je kolejno tak, jak były skanowane.

Jednak wtedy może się zdarzyć sytuacja, że kasjer zeskanował już np. 20 towarów, a PC-POS jest na etapie przetwarzania dopiero towaru nr 16. Taka sytuacja zdarza się zwłaszcza przy korzystaniu z wolnych drukarek fiskalnych. Mimo, że teoretycznie może to przyspieszyć sprzedaż, to nie jest zbyt korzystne, ponieważ może się okazać, że drukarka zablokowała sprzedaż towaru nr 16 i towary 17, 18, 19, 20 trzeba zeskanować ponownie<sup>3</sup>.

## **Czytnik kart magnetycznych**

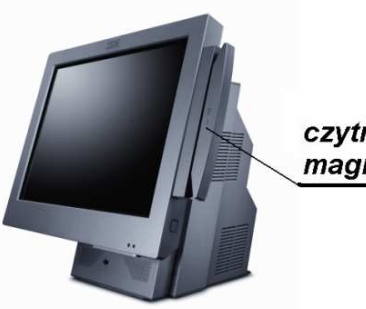

czytnik kart magnetycznych

Zwany inaczej czytnikiem MSR (ang.: magnetic stripe reader). Jest używany głównie do odczytania karty płatniczej. Rzadziej używany do logowania kasjera na stanowisku kasowym lub do odczytania kodu karty stałego klienta.

## **Pinpad**

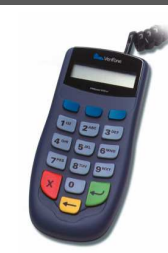

Jest używany do wprowadzania kodu PIN przez klienta płacącego karta płatniczą. Z technicznego punktu widzenia, mimo, że jest podłączony do stanowiska kasowego oraz współpracuje z programem PC-POS, to nie jest sterowany bezpośrednio przez PC-POS. Steruje nim system autoryzujący transakcję kartą znajdujący się na zapleczu sklepu (np. UPOS EuroKARTA), lub inny program pracujący na stanowisku kasowym (np. Novitus Celto I3070).

<sup>&</sup>lt;sup>3</sup> Wzbudzając entuzjazm klienta, który musi znaleźć w siatkach i oddać z powrotem kilka ostatnich towarów.

**Waga przykasowa** 

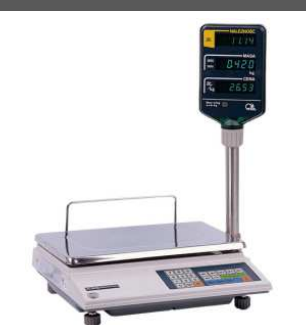

Waga przykasowa jest zainstalowana zwykle w boksie kasowym. Często razem z czytnikiem kodów kreskowych tworzy jedno urządzenie (wagoskaner).

Gdyby program nie komunikował się z wagą przykasową, to masę zważoną na wadze należałoby ręcznie wprowadzić do programu PC-POS. Współpraca pomiędzy PC-POS a wagą polega na tym, że po naciśnięciu klawisza **Waga**:

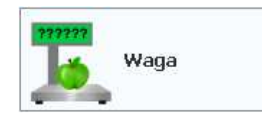

Masa zważonego towaru zostanie automatycznie odczytana z wagi i przepisana na ekran programu PC-POS. Będzie to sygnalizowane ikonką na pasku statusu, w którym będzie wpisana zważona masa $^4\colon$ 

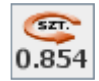

jeśli teraz wybierzesz jakiś towar, to zostanie on sprzedany w tej właśnie wadze (ilości).

W przypadku niektórych wag nie ma konieczności naciskania klawisza Waga. Masa towaru zostanie przeniesiona na ekran automatycznie natychmiast po ustabilizowaniu się wagi. Zwykle jest to sygnalizowane krótkim piskiem wydawanym przez wagę.

<sup>-</sup>4 Z punktu widzenia PC-POS nie ma znaczenia, czy dana ilość towaru jest wagą, czy ilością. Dlatego na ikonce jest "szt." zamiast "kg.".
Obecnie jedyną obsługiwaną w ten sposób waga jest Medesa CAT-17.

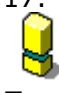

*Towary ważone na wadze przykasowej muszą mieć ustawioną jednostkę miary pozwalająca na sprzedaż z dokładnością do 3-ch miejsc po przecinku ("kg."). Domyślną jednostką w programie jest "szt.", które można sprzedawać tylko w ilościach całkowitych (1, 2, 3 kg). Dlatego programując towar w programie PC-POS należy pamiętać o przydzieleniu towarom ważonym właściwej jednostki miary.* 

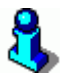

*W przypadku zważenia dokładnie 1.000 kg. towaru na wadze przykasowej, ikonka z ilością na pasku statusu nie pokaże się. Jest to związane z tym, że ilość 1.000, to domyślna ilość każdego sprzedawanego towaru. Ikonka pojawia się tylko wtedy (i zawsze wtedy), gdy wprowadzona ilość następnego towaru jest różna od 1.000. Można to uznać za błąd w programie, który jednak jest znany i nigdy nie będzie poprawiony. Czyli taka ikonka, jako poniżej nigdy w programie się nie pojawi:* 

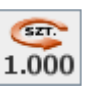

## **Wyświetlacz klienta**

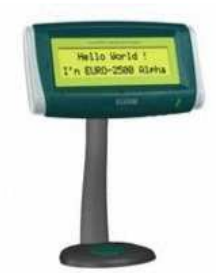

Wyświetlacz służy do prezentowania przebiegu transakcji klientowi. Wprawdzie każda drukarka fiskalna jest wyposażona w wyświetlacz dla klienta, ale...:

1. W trybie off-line drukarka fiskalna w większości przypadków nie wyświetla żadnych informacji w trakcie wprowadzania

pozycji. Na wyświetlaczu klienta te informacje pojawiają się zawsze od razu po wprowadzeniu.

- 2. Niektóre drukarki fiskalne (zwłaszcza starsze modele) nie wyświetlają informacji o sprzedanych/zwróconych opakowaniach. W takich wypadkach suma na wyświetlaczu drukarki nie zawiera opakowań.
- 3. Niektóre drukarki fiskalne wyświetlają informację o kwocie do zapłaty wtedy, gdy jest już po fakcie: klient zapłacił, kasjera wydała resztę i właśnie drukuje się zakończenie paragonu.
- 4. Na wyświetlaczu klienta można prezentować dowolne informacje. Np. ilość punktów klienta po zeskanowaniu karty klienta i po zakończeniu transakcji, wartość do zapłaty w EUR, którą kasjerka może wskazać obcojęzycznemu turyście.

Wyświetlacz klienta ma 2 linie po 20 znaków. W zależności od ustawienia konfiguracji (zobacz str. **156**), po każdej wprowadzonej pozycji, na wyświetlaczu klienta może się pojawiać nazwa, cena, wartość paragonu:

> **Chleb krakowsk 12.30 Suma: 25.85**

lub nazwa, ilość, cena towaru:

 **Chleb krakowski 3 szt. x 4.10 zł** 

*Można wprawdzie ustawić monitor kasjera tak, żeby klient mógł*  zaglądać kasjerowi "przez ramię". Ale nie zawsze jest wskazane, *żeby komunikaty dla kasjera były widziane przez klienta. W szczególności jest to komunikat "Zatrzymaj kartę płatniczą", gdy Centrum Autoryzacji Kart prosi o dyskretne wykonanie telefonu (taki komunikat zobaczysz w rozdziale Rejestracja zapłaty kartą płatniczą). Również po zeskanowaniu karty stałego klienta mogą pojawiać się komunikaty, które nie są dla klienta przeznaczone.* 

## **Szuflada**

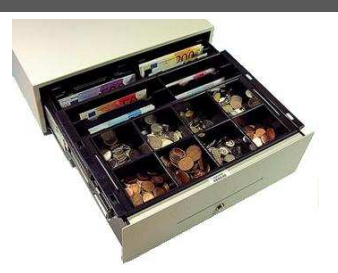

Jest otwierana automatycznie podczas: zamykania paragonu, wpłaty, wypłaty. Może być również otwarta klawiszem **Szuflada**:

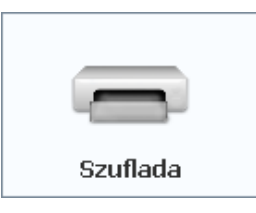

Otwarcie szuflady klawiszem **Szuflada** jest możliwe tylko, gdy kasjer ma odpowiednie uprawnienia. Ponadto takie zdarzenie jest rejestrowane w bazie programu.

## **Drukarka niefiskalna**

j.

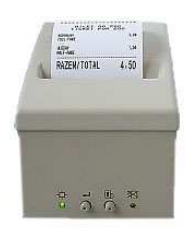

Drukarka niefiskalna drukuje na takim samym papierze, jak fiskalna. Jednak drukarki fiskalne nie mogą drukować dowolnych dokumentów. Są wyposażone w szablony (każda drukarka fiskalna inne), które rzadko odpowiadają potrzebom programu<sup>5</sup>. Przykładem są np. wydruki pokwitowań zapłaty karta płatniczą lub zakupu doładowania GSM. Część drukarek fiskalnych nie potrafi drukować takich pokwitowań lub drukowane przez nie

<sup>&</sup>lt;sup>5</sup> Co z reguły nie jest winą producenta programu, lecz komórki wydającej homologacje w Ministerstwie Finansów. Po prostu na niektóre wydruki producent drukarki fiskalnej nie otrzyma zgody.

pokwitowania nie są zgodne z wymaganiami akceptanta (czyli np. centrum akceptacji kart płatniczych).

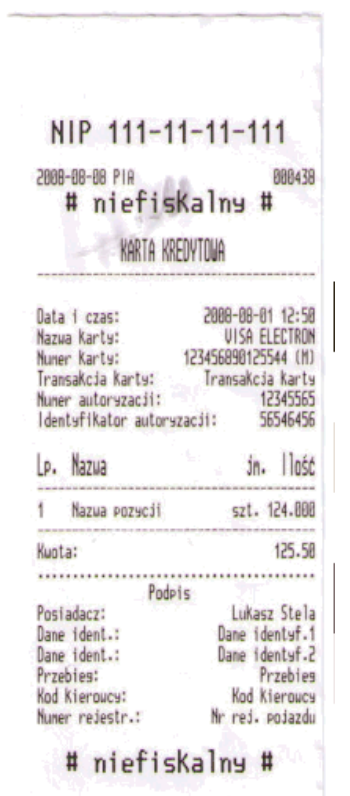

**Wydruk z jednej z drukarek fiskalnych nie spełniający wymagań akceptanta** 

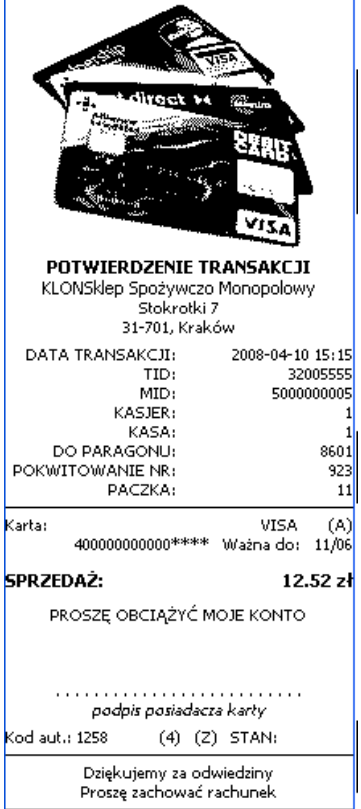

**Wydruk z drukarki niefiskalnej** 

Z tego powodu program PC-POS może opcjonalnie, niektóre wydruki drukować na drukarce niefiskalnej. Takie wydruki są zwykle dużo bardziej czytelne, przejrzyste i bardziej dopasowane do potrzeb klienta.

Na drukarkach niefiskalnych program PC-POS obecnie drukuje:

- pokwitowania kart płatniczych
- pokwitowania "moich doładowań"
- pokwitowania "moich rachunków"
- raporty kasjera
- raport stanu kasy
- faktury VAT
- dokumenty WZ

## **Drukarka etykiet**

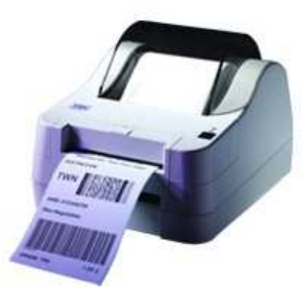

W programie PC-POS służą do wydruku etykiet (metek) na towary. W chwili obecnej obsługiwane są drukarki zgodne z Clever TTP/TDP. Wydruki odbywają się na etykietach o rozmiarze 50x35mm.

Aby wydrukować etykietę – wskaż towar na liście towarów, następnie naciśnij klawisz

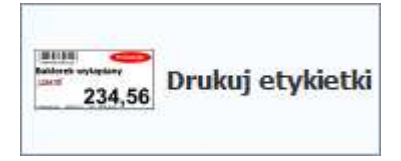

Następnie wpisz ilość etykiet do wydrukowania. Istnieje także możliwość wydruku etykiety do pozycji z paragonu. Aby wydrukować etykietę – wskaż towar na liście towarów na paragonie, następnie naciśnij klawisz:

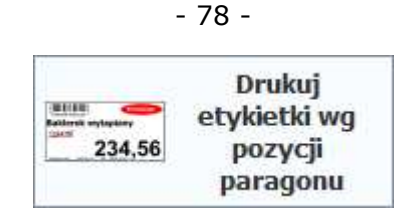

# **Klawiatura**

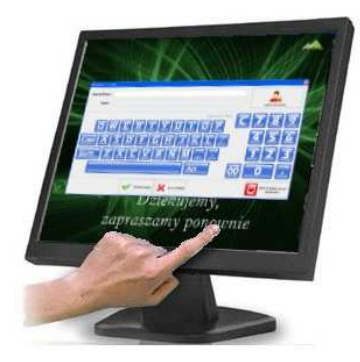

### **Monitor z ekranem dotykowym**

PC-POS przewiduje możliwość pracy na trzy sposoby: bez klawiatury – z monitorem dotykowym, ze zwykłą klawiaturą od komputera PC lub z klawiaturą programowalną.

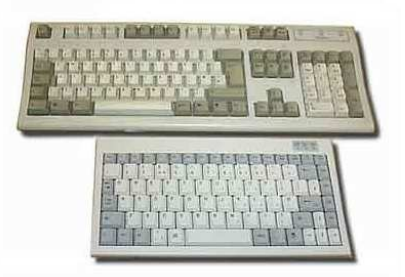

**Klawiatury PC** 

Na zwykłej klawiaturze PC nie ma możliwości nałożenia etykiet na klawisze. Zasada działania programu PC-POS przewiduje, ze każdy klawisz widoczny na ekranie ma swój odpowiednik na klawiaturze. Np. **F7 – zwrot opakowania**, **Alt+F11 – podgląd stanu kasy**. Aby było wiadomo, jaki klawisz na ekranie ma przyporządkowany przycisk na klawiaturze, po włączeniu odpowiedniego parametru konfiguracji, w opisie klawisza ekranowego, w nawiasie kwadratowym pojawi się jego odpowiednik z klawiatury PC:

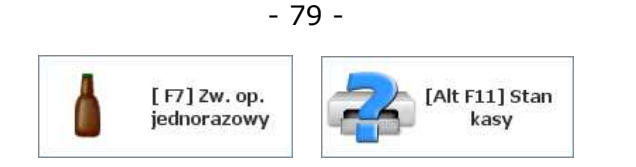

Aby włączyć tryb zwrotów opakowań należy nacisnąć przycisk F7, aby podglądnąć stan kasy należy użyć kombinacji Alt+F11.

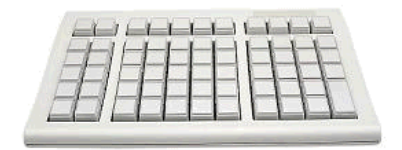

#### **Klawiatura programowalna**

Duże klawiatury od komputerów PC często nie są wygodnym rozwiązaniem w ciasnym boksie kasowym. W takim przypadku dobrym rozwiązaniem są klawiatury programowalne. Są mniejsze, mają mniejszą ilość przycisków i można je dopasować do własnych potrzeb.

Klawiatury programowalne stosuje się często na stanowiskach, gdzie nie ma monitora z ekranem dotykowym. Każdy przycisk na klawiaturze programowalnej ma specjalną naklejkę, na której znajduje się taka sama ikonka, jak na ekranie monitora. Gotowe zestawy takich naklejek przeznaczone na konkretne modele klawiatur są dostarczane razem z programem PC-POS. Np.

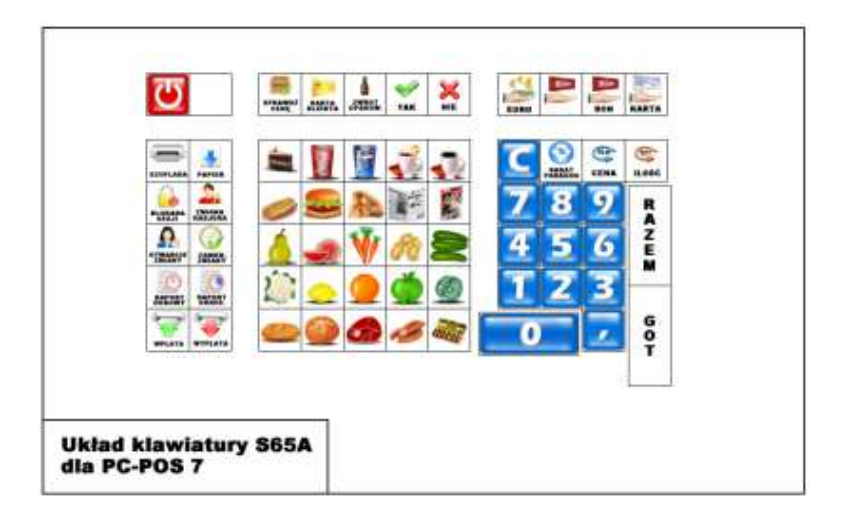

W zależności od wymagań sklepu klawiaturę programowalną można dowolnie przekonfigurować. Jeśli zaproponowany układ nie jest wygodny

można zmieniać położenie klawiszy. Można włączyć tylko te klawisze funkcyjne, które będą wykorzystywane (np. raport kasjera, raport dobowy), resztę klawiszy przeznaczając na towary szybkiej sprzedaży.

## **System telewizji przemysłowej**

Program PC-POS może wysyłać do systemu telewizji przemysłowej informacje o operacjach wykonywanych w danej chwili na kasie. Tak przesłane informacje są nakładane na obraz z kamery. Dzięki temu widać, jakie pozycje sprzedaje PC-POS, a na obrazie z kamery to, co zeskanowała kasjerka:

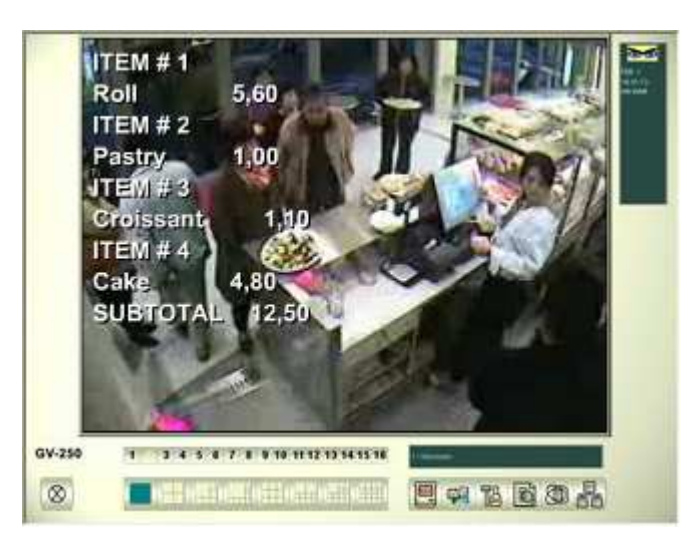

Systemy telewizji mają możliwość archiwizowania danych o wprowadzonych towarach. Jeśli jest jakiś problem z towarem, to można w takim systemie szybko przeglądnąć wszystkie fragmenty nagrań, na których ten towar się pojawił. Dzięki temu można łatwo wykryć, że np. kasjerki często mylą jakiś towar z innym (np. cukinię z bakłażanem).

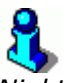

*Niektóre systemy telewizji podłączają się pomiędzy komputer i drukarkę. Jednak takie rozwiązanie nie sprawdzi się w trybie off-line, w którym wszystkie pozycje są wysyłane na drukarkę dopiero w momencie zakończenia transakcji, nie są wysyłane linie storno itd. Dlatego PC-POS pozwala na skonfigurowanie osobnego portu RS-232, na który będzie wysyłał informację tekstową przeznaczoną specjalnie do systemu wizyjnego.* 

# **"Moje rachunki" i "Moje doładowania"**

**"Moje rachunki"** to możliwość zapłaty przy kasie za rachunki np. za energię elektryczną, telefon. W ten sposób można również wpłacić pieniądze dla wybranej fundacji.

**"Moje doładowania"** to możliwość zakupu doładowania pre-paid do telefonu komórkowego lub innej podobnej usługi (np. Skype, Telerabat, Gadu-Gadu).

"Moje Rachunki" i "Moje doładowania" są obsługiwane w programie PC-POS we współpracy z serwerem BillBird S.A. (http://billbird.pl). Aby można było korzystać z tej opcji należy z firmą BillBird S.A. podpisać odpowiednią umowe.<sup>6</sup>

Sposób konfiguracji systemu został opisany w sekcji serwisanta, w rozdziale "Moje rachunki" i "Moje doładowania" - BillBird.

## **"Moje rachunki"**

## **Co to są "Moje rachunki?**

Program PC-POS 7 pozwala na realizację zapłaty za niektóre rachunki przy kasie. Zwykle takie rachunki są opatrzone logiem "Moje rachunki":

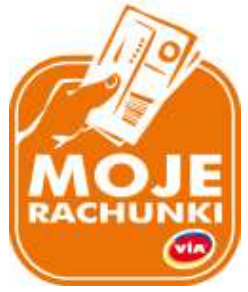

Na rachunku znajduje się kod kreskowy, w którym są zawarte informacje dotyczące wystawcy rachunku, kwoty do zapłaty, numeru rachunku i płatnika. Np.:

 <sup>6</sup> W sprawach organizacyjnych z tym związanych prosimy o kontakt w naszej firmie z p. Pawłem Ziębą tel. (012) 415-23-72.

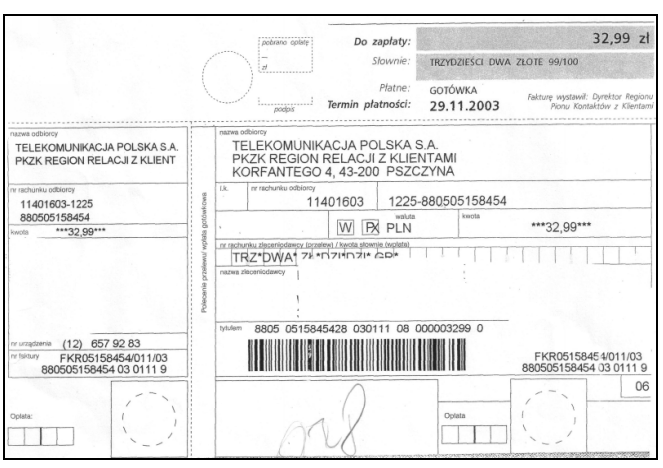

- 82 -

W systemie "Moje rachunki" można również zrealizować przelew/wpłatę dla wybranej firmy lub fundacji bez skanowania konkretnego rachunku. W tym celu należy wprowadzić kilkucyfrowy kod firmy/fundacji i kwotę przelewu.

W praktyce klient może położyć na taśmie rachunki razem z towarami. W jednej transakcji można zrealizować zapłatę za kilka rachunków, oraz zapłacić za rachunki i zakupione towary jedną, łączną kwotą.

Do kwoty rachunku jest dodawana opłata za realizację oraz mogą zostać naliczone odsetki za zwłokę. Należność za rachunki **nie jest rejestrowana na drukarce fiskalnej**.

Po zakończeniu transakcji zostanie wydrukowane potwierdzenie dla klienta oraz kopia dla sklepu. Drukowane potwierdzenia różnią się między sobą w zależności od typu użytej drukarki.

### **Elementy ekranu służące do edycji "Moich rachunków"**

Jeśli opcja "Moje Rachunki" jest aktywna, to na ekranie programu PC-POS pojawią się nowe elementy:

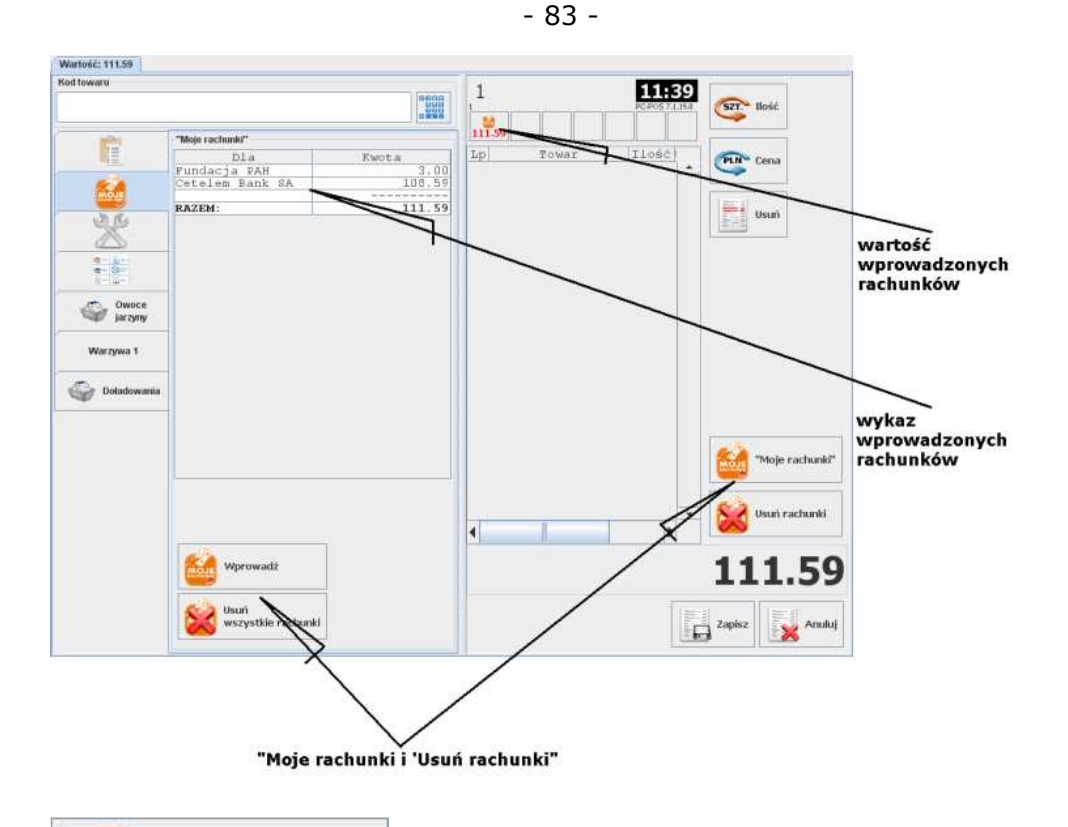

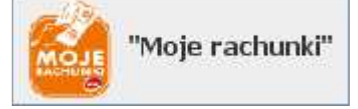

Klawisz służy do wprowadzania nowych rachunków.

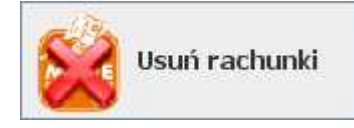

Klawisz służy do usunięcia wszystkich dotychczas wprowadzonych rachunków znajdujących się na wykazie.

*Dwa powyższe klawisze są zawsze umieszczone na zakładce "Moje rachunki", natomiast widoczne w prawym dolnym rogu powyższego przykładowego ekranu klawisze można umieścić – w zależności od potrzeb w innym miejscu lub całkiem usunąć.* 

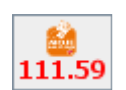

Pojawiająca się ikonka informuje o tym, że zostały wprowadzone rachunki oczekujące na akceptację paragonu. Zakładka z wykazem rachunków może być niewidoczna i wówczas będzie to jedyne miejsce informujące o tym, że zostały wprowadzone rachunki.

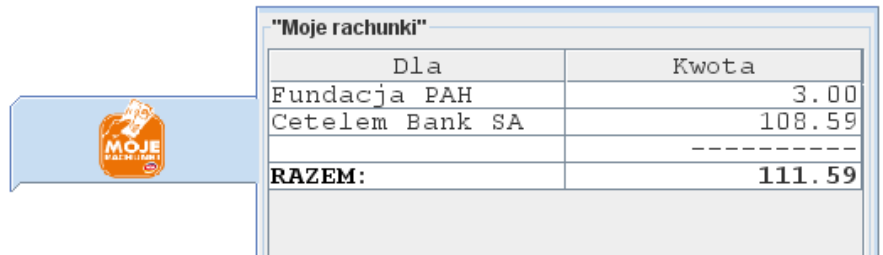

Na zakładce są umieszczone informacje o wprowadzonych rachunkach. Prezentowane kwoty są wartościami "do zapłaty", już zawierającymi: kwotę rachunku, opłatę za rachunek oraz odsetki.

## **Jak wprowadzać rachunki?**

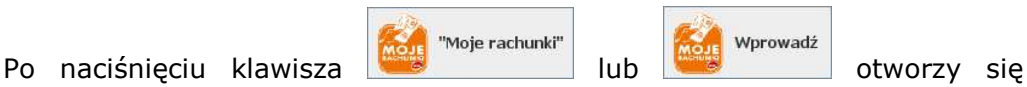

Wprowadź

okienko, w którym będziesz mogła wprowadzać kolejne rachunki. Na początku, w okienku wyświetli się komunikat z prośbą o wprowadzenie kodu z rachunku. Kod możesz wprowadzić przy pomocy czytnika kodów kreskowych lub ręcznie - przy pomocy klawiatury:

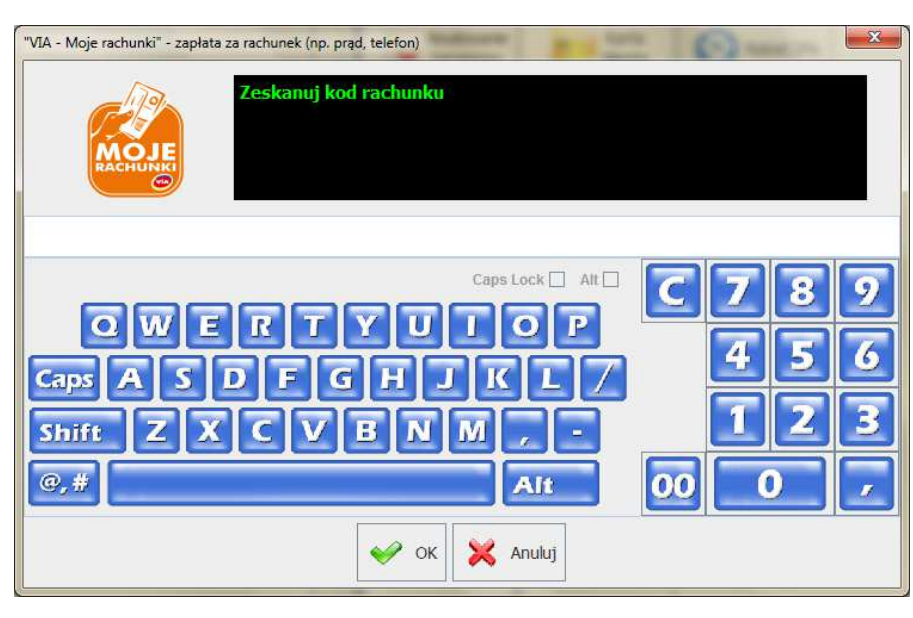

Po wprowadzeniu kodu rachunku program połączy się z centrum autoryzacji, a następnie zostanie wyświetlona prośba o akceptację kwoty łącznie z opłatą i odsetkami:

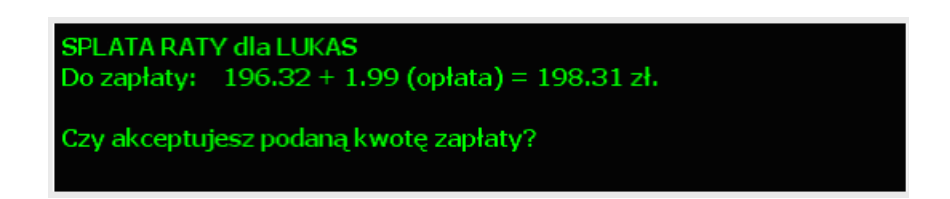

Jeśli jest to datek dla jakiejś fundacji lub rachunek pozwala na wprowadzenie innej kwoty, wówczas zostaniesz poproszona o wprowadzenie kwoty rachunku:

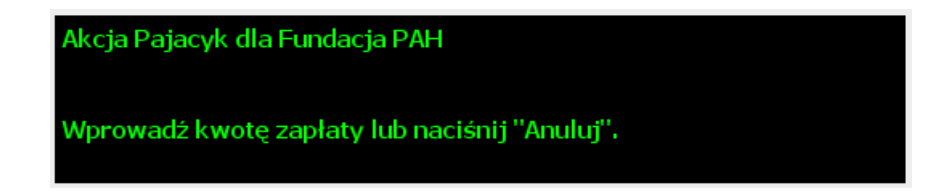

Po wprowadzeniu rachunku pojawi się informacja o ilości wprowadzonych rachunków oraz podsumowanie. W tym momencie możesz wprowadzić kod następnego rachunku lub zrezygnować z dalszego wprowadzania:

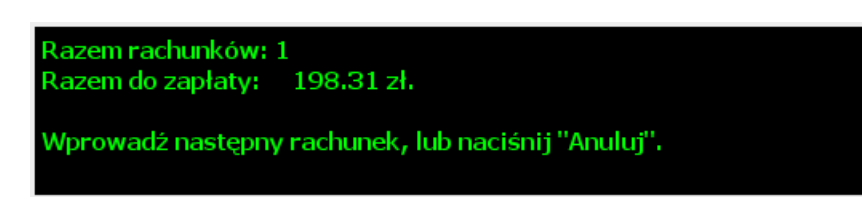

Mimo, że program proponuje naciśnięcie klawisza "Anuluj", to możesz zrezygnować naciskając "OK", gdy nie wprowadziłaś żadnego kodu. Jest to o wiele wygodniejsze.

Gdy przez pomyłkę przerwiesz wprowadzanie rachunków i zamkniesz okienko, to zawsze możesz wrócić z powrotem przy pomocy klawisza

"Moje rachunki" Wprowadź lub.

Gdy zakończysz wprowadzanie rachunków, program powróci do edycji paragonu. Możesz wówczas zakończyć całą transakcję tym samym

klawiszem, którym akceptujesz paragon (  $\overline{\text{max}}$  apisz ) lub zrezygnować tym

Anului

klawiszem, którym anulujesz paragon (**BXX**III). Możesz również usunąć

Usuń rachunki wszystkie pozycje rachunków przy pomocy klawisza Wówczas rachunki zostaną usunięte, ale wprowadzone towary pozostaną na paragonie nieruszone.

**Ostateczna akceptacja** płatności za rachunek odbywa się po zakończeniu płatności w okienku zapłaty. Do tego czasu zawsze można się wycofać.

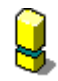

*Nie ma możliwości usuwania pojedynczych pozycji rachunków. Jeśli chcesz usunąć jakiś rachunek – musisz usunąć wszystkie pozycje, a następnie ponownie wprowadzić te, które powinny być policzone.* 

*W obrębie paragonu nie można mieszać doładowań "Moje doładowania" z rachunkami "Moje rachunki". Na jednym paragonie można wprowadzić maksymalnie:* 

*- wiele towarów i wiele rachunków* 

*- wiele towarów i jedno doładowanie.* 

*W programie PC-POS można zablokować możliwość zapłaty za rachunki inną formą płatności, niż gotówka, np. kartą płatniczą. Jeśli np. klient płaci za towary 10zł i rachunki 20zł, to kartą płatniczą będzie mógł zapłacić jedynie 10zł, a 20 zł będzie musiał zapłacić gotówką. Standardowo jest to odblokowane i za rachunki można płacić dowolną formą płatności.* 

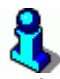

*Zalecamy rejestrowanie rachunków jako ostatnich pozycji transakcji - po wprowadzeniu wszystkich towarów. Ze względu na komunikację z centrum. Chodzi o to, żeby maksymalnie skrócić czas trwania otwartej transakcji w centrum "Moich rachunków": od nabicia pierwszego rachunku do zakończenia całej transakcji.* 

## **"Moje doładowania"**

**Co to są "Moje doładowania"?** 

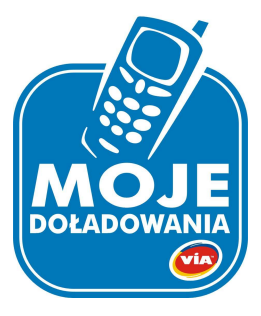

**"Moje doładowania"** to możliwość zakupu w kasie, doładowania do telefonu komórkowego lub innej podobnej usługi (np. Skype, Telerabat, Gadu-Gadu).

Program potrafi realizować dwa rodzaje doładowań:

**eVoucher** – podczas zakupu, klient dostaje wydruk z kilkunastocyfrowym kodem (tzw. TELEKOD) oraz instrukcję doładowania telefonu. Telekod jest poufny (nie jest drukowany na kopii dla sklepu). Może być jednorazowo użyty na dowolnym telefonie w sieci. Użytkownik, posługując się instrukcją umieszczoną na wydruku i jednorazowym Telekodem doładowuje swój telefon samodzielnie.

**top-up** – podczas zakupu, w okienku realizacji należy wpisać numer telefonu oraz kwotę doładowania, jaką klient chce zasilić ten telefon. Po zakończeniu transakcji, podany telefon zostanie zasilony automatycznie przez operatora telefonii. Klient nie musi już wykonywać żadnej operacji. Na koniec transakcji klient dostaje pokwitowanie jako dowód zrealizowanej transakcji.

### **Jak sprzedać doładowanie?**

Doładowanie sprzedaje się poprzez zeskanowanie kodu kreskowego, wprowadzenie tego kodu przy pomocy klawiatury lub wybranie towaru przy pomocy klawisza szybkiej sprzedaży. Po zeskanowaniu, program PC-POS 7 automatycznie rozpozna, że dany towar jest doładowaniem<sup>7</sup>.

Jeśli sprzedawane jest doładowanie, to pojawi się okienko, w którym program wyświetli przebieg transakcji lub poprosi o wprowadzenie dodatkowych informacji. Lista informacji do wprowadzenia w tym okienku jest różna i zależy od rodzaju kupowanego doładowania. Program może poprosić o wprowadzenie np. numeru telefonu, kwoty doładowania lub poprosi o wybranie jakiejś wartości z listy poprzez naciśnięcie odpowiedniego klawisza.

Aby uniknąć błędów program poprosi o dwukrotne wprowadzenie numeru telefonu:

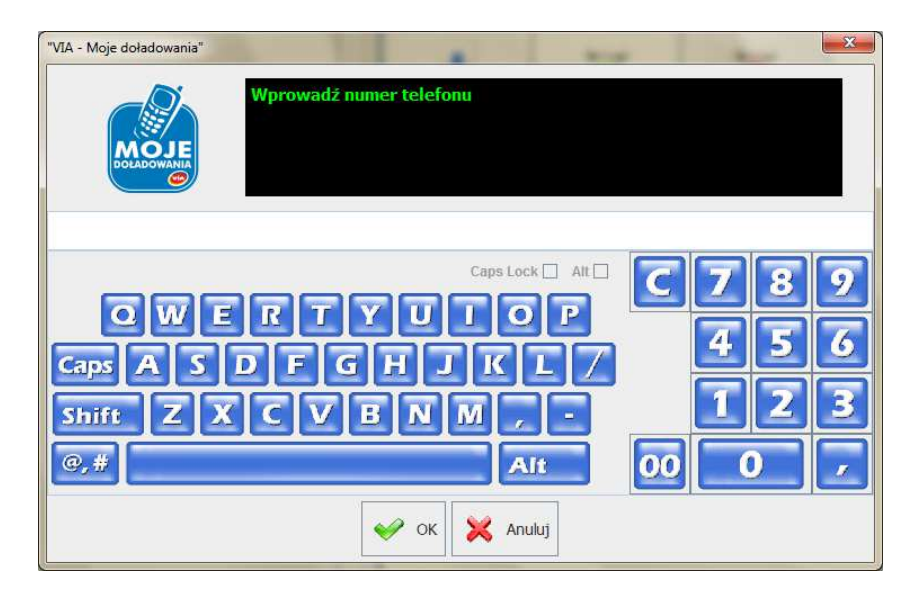

<sup>-</sup><sup>7</sup> Na karcie towaru, pole "Status towaru" musi być ustawione na "prepaid".

- 89 -

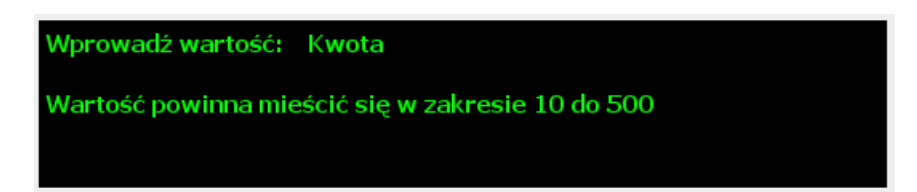

Wprowadzone dane zostaną zweryfikowane i jeśli są poprawne, doładowanie zostanie dodane do innych pozycji paragonu. Na liście towarów, zakupione doładowanie będzie zaznaczone na czerwono:

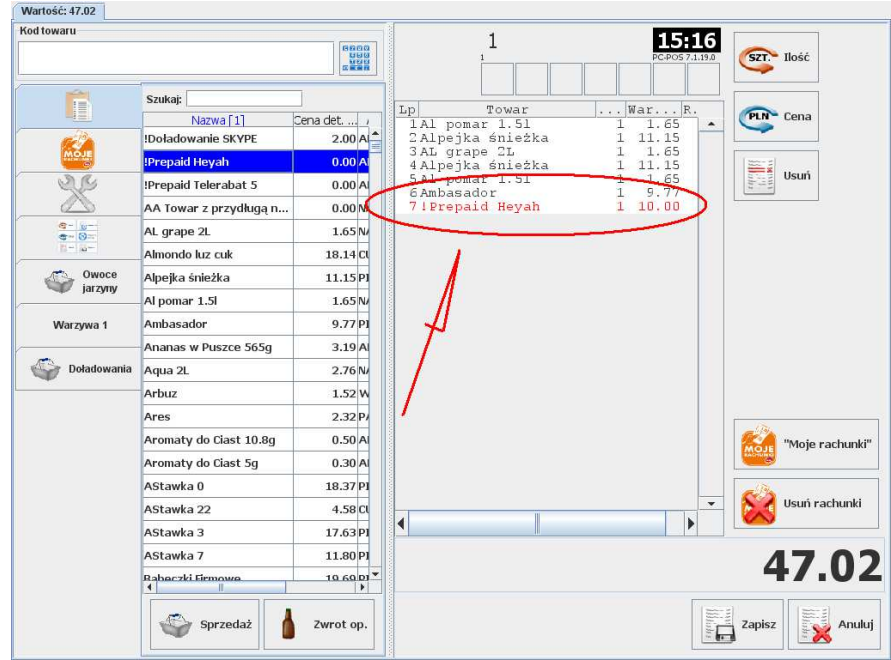

Na jednym paragonie może się znajdować **tylko jedno doładowanie**. Aby sprzedać kilka doładowań, należy wystawić kilka paragonów.

Sprzedane doładowanie zostanie zarejestrowane na drukarce fiskalnej tak, jak każdy inny towar.

**Ostateczna akceptacja** zakupu doładowania odbywa się po zakończeniu płatności w okienku zapłaty. Do tego czasu zawsze można się wycofać.

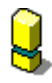

*Nie można mieszać w obrębie jednego paragonu doładowań "Moje doładowania" z rachunkami "Moje rachunki". Na jednym paragonie można wprowadzić maksymalnie:* 

- *wiele towarów i wiele rachunków*
- *wiele towarów i jedno doładowanie*

*W programie PC-POS można zablokować możliwość zapłaty za doładowania inną formą płatności, niż gotówka. Np. kartą płatniczą. Jeśli np. klient płaci za towary 10zł i doładowania 20zł, to kartą płatniczą będzie mógł zapłacić jedynie 10zł, a 20 zł będzie musiał zapłacić gotówką. Standardowo jest to odblokowane i za rachunki można płacić dowolną formą płatności.* 

*Zalecamy rejestrowanie doładowań jako ostatnich pozycji transakcji - po wprowadzeniu wszystkich towarów. Ze względu na komunikację z centrum. Chodzi o to, żeby maksymalnie skrócić czas trwania otwartej transakcji w centrum "Moich doładowań": od wprowadzenia doładowania do zakończenia całej transakcji.* 

# **Karty rabatowe i systemy lojalnościowe**

**Rejestrowanie transakcji** 

Karty rabatowe są zwane inaczej **kartami stałego klienta** lub **kartami lojalnościowymi**. Przed rozpoczęciem transakcji, musisz poprosić klienta o jego kartę. aby wprowadzić kartę, naciśnij klawisz:

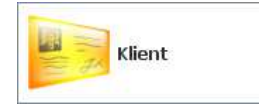

Pojawi się okno, w którym możesz zeskanować kartę czytnikiem kodów kreskowych, lub odczytać czytnikiem kart magnetycznych. Kod karty możesz również wpisać ręcznie, o ile taką możliwość odblokowano w konfiguracji programu.

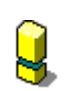

*Jeśli drukarka pracuje w trybie on-line, to rabat zostanie udzielony tylko na te pozycje, które zostały wprowadzone po zeskanowaniu karty. Dlatego ważne jest, aby kartę zeskanować na początku transakcji. Kartę można bezpiecznie skanować na końcu transakcji tylko, gdy spełnione są łącznie dwa poniższe warunki:* 

- *1. Karty stałego klienta są obsługiwane w systemie domyślnym (zobacz rozdział poniżej:* **System domyślny – karta stałego klienta***),*
- *2. Gdy na kartę nie przysługuje rabat procentowy.*

Po zeskanowaniu karty, na pasku statusu pojawi się żółta ikonka, która informuje o tym, że klient został zarejestrowany.

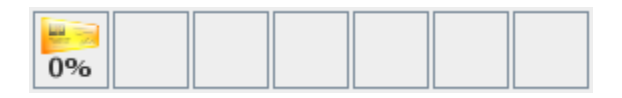

Jeśli klientowi przysługuje rabat procentowy, to oprócz żółtej ikonki pojawi się również niebieska sygnalizująca, że jest włączony rabat na paragon:

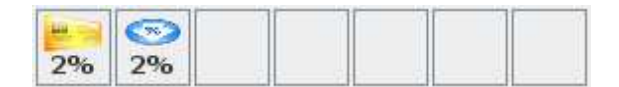

Jeśli naciśniesz klawisz z żółta ikonką, to program przełączy się na zakładkę z informacja o stałym kliencie, na której możesz zobaczyć informacje o kliencie. Na zakładce tej możesz również usunąć kartę klienta, lub sprawdzić ilość punktów innego klienta:

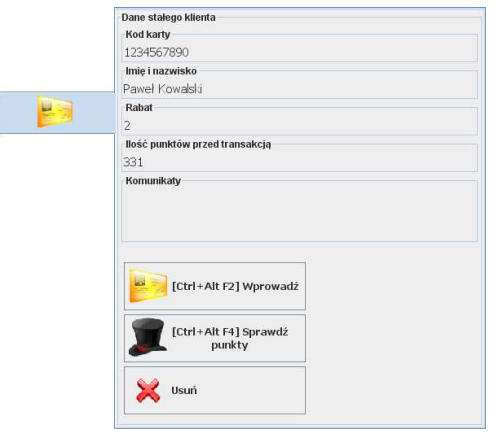

*W programie można zablokować możliwość usunięcia już wprowadzonego Klienta z paragonu.*

Jeśli klient ma przydzielony rabat, to podczas wprowadzania towarów będą się one sprzedawały z rabatem. Wyjątkiem są te towary, które maja zablokowaną cenę. Te będą się sprzedawały w cenie zaprogramowanej:

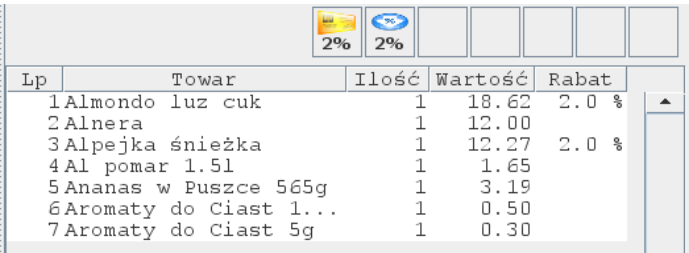

## **System domyślny – karta stałego klienta**

System lojalnościowy służy do zbierania informacji o transakcjach klientów. Dzięki niemu klienci nie są anonimowi: wiadomo, kto u nas kupował, kiedy, co miał w koszyku. Jakie są jego preferencje i jak możemy poprawić ofertę tak, żeby był bardziej zadowolony (np. zwiększyć rabat za duże zakupy). Klienci, którzy posiadają kartę stałego klienta są wynagradzani za lojalność albo rabatem procentowym od każdej transakcji, albo upominkami wymienianymi za zebrane punkty.

Rabat procentowy jest udzielany przez program PC-POS 7 bezpośrednio w momencie sprzedaży. Natomiast punkty lojalnościowe mogą być obliczane bezpośrednio w momencie sprzedaży na stanowisku PC-POS lub też przez program PC-Market co jakiś czas – zwykle raz dziennie, według prostych reguł. Na przykład "1 punkt za każdy 1  $z^2$ , lub "do 10 $z^2$  zero punktów, a powyżej 10 punktów za 1zł, po przekroczeniu 300zł 15 punktów za 1 zł".

W systemie domyślnym reguły rabatowe i punktowe konfigurujemy w programie PC-Market. Następnie są one pobierane przez stanowiska kasowe PC-POS.

Program PC-POS posiada możliwość wprowadzenia kodu karty i podstawowych informacji o kontrahencie. Jednak rejestrowanie kart stałego klienta w systemie zazwyczaj odbywa się na zapleczu,w programie PC-Market.

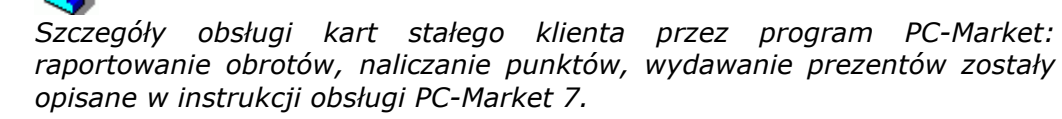

Na karcie stałego klienta jest wydrukowany kod kreskowy lub też jest on zapisany na pasku magnetycznym. Najczęściej jest to 13-znakowy kod EAN-13, choć może to być kod o dowolnej długości, np. 10 lub 16 znaków.

W 13–znakowym kodzie mogą być zapisane są takie informacje, jak: numer klienta, data ważności karty, poziom rabatu. Poniżej przykładowy kod karty:

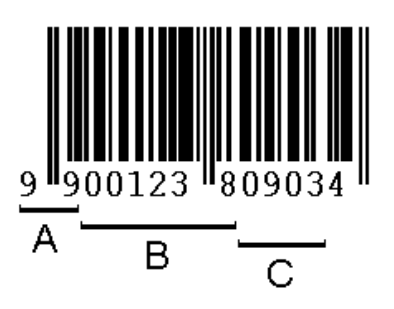

W powyższym przykładzie w kodzie znajduje się:

A – prefiks karty rabatowej (zawsze 99)

B – numer klienta

C – data ważności karty (MMRR)

Ostatnia, cyfra (tutaj 4) jest cyfra kontrolną całego kodu.

Format karty należy zdefiniować w trybie konfiguracji, w menu **Wykazy-> Karty rabatowe-> Wykaz formatów kart**. Dla powyższego formatu karty będzie to:

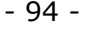

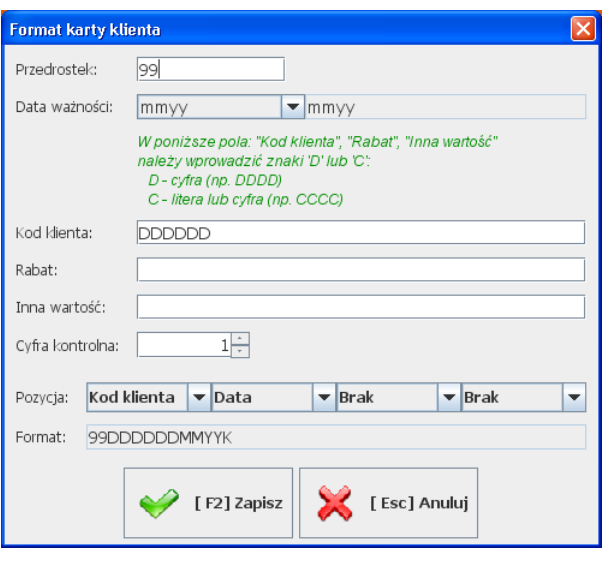

W poszczególnych polach formatu karty mogą znajdować się pola o następującym znaczeniu:

#### **Przedrostek.**

Zwykle dwucyfrowy. Zwykle identyfikuje, że zeskanowany kod jest kartą rabatową. Zapewnia to unikalność w zakresie wszystkich kodów EAN (żeby np. karta klienta nie została uznana za jakiś towar).

#### **Kod klienta.**

Jest to zwykle 4-6 cyfrowy numer klienta, po którym ten klient jest znajdowany w bazie programu. Ten właśnie kod klienta bez zer wiodących powinien być wpisany w polu Kod karty w karcie klienta:

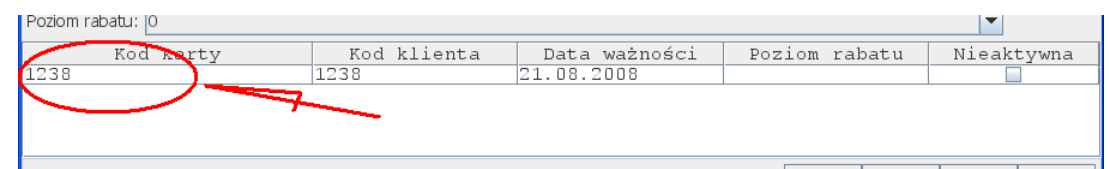

#### **Data.**

Jest to data ważności karty klienta. Zwykle są to 3 lub 4 znaki. Format daty ważności ustawia się w polu **Data ważności (**np. mmyy oznacza, że data znajduje się w czterech cyfrach kodu karty w formacie: 2 cyfry miesiąca i 2 cyfry roku). Jeśli klient posiada przeterminowaną kartę klienta, to po zeskanowaniu karty pojawi się ostrzeżenie i karta nie zostanie zarejestrowana:

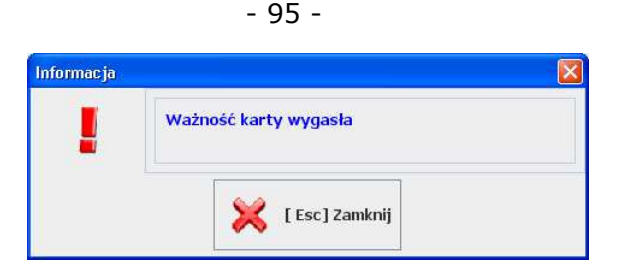

### **Rabat.**

Jest to poziom rabatu, jaki ma być udzielony na tę kartę. Jest to zawsze 1 cyfra. Nie jest to rabat procentowy, który zostanie udzielony, lecz jest to pozycja w tabeli rabatów, która jest dostępna w menu **Wykazy-> Karty rabatowe-> Tabela rabatów**.

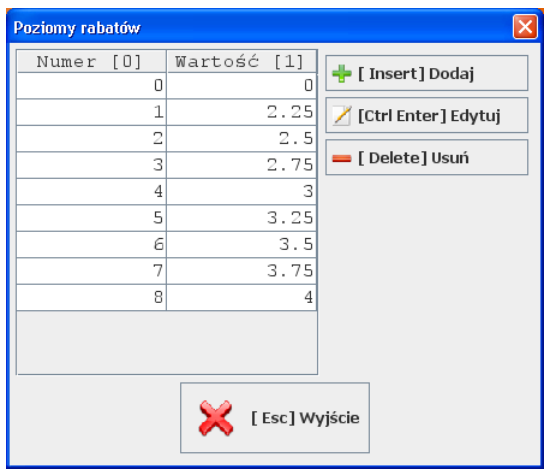

Na przykład, jeśli w kodzie karty, w polu rabat znajduje się cyfra **3**, to zostanie udzielony rabat w wysokości **2.75%**. Jeśli jest cyfra 0, to żaden rabat nie zostanie udzielony. Tabelę rabatów można dowolnie edytować. Dzięki temu można bez wymiany kart stałego klienta podnieść rabat którejś grupie klientów.

### **Inna.**

Są to cyfry kodu, które nie będą przez program interpretowane. Np., jeśli część klientów posiada karty, które mają nieaktualne daty ważności, a nadal chcesz, żeby te karty były akceptowane przez system, to zastąp pole **Data** polem **Inna** w konfiguracji formatu karty.

*Szczegółowy opis konfiguracji, możliwości i obsługi standardowego systemu lojalnościowego dostępny jest na naszej stronie www.insoft.com.pl w osobnej instrukcji* 

## **System lojalnościowy Comarch Loyalty Management**

System lojalnościowy **Comarch Loyalty Management** pozwala na rozszerzenie standardowych możliwości systemu lojalnościowego PC-POS - PC-Market. Cała obsługa systemu lojalnościowego jest realizowana przez zewnętrzną, specjalizowaną aplikację. Transakcje są rejestrowane on-line, na serwerach o zasięgu globalnym. Punkty lojalnościowe są naliczane online w momencie akceptacji paragonu.

Pracując w tym systemie, każda kasa, na podstawie reguł rabatowych decyduje o poziomie rabatu dla każdego towaru oddzielnie. Możliwe są rabaty na kombinacje towarów. Np. "5% za zakup 3-ch tabliczek czekolady" lub "kup 5 litrów soku, a szósty za 50% ceny". Rabaty mogą być zwiększane w miarę powiększania wartości koszyka, np.: "5% rabatu do 100zł, 6% po przekroczeniu 100zł itd.".

Ponieważ punkty lojalnościowe są przesyłane on-line do centralnego serwera sieci sklepów w momencie kończenia paragonu – klient dostaje natychmiast na paragonie informację o ilości otrzymanych w tej transakcji punktów oraz ich sumie. Tę samą informację może otrzymać prawie natychmiast dokonując zakupów w innym sklepie sieci.

### **Kupony lojalnościowe**

Gdy PC-POS 7 współpracuje z systemem CLM, można wprowadzać kupony lojalnościowe (max. 18). Zeskanowane kupony mają wpływ na naliczanie punktów lojalnościowych za transakcję, natomiast nie mają wpływu na wyliczanie rabatów na paragonie.

Obsługa kuponów jest integralną częścią systemu CLM. Informacja o wprowadzonych kuponach jest przesyłana do systemu CLM i nie jest w żaden sposób interpretowana przez program PC-POS.

Do wprowadzania kuponów służą dwa klawisze:

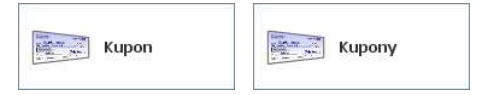

Klawisz **Kupon** jest wygodny, gdy chcesz wprowadzić jeden kupon. Klawisza **Kupony** używaj, gdy chcesz wprowadzić więcej kuponów. Pojawi się okno, w którym będzie można wygodnie edytować całą listę wprowadzonych kuponów:

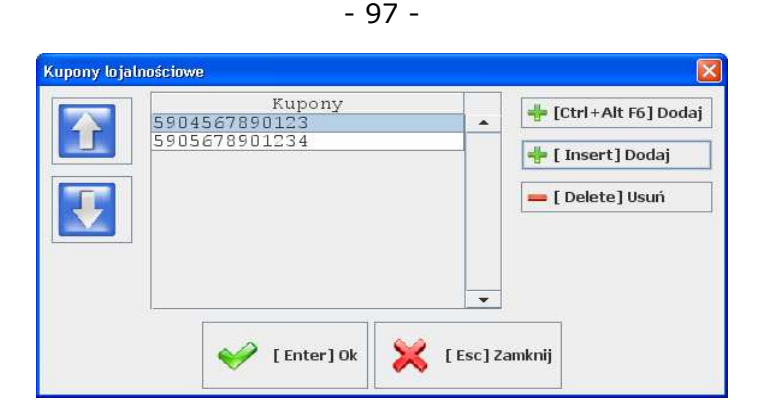

Możliwość wprowadzania kuponów do paragonu można także wykorzystać poza systemem CLM. Numer kuponu jest zapisywany razem z paragonem więc można wykorzystywać np. do stworzenia po stronie programu PC-Market raportu dotyczącego transakcji z kuponami.

## **System lojalnościowy Polskie ePłatności**

System lojalnościowy Polskie ePłatności pozwala na rozszerzenie standardowych możliwości systemu lojalnościowego PC-POS - PC-Market. Cała obsługa systemu lojalnościowego Polskie ePłatności jest realizowana przez zewnętrzną, specjalizowaną aplikację. Transakcje są rejestrowane on-line, na serwerach o zasięgu globalnym. Punkty lojalnościowe są naliczane on-line w momencie akceptacji paragonu. Program PC-POS 7 podczas transakcji łączy się bezpośrednio z serwerem Polskie ePłatności. Połączenie jest szyfrowane. Po zeskanowani kart magnetycznej program wstępnie weryfikuje poprawność zeskanowanej ścieżki. Przesłanie transakcji do serwera odbywa się podczas zamykania paragonu. Do serwera wysyłane są TID terminala, ścieżka odczytanej karty, data/czas, wartość transakcji, numer kasjera, numer paragonu i pozycje paragonu. W odpowiedzi otrzymujemy numer karty ilość punktów przed transakcja i ilość punktów dodanych.

## **Inwentaryzacja**

Inwentaryzacja (remanent), to taki czas, w którym każda pomoc jest potrzebna. Czasy, gdy na drzwiach sklepu wieszało się kartkę z napisem...

> **Z powodu REMANENTU, w poniedziałek, wtorek i środę sklep będzie NIECZYNNY.**

... dawno minęły<sup>8</sup>.

-

Aby sprawnie wykonać inwentaryzację można wykorzystać stanowiska PC-POS do liczenia towarów. Jest to rozwiązanie podobne do zastosowania przenośnych kolektorów danych. Liczone towary nie są wprowadzane na jednym stanowisku PC-Market, lecz na kilku, co może znacznie przyspieszyć cała operację. Tak przygotowane pliki z policzonymi towarami mogą być przez program PC-Market wciągnięte na dokument **Remanent**.

# **Przebieg inwentaryzacji na stanowisku PC-POS**

Inwentaryzacje możesz uruchomić naciskając klawisz **Inwentaryzacja**:

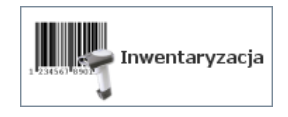

Opcję można również uruchomić po zalogowaniu do trybu konfiguracji:

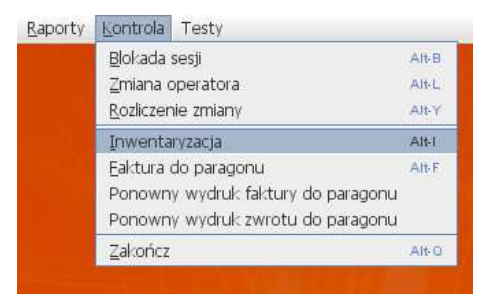

Po uruchomieniu otworzy się okno, w którym można wprowadzać kolejne pozycje towarów:

<sup>8</sup> Pamiętam, często bywało, że taki remanent był w środę przedłużany jeszcze do czwartku z powodu ogromu całego przedsięwzięcia... (zwłaszcza, gdy ilość towarów w sklepie przekraczała kilkaset pozycji!).

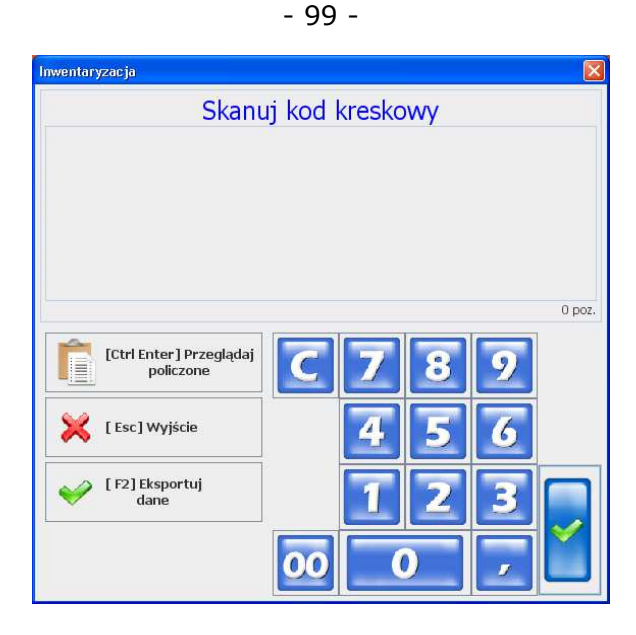

Po zeskanowaniu towaru pojawi się jego nazwa, dodatkowe informacje oraz wcześniej zliczona ilość (tutaj 15 szt.):

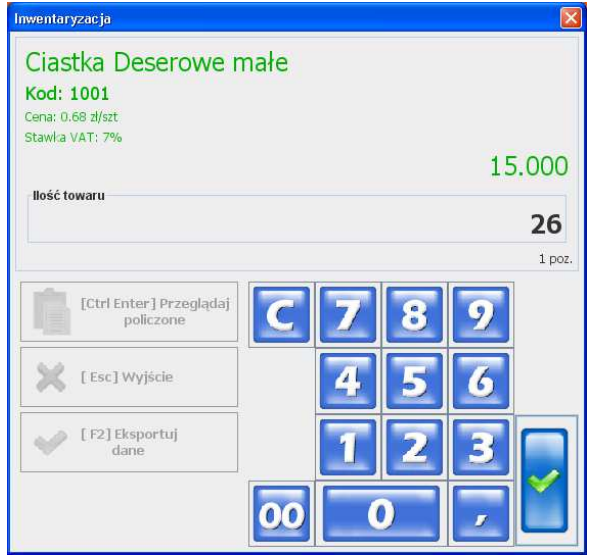

W zależności od ustawienia konfiguracji, nowo wprowadzona ilość zostanie dodana do już istniejącej pozycji, lub dodana jako osobna pozycja inwentaryzacji.

Po zatwierdzeniu możesz przeglądnąć wprowadzone towary. Naciśnij klawisz **Przeglądaj policzone**. Pojawi się wówczas okienko, w którym możesz przeglądać oraz usuwać wprowadzone pozycje:

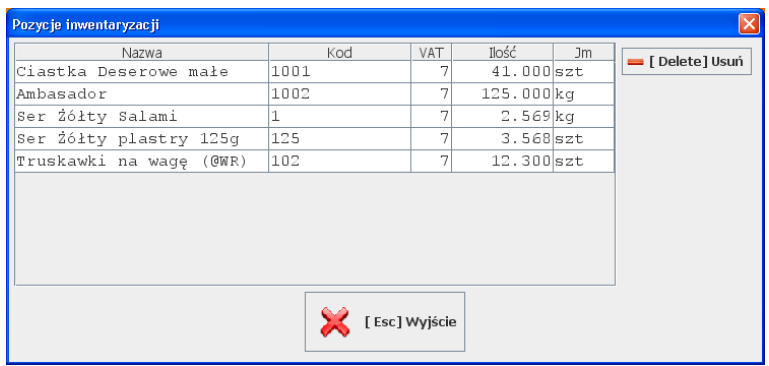

Po zakończeniu inwentaryzacji naciśnij klawisz Eksportuj dane. Program zapisze zgromadzone dane na dysku, w pliku **inwent.inw**. Plik ten może być odczytany przez program PC-Market 7 lub zaimportowany przez program PC-POS 7 na paragon.

Jeżeli na dysku istnieje jakiś plik z poprzedniej inwentaryzacji, to program zapyta, czy można go zastąpić:

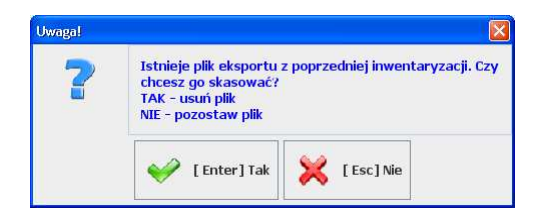

Jeśli wybierzesz **TAK – usuń plik**, to nowa inwentaryzacja zastąpi stary plik. Należy uważać żeby nie nadpisać pliku który jeszcze nie został skopiowany na stanowisko magazynowe. Jeśli odpowiesz **NIE – pozostaw plik**, to program zaproponuje dopisanie danych na jego koniec

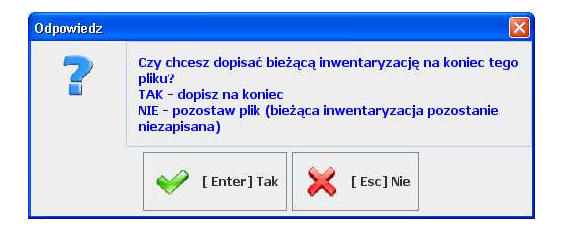

Jeśli spróbujesz zakończyć inwentaryzację nie eksportując wcześniej danych, to program ostrzeże, że inwentaryzacja nie została zapisana. Jeśli zignorujesz ostrzeżenie, to wszystkie policzone towary zostaną utracone:

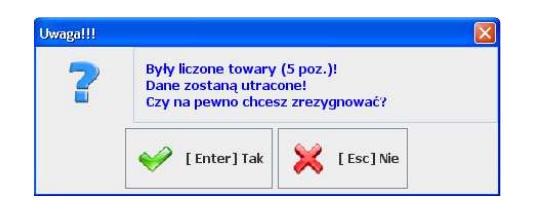

## **Import inwentaryzacji do programu PC-Market**

W programie PC-Market można zaimportować plik **inwent.inw** na dokument Remanent. W tym celu, w konfiguracji programu, w menu **Konfiguracja-> Sprzęt-> Inwentaryzator** należy najpierw ustawić typ inwentaryzatora na **PC-POS**:

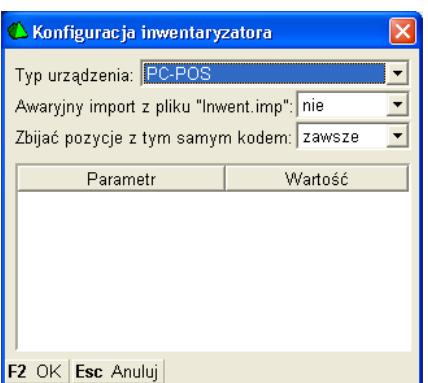

Następnie zaimportować plik **inwent.inw** na dokument Remanent przy pomocy kombinacji klawiszy **Ctrl-I**.

### **Import inwentaryzacji na paragon**

W programie PC-POS istnieje możliwość zaimportowania pozycji paragonu z pliku tekstowego. Jest to ten sam plik **inwent.inw**, który został wygenerowany w opcji **Inwentaryzacja**. Ta możliwość może być wykorzystana nie tylko do wystawiania paragonu z policzonych podczas inwentaryzacji pozycji, lecz **może służyć do importu pozycji paragonu wygenerowanych w innym programie**. Może to być zewnętrzny kolektor danych lub lista towarów dostarczona na dyskietce przez klienta.

Aby zaimportować pozycje na paragon wciśnij klawisz **Import inwentaryzacji**:

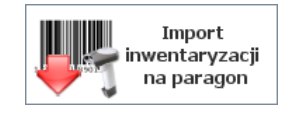

Pozycje dodadzą się automatycznie do bieżącego paragonu.

## Kody "ważone"

Zwane inaczej "kodami wagowymi" lub "kodami o zmiennej ilości". W takim kodzie, oprócz informacji "który to towar" jest również zapisana informacja "ile go jest" lub "jaka jest jego wartość". Zwykle kodami ważonymi są ometkowane towary, które zostały zważone na stoisku mięsnym lub warzywnym. Często też np. produkty na tackach są ometkowane kodami ważonymi. Po zeskanowaniu takiego kodu nie trzeba już wpisywać ilości, ponieważ program odczytuje ją z kodu.

Wydrukowane kody ważone są zawsze kodami EAN13 (13 cyfr) zaczynające się od cyfr 21-29. Oto przykładowy kod ważony:

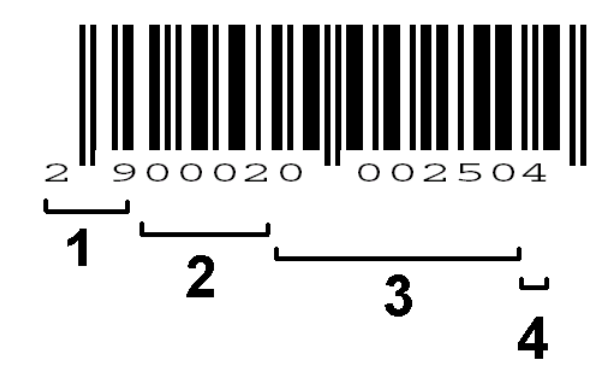

Poszczególne sekcje tego kodu to:

- 1. Przedrostek (zawsze 21-29)
- 2. Numer towaru
- 3. Waga towaru (tutaj 250g.), lub wartość zważonego towaru (2 zł 50gr) – część zmienna zależna od masy towaru.
- 4. Cyfra kontrolna

Kod ważony zaczyna swą wędrówkę zwykle na stoisku mięsnym lub warzywnym. Ekspedientka kładzie na wadze np. winogrona, nabija na

wadze kod **2**, na którego podstawie waga wie, jaka jest nazwa i cena za kilogram tego towaru. Waga drukuje metkę, na której umieszcza nazwę, cenę za kilogram, wagę, cenę za tę wagę, oraz – co najważniejsze: kod kreskowy, który w sekcji 3 zawiera wagę w gramach (250g.). Gdy klient dojdzie do kasy fiskalnej kod ważony zostaje zeskanowany i na jego podstawie kasa od razu wie, że należy sprzedać 250g winogron o kodzie 290002???????.

Często zdarza się, że sklep operuje towarami o kodach ważonych zaczynających się od jednego przedrostka (np. 28), lecz dostawca z zewnątrz sprzedaje towary już zważone i ometkowane (często są to wędliny na tackach) kodami ważonymi zaczynającymi się od innego przedrostka (np. 27). Program PC-POS może obsługiwać równocześnie kilka różnych formatów kodów ważonych.

Format obsługiwanych kodów ważonych ustawia się w trybie konfiguracji, w menu **Wykazy-> Wykaz formatów kodów**. Zazwyczaj kody ważone są konfigurowane już na zapleczu w programie Pc-Market, skąd są przesyłane na stanowiska kasowe PC-POS. W trybie konfiguracji, w karcie towaru należy taki towar wprowadzić ze znakami zapytania w części zmienne (sekcje 3 i 4):

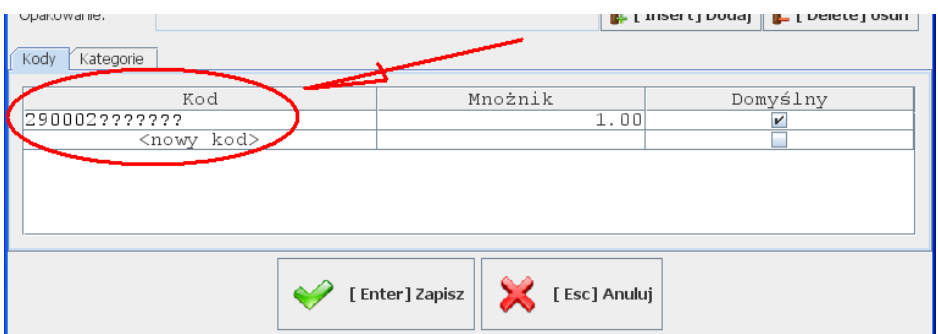

Podczas sprzedaży zeskanuj towar, lub – jeśli kodu nie daje się zeskanować – wprowadź pełne 13 cyfr wydrukowanego kodu:

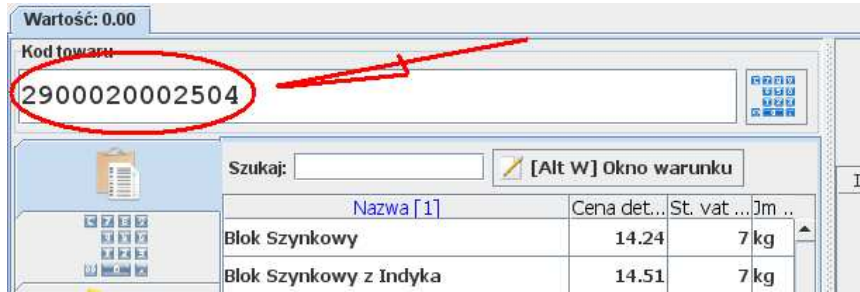

Tak wprowadzony towar sprzeda się w ilości 250g.

### **Kody ważone obsługiwane jako kody krótkie**

W odróżnieniu od powyższej metody istnieje jeszcze inna, alternatywna metoda obsługi kodów ważonych w programie PC-POS: przez kody krótkie.

Program można przestawić na tę metodę poprzez zmianę parametru w trybie konfiguracji, w menu **Konfiguracja-> Parametry programu-> Inne parametry-> Konwertuj kod ważony na krótki**.

W tym trybie, kody sprzedawane jako kody ważone należy zaprogramować w bazie jako kody krótkie. Inaczej mówiąc tylko sekcja nr kodu towaru, pozbawiona zer na początku. W powyższym przypadku będzie to kod 2 (29000**2**0002504):

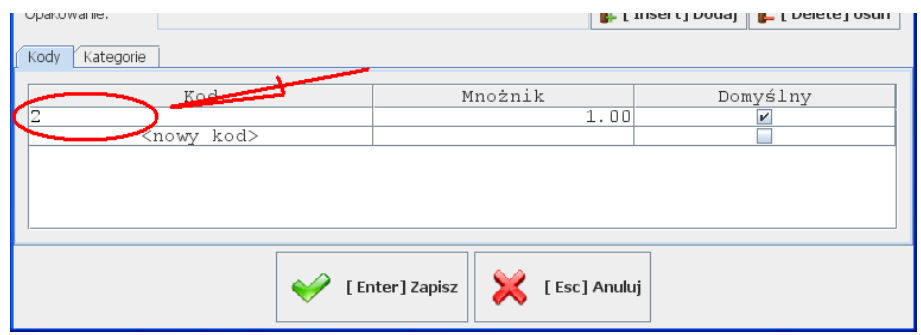

Podczas sprzedaży towaru możesz zeskanować towar, lub wpisać go jako kod długi:

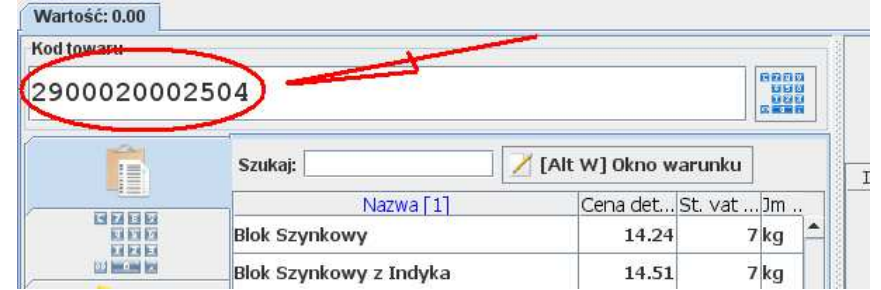

Możesz również wpisać kod krótki (2), ale wtedy będziesz musiała ręcznie wprowadzić ilość towaru:

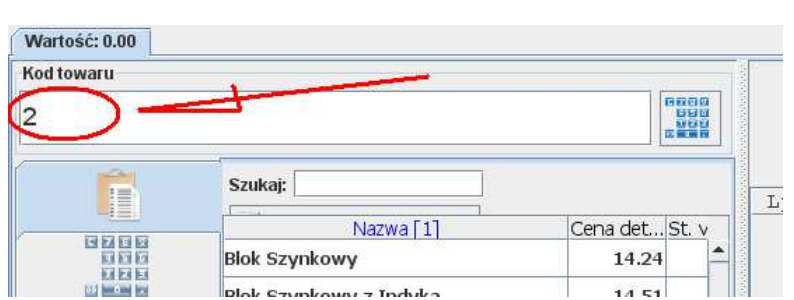

- 105 -

W obu przypadkach program sprzeda towar o kodzie **2**.

*Do obsługi wszystkich kodów ważonych może być stosowana tylko jedna metoda. Albo wszystkie kody pracują jako kody długie, albo wszystkie jako kody krótkie* 

# **Obsługa zmian kasjerów**

Kasjer, który dokonuje transakcji w programie PC-POS musi być pod koniec dnia pracy rozliczony z posiadanej gotówki. Wszelkie operacje, które wykonuje kasjer na kasie PC-POS są zwykle grupowane w tzw. **zmianę kasjera**.

W zwykłym trybie pracy, kasjer w ciągu zmiany wykonuje kolejno następujące operacje:

- 1. Loguje się w programie PC-POS, program rejestruje otwarcie zmiany.
- 2. Wprowadza stan gotówki, jaki ma w swojej szufladzie na początku zmiany (tzw. "pogotowie kasowe").
- 3. Sprzedaje na kasie
- 4. Wylogowuje się z programu kończąc zmianę. Podlicza stan gotówki w swojej szufladzie na koniec zmiany i wpisuje go w oknie zakończenie zmiany kasjera.
- 5. Drukuje się raport kasowy na drukarce fiskalnej

W zależności od sposobu organizacji w sklepie procedura ta może ulegać zmianie. Jeśli korzystamy z modułu rozliczeń kasjera po stronie programu PC-Market możemy rozliczać zmiany także na zapleczu.

I tak wyżej wymienione punkty mogą wyglądać tak:

1. Operację otwarcia zamiany kasjera można przeprowadzić na zapleczu sklepu, w programie PC-Market.

2. Wprowadzanie stanu gotówki kasjera może się odbywać na zapleczu, w programie PC-Market. Standardowo PC-POS, podczas logowania kasjera otwiera okno z pytaniem o stan "pogotowia kasowego", lecz na parametr można to okno wyłączyć.

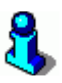

Przy włączonym parametrze rozliczenia na zapleczu w programie - PC-POS wpłata na otwarcie zmiany nie zostanie ujęta w dokumencie rozliczenia zmiany w programie PC-Market. Zostanie zapisany tylko dokument wpłaty. Nie zaleca się więc wprowadzania gotówki na otwarcie zmiany w programie PC-POS tylko w programie PC-Market.

- 3. Aby nie liczyć pieniędzy przy klientach, zakończenie zmiany i podliczenie gotówki może się odbywać na zapleczu. Zmianę można zakończyć, w obecności przełożonego w programie PC-Market.
- 4. Jeśli rozliczenie zmiany kasjera jest przeprowadzane na zapleczu, to raport kasowy zostanie wydrukowany przez program PC-Market.

### **Ponadto:**

Kasjer może dokonywać rozliczeń częściowych. Np. kilka razy dziennie ma obowiązek pójść na zaplecze z szufladą i przekazać część zebranej gotówki.

Kasjer może być zalogowany równocześnie na kilku kasach, lub tylko na jednej.

Na jednej kasie może być zalogowany tylko jeden lub kilku kasjerów. Jest to zależne od parametru konfiguracji.

W zależności od ustawienia parametrów konfiguracji, możliwości rozliczania kasjerów jest bardzo wiele, lecz w zasadzie można je podzielić na dwie główne grupy: **rozliczane w programie PC-POS** lub **rozliczane centralnie w programie PC-Market**. Oba zostały opisane w rozdziałach poniżej.

*Szczegółowe parametry konfiguracji związane z rozliczaniem kasjerów zostały opisane w rozdziale na stronie* **166***.* 

Za transakcje związane ze zmianą kasjera odpowiadają poniższe klawisze:

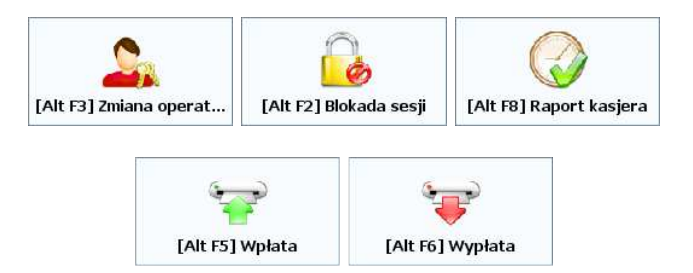

**Zmiana operatora.** Służy do przelogowania się na innego kasjera. Sesja aktywnego kasjera zostanie zamrożona. Tę operację można przeprowadzić jedynie, gdy zamknięte są wszystkie paragony.

**Blokada sesji** (lub inaczej: Przerwa). Służy do tymczasowego zablokowania stanowiska sprzedaży. Np, gdy kasjer chce się oddalić od kasy. Na czas takiej blokady zmiana kasjera nie jest zamykana.

**Wpłata i wypłata.** Jeśli rozliczanie kasjera odbywa się w programie PC-POS, to wypłata może być używana do częściowego rozliczania kasjera. Np. po kilku godzinach pracy, kasjer może oddać cześć zebranej gotówki wystawiając pokwitowanie wypłaty. Wpłata w kontekście rozliczenia zmiany kasjera jest raczej rzadko używana.

**Raport kasjera.** Zamyka zmianę kasjera na kasie. W zależności od sposobu rozliczenia zmiany (w PC-POS lub w PC-Market) jego znaczenie nieznacznie się zmienia. Szczegóły działania tego klawisza zostały opisane w poniższym rozdziale.

### **Rozliczanie kasjerów w programie PC-POS**

Wszystkie operacje związane z rozliczaniem kasjerów odbywają się na stanowiskach sprzedaży. Nie jest wykorzystywany **moduł rozliczania kasjerów PC-Market**. Raport kasjera jest obliczany i drukowany na stanowiskach PC-POS w momencie zamknięcia zmiany kasjera na kasie.

W tym trybie klawisz **Raport kasjera** zamyka jego zmianę i drukuje na drukarce raport rozliczenia zamiany kasjera. Raport ten jest opisany dokładnie w rozdziale **Raport kasjera** na str. **114**.

W zależności od konfiguracji programu (parametr **Czy pytać o stan kasy podczas zamykania zmiany kasjera**), kasjer może zostać poproszony o wpisanie stanu gotówki w szufladzie:

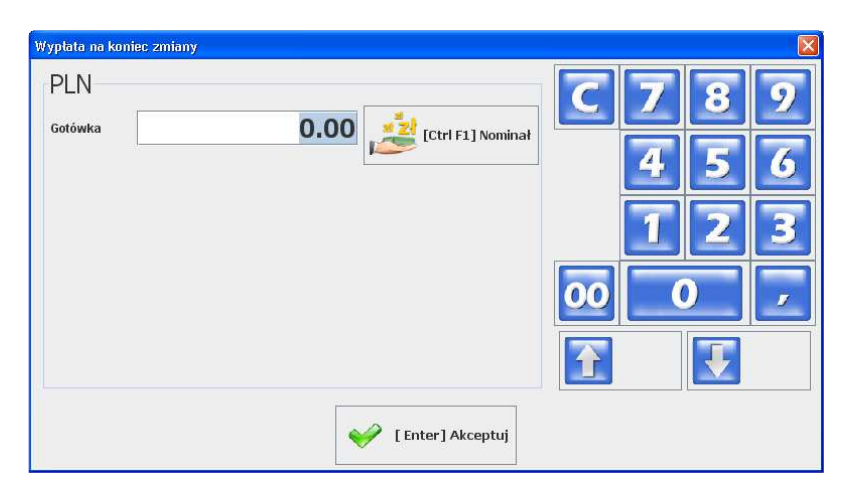

Tak wprowadzona gotówka jest w raporcie zmianowym kasjera uwzględniana jako wypłata z kasy i odjęta od ogólnego podsumowania stanu kasy.

Transakcje zapisują się niezależnie do osobnych baz każdej kasy PC-POS. **Nie ma możliwości przemieszczania kasjerów pomiędzy kasami w ramach jednej zmiany**. Jeśli ten sam kasjer zostanie zalogowany na klilku kasach, na każdej z nich zostanie otwartai zamkniete osobna zmiana kasjera.Na kasie ( w zależności od konfiguracji) można zalogować więcej, niż jednego kasjera w tym samym czasie. Tak zalogowani kasjerzy będą rozliczani niezależnie.

**Klawisz Raport kasjera** rozlicza zmianę tego kasjera, który w danej chwili jest zalogowany na kasie. Zmiana tego kasjera zostanie zamknięta, i wydrukowany Raport kasjera (opisany na str. **114**). Po zakończeniu zmiany kasjera, program wychodzi z trybu sprzedaży i przechodzi do trybu logowania.

## **Rozliczanie kasjerów w programie PC-Market - moduł rozliczeń kasjerów**

W tym trybie, kasjerzy są rozliczani zazwyczaj na zapleczu, w programie PC-Market 7. Program PC-Market musi być wyposażony w **moduł rozliczania kasjerów**. Przy wykorzystaniu modułu rozliczenia kasjerów funkcjonalność stanowisk PC-POS praktycznie się nie zmienia. Parametry związane z otwarciem i zamknięciem zmiany wpływają na to w jaki sposób
(za jakimi wartościami) będą zapisywane dokumenty rozliczeń zmian kasjerów w bazie programu PC-Market.

Główne dwie możliwości konfiguracji programu PC-POS to zapis zamknięcia zmiany kasjera do bazy programu PC-Market jako otwartej lub jako już rozliczonej. Jeśli zmiana jest zapisana jako otwarta należy ją zamknąć w programie PC-Market w menu **Rozliczenia-->Rozliczanie kasjerów-- >Zamknięcie zmiany kasjera** 

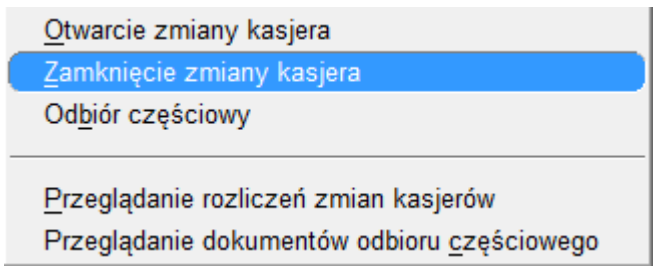

Jeśli zmiana jest zapisana jako już rozliczona nie musimy już jej ponownie zamykać. Możemy ją przeglądać i wprowadzać ewentualne poprawki w menu **Rozliczenia-->Rozliczanie kasjerów-->Przeglądanie rozliczeń zmian kasjerów.** 

**Klawisz "Zamknięcie zmiany"** na kasie służy tylko do tego, aby zamknąć zmianę.

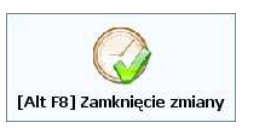

Po zamknięciu zmiany w zależności od ustawień zmiana jest rozliczana na kasie, na drukarce może zostać wydrukowany raport kasjera, dokument zmiany kasjera zostanie zapisany w bazie programu PC-Market w sposób **zależny od wybranego profilu zamknięcia zmiany po stronie programu Pc-POS.** 

- 110 -

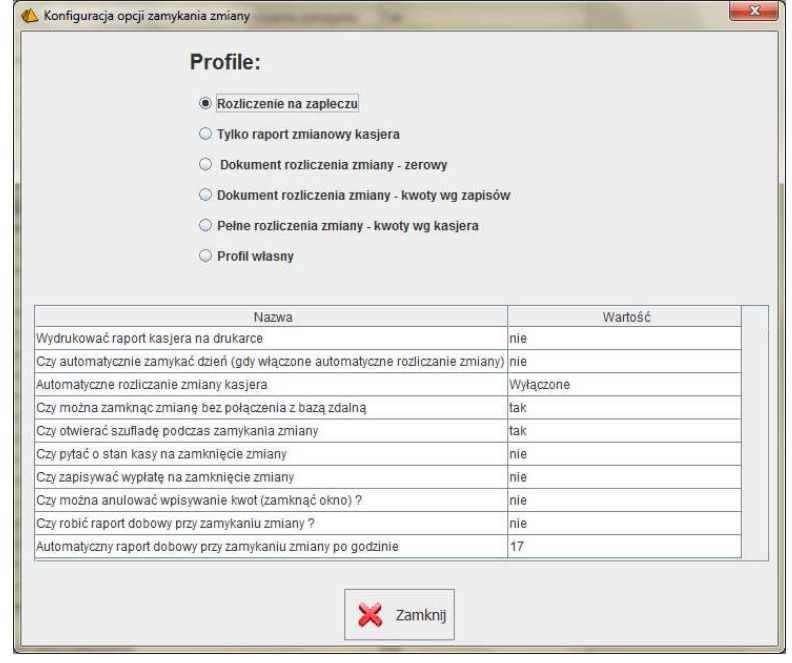

 **Profile zamknięcia zmiany w programie PC-POS**

### **Tryby (profile) rozliczeń kasjerów**

Rozliczanie kasjerów z wykorzystaniem **modułu rozliczeń kasjerów** w zależności od trybu zamknięcia zmiany w programach PC-POS w przebiega w następującej kolejności:

### *Profile: "Rozliczenie na zapleczu", "Tylko raport zmianowy kasjera"*

W tych trybach zamknięte zmiany na stanowiskach PC-POS zapisywane są do bazy programu PC-Market jako zmiany otwarte (nierozliczone). Należy je rozliczyć i zamknąć w menu rozliczeń kasjerów.

1. **Otwarcie zmiany.** Jest to operacja może być wykonywana z samego rana, na zapleczu w programie PC-Market, gdy kasjer przygotowuje się do wyjścia na salę. Podczas otwierania zmiany wpisuje się stan szuflady, którą kasjer zabiera ze sobą na sklep ("pogotowie kasowe"). Od tego momentu kasjer może zalogować się na dowolnej kasie i rozpocząć sprzedaż.

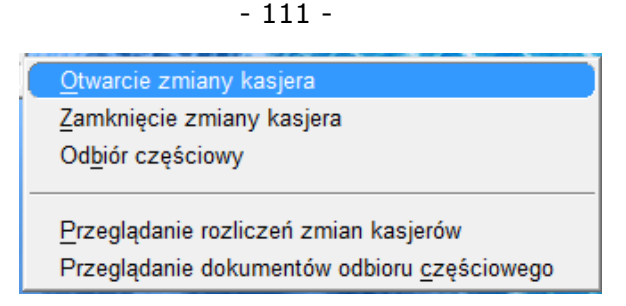

*Menu otwarcie zmiany jest dostępne po włączeniu parametru "Otwarcie zmiany kasjera na zapleczu" w konfiguracji programu PC-Market. Nie ma przymusu otwierania zmiany kasjera na zapleczu, można także później wprowadzić kwoty otwarcia podczas rozliczania zmiany.* 

*W aktualnej wersji programu kwoty otwarcia zmiany nie są zapisywane po stronie programu PC-POS, więc podgląd stanu kasy w programie Pc-POs nie zawiera tej kwoty - zostanie to dodane w kolejnych wersjach.* 

*Uwaga!!! Jeśli w tym trybie będziemy wprowadzać wpłaty podczas otwierania zmiany w programie PC-POS nie zostaną one zaliczone do dokumentu rozliczenia zmiany. Jedynie zostanie zapisany dokument wpłaty z opisem otwarcia zmiany. Zalecane jest więc zablokowanie wprowadzania kwot otwarcia poprzez wyłączenie opcji otwarcia zmiany w programie PC-POS "Pytać o stan kasy podczas otwierania zmiany kasjera"* 

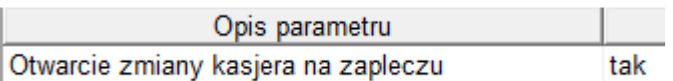

- 2. **Zamknięcie zmiany.** Jest to operacja wykonywana na kasie przez kasjera, który kończy pracę. Zmianę zamyka się naciskając klawisz **Zamknięcie zmiany** na kasie. Zmiana zostanie zapisana do bazy programu PC-Market jako otwarta (nierozliczona).
- 3. **Zamknięcie (rozliczenie) zmiany kasjera.** To operacja rozliczenia kasjera na zapleczu. Rozliczyć zmianę kasjera można tylko, gdy ten wcześniej wykonał **Zamknięcie zmiany** na wszystkich kasach, na których pracował w ciągu dnia. Na zapleczu kasjer liczy gotówkę w szufladzie. Policzona gotówka jest wpisywana w programie PC-Market. Program następnie oblicza utarg kasjera z całego dnia. Obliczony utarg po sprawdzeniu należy zapisać. Po zapisie zmiana zostanie zapisana jako rozliczona. dostępna jest to podglądu lub ewentualnej edycji pod menu "Przeglądanie rozliczeń zmian kasjerów"

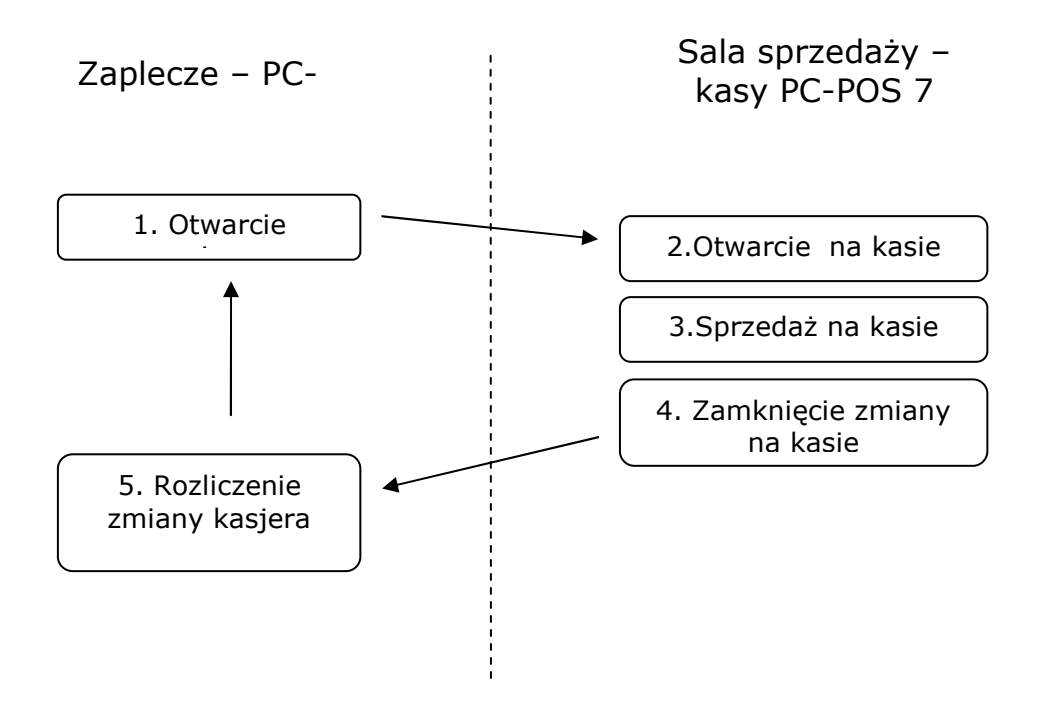

#### **Kolejność operacji przy rozliczaniu zmiany kasjera w programie PC-Market 7**

### *Profile: "Dokument rozliczenia zmiany - zerowy", "Dokument rozliczenia zmiany - kwoty wg. zapisów", "Pełne rozliczenia zmiany - kwoty wg. kasjera"*

W tych trybach zamknięte zmiany na stanowiskach PC-POS zapisywane są do bazy programu PC-Market jako zmiany juz rozliczone. Można je przeglądać i w razie potrzeby edytować w celu poprawy części kwot i ponownego rozliczenia.

1. **Otwarcie zmiany.** Jest to operacja wykonywana przy pierwszym logowaniu na stanowisku kasowym PC-POS. Podczas otwierania zmiany kasje może wpisać stan kasy na rozpoczęcie. Forma otwarcia zmiany jest zależne od parametrów otwarcia zmiany: "Czy pytać o otwarcie zmiany kasjera" i Pytać o stan kasy podczas otwierania zmiany kasjera". Zalecane jest włączenie tych opcji.

- 2. **Zamknięcie zmiany.** Jest to operacja wykonywana na kasie przez kasjera, który kończy pracę. Zmianę zamyka się naciskając klawisz **Zamknięcie zmiany** na kasie. Zmiana zostanie zapisana do bazy programu PC-Market jako rozliczona.
- 3. **Weryfikacja zmiany kasjera w programie Pc-Market.**

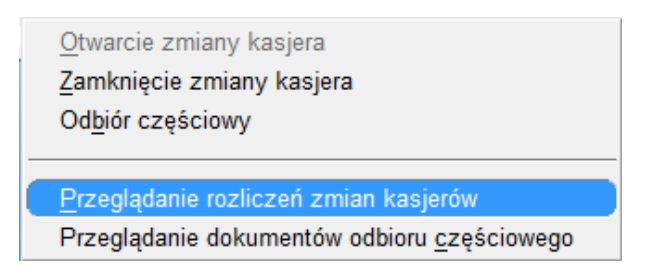

Zmiana jest zapisana w programie PC-Market jak rozliczona. W menu "Przeglądanie rozliczeń kasjerów" możemy edytować dana zmianę w celu weryfikacji zapisanych danych.

W kolumnie "Otwarcie" wprowadzona jest kwota podana przy otwarciu zmiany. Natomiast w kolumnie "zamknięcie" wprowadzone są kwoty końcowe wyliczone przez program PC-POS lub kwoty podane na koniec zmiany przez kasjera (jeśli wybrano profil pełnego rozliczenia -kwoty wg. kasjera). W przypadku dokumentu zerowego należy kolumnę "zamknięcie" należy wypełnić i rozliczyć ponownie zmianę.

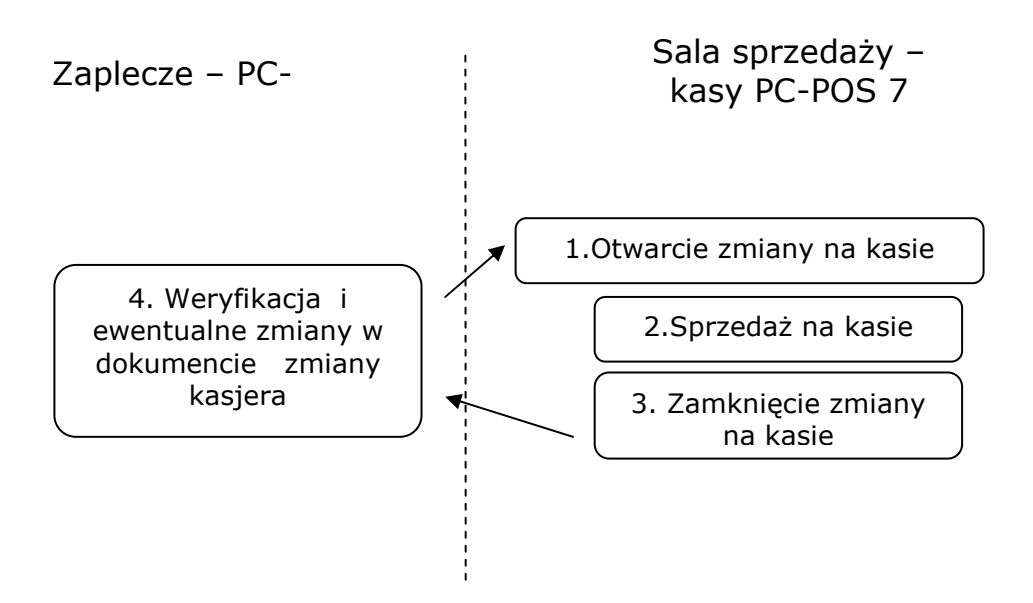

#### **Kolejność operacji przy rozliczaniu zmiany kasjera w programie PC-Market 7**

#### **Sesja serwisowa**

Sesja serwisowa jest dostępna, gdy włączony jest parametr konfiguracji **Czy pytać o otwarcie zmiany kasjera** (zobacz str. **168**).

Sesję serwisową uruchamia się **po zalogowaniu kasjera, gdy zmiana na kasie nie jest otwarta**. W trybie rozliczania kasjerów przez PC-Market można ją uruchomić tylko po zamknięciu zmiany.

Po zalogowaniu kasjera, zamiast uruchamiać tryb sprzedaży pojawia się okno, w którym można uruchomić sesję serwisową:

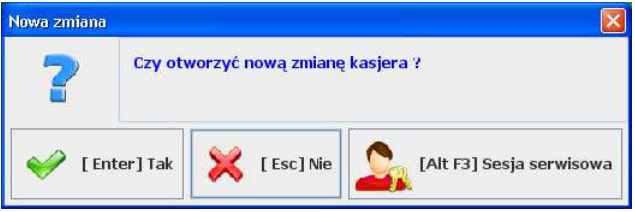

Po naciśnięciu klawisza **Sesja serwisowa** uruchomi się tryb, w którym kasjer może wykonać tylko niektóre operacje:

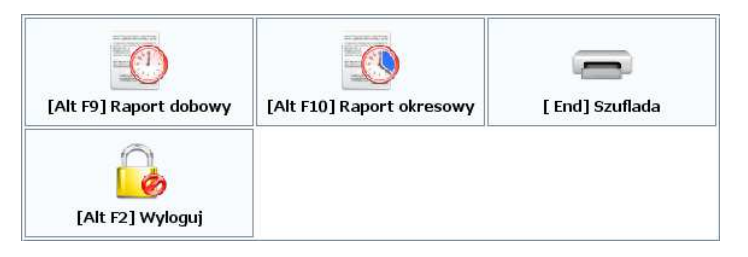

**Sesja serwisowa** jest trybem pracy programu, w którym kasjer nie jest logowany do trybu sprzedaży. Nie jest automatycznie otwierana zmiana kasjera. W sesji serwisowej można wykonać np. raport dobowy fiskalny lub otworzyć szufladę bez konieczności otwierania zmiany kasjera.

#### **Raport kasjera drukowany przez PC-POS 7**

W trybie pracy, gdy zmiana kasjera jest rozliczana przez program PC-POS jest drukowany Raport kasjera.

Raport może być również drukowany w każdym innym trybie rozliczania, zawsze, gdy kasjer zamyka zmianę. Jednak wtedy dane na raporcie kasjera nie będą zerowane.

Zasadniczo zawiera on informacje o obrotach gotówką i innymi formami płatności wykonane przez kasjera w ciągu dnia. Zawiera informację o spodziewanym stanie gotówki i innych form płatności w szufladzie. Często drukuje się na nim data rozpoczęcia i zakończenia zmiany, ilość paragonów anulowanych, stornowanych pozycji itp.

Wydruk odbywa się na drukarce fiskalnej na takim szablonie, na jaki pozwala drukarka. Nie wszystkie drukarki mają możliwość wydrukowania wszystkich informacji, które zebrał PC-POS. Często drukarki posiadają szablony wydruku, które nie zawsze dobrze prezentują obliczenia wykonane przez PC-POS. Raport zmianowy można także drukować na drukarce systemowej.

### **Przykładowy raport kasjera na drukarkach Posnet Thermal, Novitus, Printo, Innova**

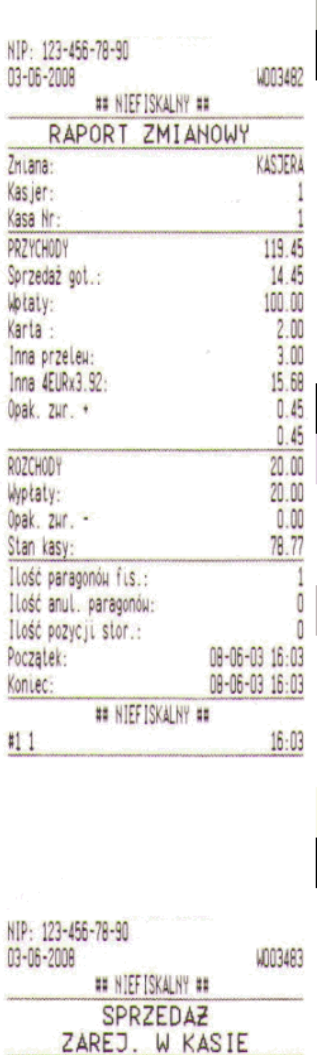

SPRZEDAZ ŁACZNIE

 $111$ 

## NIEFISKALNY ##

19.45

 $16:03$ 

**PRZYCHODY** - Łączny przychód we wszystkich formach płatności i walutach (przeliczonych na PLN) w trakcie zmiany. (**Nie jest to suma pól z sekcji poniżej pola PRZYCHODY**).

= gotówka przyjęta za sprzedaż - wydane reszty + przyjęte płatności kartą + bony + inne formy płatności + wpłaty + kwoty wypłacone za zwrócone opakowania.

W tym wzorze kwoty zwrócone za opakowania są doliczane do przychodów, ponieważ pozycja "gotówka przyjęta za sprzedaż" uwzględnia już sprzedane i zwrócone opakowania, gdyż wchodzi to w wartość paragonów.

Przykład:

Na paragonie były towary za 95 zł, sprzedane opakowania za 3 zł i zwrócone opakowania za 10 zł. Wartość paragonu wynosi więc 88 zł. Klient płaci 60 zł bonem i daje 2 banknoty po 20 zł. Dostaje 12 zł reszty. Poszczególne składniki wzoru wyglądają następująco: - gotówka przyjęta za sprzedaż = 40

- wydane reszty = 12

 $-bony = 60$ 

- kwoty wypłacone za zwrócone opakowania = 10 Przychód = 40 - 12 + 60 + 10 = 98 zł.

Jeżeli wydawano resztę w PLN z obcych walut, to do pola PRZYCHODY zostanie uwzględniony przychód netto w PLN z tej transakcji. Czyli, jeśli było do zapłaty 19 zł, zapłacono 5EUR x  $3.92z$ ł = 19.60, z czego wydano 0.60zł reszty, to do przychodów zostanie zaliczone 19zł.

**Sprzedaż gotówkowa** - Wartość gotówki w PLN oraz walut obcych przeliczonych na PLN, jaką uzyskano na kasie ze sprzedaży towarów, opakowań i zwrotów opakowań.

Uwaga 1:

W polu Sprzedaż gotówkowa uwzględniono również wartość utargu netto (z uwzględnieniem reszty) w walutach obcych (np. EUR) przeliczoną na walutę domyślną (PLN), aby uniknąć nieprawidłowej wartości przy wydawaniu reszty w złotówkach z obcych walut. Przeliczenie odbywa się po kursie z chwili wykonywania raportu. Tak więc, jeśli pomiędzy sprzedażą, a raportem zmieniono kurs waluty, to podana tutaj wartość będzie nieprawidłowa. Powodem dodania do tej wartości utargu innymi walut w przeliczeniu na złotówki jest ułatwienie porównania tego raportu z raportem fiskalnym w przypadku drukarek, które nie potrafią drukować sekcji SPRZEDAŻ ŁĄCZNIE. Uwaga2:

Wartość może być ujemna, jeśli wydano więcej reszty z innych form płatności lub walut, lub zwrócono więcej opakowań, niż utargowano ze sprzedaży. Niektóre drukarki fiskalne nie pozwalają na wydruk ujemnej wartości (np. Emar Printo 57T) wówczas drukowana jest wartość 0.00.

Uwaga 3:

Wartość będzie nieprawidłowa, jeśli wydawano reszty z innych form płatności. Ściśle mówiąc wartość ta będzie mniejsza o wartość wydanych reszt z innych form płatności i nie będzie reprezentowała stricte sprzedaży gotówkowej.

**Wpłaty do kasy** - Wpłaty gotówki w walucie domyślnej do kasy (łącznie z otwarciem zmiany)

**Karta płatnicza** - Zapłaty dokonane kartą

**Czek** - Zapłaty dokonane czekami

**Bon** - Zapłaty dokonane bonami

#### **Inna 4.00EURx3.92** - Stan kasy w podanej walucie.

Po prawej stronie jest wartość tej waluty w przeliczeniu na PLN (**15.68**). Za EUR tutaj **3.92**) jest kurs tej waluty w chwili wykonywania raportu. Na lewo od EUR tutaj **4.00** jest stan kasy w tej walucie. Z waluty mogły być wydawane reszty w PLN. Zostały one uwzględnione w sekcji PRZYCHODY.

**Przyjęcia opakowań** - opakowania sprzedane **Opakowanie zwr.** - nieużywane (drukarka nie pozwala usunąć tej linii)

**ROZCHODY** - wypłaty + przyjęcia opakowań

**Wypłaty z kasy** - wypłaty gotówki z kasy w walucie domyślnej (również wypłata na koniec zmiany kasjera)

**Zwroty opakowań** - kaucje przyjęte **Opakowanie zwr.** - nieużywane (drukarka nie pozwala usunąć tej linii)

#### **STAN KASY** - stan gotówki PLN w kasie po zakończeniu zmiany (**nie jest to wartość PRZYCHODY - ROZCHODY**).

Uwaga1:

Wartość może być ujemna. Niektóre drukarki fiskalne nie pozwalają na wydruk ujemnej wartości (np. Emar Printo 57T) - wówczas drukowana jest wartość 0.00.

#### **Powyższy przykładowy raport reprezentuje następujące operacje wykonane w ciągu zmiany**:

- 1). Wpłata 100 zł na rozpoczęcie zmiany
- 2). Wypłata 20zł w trakcie zmiany
- 3). Paragon:

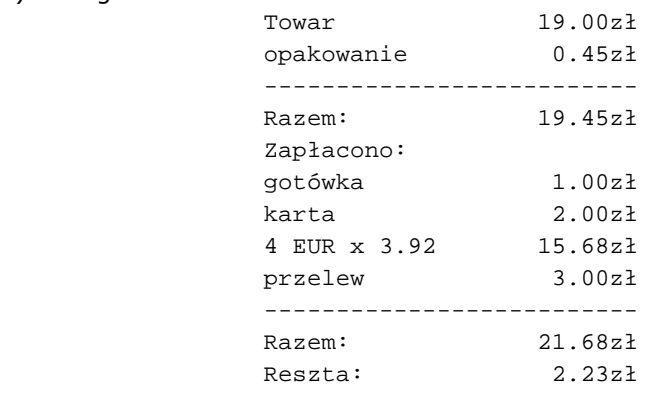

#### **Porównanie z raportem dobowym fiskalnym**

Powyższy raport reprezentuje raport kasjera na koniec zmiany i może być porównywany z raportem fiskalnym dobowym tylko w ściśle określonych warunkach.

Patrz również zastrzeżenia pod opisem pola **Sprzedaż gotówkowa** na str. **116**.

#### **RAPORT FISKALNY = Sprzedaż gotówkowa + Karty + Czeki + Bony + Inna - "Przyjęcia opakowań" + "Zwroty opakowań"**

Aby umożliwić porównanie raportu kasjera z raportem dobowym dodano wydruk poniższej sekcji.

Wydruk jest możliwy tylko na drukarkach Posnet Thermal, Emar Printo 57T, Novitus Quarto:

---------------------------- # NIEFISKALNY # SPRZEDAŻ ZAREJ. W KASIE SPRZEDAŻ ŁĄCZNIE 38.00 # NIEFISKALNY # ---------------------------------------

**Sprzedaż łącznie** - wartość sprzedaży łącznie z opakowaniami sprzedanymi i zwróconymi. Aby uzyskać wartość porównywalną z raportem fiskalnym dobowym należy od tej kwoty odjąć wartość opakowań sprzedanych i dodać wartość opakowań zwróconych. Drukarki pozwalają w tym miejscu na wydruk ujemnej wartości. Tak więc nie będzie sytuacji, w których ta kwota zostanie zamieniona na 0.00, jak w przypadku powyższego Raportu Kasjera.

**RAPORT FISKALNY = SPRZEDAŻ ŁĄCZNIE - "Przyjęcia opakowań" + "Zwroty opakowań"**

#### **Przykładowy raport kasjera na drukarce Elzab MERA**

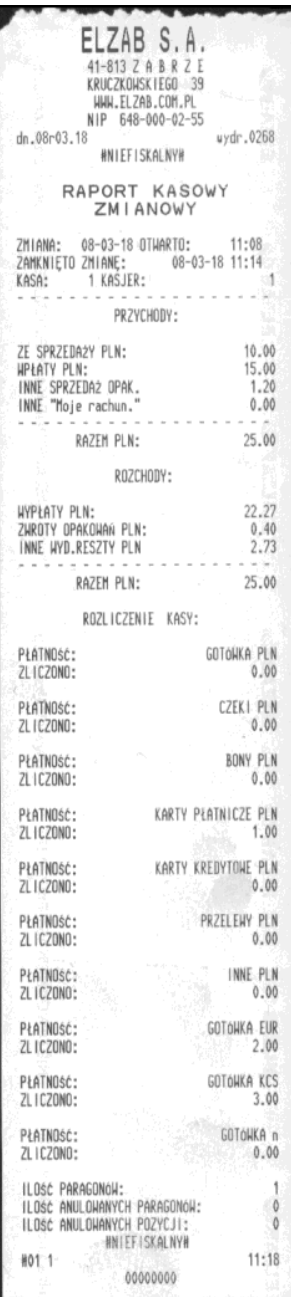

#### **PRZYCHODY:**

(przychody gotówki PLN w trakcie zmiany)

**ZE SPRZEDAŻY PLN:** - RAZEM PLN minus WPŁATY PLN

**WPŁATY PLN** - wpłaty gotówki do kasy (łącznie z otwarciem zmiany)

**INNE SPRZEDAŻ OPAKOWAŃ** - kaucje sprzedane (nie wliczają się do PRZYCHODÓW, ponieważ nie wszystkie były płacone gotówką)

**INNE "Moje rachunki" -** wartość zapłaconych rachunków w systemie "Moje rachunki". Jest to sumaryczna wartość rachunków bez względu na to, jakimi formami płatności były płacone (nie wliczają się do RAZEM PLN)

**PRZYCHODY - RAZEM PLN** - przychody gotówki w walucie domyślnej ze sprzedaży, wpłat i zapłat za rachunki. Zawiera pełne kwoty wpłacone przez klientów (bez reszty). Czyli jeśli klient miał do zapłaty 9zł, wpłacił 10zł i otrzymał 1 zł reszty, to w PRZYCHODACH będzie 10 zł, a reszta (1zł) będzie w ROZCHODACH.

#### **ROZCHODY:**

(rozchody gotówki PLN w trakcie zmiany)

**WYPŁATY PLN** - wypłaty gotówki z kasy (również wypłata na koniec zmiany kasjera

**ZWROTY OPAKOWAŃ PLN -** kaucje przyjęte (nie wliczają się do ROZCHODÓW, ponieważ nie wszystkie były płacone gotówką).

**INNE WYD. RESZTY PLN** - reszty wydane w gotówce PLN.

**ROZCHODY - RAZEM PLN** - rozchody gotówki

#### - 120 -

(wydane reszty, wypłaty, wypłata na koniec zmiany kasjera)

#### **ROZLICZENIE KASY:**

**PŁATNOŚĆ xxx, ZLICZONO** - stan danych środków płatności na koniec zmiany (tylko GOTÓWKA PLN wlicza się do PRZYCHODÓW).

**PŁATNOŚĆ GOTÓWKA PLN** - jest stanem kasy po zakończeniu zmiany kasjera. Kwota otwarcia zmiany została uwzględniona w sekcji WPŁATY PLN. Kwota wprowadzona na zakończenie zmiany została ujęta jako WYPŁATY PLN. Zachowany jest rachunek: **PŁATNOŚĆ GOTÓWKA PLN = PRZYCHODY - ROZCHODY** 

Aby uniknąć ujemnych **PRZYCHODÓW**, to, gdy wartość transakcji jest ujemna (zwroty opakowań), to dodaje się ona do wartości **ROZCHODÓW**. Jeśli jest dodatnia, to dodaje się do **PRZYCHODÓW**. Tak więc, jeśli:

1). Opakowanie zwrotne zostanie nabite jako jedna z pozycji paragonu, wówczas zostanie ono uwzględnione w pozycjach **PRZYCHODY** i **Sprzedaż gotówkowa**. 2). Jeśli to samo opakowanie, zamiast na paragonie zostanie wprowadzone w osobnej transakcji, to zostanie uwzględnione **ROZCHODACH**.

# **Instalacja i konfiguracja programu Java**

Program PC-POS 7 został zaprojektowany do pracy w środowisku **Java**. Jego główna część wykonywalna znajduje się w archiwach **\*.jar**, w postaci plików, które mogą być interpretowane tylko przez tzw. system uruchomieniowy Javy (JRE – Java Runtime Environment), potocznie nazywany **maszyną wirtualną Javy**.

Wykorzystanie platformy Javy pozwala na uruchomienie **tego samego** programu pod różnymi systemami operacyjnymi, np. Windows, Linux, lub Mac OS.

Pliki **\*.jar** są w rzeczywistości skompresowanymi katalogami. Zawierają zestaw plików \*.class, które są właściwymi elementami (klasami) programu. Nie zawierają one kodu maszynowego mikroprocesora, jak to jest w przypadku plików \*.exe, lecz kod, który jest interpretowany i wykonywany przez maszynę wirtualną Javy.

W dużym uproszczeniu, **w systemie Windows**, maszyna wirtualna, to program **java.exe**, który interpretuje i wykonuje kod zawarty w pakietach \*.jar. Program PC-POS można uruchomić w tym systemie na dwa sposoby:

- 1. Przy pomocy pliku wsadowego **StartPcPos7.bat**, który jest zainstalowany razem z programem. Uruchamia on program java.exe, podając jako parametry wywołania listę użytych jarów, główną klasę programu (PcPosMainEntry), oraz parametry dodatkowe (ścieżkę do pliku konfiguracyjnego **pcpos7.conf**.
- 2. Przy pomocy programu **PcPos7.exe**, który robi to samo, co powyższy plik wsadowy. Różnica polega na tym, że w czasie startu programu widoczny jest estetyczny tzw. "splash-screen" (obraz), oraz nie pojawia się czarne okienko konsoli.

Główne pakiet programu PC-POS 7 dostarczany przez Insoft, to **pcpos7.jar**. Pozostałe pakiety, to biblioteki zewnętrznych producentów, które są niezmienne i nie będą podlegały podmianie w trakcie rozwoju programu.

*Ponieważ plik JAR jest w rzeczywistości archiwum ZIP. Możesz go w łatwy sposób rozpakować np. poprzez zmianę rozszerzenia na \*.zip i podglądnąć np. w programie Total Commander.* 

# **Baza danych i praca w systemie kasowym**

#### **Tryby pracy**

Program PC-POS (od wersji bazy 7.2)zawsze pracuje zawsze na własnej lokalnej bazie danych SQL. Jeśli w konfiguracji włączony jest format wymiany danych Pcm72 program wymienia dane z bazą programu PC-Market. Jest to standardowe najczęściej stosowane rozwiązanie w systemach sprzedaży. Większość danych (towary, klienci, jednostki miary, formy płatności itd.) należy wprowadzać w programie PC-Market. Program PC-POS pobierze je przy najniższej operacji wymiany danych.

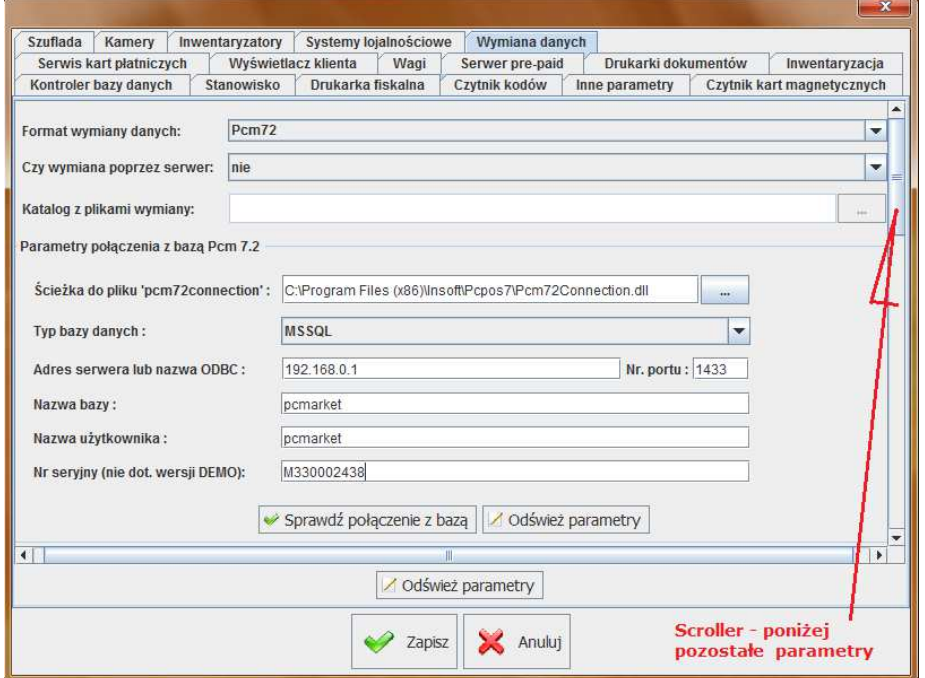

 Program PC-POS standardowo przesyła rejestrowane transakcje do bazy programu PC-Market na bieżąco (w ciągu kilkunastu sekund). Podobnie na bieżąco pobiera zmiany wprowadzone w bazie programu PC-Makret. W przypadku awarii, gdy baza programu PC-Market jest niedostępna, praca stanowiska kasowego nie jest zaburzona jedynie

pojawi się ikona statusu informująca o braku połączenia . Więcej o ikonach pasku statusu czytaj na stronie **14**.

Oczywiście ewentualne dodawane w tym momencie nowe dane np. nowa kartotek towaru nie będzie dostępna na stanowisku kasowym do momentu przywrócenia połączenia. Gdy połączenie z bazą programu PC-Market zostanie odzyskane, program PC-POS uzupełni własną bazę o ewentualne nowe dane oraz zaktualizuję bazę programu PC-Marekt o zaległe transakcje.

#### **Baza SQL**

Program PC-POS pracuje na własnej bazie SQL. Program emuluje (udaje) stanowisko drukarki fiskalnej systemu PC-Market 7. Aby praca programu na bazie PC-Market 7 była możliwa, muszą być spełnione następujące warunki:

1. Baza programu PC-Market musi być zarejestrowana (serializowana) z włączoną opcją PC-POS 7 on-line. Można to sprawdzić w menu programu PC-Market - **Kontrola-> Informacja o programie**:

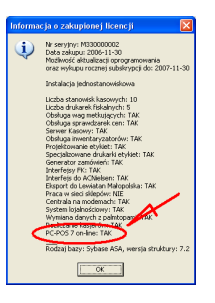

2. Na liście drukarek fiskalnych programu PC-Market, kasa PC-POS 7 musi być skonfigurowana jako stanowisko drukarki typu "PC-POS 7 **Online"**:

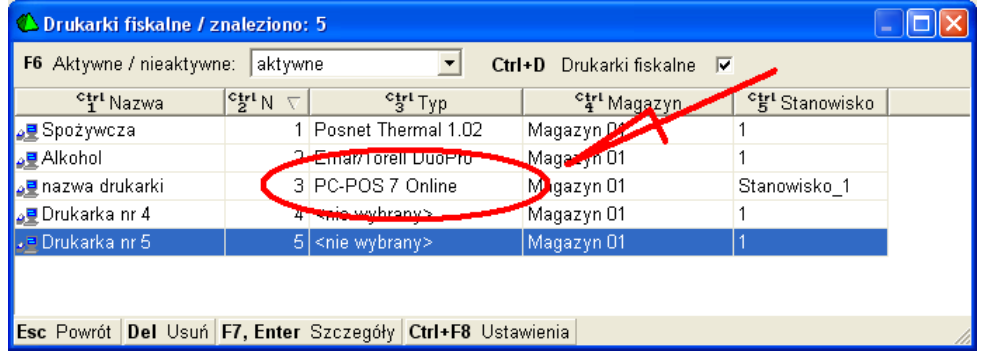

# **Linux**

Dzięki wykorzystaniu technologii Java, dostarczony program można bez problemu uruchomić pod systemem Linux. Przygotowany jest osobny instalator programu.

Pomiędzy instalacjami na systemie Windows i Linux jest kilka różnic:

- 1. Domyślny sterownik portu szeregowego dla Windows, to **TNativeSerialPort.dll**. Użyty odpowiednik dla Linux-a: **TNativeSerialPort.so**. Parametr konfiguracji programu (w pliku pcpos7.conf): **LocalResources/SerialPortDllPath**.
- 2. Domyślny sterownik bazy danych dla Windows, to Pcm72Connection.dll. Użyty odpowiednik dla Linux: **Pcm72Connection.so**. Parametr konfiguracji programu: **Database/DllPath** oraz **LocalDatabase/DllPath**.
- 3. Pamiętaj o odpowiedniej modyfikacji wszelkich ścieżek do plików i katalogów, zapisanych w głównym pliku konfiguracyjnym pcpos7.conf. Np. Application/EventLogFile, Application/UserConfigPath, FiscalPrinter/DebugFile itp…

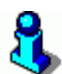

*W systemie Linux, w chwili obecnej nie są zaimplementowane: płatności w systemie EuroKARTA EFT, czytnik kart magnetycznych MSR, oraz szuflada IBM SurePOS.* 

# **Instalacja programu**

Program domyślnie instaluje się w katalogu **\Program Files\Insoft\PcPos7**.

Najważniejsze pliki to:

- **pcpos7.conf** główny plik konfiguracyjny programu
- **pcpos7.jar** właściwy program PC-POS
- **startpcpos7.bat** plik wsadowy uruchamiający program PC-POS

Poszczególne podkatalogi zawierają:

- **java** pakiet instalacyjny maszyny JRE Javy (maszyny wirtualnej)
- **log** logi pracy programu

Proces instalacji jest intuicyjny i nie wymaga opisu. Instalator w trakcie instalacji sprawdza, czy na komputerze jest zainstalowana maszyna wirtualna Javy w odpowiedniej wersji. Jeśli nie, to zainstaluje ją.

# **Konfiguracja programu PC-POS**

**Gdzie jest przechowywana konfiguracja?** 

Głównym plikiem konfiguracyjnym jest plik **pcpos7.conf**. Domyślnie w tym pliku znajduje się całość konfiguracji programu PC-POS (oprócz przywilejów kasjerów które zapisywane są w bazie). Poszczególne parametry są w tym pliku podzielone na sekcje, w których są umieszczone właściwe parametry np.:

```
Section: FiscalPrinter 
            PrimaryPrinter: Thermal102 
             SecondaryPrinter: SpoofFiscalPrinter 
             DebugFile: $D:\Program 
Files\Insoft\Pcpos7\Log\df.dbg 
      EndSection: FiscalPrinter
```
W poszczególnych sekcjach znajdują się parametry odpowiedzialne za:

- **Database** połączenie z bazą zdalną (nie wykorzystywane w trybie jednostanowiskowym)
- **LocalDatabase** –połączenie z bazą lokalną
- **LocalResources** różne parametry związane tylko z tym (bieżącym) stanowiskiem kasowym
- **Application** różne parametry całego programu
- **Product** –karta towaru (np. nazwy poszczególnych cen sprzedaży)
- **UiNonFood** ustawienia interfejsu użytkownika ekranu sprzedaży
- **FiscalPrinter** parametry ogólne wszystkich (obu) drukarek fiskalnych
- **PrimaryFiscalPrinterParams** -pierwsza drukarka fiskalna
- **SecondaryFiscalPrinterParams** druga drukarka fiskalna
- **MatrixPrinter**  konfiguracja drukarki tekstowej
- **UposEft** serwer kart płatniczych UPOS EuroKARTA
- **UiNonFoodProdShcut** klawisze szybkiej sprzedaży
- **KeyboardRemapper** przyporządkowanie klawiszy rzeczywistej klawiatury do klawiszy wirtualnych widocznych na ekranie monitora.
- **ElectronicScales** wagi eletroniczne
- **ResourcesServer** serwer automatycznej aktualizacji programu PC-POS 7
- **DocumentPrinter, DocumentPrinter2** drukarki dokumentów
- **LabelPrinter** drukarka etykiet
- **ExchangeEngine** wymiana danych z PC-Market przez sterowniki kasowe
- **StoreChainServer**  konfiguracja serwera wymiany SCserver
- **MagneticStripeReader**  czytnik kart magnetycznych
- **SoundSource**  konfiguracja urządzenia do odtwarzania dzwięków
- **CustomerDisplay** wyświetlacz klienta
- **ReceiptImporter**  import paragónow z pliku tekstowego
- **Printers** konfiguracja strumieni wydruków
- **DefaultLoyaltyService** konfiguracja wbudowanego systemu obsługi kart rabatowych i systemu PC-Loyalty
- **Posadmin** włączenie pracy w trybie PosAdmin-a
- **CashierEvents**  konfiguracja systemu monitoringu
- **RemoteClientBizerbaBS800**  konfiguracja serwera wag Bizerba
- **PrepaidService** serwis prepaid i zapłaty za rachunki ("Moje doładowania" i "Moje rachunki")
- **PetrolService** dotyczy konfiguracji parametrów programu w wersji PC-Petrol
- **PriceChecker**  konfiguracja sprawdzarki cen
- **StocktakingDevice**  konfiguracja inwentaryzatora
- **CardPanels** konfiguracja paneli użytkownika
- **OPOSDevices**  konfiguracja urządzeń OPOS
- **DefaultFleetLoyaltyService**  konfiguracja systemu PC-Flota
- **UTAFleetLoyaltyService**  konfiguracja systemu UTA
- **PEPLoyaltyService**  konfiguracja systemu PEP
- **ComarchLoyaltyService** konfiguracja systemu Comarch Loyalty Management
- **GlobsoftLoyaltyService** –konfiguracja system Globsoft
- **Inventory** inwentaryzacja

Przywileje kasjerów zapisywane są w bazie danych. Konfiguracja dostępna jest w menu "Wykazy/Wykaz profili operatora"

### **Edycja konfiguracji i opis wszystkich parametrów**

Wszystkie parametry konfiguracji można edytować w dwóch oknach konfiguracji uruchamianych po zalogowaniu do trybu konfiguracji (użytkownikiem, który ma status MANAGER lub SERWIS).

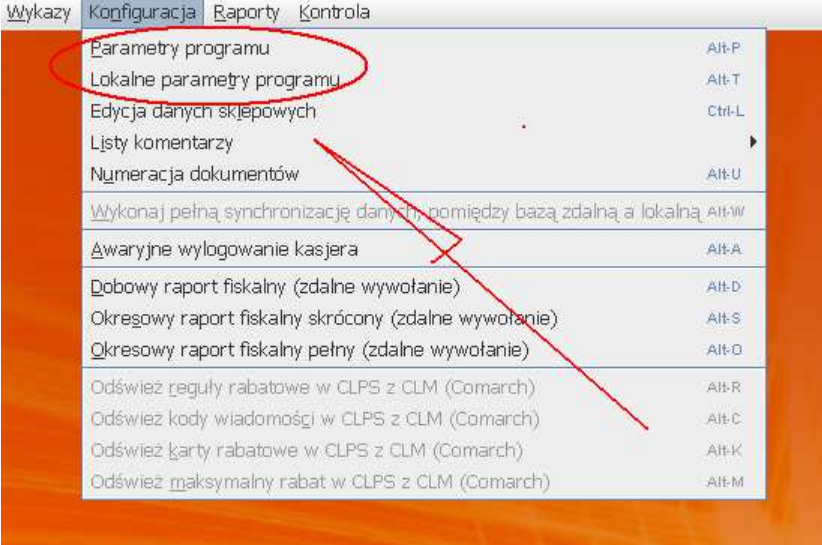

#### **Okno** "Parametry programu"

Parametry konfigurowane tutaj najczęściej dotyczą wszystkich stanowisk w całym sklepie np. wyglądu ekranu, sposobu edycji itp. Zazwyczaj ustawiamy je identycznie na każdym ze stanowisk. W celu przeniesienia konfiguracji z jednego stanowiska na pozostałe możemy posłużyć się plikiem pcpos7.conf.

O ogólnym wyglądzie ekranu decydują parametry w sekcjach **Współczynniki skali** i **Rozmieszczenie przycisków na paragonie**

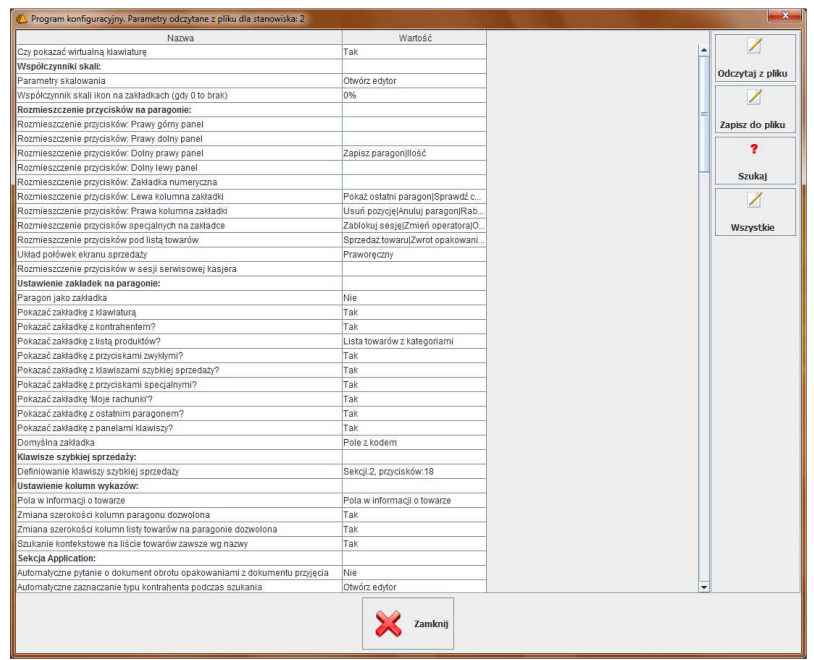

*Po zmianie parametrów zwłaszcza rozmiaru elementów ekranu najlepiej uruchomić program ponownie, ponieważ część konfiguracji jest odczytywana podczas uruchamiania.* 

#### **Współczynniki skali**

Współczynniki skali bardzo wpływają na estetyczny odbiór ekranu użytkownika. Pozwalają zmniejszyć lub zwiększyć czcionki oraz wszystkie ikonki wyświetlane w programie. Standardowe elementy graficzne zostały w PC-POS specjalnie zaprojektowane jako duże, aby wyglądały estetycznie na ekranach o wysokiej rozdzielczości. Ładniej wygląda pomniejszony za duży element, niż powiększony za mały. Program PC-POS został zaprojektowany tak, żeby mógł jeszcze pracować na ekranie o rozmiarze 800/600. Jednak przy standardowym rozmiarze elementów, nie zmieściłyby się one na tak małym obszarze. Na ekranie powstaje chaos:

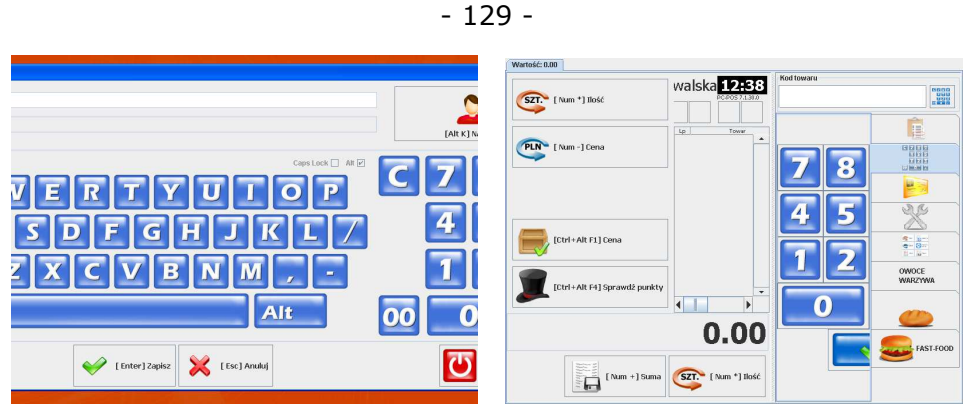

**Standardowe elementy graficzne nie mieszczą się na ekranie 800/600**

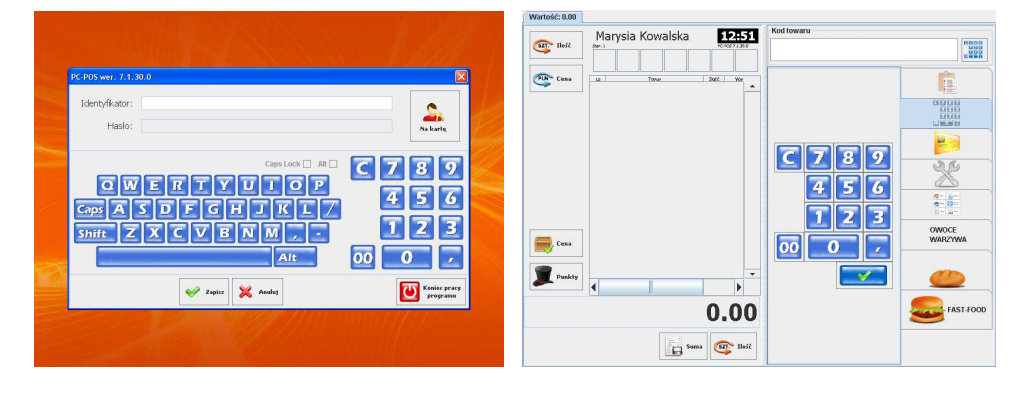

#### **Po zmianie współczynników skali i usunięciu skrótów klawiatury ekran pozwala na normalną pracę przy rozdzielczości 800/600.**

W celu ułatwienia konfiguracji przygotowane zostały 3 zestawy konfiguracji, każdy dla innej rozdzielczości ekranu. Do wyboru mamy konfigurację dla ekranów o rozdzielczości: 800x600,1024x768 i powyżej 1024.W celu zmiany wybieramy **Otwórz edytor** przy parametrze **Parametry skalowania**

# **Parametry skalowania**

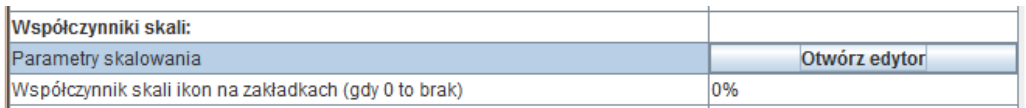

Możemy wybrać jedna z przygotowanych konfiguracji klikając ekran z odpowiednią rozdzielczością. Oczywiście możemy także indywidualnie dostosować ekran do własnych potrzeb zmieniając dostępne parametry.

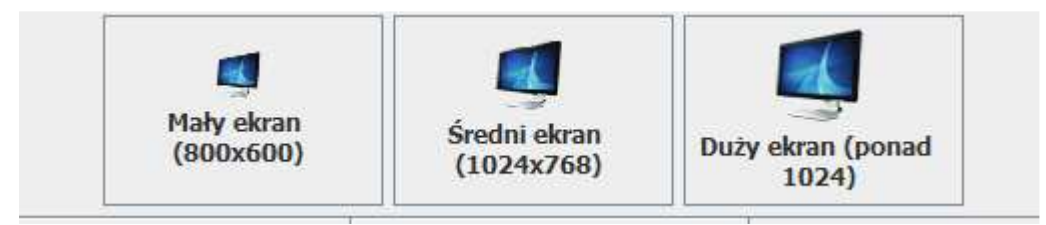

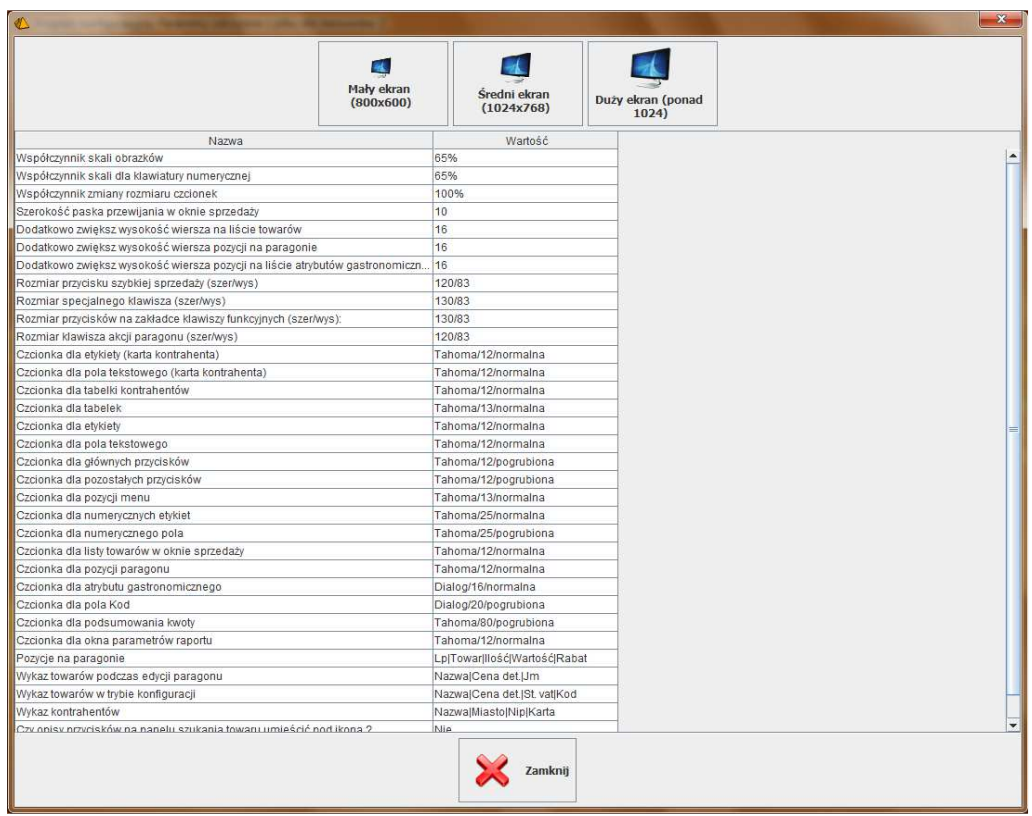

#### **Współczynnik skali obrazków**

Określa, jak mają być przeskalowane wszystkie ikonki wyświetlane w programie PC-POS. Standardowa ikonka ma rozmiar 64x64. Skala 100% oznacza, że zostanie ona wyświetlona w rozmiarze oryginalnym (64X64). Jednak podczas pracy programu nawet przy dużych rozdzielczościach (np. 1280/1024) jest to za dużo i **zalecamy współczynnik skali 80-90%**

(ikony 51X51). Przy rozdzielczości 800/600 współczynnik 70% jest maksymalnym, który pozwala na w miarę naturalny wygląd ekranu.

Większość elementów ekranu automatycznie dopasowuje się do wewnętrznej zawartości. Tak więc o rozmiarze klawisza decyduje to, co się w nim znajduje: jaki jest rozmiar ikony, jaka długość i czcionka tekstu, czy opis skrótu klawiaturowego (np. "[Ctrl-F7]"), oraz, czy tekst na klawiszu jest zawinięty:

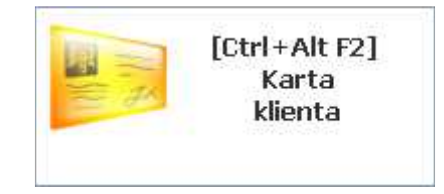

Zmiana rozmiaru elementów polega na zmianie zawartości klawisza, a tym samym można sprawić, że wszystkie elementy zmieszczą się na ekranie. W poniższym przykładzie zmieniono opis na klawiszu, usunięto skrót klawiaturowy, zmniejszono współczynnik ikony do 70%:

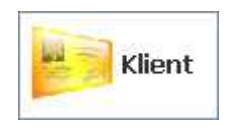

*Współczynnik skali obrazków nie wpływa na ikony klawiszy szybkiej sprzedaży i paneli użytkownika.*

#### **Współczynnik skali dla klawiatury numerycznej**

Jest to taki sam współczynnik, jak dla ikon, lecz klawiatura alfanumeryczna (wszystkie niebieskie ikonki) ma swój własny, który może być różny od pozostałych ikon.

#### **Współczynnik zmiany rozmiaru czcionek**

Określa, jak mają być przeskalowane rozmiary czcionek w stosunku do rozmiarów ustawionych w parametrach dotyczących czcionek poszczególnych elementów ekranu. Czyli np., jeśli w określono, że czcionka ma mieć rozmiar 7 punktów, a we współczynniku podano skalę 70%, to w rzeczywistości zostanie użyta czcionka o rozmiarze 4 punkty.

Domyślny współczynnik wynosi 100%. Można go zwiększać (>100) lub zmniejszać (<100).

#### **Czcionki**

### *Czcionki*

Parametry pozwalają na edycję czcionek użytych w różnych miejscach programu. Można zmienić typ czcionki, jej rozmiar i styl (pogrubiony, pochylony itp.).

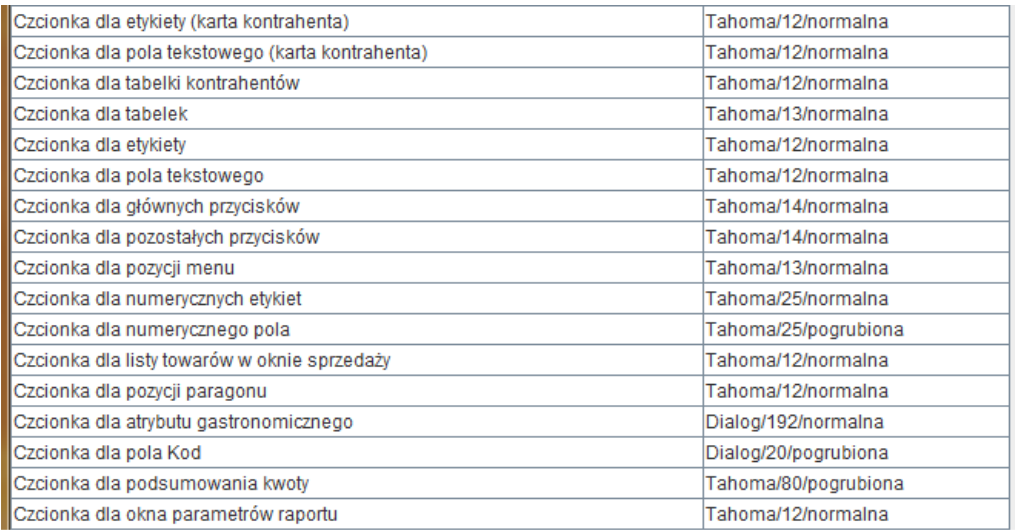

*Podane tutaj rozmiary zostaną przeskalowane przez współczynnik rozmiaru czcionek. O współczynniku czytaj w rozdziale powyżej.* 

# *Rozmiar przycisków*

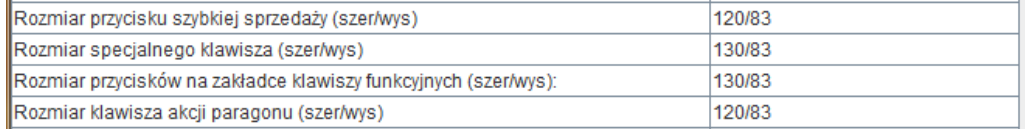

**Rozmiar przycisków szybkiej sprzedaży** - ustala rozmiar klawiszy szybkiej sprzedaży dostępnych pod zakładkami z klawiszami szybkiej sprzedaży. Ogólne skalowanie obrazków nie ma wpływu na ikony klawiszach szybkiej sprzedaży.

**Rozmiar specjalnego klawisza -** ustala rozmiar przycisków specjalnych dostępnych pod zakładką z przyciskami specjalnymi. Należy wziąć pod uwagę ogólne skalowanie obrazków które ma wpływ na ikony przycisków specjalnych.

**Rozmiar przycisków na zakładce klawiszy funkcyjnych** - ustala rozmiar przycisków dostępnych pod zakładką z klawiszami funkcyjnymi (zwykłymi). Należy wziąć pod uwagę ogólne skalowanie obrazków które ma wpływ na ikony klawiszy zwykłych.

**Rozmiar klawiszy akcji paragonu** - ustala rozmiar przycisków akcji paragonu ustawionych na bocznym panelu lub na dolnym panelu pod zakładka numeryczną. Należy wziąć pod uwagę ogólne skalowanie obrazków które ma wpływ na ikony klawiszy akcji paragonu. Przyciski akcji paragonu ustawione w dolnym panelu pod pozycjami paragonu można skalować jedynie poprzez ich zawartość (zmianę rozmiaru ikon, opisy itd.).

#### *Pozostałe parametry*

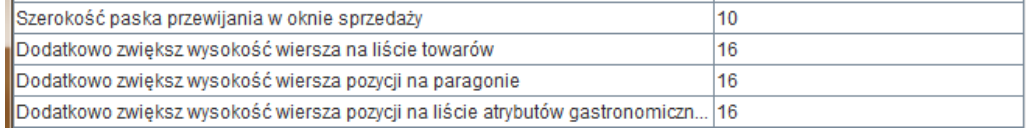

#### **Szerokość paska przewijania w oknie sprzedaży**

Pozwala na zmianę szerokości paska przewijania (poziomego i pionowego). Dzięki temu łatwiej przewijać wykaz towarów na ekranie dotykowym:

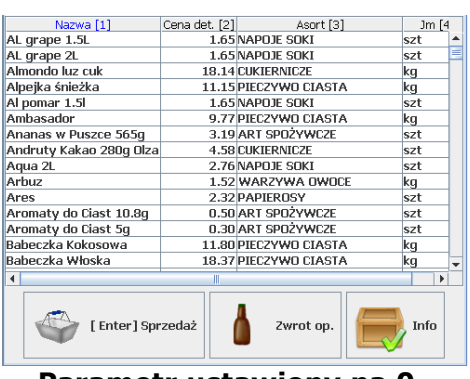

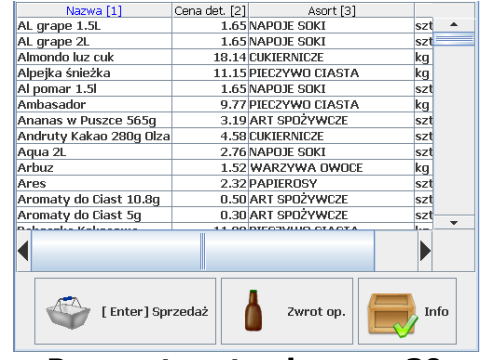

 **Parametr ustawiony na 0 Parametr ustawiony na 30** 

#### **Dodatkowo zwiększ wysokość wiersza pozycji na paragonie Dodatkowo zwiększ wysokość wiersza na liście towarów**

Zwiększenie wysokości wiersza na wykazie ułatwi wskazanie pozycji towaru palcem na ekranie dotykowym (np. w celu wybrania, lub usunięcia). Jednak przy dużej wysokości wiersza, mniej towarów zmieści się na ekranie:

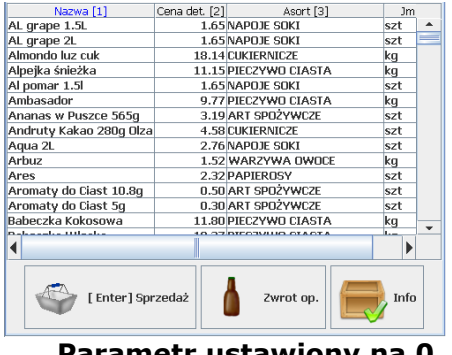

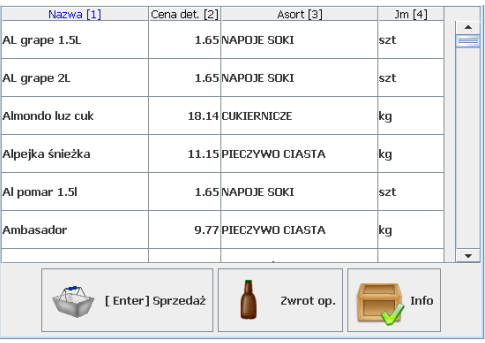

**Parametr ustawiony na 0 Parametr ustawiony na 30** 

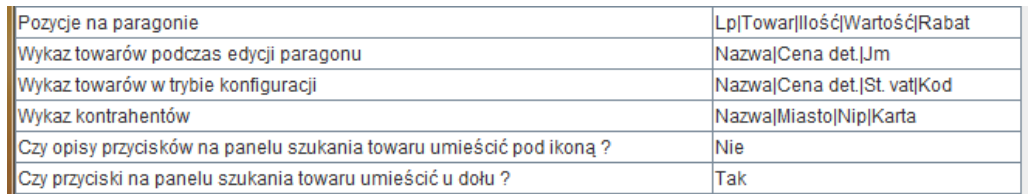

Parametry dotyczące wykazów pozwalają na zdefiniowanie które kolumny i w jakiej kolejności mają się pojawiać w wykazach oraz na liście pozycji paragonu.

**Pozycje na paragonie** - ustala które informacje będą wyświetlane podczas sprzedaży na paragonie.

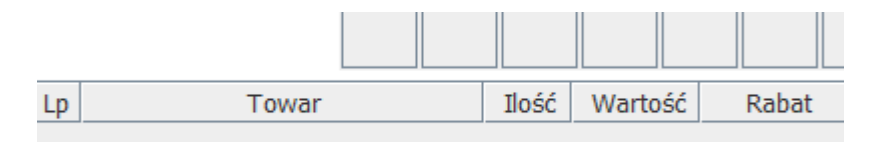

Po lewej stronie znajdują się wszystkie dostępne kolumny. Po prawej te, które zostały umieszczone na zakładce.

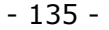

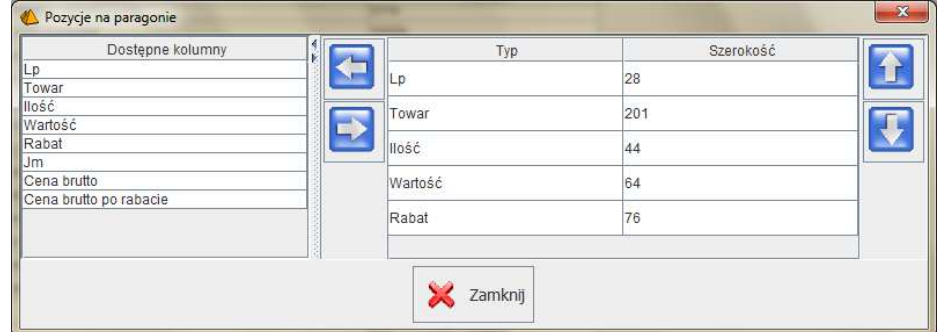

**Wykaz towarów podczas edycji paragonu** - ustala które informacje o towarach będą wyświetlane na liście pod zakładką z wykazem towarów. Po lewej stronie znajdują się wszystkie dostępne kolumny. Po prawej te, które zostały umieszczone na zakładce.

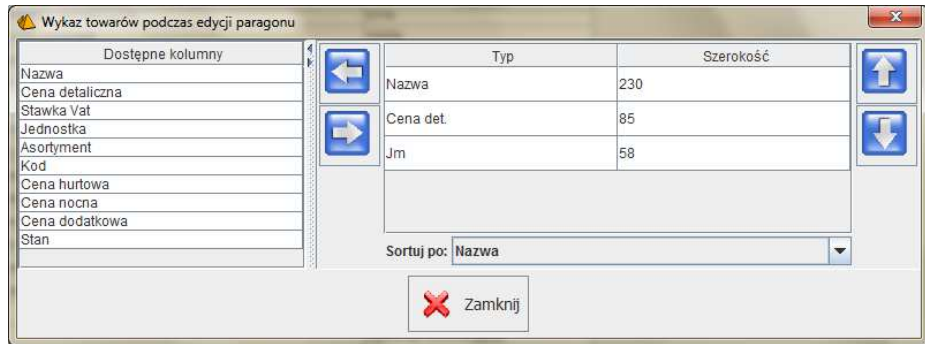

**Wykaz towarów w trybie -** ustala które informacje o towarach będą wyświetlane na liście towarów w menu Wykazy/Wykaz towarów. Po lewej stronie znajdują się wszystkie dostępne kolumny. Po prawej te, które zostały umieszczone na zakładce.

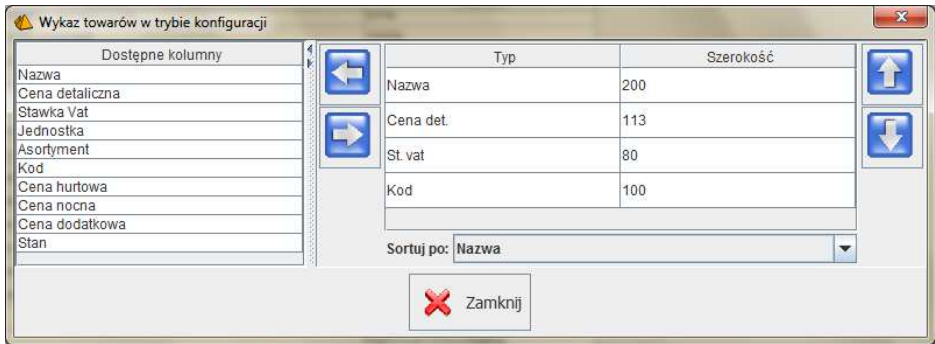

**Wykaz kontrahentów -** ustala które dane kontrahentów będą wyświetlane na liście kontrahentów w menu Wykazy/Wykaz klientów. Po lewej stronie znajdują się wszystkie dostępne kolumny. Po prawej te, które zostały umieszczone na zakładce.

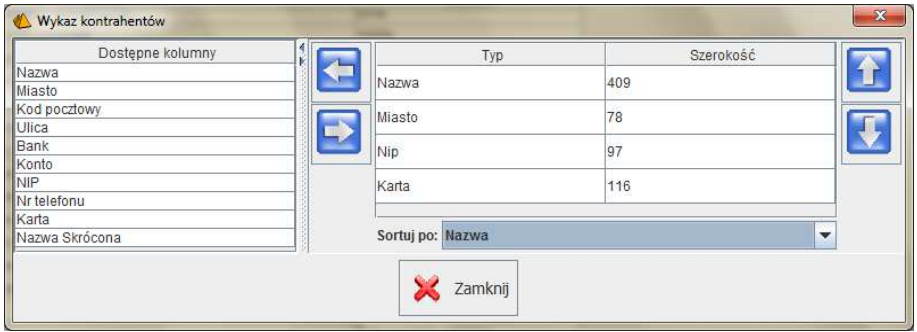

#### **Czy opisy przycisków na panelu szukania towaru umieścić pod ikoną**

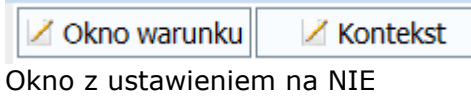

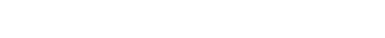

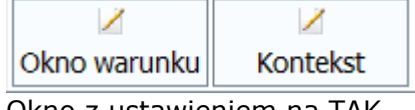

# Okno z ustawieniem na TAK

#### **Czy przyciski szukania towaru na panelu umieścić u dołu**

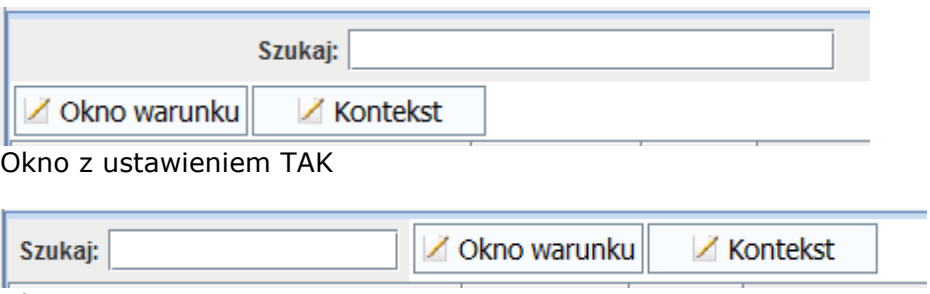

Okno z ustawieniem NIE

# **Współczynniki skali ikon na zakładkach (gdy 0 to brak)**

Skaluje ikony zakładek paragonów.

#### **Rozmieszczenie przycisków na paragonie**

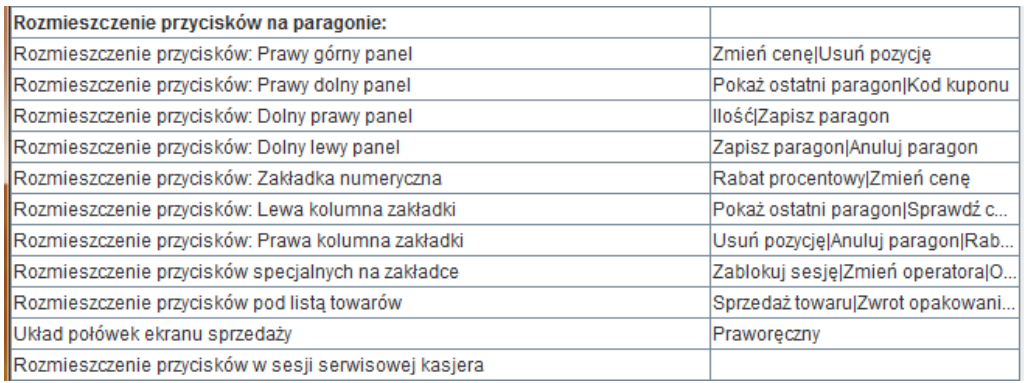

Pozwala na skonfigurowanie rozmieszczenia przycisków na ekranie sprzedaży w zależności od potrzeb sklepu. O szczegółach rozmieszczenia klawiszy czytaj w rozdziałach **Paleta klawiszy paragonu** oraz **Zakładka "funkcje specjalne"** na stronach **16** i **22**. w tej sekcji znajduje się parametr specjalny pozwalający na zamianę dwóch głównych połówek ekranu miejscami.

Po wybraniu właściwej zakładki można edytować listę klawiszy, które będą się na niej znajdowały:

```
- 138 -
```
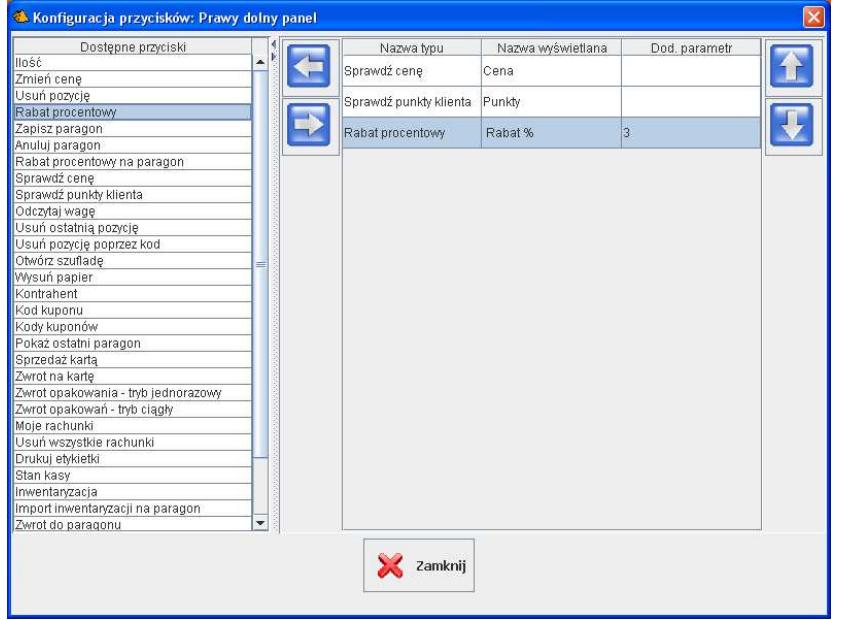

Po lewej stronie znajduje się cała pula klawiszy. Po prawej te, które zostały umieszczone na zakładce. Poszczególne kolumny oznaczają:

#### **Nazwa typu**

Niezmienna. Jest to rodzaj klawisza. Każdy typ klawisza wywołuje inną akcie.

#### **Nazwa wyświetlana**

Nazwa, która będzie wyświetlana na klawiszu.Moza wprowadzać własne nazwy. Można używać tag-ów HTML do formatowania tekstu na klawiszu.

#### **Dod. parametr**

Używany w przypadku niektórych klawiszy. Np. w przypadku rabatów procentowych, jeśli pole jest puste, to kasjer może wpisać rabat z ręki. Jeśli jest tutaj jakaś wartość (tutaj 3), to po naciśnięciu klawisza zostanie udzielony rabat (tutaj 3%). Do zakładki można dodać kilka klawiszy – każdy z innym rabatem.

#### **Układ połówek ekranu sprzedaży**

Parametr pozwala na zamianę połówek ekranu miejscami. Decyduje o leworęczności lub praworęczności interfejsu użytkownika

- układ "leworęczny"
- układ "praworęczny"

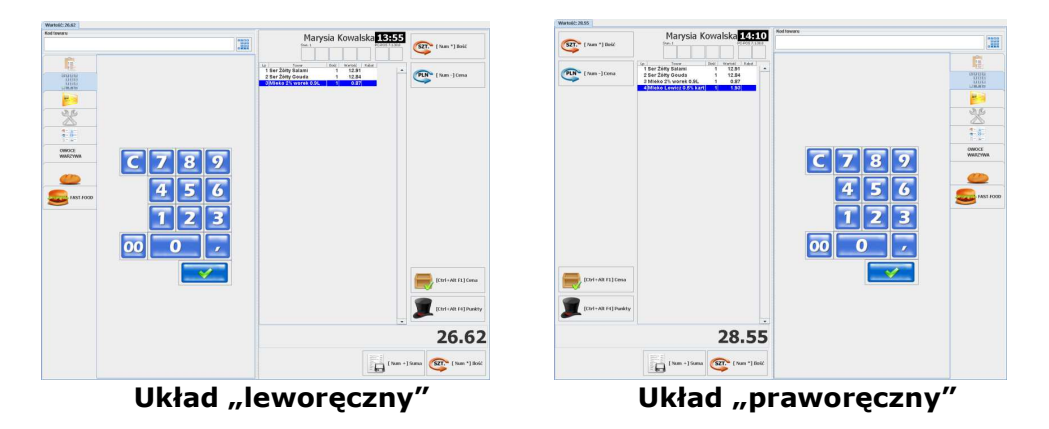

**Rozmieszczenie przycisków w sesji serwisowej kasjera** 

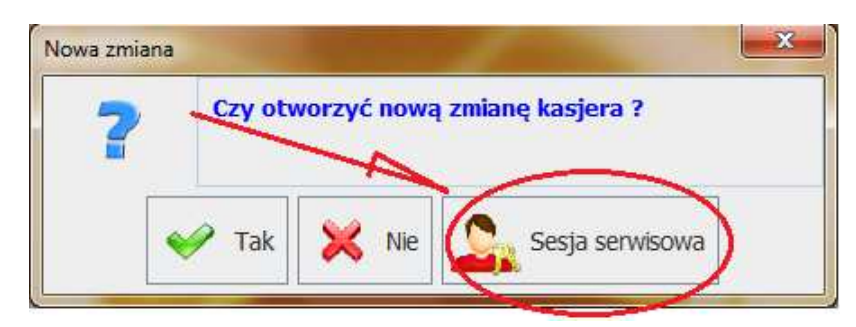

Sesja serwisowa jest dostępna, gdy włączony jest parametr konfiguracji **Czy pytać o otwarcie zmiany kasjera** (zobacz str. **168**). Pozwala na wykonanie pewnych operacji bez konieczności ponownego zalogowania kasjer i otwarcia zmiany

#### **Rozmieszczenie przycisków pod listą towarów**

Pozwala na wybór przycisków które będą dostępne pod listą towarów na zakładce z lista towarów.

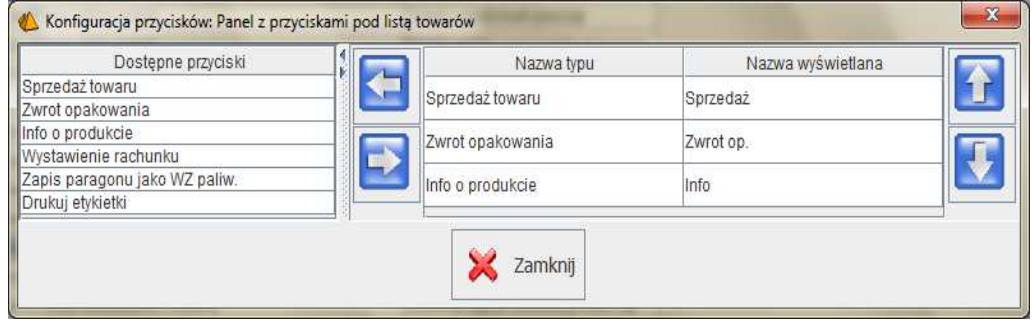

# **Rozmieszczenie przycisków specjalnych na zakładce**

Pozwala na konfigurację przycisków dostępnych na zakładce z przyciskami specjalnymi.(zobacz str. 168)

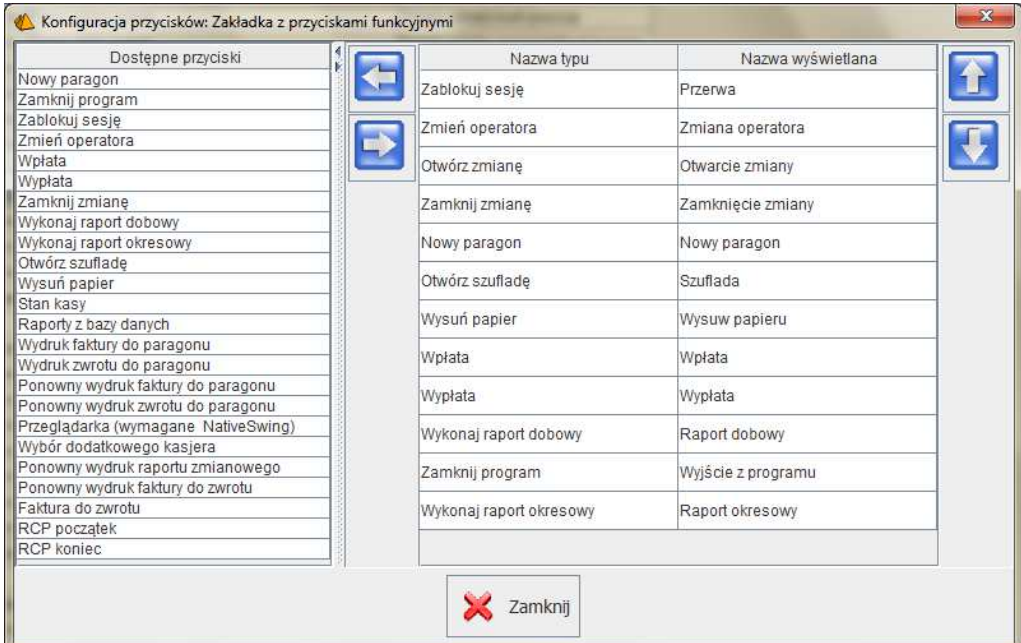

# **Rozmieszczenie przycisków: lewa i prawa kolumna**

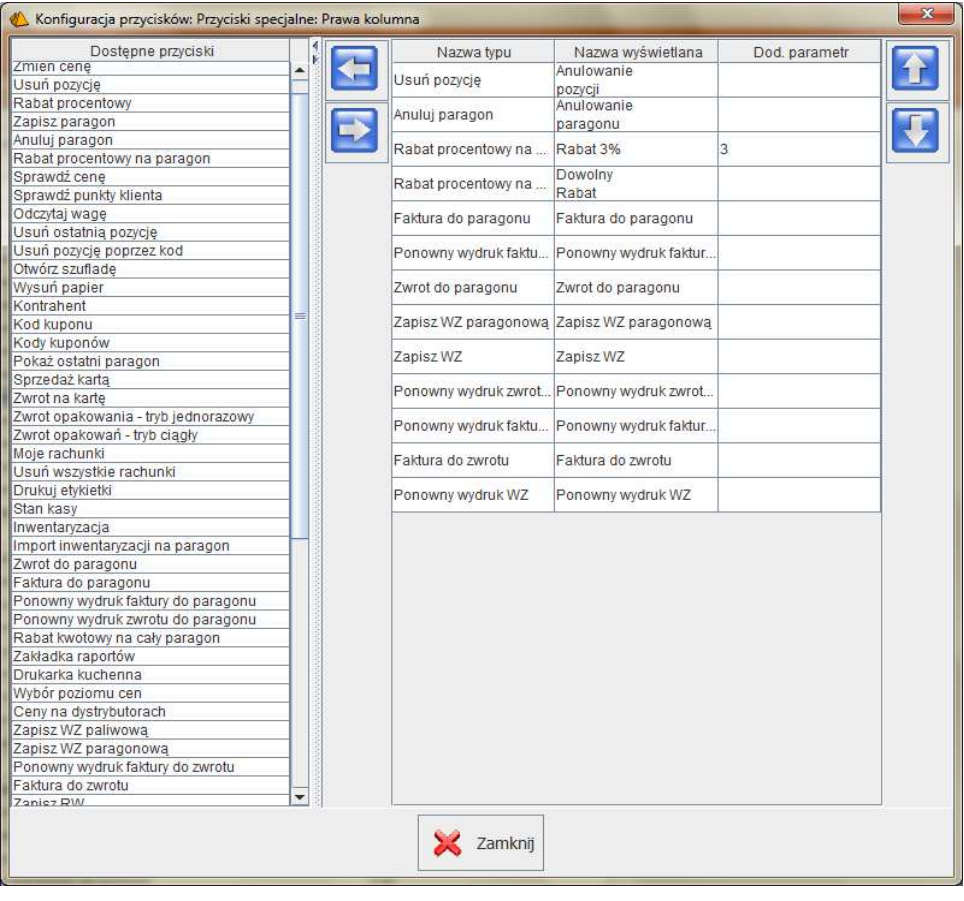

Parametry dotyczą rozmieszczenia przycisków zwykłych na **panelu pod**  zakładką z przyciskami zwykłymi.<br>C

 *Podział na lewą i prawą kolumnę jest pozostałością z poprzednich wersji programu gdzie były dwie kolumny. Obecnie przyciski układają się od lewego górnego rogu panelu w zależności od jego wielkości.* 

### **Rozmieszczenie przycisków: zakładka numeryczna**

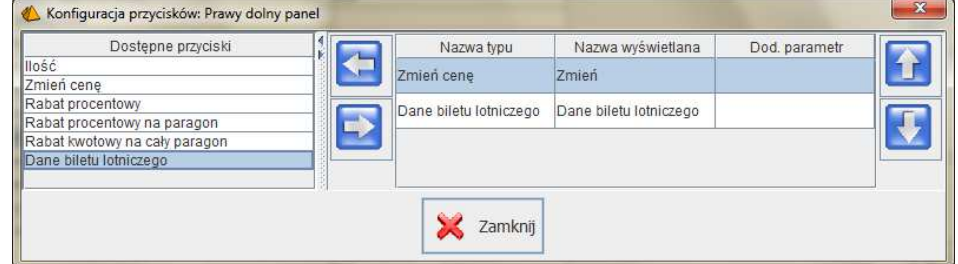

Pozwala na wybór przycisków które będą dostępne na panelu pod klawiaturą numeryczną na zakładce z klawiatura numeryczną.

**Rozmieszczenie przycisków: dolny prawy panel i dolny lewy panel.** 

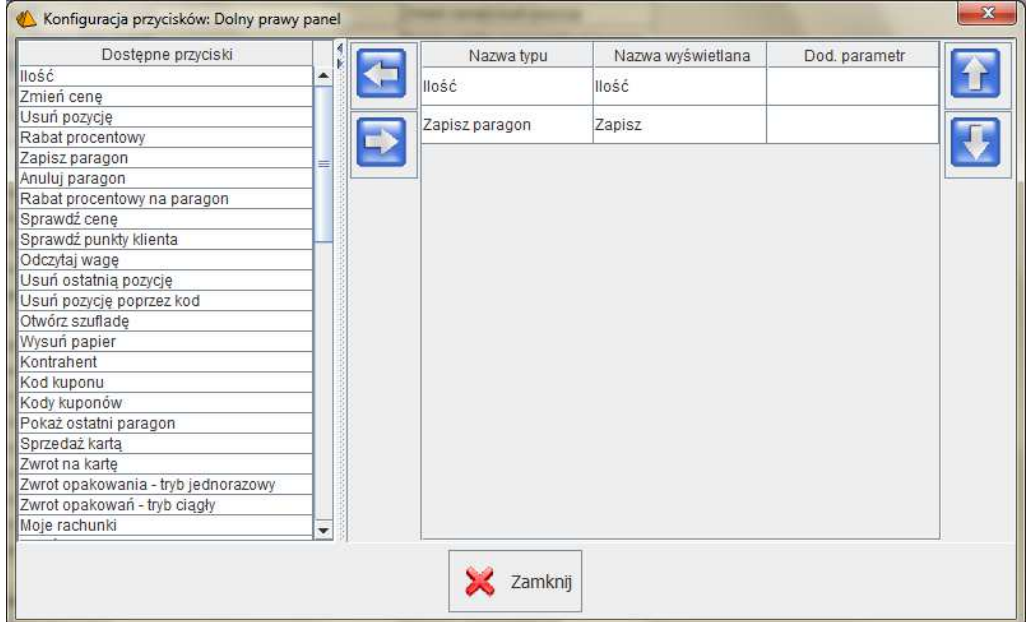

Pozwalają na wybór dostępnych przycisków w dolnym panelu pod pozycjami paragonu z lewej lub prawej strony.

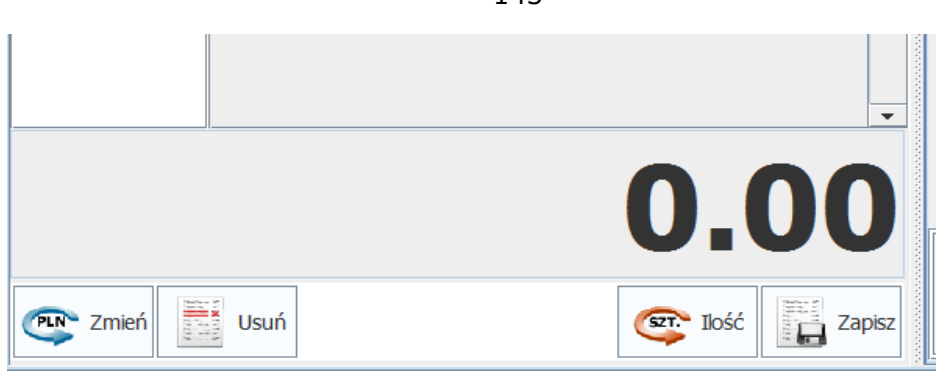

# **Rozmieszczenie przycisków: boczny panel (prawy górny i prawy dolny)**

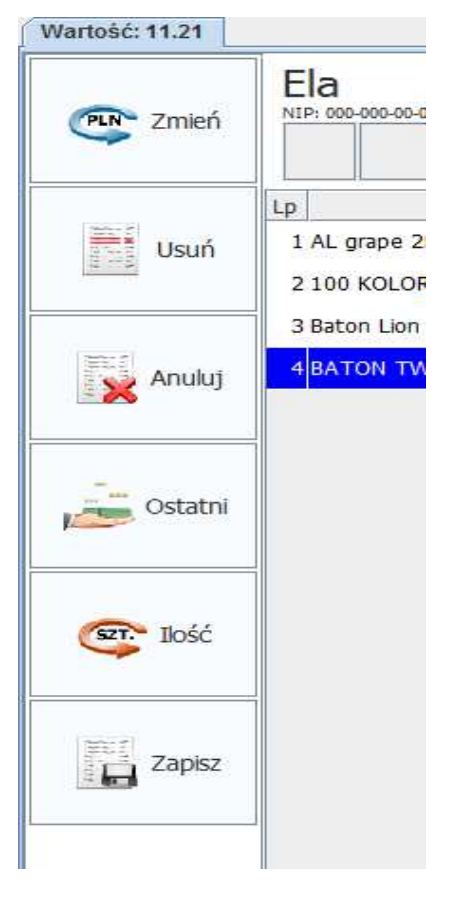

Pozwalają na wybór dostępnych przycisków na bocznym panelu obok okna z pozycjami paragonu.

#### **Ustawienie zakładek na paragonie**

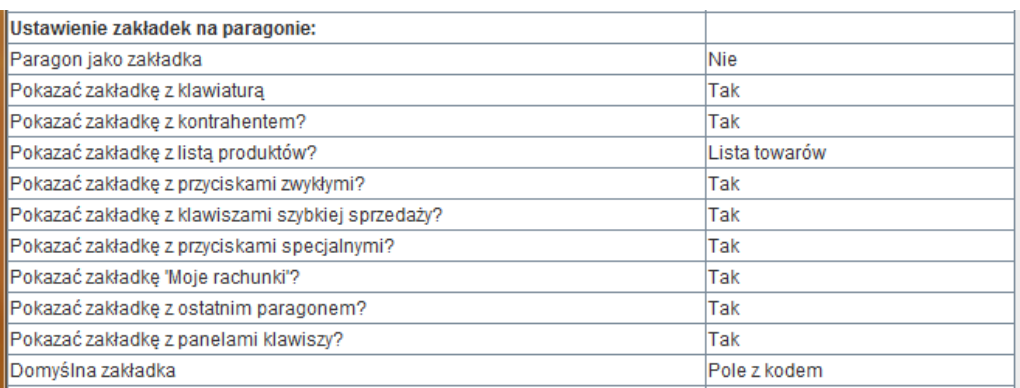

Parametry z tej grupy pozwalają na wybranie listy zakładek, które mają być włączone podczas pracy programu. Zwykle nie wszystkie zakładki są używane w sklepie. Dlatego istnieje możliwość wyłączenia tych nieużywanych, żeby nie komplikować ekranu sprzedaży. Żadna z zakładek nie jest konieczna do działania programu. No, może zakładka z klawiszami specjalnymi, na której jest klawisz "Zamknij program".

#### **Paragon jako zakładka**

Po ustawieniu na TAK – ekran edycji nie będzie podzielony na dwie połówki, lecz zawartość dotychczasowej połówki ekranu stanie się jedną z zakładek. Zaletą jest dodatkowa oszczędność miejsca na ekranie:

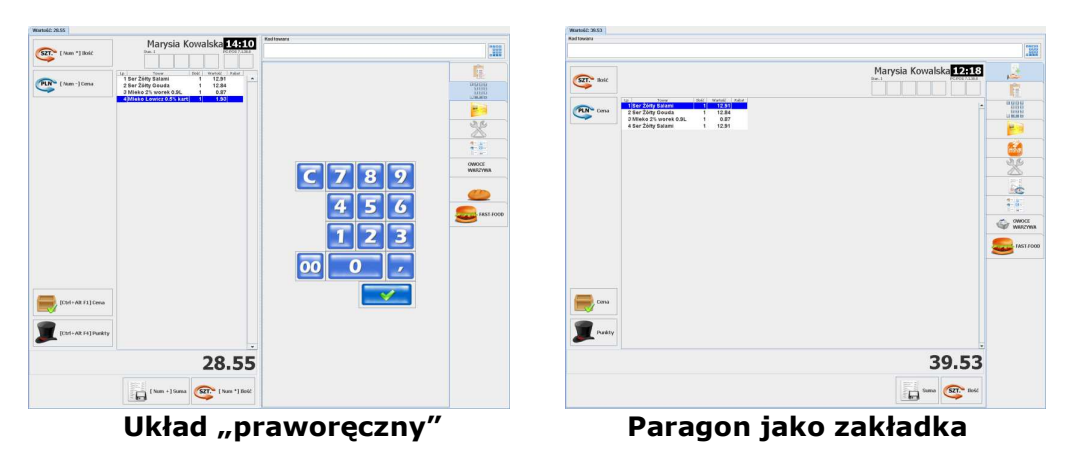
## **Domyślna zakładka**

Parametr definiuje zakładkę, na którą program ma powracać automatycznie po wykonaniu każdej operacji. Np. jeśli domyślną zakładką jest zakładka z klawiaturą numeryczną (zakładka z kodem), to po wybraniu towaru z zakładki klawiszy szybkiej sprzedaży program powróci do zakładki z kodem.

**Pokazać zakładkę z klawiaturą** – zakładka z niebieskimi klawiszami numerycznymi służącymi do wprowadzania kodu kreskowego towaru, ilości, cen towarów. Potrzebna tylko, jeśli obsługa korzysta z ekranu dotykowego.

**Pokazać zakładkę z kontrahentem** – służy do podglądnięcia danych związanych z kartą stałego klienta, np. nazwiska, ilości punktów, rabatu. Zakładka nie jest konieczna nawet, jeśli są obsługiwane karty rabatowe.

**Pokazać zakładkę z listą produktów** – służy do wyświetlenia listy towarów, wyszukiwania towarów po nazwie. Lista towarów może być wyświetlona na dwa sposoby:

- **zwykła lista towarów**
- **lista towarów z kategoriami** okno jest podzielone na dwie części: w górnej znajdują się klawisze kategorii, w dolnej znajduje się właściwa lista towarów. Po wybraniu jakiejś kombinacji kategorii lista towarów zawęża się tylko do tych, które spełniają podane warunki.

**Pokazać zakładkę z przyciskami zwykłymi** – inaczej nazywane klawiszami paragonowymi. Jest to zakładka, na której, w dwóch kolumnach można rozmieścić klawisze paragonowe, które nie mieszczą się w innych miejscach ekranu. O klawiszach paragonowych czytaj na str. **22**.

**Pokazać zakładkę z klawiszami szybkiej sprzedaży** – na zakładkach znajdują się klawisze, z których każdy ma przypisany towar. Zakładek z klawiszami szybkiej sprzedaży może być kilka. Parametr decyduje o tym, czy wszystkie te zakładki mają być włączone/wyłączone. Sposób definicji listy zakładek i znajdujących się na nich klawiszy opisaliśmy na str. **146**.

**Pokazać zakładkę z przyciskami specjalnymi** – znajdują się na niej klawisze zarządzające pracą programu: wyjście z programu, raport dobowy, zamkniecie zmiany itp. O klawiszach specjalnych czytaj na stronie **15**.

Pokazać zakładkę "Moje rachunki" - na zakładce znajdują się wprowadzone rachunki w systemie "Moje rachunki" i klawisze do ich obsługi. O szczegółach czytaj na str. **210**.

**Pokazać zakładkę z ostatnim paragonem -** pozwala na szybki podgląd ostatnio wystawionego paragonu.

**Pokazać zakładkę z panelami klawiszy -** na zakładce znajdują panele użytkownika. Panel, to obszar na ekranie programu, na którym można umieścić własne klawisze szybkiej sprzedaży. Panele możesz dowolnie konfigurować: umieścić na nim klawisze w dowolnej pozycji, rozmiarze, z własnym obrazkiem, ustawić kolor klawisza, określić w jakim stopniu ma być przezroczysty. O konfiguracji paneli czytaj na stronie:????????????????

#### **Klawisze szybkiej sprzedaży**

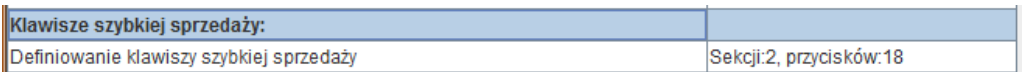

W programie można zdefiniować dodatkowe zakładki, na których będą się znajdowały klawisze prezentujące produkty, które nie mają własnych kodów kreskowych:

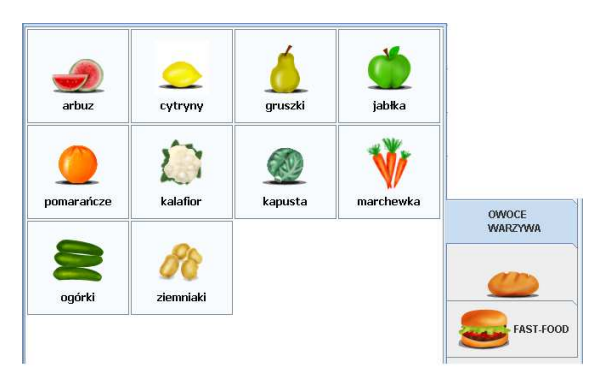

Każdej zakładce można zdefiniować własną ikonkę, napis. Każdemu klawiszowi można zdefiniować: ikonkę, kolor tła, podpis, przydzielony kod kreskowy.

Edycja odbywa się w dwóch oknach. Pierwsze pozwala na edycję listę zakładek i listę klawiszy, które znajdują się na tych zakładkach:

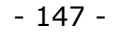

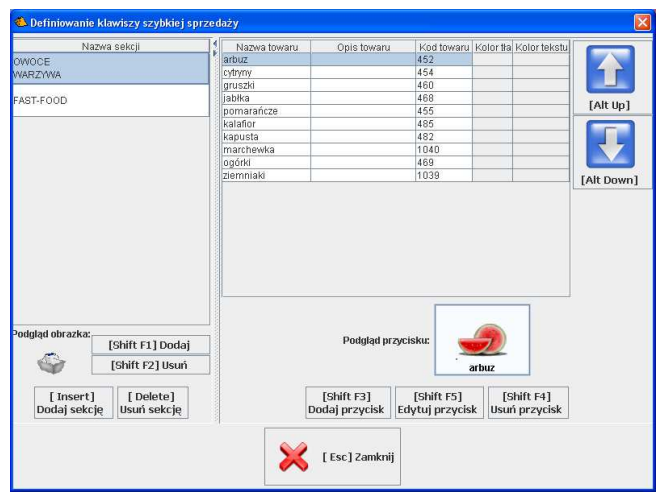

Drugie pozwala na edycję jednego klawisza:

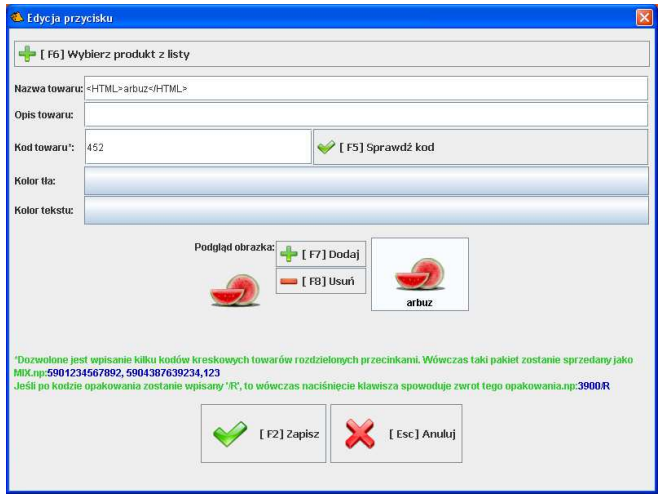

## **Zwrot opakowania**

Jeżeli do klawisza jest przydzielone opakowanie, to można zdefiniować jego zwrot. W tym celu kod kreskowy towaru należy zakończyć sekwencją /R. Np.: **1256/R**.

## **Multikody (mix-y)**

W polu **kod towaru** można umieścić kilka kodów kreskowych rozdzielonych przecinkami. Po naciśnięciu klawisza zostaną sprzedane kolejno towary o tych kodach kreskowych.

#### **Ustawienie kolumn wykazów**

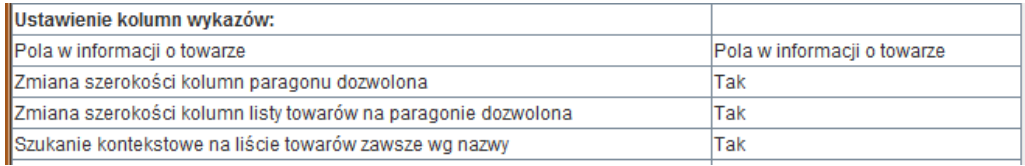

#### **Pola informacji o towarze**

Są to pola, które pojawią się w oknie sprawdzania ceny towaru. O oknie sprawdzania ceny towaru czytaj na str. **28**.

#### **Zmiana szerokości kolumn paragonu dozwolona Zmiana szerokości kolumn listy towarów na paragonie dozwolona**

Parametry decydują czy można na ekranie zmieniać w trakcie pracy szerokość kolumn na paragonie i liście towarów na zakładce z towarami.

#### **Szukanie kontekstowe na liście towarów zawsze wg.nazwy**

Ustawienie na TAK powoduje że przeszukiwanie kontekstowe towarów dotyczy kolumny z nazwą towarów niezależnie od aktualnie zaznaczonej kolumny.

# **Sekcja Application**

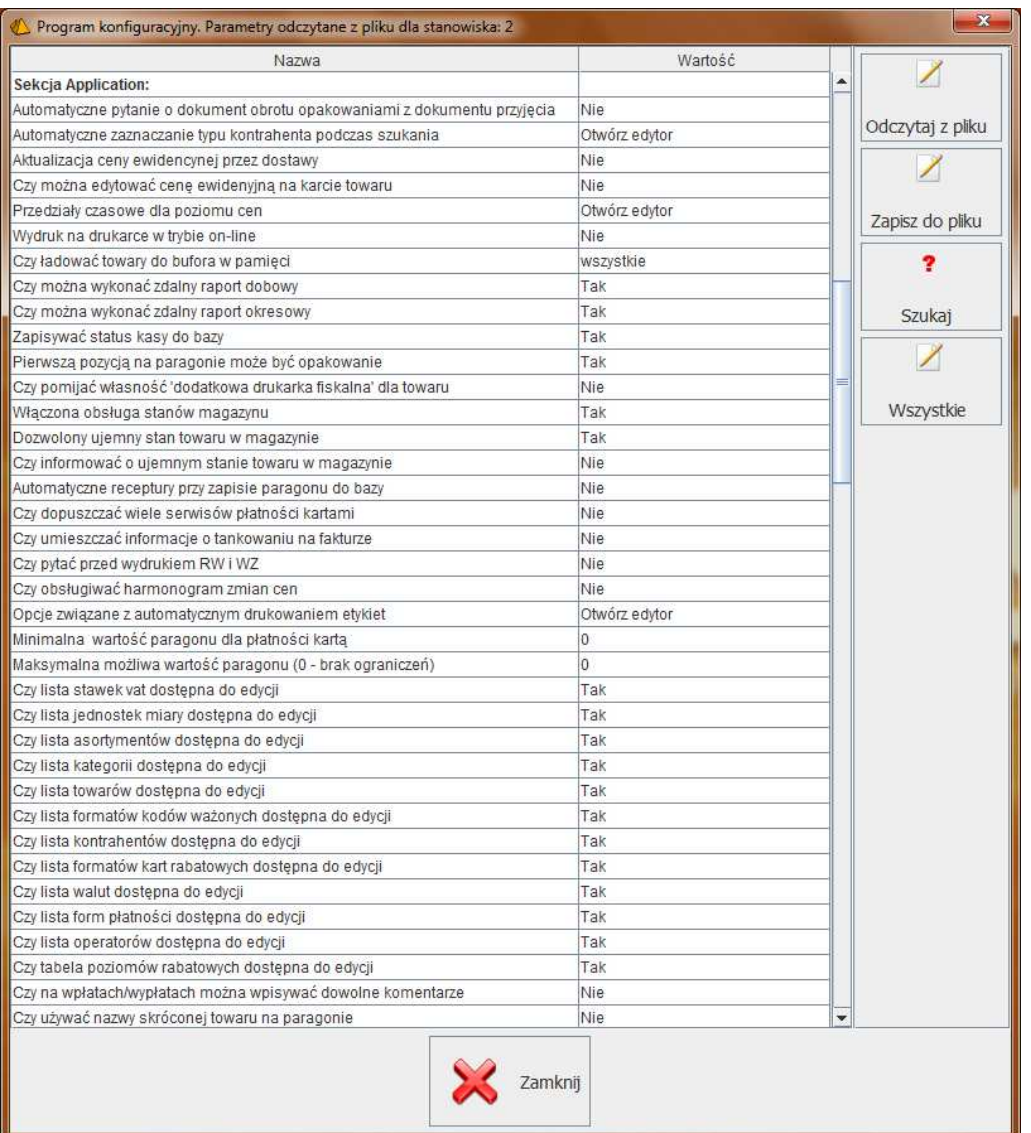

# **Automatyczne zaznaczanie typu kontrahenta podczas szukania**

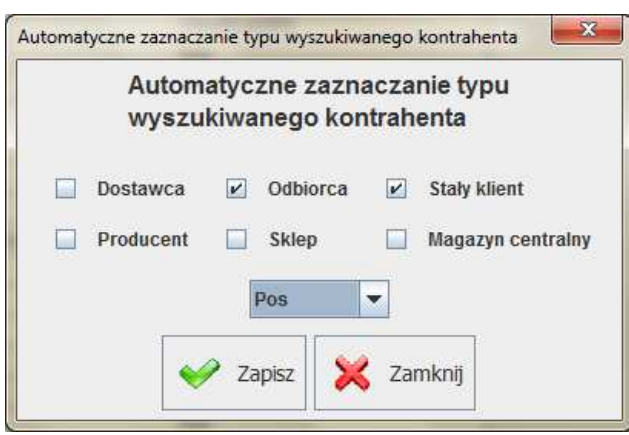

- 150 -

Ustawia parametry kontrahenta które są standardowo włączone podczas przeszukiwania listy kontrahentów, np. podczas wystawiania faktury do paragonu.

## **Przedziały czasowe dla poziomu cen**

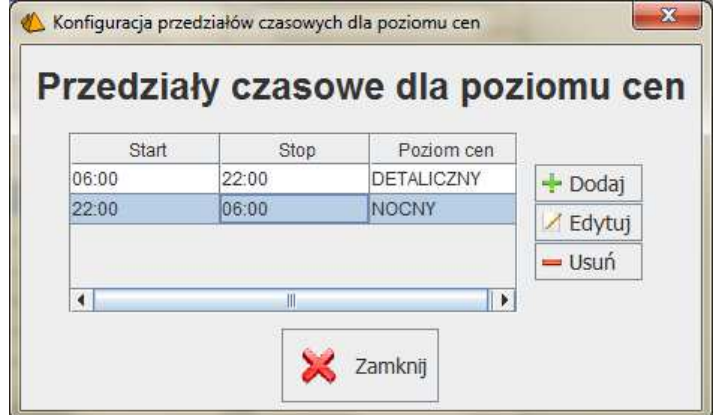

Parametr pozwala określić przedziały czasowe i przydzielić im poziom cen sprzedaży towarów który będzie obowiązywał w określonym czasie. Np. jeśli sklep jest całodobowy możemy ustalić że od godziny 22:00 do godziny 6:00 obowiązują ceny nocne.

#### **Wydruk na drukarce w trybie on-line**

Przełącza tryb wydruku pozycji paragonu na drukarce fiskalnej. Szczegóły działania tych trybów zostały opisane w rozdziale **Tryb pracy drukarki: on-line i off-line** na str. **40**.

#### **Czy ładować towary do bufora w pamięci**

- **wszystkie** podczas startu programu towary będą wczytywane do pamięci. Spowalnia to start programu, ale później przyspiesza jego działanie. Pozwala też na przeglądanie list towarów (np. na zakładce z listą towarów).
- **żadne** towary nie są wczytywane do pamięci. Listy towarów nie będą działały. Możliwe będzie tylko wyszukiwanie towaru po kodzie.
- **tylko opakowania** na wykazie towarów będą widoczne tylko opakowania przy równoczesnym zachowaniu zalet ustawienia na żadne.

#### **Czy można wykonać zdalny raport dobowy Czy można wykonać zdalny raport okresowy**

Parametry zezwalają na wykonanie zdalnego raportu z systemu PC-Market znajdującego się na zapleczu.??????????????????

#### **Zapisywać status kasy do bazy**

Status kasy, to stan aktualnie zalogowanego kasjera. Zapis do bazy pozwala w programie PC-Market na przeglądanie stanu kas w oknie **Kontrola-> Obsługa kas...-> Aktualny stan gotówki na kasach**:

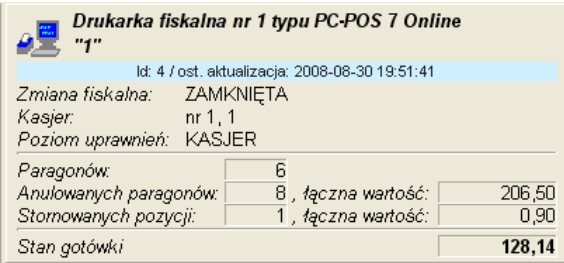

### **Pierwszą pozycją na paragonie może być opakowanie**

Parametr służy do zablokowania możliwości sprzedaży opakowania w pierwszej linii.

- TAK pozwala na sprzedaż opakowania jako pierwszej lub jedynej pozycji paragonu. Taka operacja będzie możliwa tylko, jeśli obsługiwany model drukarki fiskalnej ma taką możliwość.
- NIE sprzedaż opakowania w pierwszej linii będzie zablokowana

#### **Czy pomijać własność 'dodatkowa drukarka fiskalna' dla towaru**

Parametr domyślnie jest wyłączony, jeśli zostanie ustawiony na **TAK,** to wszystkie towary niezależnie od nazw asortymentów zawierających @AFP będą drukowane na jednej podstawowej drukarce fiskalnej.

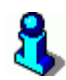

 *Jeśli w nazwie asortymentu znajduję się @AFP program PC-POS może drukować sprzedaż towarów z tego asortymentu na dodatkowej drukarce fiskalnej. Wykorzystywane zazwyczaj przy sprzedaży towarów akcyzowych.* 

#### **Włączona obsługa stanów magazynu**

Przy włączonym parametrze po sprzedaży każdego towaru, sprzedana ilość będzie odejmowana ze stanu magazynowego.

#### **Czy informować o ujemnym stanie towaru w magazynie**

Ustawienia na **TAK** powoduje wyświetlanie przy sprzedaży informacji jest stan towaru nie jest dodatni. Towar można jednak sprzedać

#### **Dozwolony ujemny stan towaru na magazynie**

Ustawienie na **NIE** powoduje blokadę sprzedaży towarów których nie ma na stanie. Należy zwrócić uwagę czy w lokalnych parametrach programu pod zakładką Wymiana danych jest włączony parametr importu stanów magazynowych z programu PC-Market

#### **Automatyczne receptury przy zapisie paragonu do bazy**

Włącza automatyczny zapis dokumentów receptur do bazy programu PC-Market. Podczas sprzedaży określonych produktów , zapisywane są dokumenty receptur które modyfikują stany magazynowe towarów użytych do wytworzenia tego produktu.

#### **Czy dopuszczać wiele serwisów płatności kartami**

Ustawienia na **TAK** pozwala na wybór wielu serwisów płatności. Parametr można także zmienić bezpośrednio w oknie konfiguracji serwisów kart płatniczych.

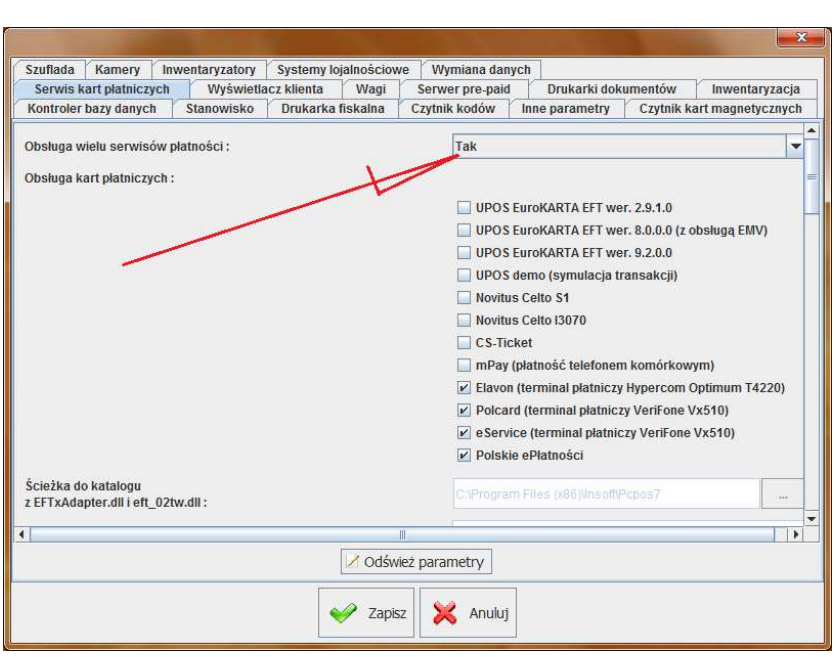

## **Czy pytać przed wydrukiem RW i WZ**

Opcja pozwala na pomijanie wydruku dokumentów RW i WZ. Podczas zapisu dokumentów pojawia się pytanie czy dokumenty mają być drukowane.

## **Czy obsługiwać harmonogram zmian cen**

Włączenie parametru powoduje importowane dokumentów harmonogramów zmian cen z programu PC-Market i lokalna ich obsługę. Promocje zostaną aktywowane po stronie PC-POS-a niezależnie od aktywacji po stronie programu PC-Market.

#### **Opcje związane z automatycznym drukowanie etykiet**

Umożliwia automatyczny wydruk etykiet dla towarów z określonym wyprzedzeniem przez rozpoczęciem i zakończeniem promocji.

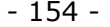

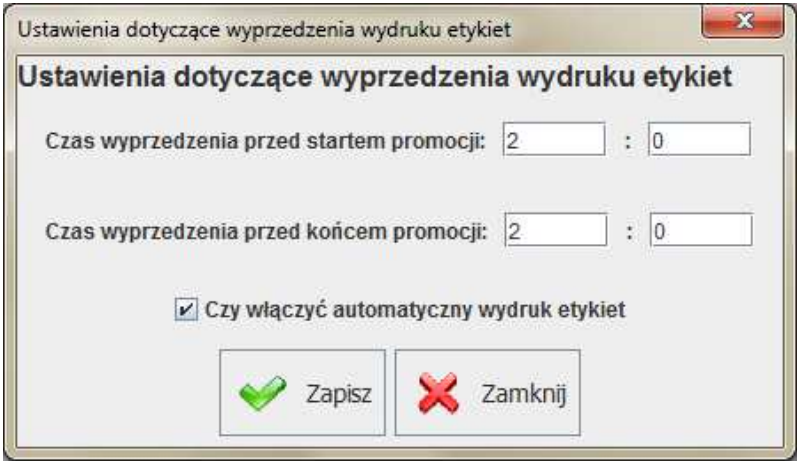

## **Minimalna wartość paragonu dla płatności kartą**

Pozwala na określenie minimalnej kwoty od której klient może zapłacić za zakupy kartą.

**Maksymalna możliwa wartość paragonu (0-brak ograniczeń)**  Umożliwia ustawienie blokady na maksymalną wartość paragonu.

**Czy lista stawek vat dostępna do edycji Czy lista jednostek miary dostępna do edycji Czy lista asortymentów dostępna do edycji Czy lista kategorii dostępna do edycji Czy lista towarów dostępna do edycji Czy lista formatów kodów ważonych dostępna do edycji Czy lista kontrahentów dostępna do edycji Czy lista formatów kart rabatowych dostępna do edycji Czy lista walut dostępna do edycji Czy lista form płatności dostępna do edycji Czy lista operatorów dostępna do edycji Czy tabela poziomów rabatowych dostępna do edycji** 

Powyższe parametry po przełączeniu na **NIE** blokują możliwość edycji i zmiany poszczególnych danych z poziomu programu PC-POS.

 Większość danych jest importowana z bazy programu PC-Market. Jedynie formaty kart rabatowych jeśli są wykorzystywane należy ustawiać lokalnie

**Czy na wpłatach/wypłatach można wpisywać dowolne komentarze** 

 Ustawienie parametru na TAK umożliwia wpisywanie luźnych komentarzy na wpłatach i wypłatach.

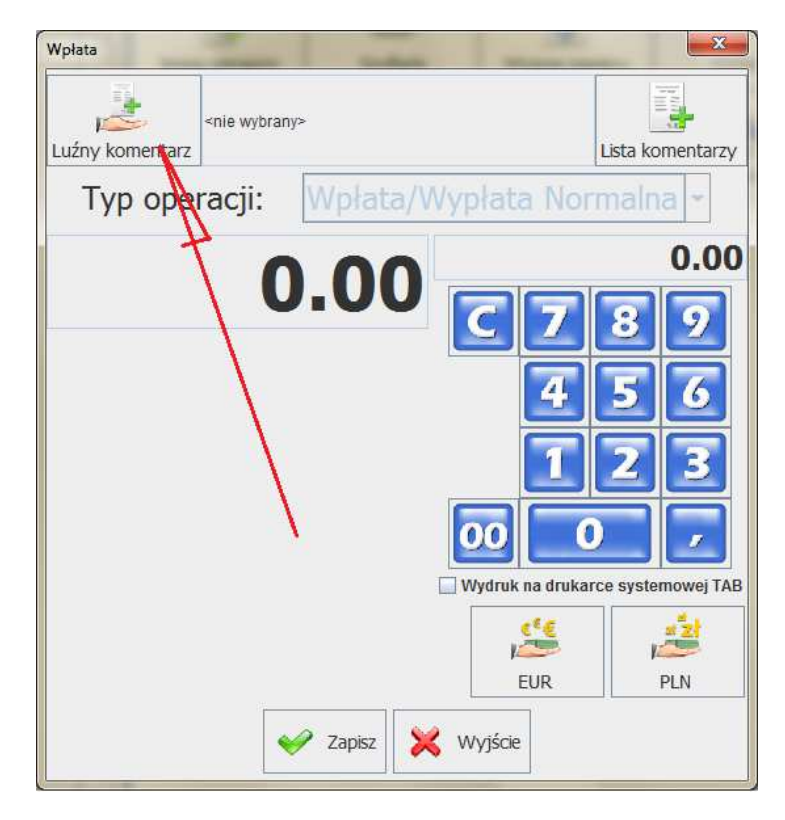

## **Czy używać nazwy skróconej na paragonie**

Jeśli parametr jest włączony to w tabeli paragonu znajduje się nazwa skrócona (nazwa na kasie) towaru. Także na drukarce fiskalnej drukowana będzie nazwa skrócona. Opcja nie działa przy sprzedaży z powiązanego kodu dodatkowego. Po zakładką z listą towarów zawsze jest nazwa długa.

# **Inne parametry**

| Nazwa                                                                                         | Wartość                          |                  |
|-----------------------------------------------------------------------------------------------|----------------------------------|------------------|
| Inne parametry:                                                                               |                                  |                  |
| Czy okno z reszta ma pozostawać widoczne po zakończeniu paragonu                              | Nie                              |                  |
| Czy umieszczać ikony pobrane z URL na klawiszach szybkiej sprzedaży                           | Nie                              | Odczytaj z pliku |
| Adres URL plików obrazków (plik: "file: <katalog>[jpg" lub serwer WWW: "http://&lt;</katalog> |                                  |                  |
| Na wyswietlaczu klienta pokazuj                                                               | nazwe, cene towaru i wartość par |                  |
| Domyślny focus w oknie sprzedaży:                                                             | Nie wybrany                      |                  |
| Rozmiar przycisków w oknie faktury (szer/wys)                                                 | 200/70                           | Zapisz do pliku  |
| Czy opisy przycisków w oknie faktury umieścić pod ikoną?                                      | Nie                              |                  |
| W ilu kolumnach wyświetlać kategorie                                                          | $\overline{3}$                   |                  |
| Klawiatura numeryczna na informacji o towarze                                                 | Tak                              | Szukaj           |
| Dozwolone wielokrotne sprawdzanie ceny towaru w oknie                                         | Nie                              |                  |
| Konwertuj kod ważony na krótki                                                                | Nie                              |                  |
| Wymagana wartość formy płatności przy zamknieciu paragonu.                                    | Tak                              |                  |
| Czy można płacić gotówką w oknie płatności                                                    | Tak                              | Wszystkie        |
| Pokaż wystornowane pozycje                                                                    | Tak                              |                  |
| Pokaż podsumowanie ostatniego paragonu                                                        | Nie                              |                  |
| Czy informacja o przypisanym rzeczywistym klawiszu na przycisku touch-screen                  | Nie                              |                  |
| Zapłata za rachunki tylko w gotówce                                                           | Nie                              |                  |
| Zapłata za doładowania tylko w gotówce                                                        | Nie                              |                  |
| Czy pytać o wystawienie faktury VAT po zakończeniu każdego paragonu?                          | Nie                              |                  |
| Czy zwrot do paragonu tylko w gotówce?                                                        | Nie                              |                  |
| Czy pokazywać opis towaru w oknie sprawdzania ceny?                                           | Nie                              |                  |
| Od jakiej kwoty wyświetlić okno ostrzeżenia dla wpłat/wypłat ?                                | 999999                           |                  |
| Czy wymuszać komentarz dla wpłat/wypłat?                                                      | Nie                              |                  |
| Jaka maksymalna cene towaru dopuszczać na paragonie ?                                         | 99999                            |                  |
| Jaką maksymalną ilość towaru dopuszczać na paragonie ?                                        | 9999                             |                  |
| Czy opisy przycisków na zakładce klawiszy funkcyjnych umieścić pod ikona ?                    | Nie                              |                  |
| Czy opisy przycisków na prawym panelu umieścić pod ikona ?                                    | Nie                              |                  |
| Czy opisy przycisków na dolnym panelu umieścić pod ikoną?                                     | Nie                              |                  |
| Czy opisy przycisków na zakładce klienta umieścić pod ikoną?                                  | Nie                              |                  |
| Czy pokazać skrót do zakładki?                                                                | Tak                              |                  |
| Czy ruchomy podział ekranu paragonu:                                                          | Tak                              |                  |
| Klawisze skrótów do zakładek                                                                  | Otwórz edytor                    |                  |
| Wybierz domyślny sposób logowania:                                                            | Użytkownik i hasło               |                  |
| Zbijaj powtarzające się pozycje na paragonie (tylko off-line)                                 | Nie                              |                  |
| Zabroniony zwrot do paragonu gdy była płatność bonem                                          | Nie                              |                  |
| Focusowalne przyciski na paragonie                                                            | Nie                              |                  |
| $\blacktriangleleft$<br>Ш                                                                     |                                  |                  |
| Zamknii                                                                                       |                                  |                  |

**Czy okno z resztą widoczne po zakończeniu paragonu** 

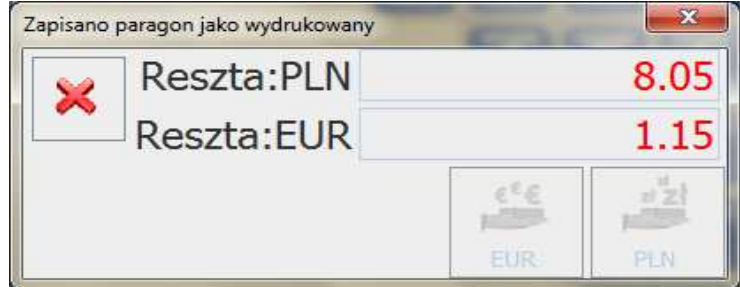

- **TAK** okno z reszta dla klienta po zapisie paragonu pozostaje na ekranie
- **NIE**  okno z resztą znika po zzaakceptowaniu

## **Czy umieszczać ikony pobrane z URL na klawiszach szybkiej sprzedaży**

Decyduje czy obrazki dla klawiszy szybkiej sprzedaży pobierać z lokalizacji ustalonej w parametrze Adres URL plików obrazków.

## **Adres URL plików obrazków (plik:"file:<katalog>|jpg"lub serwer WWW:" http://<adres>|jpg")**

Pierwsza cześć parametru określa adres gdzie przechowywane są pliki z obrazkami, a druga określa rozszerzenie plików graficznych. Może być png lub jpg. Jako nazwa pliku należy podawać kod kreskowy towarów. Jesli parametr nie jest ustawiony obsługa obrazków jest wyłączona.

## **Na wyświetlaczu klienta pokazuj**

Definiuje, jakie informacje mają być pokazywane na wyświetlaczu klienta po każdej pozycji towaru. Przykłady możesz zobaczyć w rozdziale **Wyświetlacz klienta** na str. **73**.

## **Domyślny focus w liście sprzedaży**

- **nie wybrany**
- **lista towarów** -ustawia domyślnie focus na liście z towarami
- **pozycje paragonów**  ustawia domyślnie focus na pozycjach paragonowych

Patrz też: **Parametr focusowalne przyciski na paragonie** 

#### **Focusowalne przyciski na paragonie**

- **TAK** można przechodzić pomiędzy elementami na ekranie klawiszem TAB i wybierać konkretny element za pomocą strzałek
- **NIE**  nie ma możliwości przemieszczania się pomiędzy elementami na ekranie za pomocą klawisza TAB. Można tylko pomiędzy paragonem a lista towarów

#### **Rozmiar przycisków w oknie faktury Czy opisy przycisków w oknie faktury umieścić pod ikoną**

Pozwalają ustalić rozmiar przycisków i usytuować opisy przycisków w oknie wystawiania faktury (główne okno z wyborem paragonu i klienta)

## **W ilu kolumnach wyświetlać kategorie**

Jeśli wykaz towarów jest w trybie wyświetlania kategorii, to parametr określa, w ilu kolumnach mają być wyświetlane klawisze kategorii.

- **Klawiatura numeryczna na informacji o towarze** 
	- **TAK** w oknie sprawdzania ceny towaru (czytaj str. **28**) klawiatura jest widoczna od razu.
	- **NIE** klawiatura nie jest widoczna, lecz można ją włączyć naciskając odpowiedni klawisz

#### **Dozwolone wielokrotne sprawdzanie ceny towaru w oknie**

- **TAK** w oknie sprawdzania ceny towaru można wielokrotnie sprawdzać ceny towarów.
- **NIE** można sprawdzić tylko raz, po czym program zgłosi błąd. Ten tryb służy, żeby kasjer przez pomyłkę nie skanował towarów w tym oknie, zamiast w oknie sprzedaży.

## **Konwertuj kod ważony na krótki**

włącza obsługę krótkich kodów ważonych. Szczegóły zostały opisane w rozdziale **Kody ważone obsługiwane jako kody krótkie** na str. **104**.

## **Wymagana wartość formy płatności przy zamknięciu paragonu**

- **TAK** wymusza wprowadzenie kwoty wpłaconej przez klienta w oknie zapłaty za paragon (czytaj str. **40**).
- **NIE** okno zapłaty można zaakceptować "jednym klawiszem" (czytaj str. **40**)

## **Czy można płacić gotówką w oknie płatności**

- **TAK** standardowo zapłata może być gotówką, widoczny jest przycisk płatności gotówką
- **NIE** przycisk płatności gotówką jest niedostępny

#### **Pokaż wystornowane pozycje**

Włącza wyświetlanie pozycji wystornowanych z ujemnym znakiem:

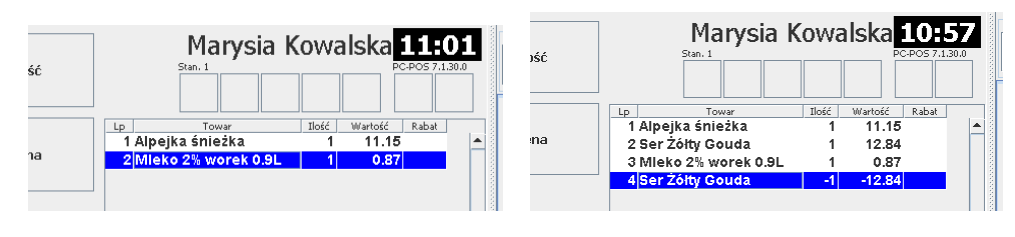

#### Parametr ustawiony na NIE Parametr ustawiony na TAK

#### **Pokaż podsumowanie ostatniego paragonu**

Po zakończeniu paragonu, automatycznie pojawi się okno z jego podsumowaniem:

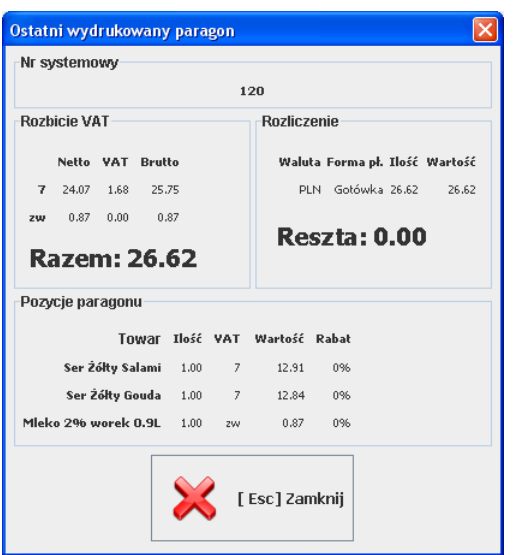

#### **Czy informacja o przypisanym rzeczywistym klawiszu na przycisku touchscreen?**

• **TAK** – na klawiszach ekranowych będzie widoczny skrót, jakim można uruchomić tek klawisz na klawiaturze PC:

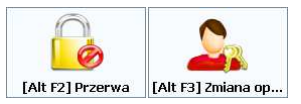

• **NIE** – na klawiszach ekranowych nie będzie informacji o skrócie klawiaturowym:

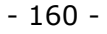

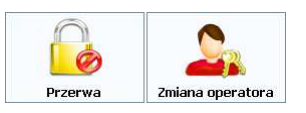

#### **Zapłata za rachunki tylko w gotówce Zapłata za doładowania tylko w gotówce**

Czasem sklep może nie wyrażać zgody np. za płacenie kartą za rachunki przy kasie, ponieważ zarobiona prowizja, którą uzyskuje z zapłaty za rachunki jest mniejsza, niż prowizja, którą musi zapłacić za transakcję kartą.

- **TAK** za "Moje rachunki" i "Moje doładowania" można płacić również innymi formami płatności (np. kartą płatniczą)
- **NIE** za rachunki i doładowania można płacić tylko gotówką. Jeśli, np. na paragonie znajdują się towary i doładowanie, to przynajmniej za doładowanie należy zapłacić gotówką, a resztę płatności za towary należy zapłacić kartą.

## **Czy pytać o wystawienie faktury VAT po zakończeniu każdego paragonu?**

- **TAK** Po każdym zakończeniu paragonu pojawi się okno z pytaniem "Czy wystawić fakturę VAT?". Po naciśnięciu TAK – faktura zostanie wystawiona. Ustawienie zalecana na kasach, gdzie faktura jest wystawiana do wielu paragonów (np. stacja benzynowa).
- **NIE** Okno z pytaniem nie będzie wyświetlane. Fakturę można wystawić posługując się klawiszem **Faktura do paragonu**, lecz trzeba będzie dodatkowo wskazać paragon na liście.

## **Czy zwrot do paragonu tylko w gotówce**

- **TAK** wybór formy płatności zablokowany an wartości GOTÓWKA
- **NIE** można wybrać formę płatności na zwrocie

## **Czy pokazywać opis towaru w oknie sprawdzania ceny**

- **TAK** w oknie informacji o towarze (sprawdzania ceny) dostępny jest przycisk z opisem towaru (pierwszy opis z kartoteki towaru)
- **NIE** brak przycisku

## **Od jakiej kwoty wyświetlić okno ostrzeżenia dla wpłat i wypłat?**

Jeśli kasjer chce wpłacić lub wypłacić kwotę większą od podanej tutaj, to dodatkowo, na wszelki wypadek, zostanie wyświetlone dodatkowo okno z prośbą o potwierdzenie.

## **Czy wymuszać komentarz dla wpłat i wypłat**

**TAK -** wymusza wybranie jednego z dostępnych komentarzy, lub wprowadzenie komentarza luźnego. Jeśli nie wprowadzimy pojawi sie komunikat.

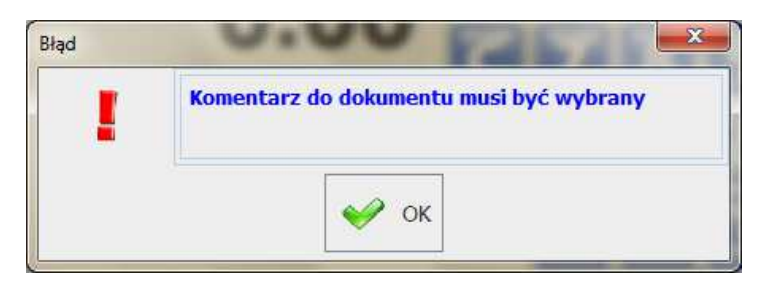

**NIE** - można zapisać dokument bez komentarza

## **Jaką maksymalną cenę towaru dopuszczać na paragonie**

Nie można sprzedać towarów w cenie wyższej niż ustawiona. Przy próbie sprzedaży w wyższej cenie pojawia sie komunikat

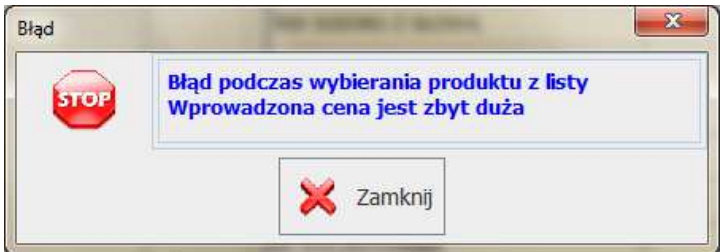

## **Jaką maksymalną ilość towaru dopuszczać na paragonie**

Nie można sprzedać towarów jednorazowo w ilości wyższej niż ustawiona. Przy próbie sprzedaży w wyższej cenie pojawia sie komunikat

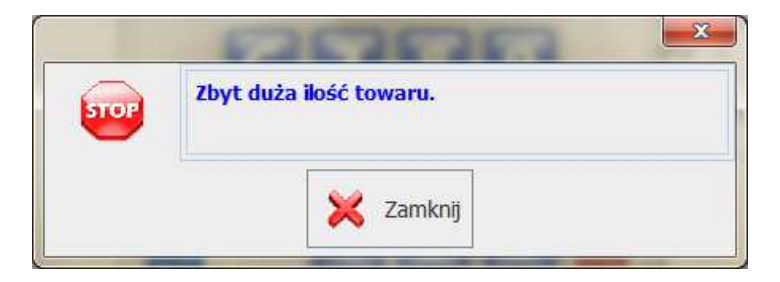

**Czy opisy przycisków na zakładce klawiszy funkcyjnych (zwykłych) umieścić pod ikoną?** 

Pozwala na umieszczenie opisów na klawiszach funkcyjnych pod ikoną lub na prawo od niej:

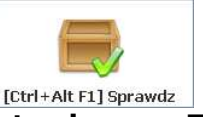

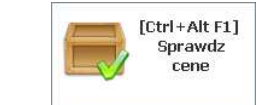

**Parametr ustawiony na TAK Parametr ustawiony na NIE** 

**Czy opisy przycisków na prawym panelu umieścić pod ikoną? Czy opisy przycisków na dolnym panelu umieścić pod ikoną?**  Definiuje, czy opisy klawiszy na panelach klawiszy paragonowych powinny się znajdować pod ikoną, czy na prawo od niej.

## **Czy informacje o ostatnim paragonie umieścić na zakładce?**

- **NIE** Informacja ostatnim paragonie zostanie wyświetlona w osobnym oknie, które pojawi się po zakończeniu paragonu, lub może być wyświetlona na żądanie przy pomocy klawisza Ostatni paragon.
- **TAK** informacja zostanie wyświetlona na zakładce i będzie widoczna cały czas podczas wystawiania następnego paragonu

## **Czy opisy przycisków na zakładce klienta umieścić pod ikoną**

Pozwala na umieszczenie opisów przycisków na zakładce klienta pod ikoną lub na prawo od niej:

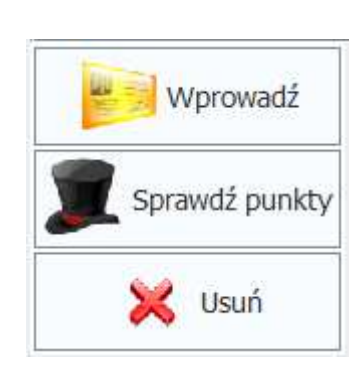

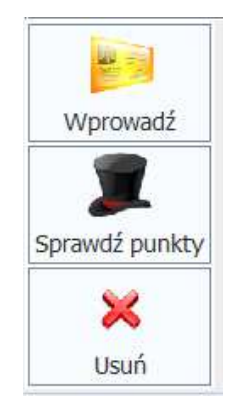

**Parametr ustawiony na NIE Parametr ustawiony na TAK** 

## **Czy pokazać skrót do zakładki?**

Każda z zakładek ma swój skrót klawiaturowy. Ustawienie parametru na TAK spowoduje, że będzie on widoczny tak, jak w przypadku parametru "Czy wyświetlać informację o przypisanym rzeczywistym klawiszu...". Oczywiście wówczas zakładka zajmie więcej miejsca na ekranie.

## **Czy ruchomy podział ekranu paragonu?**

- **TAK** kasjer może przesuwać środkowy pasek dzielący ekran na połówki
- **NIE** pasek dzielący ekran na połówki jest zablokowany tak, żeby kasjer nie mógł go przypadkowo przesunąć. Do wypadku najczęściej dochodzi na ekranach dotykowych.

## **Klawisze skrótów do zakładek**

Każda z zakładek ma swój skrót klawiaturowy. Tutaj mozna je zmienić.

![](_page_162_Picture_65.jpeg)

## **Wybierz domyślny sposób logowania**

Ustala domyślny wygląd ekranu logowania.

- **użytkownik i hasło**
- **kod karty**

## **Zbijaj powtarzające się pozycje na paragonie (tylko off-line)**

- **TAK**  pozycje z tym samym towarem będą zbijane do jednej
- **NIE**  pozycje z tym samym towarem nie będą zbijane

![](_page_163_Picture_6.jpeg)

 *Opcja zbijania zadział tylko w trypie pracy off-line z drukarką fiskalną* 

#### **Zabroniony zwrot do paragonu gdy płatność bonem**

- **TAK**  nie ma możliwości zwrotu do paragonu z formą płatności bon
- **NIE**  można wykonać zwrot do paragonu z formą płatności bon

#### **Wspólna lista komentarzy do wpłat i wypłat**

- **TAK**  przy wpłatach i wypłatach dostępna jest wspólna lista zdefiniowana dla wpłat w konfiguracji programu
- **NIE**  przy wpłatach i wypłatach dostępne są osobne listy zdefiniowane w konfiguracji programu

#### **Pokazywać na paragonie towary do kompletu (jeśli zdefiniowane)**

#### **Czy wyróżnić kolorem towary w promocji**

- **TAK** towary aktualnie będące w promocji będą podświetlone na czerwono
- **NIE**  na liście towarów brak podświetlenia na towarach w promocji

![](_page_163_Picture_18.jpeg)

 *Opcja działa jeśli włączona jest opcja "Czy obsługiwać harmonogram zmian cen"* 

#### **Pokazywać przeglądarkę WWW na zakładce (zamiast w osobnym oknie)**

• **TAK** - okno przeglądarki dostępne jest pod zakładką . Można przejść do okna z paragonem bez zamykania okna przeglądarki. Można dodać kilka zakładek.

![](_page_163_Picture_22.jpeg)

• **NIE** - okno przeglądarki w osobnym oknie. Konieczne wyłączenie przeglądarki aby przejść do okna paragonu

#### **Zabezpieczenie przed wielokrotnym uruchomieniem programu – port blokujący**

Zabezpieczenie przed wielokrotnym uruchomieniem programu. Po ustawieniu portu aplikacja sprawdza port po uruchomieniu czy nie jest już uruchomiona.

#### **Dozwolone filtrowanie po typach na liście kontrahentów**

- **TAK** -można filtrować kontrahentów po typach
- **NIE**  checkboxy filtrów po typach na liście kontrahentów są wyszarzone i nie można zmienić domyślnych ustawień

## **Konfiguracja paneli użytkownika**

Konfiguracja paneli użytkownika

![](_page_164_Picture_75.jpeg)

Do konfiguracji paneli można także przechodzić z poziomu zakładki z panelami klawiszy klikając na białym polu panelu prawym klawiszem myszki

Konfiguruj panele...

 *Instrukcja nie zawiera szczegółowego opisu konfiguracji paneli. Należy skorzystać z osobnej instrukcji udostępnionej na naszej stronie www.insoft.com.pl* 

#### **Wybór stałego klienta z listy**

- **TAK** jeśli zrezygnujemy z wprowadzenia kodu karty wyświetli sie lista kontrahentów
	- **NIE**  lista kontrahentów nie jest wyświetlana

## **Odstęp pomiędzy przyciskami płatności na paragonie**

Pozwala na zwiększenie odległości pomiędzy przyciskami z formami płatności. Często jest taka konieczność np. pracując z ekranem dotykowym aby przypadkowo nie zatwierdzać paragonu z inna formą płatności.

## **Czy okna z błędami mają migać na czerwono**

- **TAK** okno z informacją o błędzie dodatkowo miga na czerwono
- **NIE**  tylko okno z informacja o błędzie

## **Czy automatycznie wylogować dodatkowego kasjera po zakończeniu paragonu**

- **TAK** po zalogowani dodatkowy kasjer wystawia paragon i po jego zapisie jest automatycznie wylogowany
- **NIE**  po zalogowaniu dodatkowy kasjer nie jest wylogowywany automatycznie po zapisie paragonu. Dalej jest aktywnym kasjerem Można go wylogować klikając ikonę statusu z dodatkowym

![](_page_165_Picture_12.jpeg)

## **Czy można otworzyć szufladę podczas otwartego paragonu**

Parametr pozwala na zablokowanie otwarcia szuflady przy pomocy klawisza **Szuflada** (str. **19**).

#### **Nazwy kolumn z cenami na liście towarów**

Pozwala zmienić nazwy wszystkich czterech poziomów cen. Nazwy tych cen są widoczne w karcie towaru oraz na wykazach towarów. Standardowo ceny mają nazwy: detaliczna, hurtowa, nocna dodatkowa. Lecz w razie potrzeby można je zmienić np. na: detaliczna, stały klient, pracownicy, VIP.

#### **Otwarcie/zamknięcie zmiany**

#### **Opcje związane z otwarciem zmiany**

#### **Sprawdzać, czy inny kasjer ma otwartą zmianę na kasie**

• TAK - program nie pozwoli na zalogowanie na kasie (otwarcie zmiany) więcej, niż jednego kasjera.

• NIE – na kasie może być zalogowanych kilku kasjerów.

**Pozwól na przeniesienie otwartej zmiany kasjera, jeśli nie jest rozliczona (UWAGA!!! Opcja przeznaczona tylko dla w wersji programu PC-POS Premium lub starszych wersji PC-POS 7.1)** 

- TAK program nie pozwoli na zalogowanie kasjera, jeśli ten jest zalogowany na innej kasie. Kasjer może być zalogowany tylko na jednej kasie w tym samym czasie.
- NIE program pozwoli na taką pracę, w której jeden kasjer jest zalogowany na kilku kasach.

*Parametr był wykorzystywany w starszych wersjach PC-POS 7.1 który pracował na bazie programu PC-Market. Aktualnie w wersji i 7.3 nie należy go włączać.* 

#### **Pozwól kontynuować zamkniętą zmianę kasjera, jeśli nie jest rozliczona (UWAGA!!! Opcja przeznaczona tylko dla w wersji programu PC-POS Premium lubstarszych wersji 7.1)**

- TAK program pozwoli na zalogowanie kasjera na kasie, jeśli zakończył on zmianę (wylogował się) na tej lub innej kasie.
- NIE kasjer może tylko raz rozpocząć i zakończyć swoją prace na kasach. Aby kasjer mógł ponownie rozpocząć pracę na kasie, należy go rozliczyć w programie PC-Market lub POSAdmin

*Parametr był wykorzystywany w starszych wersjach PC-POS 7.1 który pracował na bazie programu PC-Market. Aktualnie w wersji i 7.3 nie należy go włączać.* 

## **Pozwól otworzyć zmianę kasjera, gdy jest rozliczona w PCM (UWAGA!!! Opcja przeznaczona tylko dla starszych wersji PC-POS 7.1)**

- TAK program pozwoli na otwarcie zmiany kasjera rozliczonej w PC-Market
- NIE aby kasjer mógł rozpocząć pracę należy wykonać **Zamknięcie dnia** i **Otwarcie zmiany** w programie PC-Market

*Parametr był wykorzystywany w starszych wersjach PC-POS 7.1 który pracował na bazie programu PC-Market. Aktualnie w wersji i 7.3 nie należy go włączać.* 

#### **Pytać o stan kasy podczas otwierania zmiany kasjera**

- TAK podczas automatycznego otwierania zmiany na kasie, kasjer będzie pytany o stan "pogotowia kasowego"). Wpisana przez niego kwota będzie uwzględniona na Raporcie kasjera jako wpłata.
- NIE program przejdzie natychmiast do trybu sprzedaży

*Jeśli po stronie PC-POS-a profil zamknięcia zmiany ustawiony jest na "Rozliczenia zmiany na zapleczu" początkowy stan gotówki wprowadzić na zapleczu w programie PC-Market. Parametr "Pytać o stan kasy podczas otwierania zmiany kasjera" w programie PC-POS ustawić na NIE. Jeśli wprowadzimy kwotę początkową po stronie PC-POS nie zostanie zaliczona do dokumentu rozliczenia zmiany kasjera. Będzie tylko jako dokument wpłaty.* 

#### **Czy odczytywać dane z ostatniej zmiany kasjera**

- Nie odczytywać
	- Odczytywać z bazy PCmarketa odczytywane są dane o kwotach zamknięcia zmiany (gotówka, waluty) z ostatniego dokumentu rozliczenia zmiany kasjera z bazy programu - PC-Market i uwzględniane jako kwoty otwarcia. Kwoty te pokazywane są w standardowym oknie edycji wpłat/wypłat, zatem możliwa jest ich edycja (wycofanie się z tego okna spowoduje, że zmiana nie zostanie otwarta).
	- Odczytywać z bazy kasy lub Posadmina odczytywane są dane o kwotach zamknięcia zmiany (gotówka, waluty) z ostatniego dokumentu rozliczenia zmiany kasjera z bazy programu kasowego lub Posadmina i uwzględniane jako kwoty otwarcia. Kwoty te pokazywane są w standardowym oknie edycji wpłat/wypłat, zatem możliwa jest ich edycja (wycofanie się z tego okna spowoduje, że zmiana nie zostanie otwarta).

*Parametr działa przy współpracy z programem PC-Market od wersji 7.3.116...* 

#### **Czy pytać o otwarcie zmiany kasjera?**

- TAK podczas otwierania zmiany kasjera wyświetli się okno z możliwością zalogowania się do sesji serwisowej (czytaj str. **114**).
- NIE zostanie otwarta normalna zmiana kasjera bez możliwości wejścia do sesji serwisowej

![](_page_168_Picture_1.jpeg)

*Zalecane jest włączenie tego parametru. Daje to pewność, że poprzednia zmiana kasjera był zamknięta i otwierana jest nowa zmiana. Dodatkowo włączony parametr powoduje że podczas logowania dostępne jest menu z sesją serwisową.* 

## **Opcje związane z zamknięciem zmiany**

## **Wydrukować raport kasjera na drukarce?**

- TAK po zakończeniu zmiany kasjera będzie drukowany raport kasjera na drukarce (o wydruku raportu kasjera czytaj str. **114**).
- NIE zmiana się kończy (a właściwie następuje wylogowanie kasjera) bez wydruku. Taki tryb pracy można wykorzystać , jeśli nie potrzebujemy wydruku, a kasjerzy są rozliczani w programie PC-Market na zapleczu gdzie możemy wydrukować dokument rozliczenia zmiany.

## **Czy automatycznie zamykać dzień (gdy włączone automatyczne rozliczanie zmiany)?**

- TAK pozwala na rezygnację z konieczności zamykania dnia w programie PC-Market (o zamknięciu dnia czytaj na str. **111**).
- NIE po rozliczeniu wszystkich kasjerów jest wymagane zamknięcie dnia

#### **Automatyczne rozliczanie zmiany kasjera**

Włącza lub wyłącza automatyczne rozliczanie kasjera podczas zamykania zmiany.

- **wyłączone** przy zamykaniu zmiany (wylogowywaniu) kasjera nie jest rozliczana zmiana tego kasjera. Ten tryb powinien być włączony, jeśli rozliczanie kasjerów odbywa się w programie PC-Market (o rozliczaniu przez PC-Market czytaj na str. **108**). Jeśli parametr **Czy pytać o stan kasy podczas zamykania zmiany**  jest ustawiony na TAK, to w oknie wprowadzenia stanu kasy będzie tylko pole gotówki. Tak wprowadzona gotówka zostanie zarejestrowana jako wypłata (a nie jako stan gotówki na końcu zmiany).
- **kwoty zamknięcia z kwot wg zapisów** przy zamykaniu zmiany (wylogowywaniu kasjera) zmiana jest rozliczana automatycznie. Kasjer nie jest proszony o podawanie stanu kasy, a za stan jego szuflady program przyjmuje obliczone wartości.
- **kwoty zamknięcia zerowe** przy zamykaniu zmiany (wylogowywaniu kasjera) zmiana jest rozliczana automatycznie. Kasjer nie jest proszony o podawanie stanu kasy, a za stan jego szuflady program przyjmuje zero.

• **kwoty podawane przez kasjera** - przy zamykaniu zmiany (wylogowywaniu kasjera) zmiana jest rozliczana automatycznie. Przy tym ustawieniu należy włączyć parametr **Czy pytać o stan kasy podczas zamykania zmiany**. Kasjer zostanie poproszony o wpisanie stanu szuflady (zobacz str. **107**).

## **Czy można zamknąć zmianę kasjera bez połączenia z baza zdalną?**

- TAK program pozwoli na zamknięcie zmiany (wylogowanie) nawet, jeśli nie ma połączenia z baza zdalną. Natomiast jeśli jest włączone rozliczanie automatyczne zmiany kasjera przez program PC-POS, to program nie pozwoli na rozliczenie zmiany.
- NIE program nie pozwoli na zamknięcie zmiany

*Parametr był wykorzystywany w starszych wersjach PC-POS 7.1 który pracował na bazie programu PC-Market. Obecnie nie jest wykorzystywany.* 

## **Czy otwierać szufladę podczas zamykania zmiany?**

 $\bullet$  TAK – szuflada bedzie otwierana

## **Czy pytać o stan kasy na zamknięcie zmiany ?**

- TAK kasjer zostanie poproszony o wpisanie stanu szuflady (zobacz str. **107**)
- NIE okno nie wyświetli się.

## **Czy zapisywać wypłatę na zamknięcie zmiany**

Parametr jest związany z parametrem "Czy pytać o stan kasy na zamkniecie zmiany" Jeśli powyższy jest włączony to :

- TAK wprowadzona kwota gotówki na zamknięcie zmiany zostanie zapisanie po stronie programu PC-Market jak dokument wypłaty.
- NIE po stronie programu PC-Market nie zostanie zapisany dokument wypłaty ??????

### **Czy można anulować wpisywanie kwot (zamknąć okno).**

- NIE nie można zamknąć okna stanu szuflady podczas zamykania zmiany (zobacz str. **107**). Można je tylko zaakceptować.
- TAK można zrezygnować z wprowadzania kwot zamknięcia zmiany. Program powróci do trybu sprzedaży nie zamykając zmiany. •

## **Czy robić raport dobowy przy zamykaniu zmiany**

• TAK - automatycznie przy zamykaniu zmiany zostanie wydrukowany i zapisany raport dobowy

• NIE - raport dobowy nie zostanie automatycznie wydrukowany przy zamykaniu zmiany

## **Automatyczny raport dobowy przy zamykaniu zmiany po godzinie**

• można podać godzinę po której zamknięcie zmiany spowoduje także automatycznie wydrukowanie raportu dobowego

#### **Profile związane z zamknięciem zmiany**

Wiele pól konfiguracji w oknie konfiguracji zamknięcia zamiany ma sprzeczne ustawienia. Ustawiając np. jeden z parametrów należy zadbać o to, żeby inny był przestawiony na odpowiednia wartość. W przeciwnym wypadku program może działać nielogicznie. Aby ułatwić konfigurację parametrów – okno jest wyposażone w możliwość wybrania jednego z profili pracy. Wówczas parametry zostaną ustawione w sposób prawidłowy zależny od profilu. **Zalecamy skorzystanie z profili pracy zamiast ręcznego ustawiania parametrów**.

![](_page_170_Picture_84.jpeg)

#### **Rozliczenie na zapleczu**

Jest to ustawienie właściwe, gdy rozliczenie kasjerów odbywa się na zapleczu zgodnie z procedurą pisaną w rozdziale **Rozliczanie kasjerów w programie PC-Market** na stronie **108**.

#### **Tylko raport zmianowy kasjera**

#### **Dokument rozliczenia zmiany - zerowy**

Jest to ustawienie właściwe, gdy rozliczenie kasjerów odbywa się w programie PC-POS zgodnie z procedurą pisaną w rozdziale **Rozliczanie kasjerów w programie PC-POS** na stronie **107**. Podczas zamykania zmiany kasjera program go rozliczy (wyzeruje). Jako kwoty zamknięcia zmiany kasjera zostaną przyjęte kwoty zerowe.

#### **Dokument rozliczenia zmiany – kwoty wg zapisów**

Jest to ustawienie właściwe, gdy rozliczenie kasjerów odbywa się w programie PC-POS zgodnie z procedurą pisaną w rozdziale **Rozliczanie kasjerów w programie PC-POS** na stronie **107**. Podczas zamykania zmiany kasjera program go rozliczy (wyzeruje). Jako kwoty zamknięcia zmiany kasjera zostaną przyjęte kwoty obliczone przez program PC-POS.

#### **Dokument rozliczenia zmiany – kwoty wg kasjera**

Jest to ustawienie właściwe, gdy rozliczenie kasjerów odbywa się w programie PC-POS zgodnie z procedurą pisaną w rozdziale **Rozliczanie kasjerów w programie PC-POS** na stronie **107**. Podczas zamykania zmiany kasjera program go rozliczy (wyzeruje). Jako kwoty zamknięcia zmiany kasjera zostaną przyjęte kwoty wprowadzone przez kasjera w oknie.

#### **Parametry związane z kartami stałego klienta**

Systemy lojalnościowe w programie PC-POS zostały opisane w rozdziale **Karty rabatowe i systemy lojalnościowe** na str. **90**. Większość parametrów związanych z systemem lojalnościowym i kartami stałego klienta można skonfigurować w graficznym edytorze jednak jest także kilka ważnych parametrów wpływajacych na funkcjonalność programu które można zmienić jedynie bezpośrednio w pliku konfiguracyjnympcpos7.conf. W kolejnych wersjach zostaną także udostępnione w graficznym edytorze.

#### *Parametry dostępne w graficznym edytorze*

#### **Konfiguracja pytań po zamknięciu paragonu**

Można zdefiniować pytanie które będą zadawane przed zapisem paragonu. Opcja dostepna tylko gdy parametr "Czy pytać o kod pocztowy gdy nie ma karty klienta" ustawiony jest na **Pytania zdefiniowane**

## **Czy pytać o kod pocztowy gdy nie ma karty klienta**

- **TAK**  przy zamykaniu paragonu okno z pytaniem o kod pocztowy
- **NIE**  brak pytania o kod pocztowy
- **Pytania zdefiniowane**  przy zamykaniu paragonu pojawia sie okno z pytaniami zdefiniowanymi w parametrze **Konfiguracja pytań po zamknięciu paragonu**

#### **Czy można wprowadzać kod karty stałego klienta przy pomocy klawiatury**

- **TAK** kod klienta w oknie można wprowadzać przy pomocy czytnika i klawiatury
- **NIE** wprowadzanie kodu klienta przy pomocy klawiatury jest zablokowane. Jest to blokada prewencyjna przed oszustwami.

## **Pokaż informacje o punktach stałego klienta**

- **TAK** po zakończeniu paragonu zostanie wyświetlone okno, w którym będą pokazane informacje o naliczanych punktach i sumie punktów klienta
- **NIE-** brak informacji po zakończeniu paragonu

## **Wymagany kontrahent do zamknięcia paragonu**

- **TAK** paragon można wystawić tylko klientowi, który posiada kartę stałego klienta. Każdy paragon musi być powiązany z jakimś klientem
- **NIE**  nie jest wymagany kontrahent

## **Data ważności karty na podstawie kodu karty**

- **TAK** data ważności sprawdzana w kodzie karty
- **NIE**  data ważności na karcie nie jest sprawdzana

#### **Ignorować datę ważności karty (domyślny syst.loj)**

- **TAK** nie sprawdza daty ważności
- **NIE**  sprawdza datę ważności karty

#### **Poziom rabatu zawsze tylko z karty (domyślny syst.loj)**

- **TAK** rabat udzielany na podstawie tabeli rabatów i poziomu ustalonego w numerze karty klienta
- **NIE**  poziom rabatu odczytywany jest z bazy

## **Czy blokować rabat gdy płatność bonem (domyślny syst.loj)**

• **TAK** - rabat z karty jest usuwany

• **NIE** - rabat jest udzielany

#### **O ile zmniejszyć rabat procentowy gdy płatność kartą (domyślny syst.loj)**

Można ustalić o ile % będzie zmniejszony rabat przy płatności kartą płatniczą. Jeśli rabat z karty to 10% a ustawimy np.4 to klinet otrzyma tylko 6 % rabatu

## **Czy obsługiwać domyślny poziom cen klienta (domyślny syst.loj)**

- **TAK** poziom cen sprzedaży ustawiony wg. kartoteki klienta
- **NIE**  zwykły poziom cen obowiązujący w danej chwili (domyś1
- 1
- Inie detaliczny)

#### **Czy można wprowadzać kod karty w polu kod towaru**

- **TAK** można wprowadzać kod karty w polu kod towaru
- **NIE**  nie można wprowadzać kodu karty w polu kod towaru

*Aby móc wprowadzać kod karty w polu kod towaru musi być zdefiniowany format karty w konfiguracji programu* 

#### **Wartość paragonu powyżej której będzie udzielony rabat na kartę**

Można ustalić min. wartość paragonu od której będzie udzielany rabat z karty klienta.

#### **Czy rabat proc. na pozycję nadpisuje rabat z systemu lojal.**

- **TAK** można podać inny rabat z ręki
- **NIE**  nie można zmienić udzielonego rabatu na podstawie syst.lojal.

#### **Czy dozwolone jest usunięcie klienta z paragonu**

- **TAK**  można usunąć kartę klienta z paragonu klikając ikonę statusu klienta
- **NIE** nie można usunąć karty klienta z paragonu

#### **Czy udzielać rabaty na towary znajdujące się w promocji**

- **TAK**  na towary znajdujące się w promocji zostanie udzielony rabat
	- **NIE** na towary znajdujące się w promocji nie zostanie udzielony rabat

*Parametry dostępne aktualnie tylko w pliku pcpos7.conf* 

## **SaveLoyaltyPointsLocally**

- **Y** naliczanie punktów za zakupy odbywa się bezpośrednio na stanowisku kasowym po zakończeniu transakcji. Przy takim ustawieniu uruchamiamy już naliczani punktów po stronie programu PC-Market
- **N**  punkty nie są naliczane lokalnie podczas transakcji sprzedaż. Punkty należy naliczać mechanizmem programu PC-Market

## **DokWydaniePrezentu**

- **Y**  włącza możliwość wystawienia dokumentu wydania prezentu za zebrane punkty na stanowisku PC-POS
- **N** brak możliwości wydania prezentu na stanowisku PC-POS

## **CheckSaleLimits**

- **Y**  włącza mechanizm sprawdzania ustalonych limitów kwotowych podczas sprzedaży z użyciem karty lojalnościowej
- **N** mechanizm sprawdzania limitów wyłączony

## **CheckSaleQuantityLimits**

- **Y**  włącza mechanizm sprawdzania ustalonych limitów ilościowych podczas sprzedaży z użyciem karty lojalnościowej
- **N**  mechanizm sprawdzania limitów ilościowych wyłączony

![](_page_174_Picture_14.jpeg)

*Limity w programie PC-POS działają tylko przy połączeniu z programem PC-Marek przez SCserver.* 

![](_page_174_Picture_16.jpeg)

*Szczegółowy opis konfiguracji, możliwości i obsługi standardowego systemu lojalnościowego dostępny jest na naszej stronie www.insoft.com.pl w osobnej instrukcji -> Stefa dla partnerów ->Instrukcje podręczne -> Konfiguracja i obsługa systemu lojalnościowego.*

#### **Klient serwera kasowego Bizerba BS800**

Parametry konfiguracyjne komunikacji z serwerem wag Bizerba BS 800. Serwer wag obsługuje wagę Bizerba w trybie "bonowania". Dokumenty sprzedaży tworzone na wadze można wciągać na paragon skanując etykietę paragonu wagowego lub wpisując jego numer w polu "Kod towaru". Szczegóły dostępne w instrukcji w "Strefie dla partnerów" na stronie www.insoft.com.pl.

## **Okno** "Lokalne parametry programu"

Parametry konfigurowane tutaj są związane tylko z tym stanowiskiem i niewskazane byłoby kopiować je na inne kasy. Zwłaszcza przez przypadek. Są to np. numer kasy, katalogi, porty, do których są podpięte urządzenia itd.:

![](_page_175_Picture_46.jpeg)

### Zakładka "Kontroler bazy danych"

Konfigurujemy połączenie z lokalną bazą danych na której będzie pracował program PC-POS.

![](_page_176_Picture_76.jpeg)

- 177 -

## **Obsługa bazy**

- **Baza Pos 7.2** jest to standardowe ustawienie na którym pracują terminale kasowe PC-POS. Każda z kas (od wersji bazy 7.2) zawsze pracuje na swojej własnej bazie danych zapisując w niej wszystkie transakcje i wymieniając dane z bazą programu PC-Market
- **Baza Pos 7.2. z synchronizacją** tryb przeznaczony do pracy z programem POSAdmin. Tzw system PC-POS Premium.

#### **Ścieżka do pliku pcm72connection**

Ścieżka do pliku PCM72Connection.dll łącznie z nazwą tego pliku na końcu. Sterownik ten odpowiada za zestawienie połączenia z lokalną bazą programu przy użyciu mechanizmu bezpiecznego uwierzytelniania hasła.

#### **Ścieżka do katalogu z "kluczem" licencyjnym serial.enc**

Ścieżka do katalogu do którego należy wgrać plik licencyjny serial.enc.

#### **Typ bazy danych**

Rodzaj sterownika, który zostanie użyty do komunikacji z bazą danych.

#### **Adres serwera lub nazwa ODBC**

Adres IP serwera bazy i numer portu. Można podać adres IP jako 127.0.0.1 lub zwykły adres przypisany do tego stanowiska np. 192.168.0.100

#### **Nazwa bazy**

Nazwa bazy danych na której będzie pracował PC-POS

#### **Nazwa użytkownika**

Nazwa użytkownika na którego program połączy się z bazą danych. Nazwa użytkownika będzie taka sama jak nazwa bazy danych.

#### **Nr seryjny**

Należy zostawić pole puste.

#### Zakładka "Wymiana danych"

Konfigurujemy połączenie i format wymiany danych z bazą danych programu magazynowego PC-Market lub innych zewnętrznych programów.

![](_page_177_Picture_68.jpeg)

#### **Format wymiany danych**

- **PCM 7.2** jest to standardowy format wymiany danych z bazą programu PC-Market na którym pracują terminale kasowe PC-POS.
- **Żaden** program PC-POS nie wymiena danych z zewnętrznymi programami
- **Pc-Pos3** plikowy format wymiany dancych Pc-Pos3
- **EuroposSM** plikowy format wymiany danych z kasami EuroposSM

**Czy wymiana poprzez serwer** - włącza komunikację z bazą programu PC-Market z pośrednictwem programu SCserver.

**Katalog z plikami wymiany** - ścieżka do katalogu - dotyczy formatu wymiany Pc-Pos3

#### **Ścieżka do pliku Pcm72connection**

Ścieżka do pliku PCM72Connection.dll łącznie z nazwą tego pliku na końcu. Sterownik ten odpowiada za zestawienie połączenia z bazą programu PC-Market 7 przy użyciu mechanizmu bezpiecznego uwierzytelniania hasła.

#### **Typ bazy danych**

Rodzaj sterownika, który zostanie użyty do komunikacji z bazą danych.

#### **Adres serwera lub nazwa ODBC**

Adres IP serwera bazy i numer portu stanowiska na którym pracuje baza danych programu PC-Market

#### **Nazwa bazy**

Nazwa bazy danych programu PC-Market z którą będzie wymieniał dane PC-POS

#### **Nazwa użytkownika**

Nazwa użytkownika na którego program połączy się z bazą danych programu PC-Market. Nazwa użytkownika będzie taka sama jak nazwa bazy danych programu PC-Market.

#### **Nr seryjny**

Numer seryjny programu PC-Market

#### *Parametry serwera wymiany*

*----------------------------------------------------------------------------* 

Parametry połączenia z serwerem wymiany (Scserver). Należy ustawić jeśli włączona jest opcja **Czy wymiana poprzez serwer**

#### **Zdalny odczyt stanów na sklepach**

**TAK -** podczas odczytu informacji o towarze pobierana jest także informacja o stanie towaru na pozostałych placówkach **NIE -** nie pobiera info. ostanie towarów na pozostałych placówkach

#### **Czy pokazywać tylko stany magazynowe dodatnie**

- **TAK** podczas odczytu informacji o towarze na innych magazynach pokazuje tylko magazyny i towar gdy stany są dodatnie
- **NIE**  podczas odczytu informacji o towarze pokazuje stan na wszystkich magazynach niezależnie od stanu towaru

#### **IP serwera wymiany**

Adres IP pod którym pracuje scserver

#### **Nr. portu**

Numer portu na którym nasłuchuje scserver

#### **Czy kompresować transmisję (wymagana Java 7)**

Pozwala przyspieszyć transmisje danych poprzez ich kompresowanie. Parametr wymaga javy 7 i włączenia opcji po obydwóch stronach transmisji ------------------------------------------------------------------------------------

#### **Co ile monitorowany jest katalog [ms]:**

Dotyczy wymiany plikowej. Określa co ile milisekund sprawdzać katalog wymiany

#### **Czas odświeżania tabel wysokiego priorytetu [s]**

Co jaki czas synchronizować bazy.

#### **Przelicznik odświeżania tabel niskiego priorytetu**

Czas odświeżania tabel z danym które rzadko sie zmieniają. Podajemy przelicznik ile razy wydłużyć czas w stosunku do głównego parametru odświeżania.

#### **Maks. dopuszczalna różnica czasu kasy i serwera [min]**

Różnica czasu w minutach pomiędzy czasem na stanowisku PC-POS a stanowiskiem z bazą danych programu PC-Market. Jeśli różnica jest większa na stanowisku PC-POS pojawia sie ikona statusu z ostrzeżeniem.

#### **Czy zaimportować ponownie wszystkie wykazy**

Po włączeniu na TAK i ponownym uruchomieniu programu PC-POS ponownie importowane są wszystkie dane wykazowe z bazy programu PC-Market

#### **Czy pobierać ceny towarów z centrali**

Należy włączyć jeśli po stronie programu PC-Market uruchomiony moduł zdalnego zarządzania cenami.

#### **Czy wysyłać dokumenty z kasjerem założonym lokalnie**
Tylko dla formatu wymiany plikowej

# **Czy eksportować paragony anulowane**

Tylko dla formatu wymiany plikowej

# **Czy importować stany mag.(tylko format Pcm72 i bez serwera)**

- **TAK**  stany magazynowe są aktualizowane na podstawie bazy programu PC-Market.
- **NIE** stany magazynowe nie są importowane

#### **Czy zdalna obsługa stanów mag.(tylko format Pcm72 i bez serwera)**

- **TAK** -
- **NIE** -

# **Czy zdalne liczniki dokumentów (tylko format Pcm72 i bez serwera)**

- **TAK** -
- **NIE** -

# **Czy pobierać listę stanowisk kasowych**

- **TAK** -
- **NIE** -

# **Czy pobierać informacje o stałych klientach**

- **TAK**  importuje stałych klientów
- **NIE** nie importuje stałych klientów

# **Czy pobierać informacje o odbiorcach**

- **TAK**  importuje odbiorców
- **NIE** nie importuje odbiorców

# • **Czy pobierać informacje o producentach**

- **TAK**  importuje informacje o producentach
- **NIE** nie importuje informacii o producentach

#### **Czy pobierać informacje o dostawcach**

- **TAK**  importuje dane o dostawcach
- **NIE** nie importuje danych o dostawcach

#### **Czy pobierać informacje o sklepach**

- **TAK** -
- **NIE** -

**Czy pobierać informacje o centrali** 

- **TAK** -
- **NIE** -

#### **Eksport zmian w karcie klienta(tylko format Pcm72)**

- **TAK** -
- **NIE** -

#### **Import danych dla sklepów strefy wolnocłowej(tylko format Pcm72)**

- **TAK**  importuje dane dla strefy wolnocłowej
- **NIE** nie importuje danych dla strefy wolnocłowej

#### **Czy importować konfigurację dla stanowiska z centrali**

- **TAK**  importuje konfigurację z programu PC-Market
- **NIE** nie importuje konfiguracji

# Zakładka "Drukarka fiskalna"

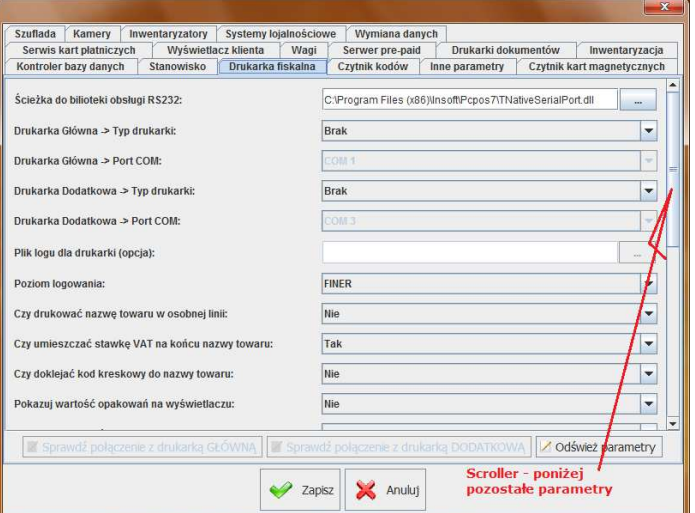

#### **Ścieżka do biblioteki obsługi RS-232**

Ścieżkę do pliku **TNativeSerialPort.dll** lub **TNativeSerialPort.so**. Łącznie z nazwą tego pliku na końcu. Parametr dotyczy WSZYSTKICH urządzeń obsługiwanych przez program, przez złącze RS-232. Nie tylko drukarek fiskalnych.

# **Drukarka główna -> Typ drukarki**

Typ podłączonej głównej drukarki fiskalnej.

# **Drukarka główna -> Port COM**

Port RS-232, do którego podpięta jest drukarka.

# **Drukarka dodatkowa -> Typ drukarki**

Typ podłączonej dodatkowej drukarki fiskalnej. Na dodatkowej drukarce fiskalnej drukowana będą towary które należą do asortymentu który w nazwie ma ciąg znaków @AFP. Wydruk jest także zależny od parametru "Czy pomijać własność 'dodatkowa drukarka fiskalna 'dla towaru".

# **Drukarka dodatkowa -> Port COM**

Port RS-232, do którego podpięta jest drukarka dodatkowa.

# **Plik logu dla drukarki (opcja):**

Komunikacja z drukarka będzie logowana w pliku o podanej nazwie. Należy podać pełną ścieżkę, łącznie z nazwą pliku na końcu. Zwykle jest to plik **df.log**. Log będzie tworzony w 32 plikach o kolejnych nazwach **df\_0.log**, **df\_1.log**. Każdy plik o rozmiarze max. 5MB. Po zapisaniu ostatniego 32 pliku. Log będzie ponownie zapisywany w pliku o nazwie **df\_0.log**.

# **Poziom logowania**

Jest to poziom szczegółowości logu drukarki fiskalnej:

- **OFF** log wyłączony
- **SEVERE**  tylko błędy
- **WARNING** –błędy i ostrzeżenia
- **INFO**  błędy, ostrzeżenia i komunikaty
- $\bullet$  ...
- **FINEST**  log najbardziej szczegółowy

# **Czy drukować nazwę towaru w osobnej linii**

• **TAK** – nazwa towaru jest uzupełniana spacjami do szerokości linii drukarki. w wyniku tego nazwa towaru i cena drukują się w osobnych liniach:

MROŻONKA

#### $1$  szt.  $x$  0.56 = 0.56

• **NIE** – krótkie nazwy towaru są przez drukarkę drukowane w tej samej linii, co cena:

MROŻONKA 1 szt. x 0,56 = 0,56

#### **Czy umieszczać stawkę VAT na końcu nazwy towaru**

Umieszczenie stawki VAT w nazwie spowoduje, że drukarka nie będzie zgłaszać błędu, gdy spróbujemy sprzedawać ten sam towar w różnych stawkach VAT. Drukarka będzie takie towary interpretowała jako towary o różnej stawce VAT

• **TAK** – na końcu nazwy towaru zostanie umieszczona stawka VAT. W zależności od poprzedniego parametru drukarka wydrukuje: MROŻONKA A

#### lub: MROŻONKA A

• **NIE** – nazwa towaru wydrukuje się bez stawki VAT

#### **Czy doklejać kod kreskowy do nazwy towaru**

- **Po nazwie**  dokleja kod kreskowy po nazwie
- **Przed nazwą**  dokleja kod kreskowy przed nazwą
- **Nie** nie dokleja kodu kreskowego do nazwy

#### **Pokazuj wartość opakowań na wyświetlaczu**

Parametr dotyczy tylko drukarki UPOS FP-T260FV.

- **TAK** Podczas sprzedawania opakowań w trybie on-line, wartość tych opakowań odpowiednio inkrementuje wyświetlacz drukarki. Dzięki temu na wyświetlaczu zawsze jest aktualna wartość paragonu do zapłaty. Wadą ustawienia na TAK jest to, że drukarka sama drukuje lakoniczne podsumowanie opakowań zawierające tylko całkowitą kwotę bilansu opakowań: Opak. zwrot. 1.60
- **NIE** PC-POS sam drukuje na drukarce obszerną informacją o wszystkich sprzedanych / zwróconych opakowaniach. Podczas nabijania pozycji, wyświetlacz klienta się nie aktualizuje. Za to na paragonie jest kompletna informacja.

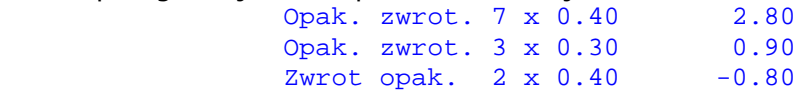

# **Drukuj rabat w każdej linii towaru**

Parametr dotyczy tylko drukarek pracujących na protokole Posnet Thermal (Emar, Innova, Novitus), UPOS FP-T260FV i Fasy Shamal. Nie dotyczy drukarek Elzab Mera i Omega.

- **TAK** rabat udzielony na pozycje towaru jest drukowany pod każdą pozycją towaru. Jeśli sklep wystawia dużo rabatów, to oznacza to zwiększone zużycie papieru - prawie dwukrotnie dłuższe paragony.
- **NIE** rabat udzielony na pozycję towaru nie jest drukowany w linii towaru. Tam jest drukowana cena towaru po rabacie. Pod paragonem, w podsumie drukowana jest informacja o sumie udzielonych rabatów (nie na każdej drukarce).

#### **Linie stopki paragonu**

Dodatkowe trzy linie stopki, które będą drukowane pod każdym paragonem. Nie każda drukarka ma taką możliwość. Na niektórych modelach drukarek stopkę programuje się bezpośrednio na drukarce przy pomocy programu serwisowego.

# **Czy zerować liczniki drukarki po raporcie kasjera**

Parametr dotyczy drukarek Emar DuoPro i Printo57T. Powoduje wydrukowanie po normalnym raporcie kasjera obliczonym przez program PC-POS, drugiego raportu kasjera obliczonego przez drukarkę. Drugi raport służy tylko do tego, aby wyzerować liczniki drukarki, aby nie uległy przepełnieniu. Raport kasjera na drukarce nie musi być drukowany codziennie, wystarczy go wykonać np. raz na pół roku. Problem został szczegółowo opisany na stronie www.insoft.com.pl, w dziale **Pomoc techniczna-> Drukarki fiskalne-> Emar Printo57T – zachowanie drukarki po przepełnieniu rej. kasowego**.

- **TAK** pod standardowym raportem kasjera zostanie wydrukowany drugi raport zerujący
- **NIE** raport nie będzie drukowany, liczniki będą narastały

#### **Ogranicz długość nazwy towaru do:**

Parametr służy do tego, aby wymusić drukowanie wszystkich towarów na drukarce w pojedynczej linii. Drukarki często drukują towary w ten sposób, że jeśli ich nazwa ma jest krótsza od pewnej wartości, to ilość i cena towaru są drukowane w tej samej linii. Jeśli jest dłuższa, to są drukowane w dwóch osobnych liniach.

• **0** – nazwa towaru drukowana na drukarce fiskalnej nie będzie obcinana

PIERŚ KURCZAKA MARYNOWANA

#### 1 szt.  $x$  0,56 = 0,56

• **>0** – nazwa towaru zostanie obcięta z prawej strony do zadanej długości

PIERŚ KUR 1 x 0,56 = 0,56

*Jeśli nazwa jest obcinana, to należy uważać, aby po obcięciu nie wystąpiły dwie takie same nazwy towaru w różnych stawkach VAT. W takim wypadku drukarka zablokuje sprzedaż takiego towaru.*

#### **Wydruk w trybie on-line drukarki (Novitus Quatro/Delio)**

Dotyczy tylko drukarek Novitus Quatro i Delio

- **TAK** włącza symulowany tryb pracy on-line podczas pracy off-line
- **NIE**  nie włączony tryb symulacji on-line

#### **Wydruk kodu kreskowego z id paragonu (Novitus Delio)**

Dotyczy tylko drukarki Novitus Delio.

- **TAK** drukuje pod paragonem 15 znakowy kod
- **NIE**  wydruk dodatkowego kodu wyłączony

#### **Czy drukować podpisy pod fakturą VAT**

- **TAK** drukuje pozycje z podpisem
- **NIE**  wydruk podpisów wyłączony

#### **Jako nazwa kasjera na wydruku:**

Które dane kasjera będą na wydrukach z drukarki

- **Imię i nazwisko**
- **Identyfikator**
- **ID bazodanowy (Operator.OperatorId)**
- **ID bazodanowy zewnętrzny(Operator.ExternalId)**

#### **Ilość plików logu**

**Wielkość plików logu (MB)** 

Dotyczą ilości przechowywanych plików logów zdarzeń Domyślne ustawienie EventLogSize: 64|2 - 64 pliki po 2MB

#### **Wydruk logowań zoptymalizowany dla dużej rotacji kasjerów**

- **TAK** przed wydrukiem sprawdzane jest czy zmienił sie kasjer, jeśli tak to tylko wtedy drukuje się potwierdzenie logowania kasjera.
- **NIE**  drukuje się potwierdzenie logowania przy każdej zmianie kasiera

#### **Zakładka "Czytnik kodów"**

Zakładka służy do konfiguracji czytnika kodów kreskowych RS-232. Czytniki klawiaturowe nie muszą być konfigurowane w programie.

Program PC-POS pozwala na obsługę dwóch czytników kodów (np. pierwszy - ladowy i drugi pomocniczy - ręczny). Dlatego na zakładce konfiguruje się dwa czytniki.

Niektóre skanery mają **możliwość ich zablokowania poprzez opuszczenie linii RTS lub wysłanie jakiejś sekwencji bajtów** na port. Blokowanie skanera pozwala na jego wyłączenie np. w czasie, gdy program jest w okienku płatności lub wystąpił jakiś błąd (np. nie znaleziono kodu). Na niektórych modelach czytników należy tę funkcję włączyć (nie jest domyślną). **Zalecamy włączenie blokowania**.

W przypadku skanera **CipherLab 1067** jest to tryb **Flow control-> Scanner ready**. Domyślnym trybem dla skanera jest **Flow control -> none**, gdzie skaner zawsze jest aktywny i przesyła transmisje niezależnie od poziomu RTS. CL 1067 w trybie **Scanner ready** zachowuje się tak, że nawet przy opuszczonym RTS pozwoli jednorazowo zeskanować kod, później się blokuje do czasu podniesienia RTS. Nie jest to najszczęśliwsze rozwiązanie. Może zdarzyć się wypadek, gdy w okienku płatności ktoś zeskanuje kod. Wówczas skaner prześle ten kod dopiero przy następnym paragonie, po podniesieniu RTS-a. Przez to towar może zostać nieświadomie nabity na nowy paragon.

Lepsze modele skanerów zachowują się tak, że po opuszczeniu RTS wyłączają laser i nie pozwalają na zeskanowanie żadnego kodu. Nie ma wówczas możliwości zeskanowania niczego do czasu podniesienia RTS-a.

#### **Odczyt powtórzonego kodu**

Określa zachowanie w przypadku szybkiego, powtórnego zeskanowania tego samego kodu. Zachowanie domyślne jest takie, że powtarzające się kody zostają zawsze akceptowane (wartość = 0). Zwykle czytniki mają w sobie zaimplementowany timeout powtarzających się kodów i w związku z tym w większości przypadków parametr powinien być ustawiony na 0.

- **< 0** powtórzony kod zawsze jest ignorowany
- **= 0** powtórzony kod jest zawsze akceptowany
- **> 0** podany w milisekundach czas "martwy", w którym powtórzony kod będzie ignorowany

Co to jest powtórzony kod, przykład:

**A:**  skan 1: 6594030223987 skan 2: 6594030223987

Kod zeskanowawny w skanie 2 jest powtórzonym kodem.

**B:**  skan 1: 6594030223987 skan 2: 8837283728383 skan 2: 6594030223987

Kod zeskanowawny w skanie 3 nie jest powtórzonym kodem, ponieważ wprawdzie jest taki sam jak w skanie 1 ale oba skany są oddzielone odczytem innego kodu.

#### **Ustaw czytnik kodów kreskowych**

Włącza obsługę czytnika kodów kreskowych RS-232.

#### **Port, szybkość, parzystość, bit stopu, rozmiar bajtu**

Są to parametry komunikacyjne portu RS-232, na jakich pracuje ten czytnik. Jeśli urządzenie jest nieznane, to należy zacząć poszukiwania od wartości:

- szybkość 9600
- parzystość None
- $\bullet$  bit stopu 1.0
- rozmiar bajtu 8

#### **Sekwencja dźwięku**

Są to bajty, zapisane szesnastkowo, rozdzielone spacją, które wysłane do czytnika spowodują, że wygeneruje on jakiś dźwięk.

Sekwencja dźwięku:

W powyższym przykładzie, gdy PC-POS będzie chciał wywołać dźwięk ostrzeżenia, to wyśle na czytnik sekwencję bajtów: 0x46 0x45 0x44 0x0D (czyli inaczej: "FED\n").

46 45 44 0D

*W konfiguracji programu można także ustawić odtwarzanie dźwięków zamiast skanera przez kartę dźwiękową lub wbudowany głośniczek (tylko "beep")* 

#### **Sekwencja blokowania**

Są to bajty, zapisane szesnastkowo, rozdzielone spacja, które wysłane do czytnika spowodują jego zablokowanie (np. wyłączenie lasera). Bajty należy wprowadzić, jeśli czytnik obsługuje blokowanie przez wysłanie do niego jakiejś sekwencji. Jest to rozwiązanie alternatywne do blokowania czytnika przy pomocy linii RTS.

#### **Sekwencja odblokowania**

Działa tak, jak sekwencja blokowania, lecz w przeciwieństwie do powyższej powoduje odblokowanie czytnika kodów.

#### **Blokuj przez RTS**

Niektóre czytniki kodów można blokować i odblokowywać przez opuszczanie i podnoszenie linii RTS. W takim wypadku, zamiast powyższej obsługi przez wysyłanie sekwencji bajtów, należy włączyć ten parametr.

#### **Timeout (ms.)**

Jest to czas oczekiwania w pętli na odczyt danych z portu. Jest o tyle ważny, że w tej samej pętli, na czytnik jest wywoływana sekwencja blokowania/odblokowania i sekwencja dźwięku. **Jeśli jest za krótki** (np. 2 ms.), to niektóre czytniki maja tendencję do "zatykania się" ilością odbieranych bajtów tak, że nie są w stanie szybko odesłać zeskanowanego kodu do programu. **Jeśli timeout jest za długi** (np. 5000), to czytnik zablokuje się lub wyda dźwięk dopiero po tak długim czasie. Bezie reagował ospale na wydawane mu polecenia. Zalecany timeout to ok. 100-300ms.

#### **Zakładka "Drukarki dokumentów"**

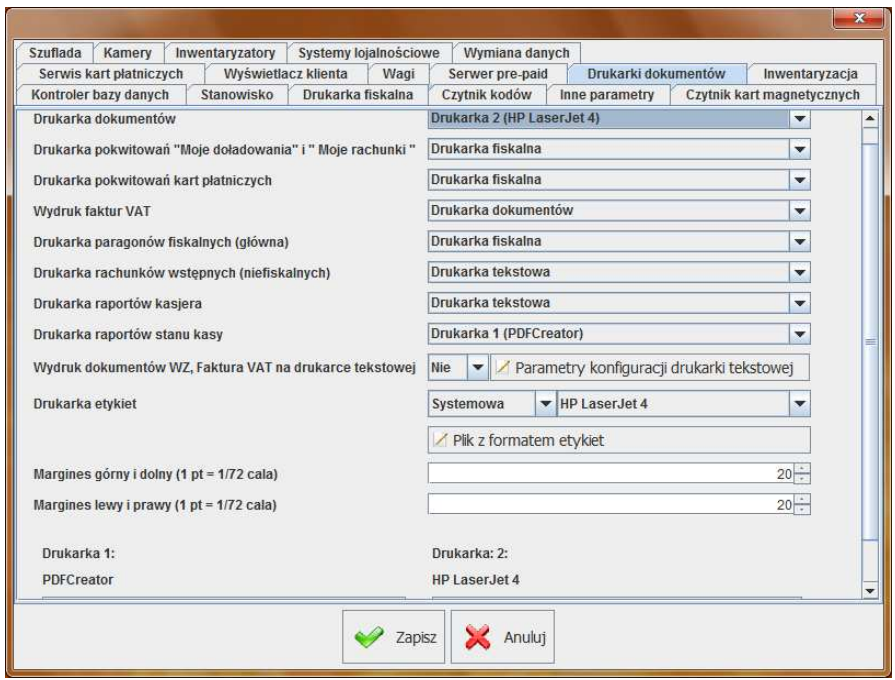

Zakładka służy do skonfigurowania typów używanych w programie drukarek oraz właściwego skierowania do nich strumieni wydruków. Więcej

o strumieniach wydruków czytaj w rozdziale **Wydruki w programie PC-POS** na str. **222**.

#### **Drukarka dokumentów**

Definiuje, która drukarka odpowiada standardowo za wydruki dokumentów Faktura VAT Zwrot do paragonu,WZ itp. Na tę drukarkę są również kierowane raporty. Drukarką dokumentów może być niżej zdefiniowana **Drukarka 1** lub **Drukarka 2**. Wydruk części dokumentów możesz także przekierować (w kolejnych parametrach konfiguracji) na inne drukarki np. faktury na drukarkę fiskalną.

#### Drukarka pokwitować "Moje doładowania", "Moje rachunki"

Te wydruki mogą być realizowane przez drukarkę fiskalną, więc oprócz dwóch powyższych do wyboru jest również drukarka fiskalna.

#### **Drukarka pokwitowań kart płatniczych**

Te wydruki mogą być realizowane przez drukarkę fiskalną, więc oprócz Drukarka 1 i Drukarka 2 do wyboru jest również drukarka fiskalna.

#### **Wydruk faktur VAT**

Jeśli posiadasz drukarkę fiskalna która obsługuje wydruk faktur VAT i ta opcja jest obsłużona w programie PC-POS może drukować na niej faktury. Jest to bardzo popularna opcja, aby wystawić fakturę na stanowisku kasowym nie potrzebujesz dodatkowej drukarki.

#### **Drukarka paragonów fiskalnych (główna)**

Definiuje drukarkę na której drukowane są paragony fiskalne. Zazwyczaj jest to drukarka fiskalna. Jednak w sytuacji gdzie prawo nie nakazuje fiskalizacji sprzedaży detalicznej (np. gdy program jest użytkowany w innym kraju) możesz drukować paragony na drukarce systemowej lub też na zwykłej drukarce tekstowej.

Drukarka jest opisana jako "główna" gdyż program PC-POS może obsługiwać jednocześnie dwie drukarki z których jedna służy np. do wydruku tylko towarów akcyzowych.

#### **Drukarka raportów kasjera**

Raporty zmianowe kasjera najczęściej drukowane są na drukarach fiskalnych. Możesz także przekierować ich wydruk na jedną z drukarek systemowych lub na drukarkę tekstową.

#### **Drukarka raportów stanu kasy**

Definiuje drukarkę na której będzie drukowany raport stanu kasy.

#### **Wydruk dokumentów WZ, Faktura VAT na drukarce tekstowej**

Pozwala na konfigurację parametrów drukarki tekstowej i przekierwanie na nią wydruków dokumentów.

#### **Drukarka etykiet**

Typ drukarki specjalizowanej zajmującej się wydrukami etykiet. Szczegóły zobacz w rozdziale **Drukarka etykiet** na str. **77**.

#### **Drukarka 1 Drukarka 2**

Drukarki te będą pojawiały się na listach wyboru powyżej. Drukarką 1 lub 2 może być drukarka systemowa (zwykle formatu A4) lub drukarka niefiskalna (czytaj str. **75**). Drukarki te drukują dokumenty według szablonów wydruków zapisanych zwykle w katalogu **printFormats**, w plikach XML.

#### **Zakładka "Systemy lojalnościowe"**

Są to parametry konfiguracji związane z systemami lojalnościowymi które mogą być wykorzystywane w programie PC-POS.

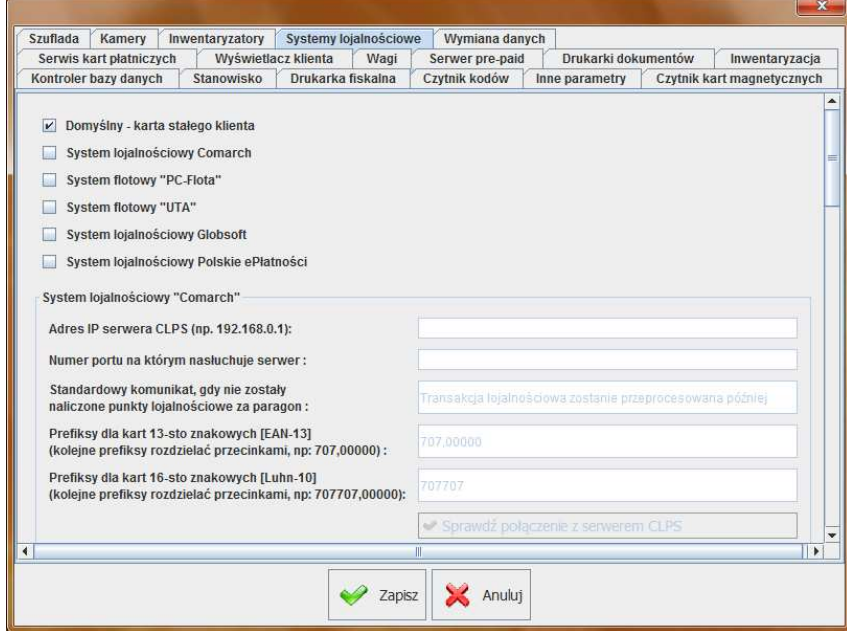

# **Domyślny system**

Jest to standardowy system lojalnościowy konfigurowany w programie PC-Market. Ta opcja powinna być włączona także w przypadku korzystania z systemu promocyjno-lojalnościowego PC-Loyalty. Opisany w rozdziale **System domyslny -karta stałego klienta** na stronie **95**

**Comarch Loyalty Management** opisanym w rozdziale **System lojalnościowy Comarch Loyalty Management** na stronie **99**.

#### *Adres IP serwera CLPS*

Adres serwera, który pośredniczy w wymianie danych pomiędzy stanowiskami PC-POS, a centrum w Comarch. serwer jest zwykle zainstalowany na zapleczu sklepu.

#### *Numer portu, na którym nasłuchuje serwer*

Numer portu IP w/w serwera

# *Standardowy komunikat, gdy nie zostały naliczone punkty lojalnościowe za paragon*

Jeśli w trakcie wprowadzania komunikacji serwer CLPS nie ma połączenia z centrum, to program nie może uzyskać informacji o aktualnym stanie punktów klienta. Jednak bieżąca transakcja nie zostanie utracona, lecz przesłana później, gdy powróci połączenie.

#### *Prefiksy kart 13-to znakowych (EAN-13)*

#### *Prefiksy dla kart 16-to znakowych (Luhn-10)*

Prefiksy kart należy rozdzielić przecinkami. Wprowadzane karty lojalnościowe muszą zaczynać się od podanych cyfr.

**Polskie ePłatności** opisany w rozdziale **System lojalnościowy**  Comarch Loyalty Management**Polskie ePłatności** na stronie **100**.

#### *TID tego stanowiska*

Numer TID nadany przez Polskie ePłatności identyfikujący identyfikujący to stanowisko kasowe

#### *Adres serwera*

Adres serwera z którym PC-POS 7 będzie się łączył podczas transakcji. Przedrstek https:// powoduje że będzie nawiązywane połączenie szyfrowane SSL.

*Hasło do pliku pepClient.jks z certyfikatem SSL* 

Hasło podane przez Polskie ePłatności

*Czas oczekiwania na przetworzenie transakcji*  Czas potrzebny na znalezienie serwera w sieci internet *Czas oczekiwania na przetworzenie transakcji*  Czas od wysłania pakietu z transakcją do otrzymania odpowiedzi.

*Poziom logowania w pliku* 

FINEST - najbardziej szczegółowy, INFO - podstawowy

#### **Zakładka "Inwentaryzacja"**

Zakładka definiuje parametry działania modułu inwentaryzacji (o obsłudze modułu czytaj na str. **97**).

#### **Czy grupować powtarzające się kody kreskowe w jeden rekord**

- **TAK** jeśli powtórnie policzono ten sam towar, to nie zostanie wygenerowana nowa pozycja, lecz wprowadzona ilość doda się do już istniejącej.
- **NIE** jeśli powtórnie policzono ten sam towar, to zostanie wygenerowana kolejna pozycja

#### **Plik eksportu**

Pełna ścieżka do pliku, w którym będą zapisywane wprowadzone pozycje.

#### **Zakładka "Szuflada"**

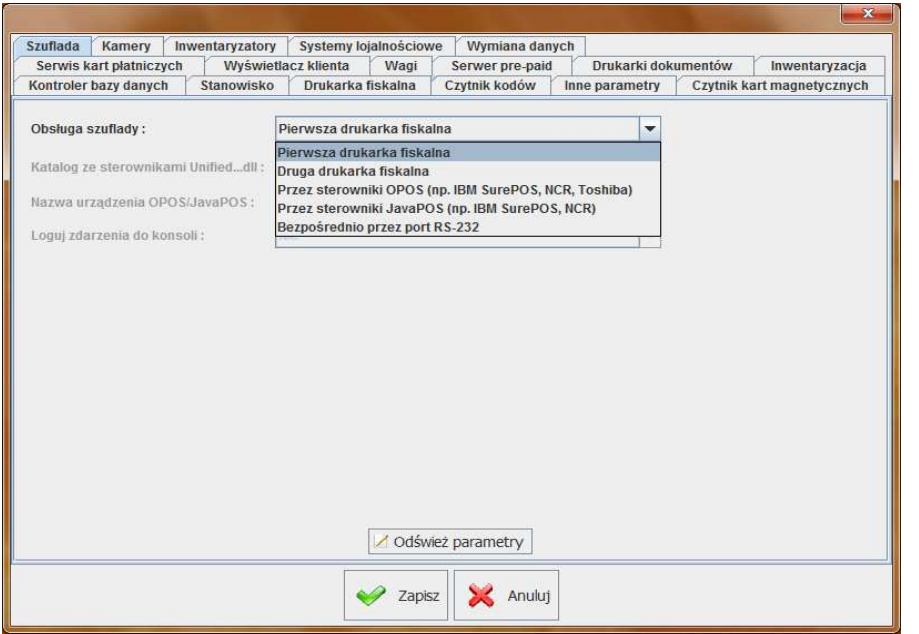

Szuflada może być podłączona do drukarki fiskalnej, lub bezpośrednio do komputera (np. IBM SurePOS). Za konfigurację szuflady w programie odpowiadają parametry:

#### **Obsługa szuflady**

Decyduje o tym, jaki typ szuflady jest podłączony do programu PC-POS. Standardowo przyjmuje się, że szuflada jest podpięta do (pierwszej) drukarki fiskalnej.

- **Pierwsza drukarka fiskalna** szuflada podłączona do pierwszej drukarki fiskalnej
- **Druga drukarka fiskalna** nie używane
- **Przez sterowoniki OPOS (np. IBM SurePos, NCR, Toshiba)**
- **Przez sterowniki JavaPos (np.IBM SurePOS, NCR)**
- **Bezpośrednio przez port RS-232**

#### **Katalog ze sterownikami unified...dll**

Określa katalog, w którym umieszczone są sterowniki urządzeń UnifiedPOS. W tym wypadku będzie tam sterownik szuflady **UnifiedCashDrawer.dll**. Jeśli w katalogu nie ma sterownika UnifiedCashDrawer.dll, to wówczas wyświetlane jest okienko z komunikatem błędu.

#### **Konfiguracja kasy IBM SurePOS300:**

1). Zainstalować kontrolki OPOS OLE, oraz pakiet UnifiedPOS 2). W programie konfiguracyjnym IBM OLE for Retail Point of Sale -> Configuration Utility, ustawić nazwę szuflady na **IBMCashDrawer** i sprawdzić (klawisz Test) poprawność instalacji kontrolek.

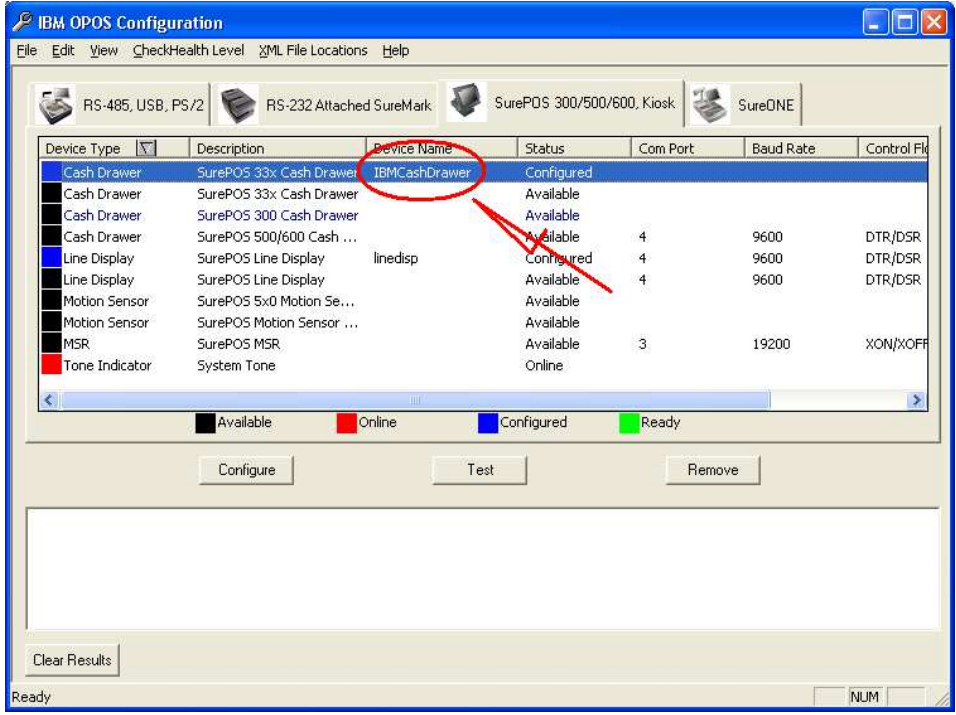

# **Inne:**

Szuflada kasy IBM SurePOS 300 jest obsługiwana w PC-POS 7 przez kontrolki OLE. Na razie tylko w systemach Windows. Szuflada może być obsługiwana tylko przez sterowniki IBM-a. Nie ma możliwości bezpośredniego dostępu do urządzenia z pominięciem sterowników. W tej chwili istnieją 3 pakiety sterowników:

- IBM JavaPOS (biblioteki Java)
- IBM OLE (OPOS) implementujące standard UnifiedPOS (UPOS)
- IBM Point of Sale Subsystem (biblioteki C,  $C++$ )

**Zakładka "Czytnik kart magnetycznych"** 

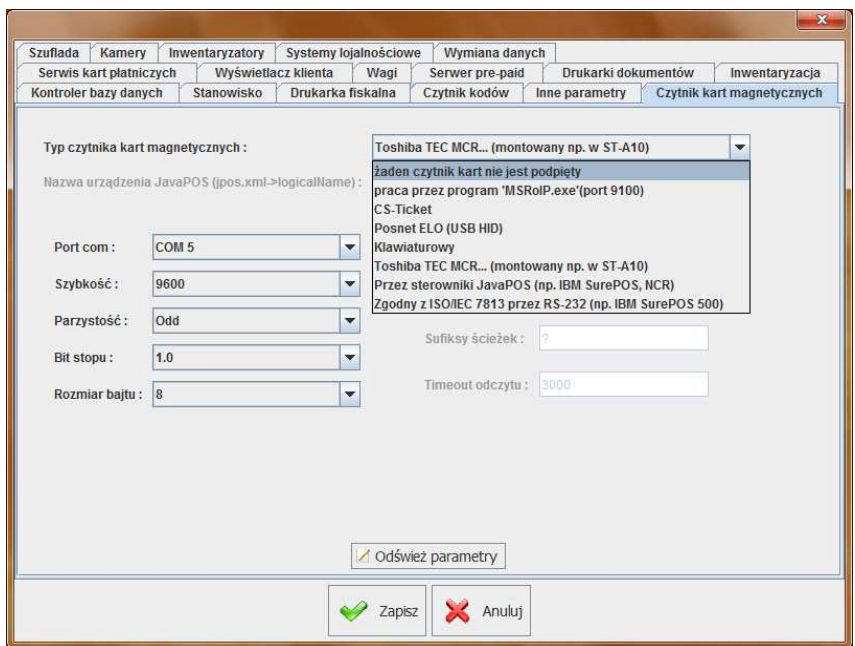

#### **Typ czytnika kart magnetycznych**

- **żaden** czytnik MSR nie jest obsługiwany
- **praca przez program MSRoIP.exe (port9100)** program PC-POS nasłuchuje zdarzeń z czytnika kart na porcie TCP/IP 9100
- **CS-Ticket**
- **Posnet ELO (USB HID)**
- **Klawiaturowy**
- **Toshiba TEC MCR**
- **Przez sterowniki JavaPos**
- **Zgodny z ISO/IEC 7813 przez RS-232**

#### *Przez program MSRoIP.exe*

Po włączeniu parametru konfiguracji, PC-POS nasłuchuje jako serwer TCP/IP na porcie 9100. Dane mogą zostać wysłane np. przez program **MSRoIP.exe**, który nasłuchuje zdarzeń z czytnika MSR IBM-a i wysyła je na w/w port. Do celów testowych można ręcznie (bez czytnika) wywołać skan karty w menu programu MSRoIP.

#### **Program MSR over IP (MSRoIP.exe)**

Program służy do komunikacji pomiędzy czytnikiem kart magnetycznych (MSR) kas **IBM SurePOS 300, 500**, a programem **PC-POS 7**. Zadaniem programu jest wysyłanie przy pomocy TCP/IP, na podany adres, ścieżki nr 2 z odczytanych kart magnetycznych. Po uruchomieniu program uruchamia nasłuch zdarzeń z czytnika MSR i w razie potrzeby wysyła ścieżkę przez TCP/IP do odbiorcy.

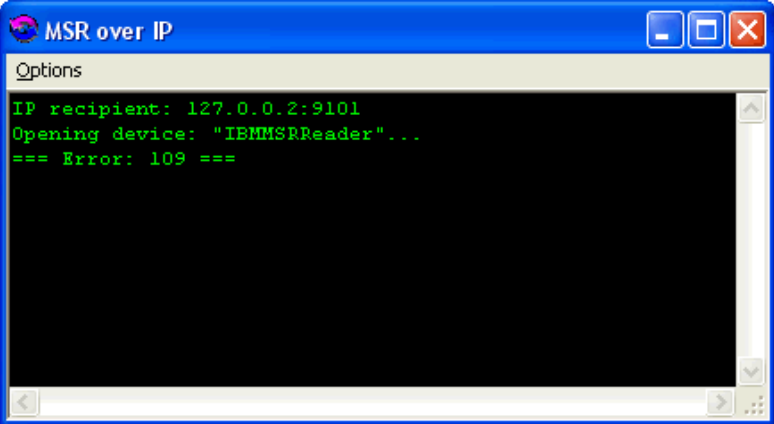

Do działania programu należy zainstalować kontrolki OPOS. Na kasach innych, niż IBM SurePOS program zgłosi błąd 109 (brak urządzenia o takiej nazwie).

Domyślne ustawienia są następujące (przy współpracy z PC-POSem nie ma potrzeby ich zmiany):

Nazwa urządzenia MSR na kasie (OPOS Device Name - należy ustawić w programie konfiguracyjnym na kasie): **IBMMSRReader**.

Adres docelowy, pod który będą wysyłane pakiety: **127.0.0.1** 

Port docelowy (PC-POS 7 nasłuchuje na tym porcie): **9100** 

DebugMode: pokazuje pełną zawartość odczytanych ścieżek: **0** 

TestData: pakiet, który zostanie wysłany na port TCP, gdy użytkownik naciśnie przycisk Test

W razie potrzeby Parametry można zmienić w Rejestrze Windows: HKEY\_LOCAL\_MACHINE\SOFTWARE\Insoft\MSRoIP -> Host

```
HKEY_LOCAL_MACHINE\SOFTWARE\Insoft\MSRoIP -> Port
HKEY_LOCAL_MACHINE\SOFTWARE\Insoft\MSRoIP -> DebugMode (0 lub 
1) 
HKEY_LOCAL_MACHINE\SOFTWARE\Insoft\MSRoIP -> TestData (0 lub 1)
```
# *Klawiaturowy*

Czytnik klawiaturowy przesyła dane symulując naciśnięcie klawiszy na klawiaturze. Dane są przesyłane w postaci ciągu nacisnietych znaków najczęściej w formacie:

%<pierwsza\_ścieżka > ?;<druga\_ścieżka>?;<trzecia \_ścieżka>? np. %?;124022940800633799221?;?

Początek ścieżki jest rozpoznawany po znaku '%' lub ";" a koniec sygnalizowany jest znakiem '?'.

Standardowe czytniki obsługują 3 ścieżki. Zdarzają się także modele obsługujące 4 ścieżki. PC-POS 7 wykorzystuje zawartość 2-giej ścieżki. Z tego powodu używane w programie PC-POS 7 karty magnetyczne powinny mieć umieszczoną znacząca informację na ścieżce nr. 2

Parametry konfiguracji:

**Ilość ścieżek** - ilość ścieżek które przesyła czytnik

**Prefiksy ścieżek -** prefiksy po których program rozpoznaje początki ścieżek

**Sufiksy ścieżek -** sufiksy po których program rozpoznaje końce ścieżek **Timeout odczytu -** czas jaki program daje na odczyt danych z czytnika MSR. Jest to czas mierzony od nadejścia prefiksu pierwszej ścieżki do nadejścia sufiksu ostatniej ścieżki. Po upłynięciu tego czasu odczyt karty zostanie uznany jako błędny.

# *Posnet ELO*

PC-POS 7 pracuje z czytnikem ustawionym do pracy w trybie USB HID. Po przestawieniu czytnika programem serwisowym powinen być widoczny w systemie pod nazwą USB Swipe Reader.

# *Toshiba TEC MCR..*

Czytnik obsługiwany jest bezpośrednio przez port RS-232 pod Windows i Linux. Zainstalowany czytnik pracuje standardowo na porcie COM5, na parametrach 9600,8,1,OOD.

#### *Przez sterowniki JavaPOS*

Czytniki obsługiwane w standardzie JavaPOS.

#### *Zgodny z ISO/IEC 7813 przez RS-232*

Czytnik przesyła dane w pakietach zgodnych ze standardem ISO 7813.

#### Zakładka "Serwis kart płatniczych"

Informację związane ze szczegółową konfiguracją poszczególnych serwisów płatniczych można uzyskać na nasze stronie http://www.insoft.com.pl w "Strefie dla partnerów" lub kontaktując sie z działem serwisu.

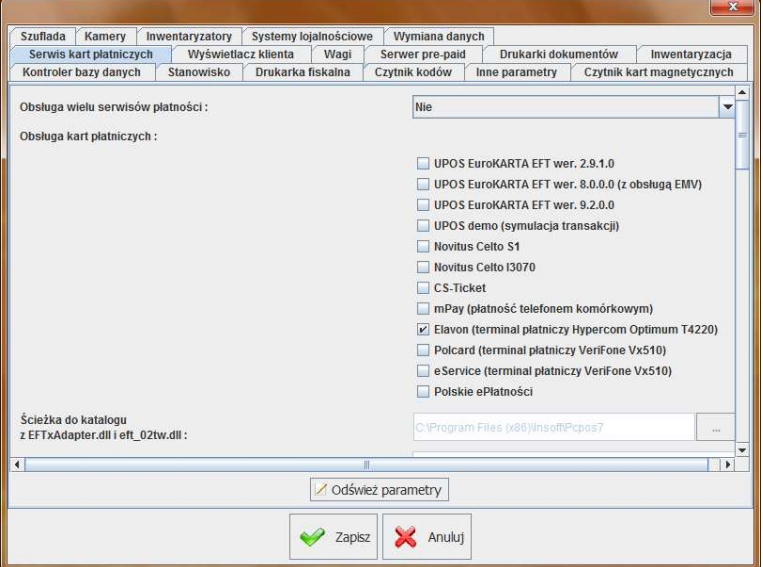

# **Obsługa kart płatniczych**

- **UPOS**  transakcje kartami płatniczymi są realizowane przez serwis UPOS EuroKARTA EFT. Szczegóły działania tego serwisu opisaliśmy w rozdziale **Systemy kart płatniczych** na stronie **205**
- **Novitus Celto i3070** transakcje kartami płatniczymi są realizowane przez system płatniczy CELTO i3070
- **mPay(płatność telefonem komórkowym)**  płatność przy pomocy SMS.
- **Elavon -** transakcje kartami płatniczymi są realizowane przez serwis Elavon
- **Polcard** transakcje kartami płatniczymi są realizowane przez serwis Polcard
- **eService** transakcje kartami płatniczymi są realizowane przez serwis Eservice
- **Polskie ePłatności** transakcje kartami płatniczymi są realizowane przez serwis
- **UPOS demo** transakcje kartami płatniczymi są realizowane w trybie demonstracyjnym tak, jakby były realizowane przez UPOS EuroKARTA, lecz bez połączenia z serwerem.

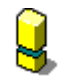

*W trybie UposDemo program działa tak, jakby transakcje były rzeczywiście akceptowane! Jest to przydatny tryb podczas szkolenia kasjerek, ale przypadkowe jego włączenie spowoduje, że żadne przelewy nie będą wykonywane! Na zewnątrz program będzie działał tak, jakby wszystko było w porządku. Tryb UposDemo można łatwo wykryć: numer karty na paragonie zawsze jest ten sam: 40000000\*\*\*\*\*\*\*\*.*

# **Ścieżka do katalogu z EFTAdapter.dll i ...**

Parametr ma znaczenie tylko, jeśli wybrano **UPOS** w parametrze **Obsługa kart płatniczych**.

Ścieżka do katalogu, w którym są sterowniki **EFTAdapter.dll** i **eft\_02tw.dll**. Bez znaku backslash (\) na końcu.

# **Adres IP serwera EFT UPOS-a**

Parametr ma znaczenie tylko, jeśli wybrano **UPOS** w parametrze **Obsługa kart płatniczych**.

Adres IP serwera UPOS EuroKARTA EFT, który będzie autoryzował transakcje. Serwer jest zwykle zainstalowany na zapleczu sklepu.

# **Max. czas oczekiwania na odpowiedź serwera EFT (w sek.)**

Parametr ma znaczenie tylko, jeśli wybrano **UPOS** w parametrze **Obsługa kart płatniczych**.

Jest to timeout oczekiwania na realizacie jednego rozkazu przez serwer EFT. Domyślną wartością powinno być 60 sek. Jeśli transakcja wymaga podpisu klienta, to należy uwzględnić, że jest to również czas oczekiwania na podpis. Więc nie można go ustawić na zbyt małą wartość. Z drugiej strony, jeśli nie ma komunikacji z serwerem EFT, to tak długo będzie trwało oczekiwania aż program zgłosi błąd.

# **TEST, gdy nie ma czytnika kart magnetycznych**

Parametr ma znaczenie tylko, jeśli wybrano **UPOS** w parametrze **Obsługa kart płatniczych**.

Ustawiony na **TAK** – włącza pojawienie się dodatkowego klawisza **Karta demo** w oknie, w którym normalnie kasjer powinien zeskanować kartę magnetyczną. Używany zwykle, gdy komputer, na którym są

przeprowadzane testy lub prowadzona prezentacja nie jest wyposażony w czytnik kart magnetycznych. Udaje odczyt karty testowej, gdy nie ma zainstalowanego czytnika kart magnetycznych. **Nie wolno używać z prawdziwym serwerem EFT!** 

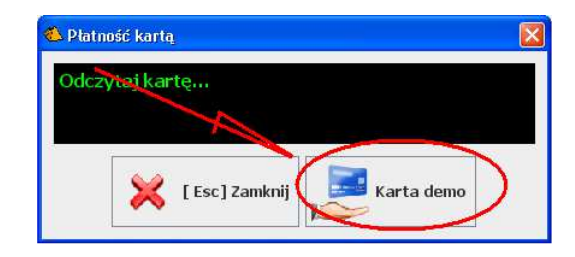

# **Zakładka "Wyświetlacz klienta"**

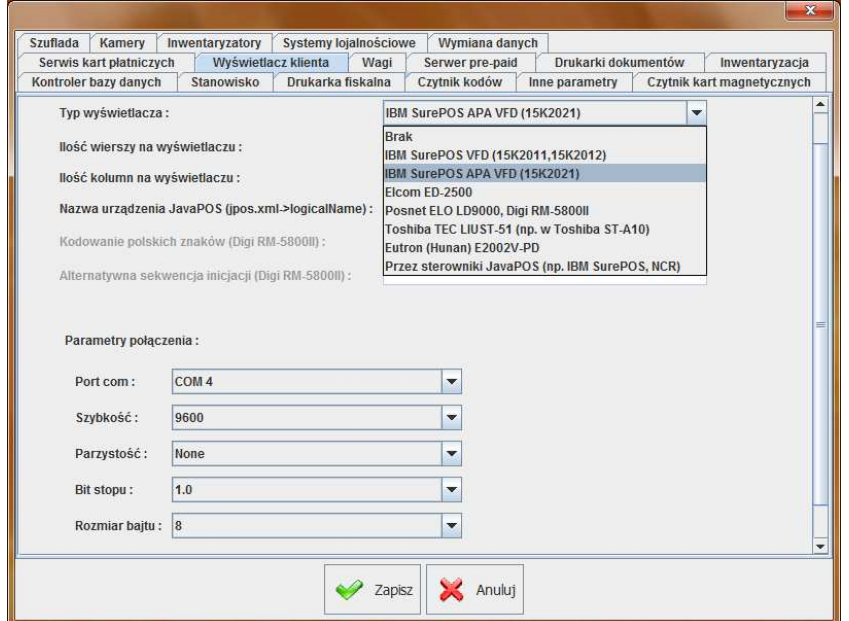

Zakładka definiuje typ i parametry pracy wyświetlacza klienta. O zasadzie działania wyświetlacza przeczytaj w rozdziale **Wyświetlacz klienta** na str. **73**.

Typ wyświetlacza

- **Brak** żaden wyświetlacz nie jest podłączony
- **IBM SurePOS VFD** wyświetlacz tekstowy 2 x 20 o numerze katalogowym 15K2011 lub 15K2012. Wyświetlacz jest obsługiwany

bezpośrednio przez port RS-232 (bez pośrednictwa sterowników). Standardowym portem, do którego urządzenie jest wpięte w komputerze IBMSurePOS jest COM4.

- **IBM SurePOS APA VFD** wyświetlacz graficzny 160 x 40 o numerze katalogowym 15K2021. Mimo, że teoretycznie wyświetlacz pozwoli na pokazanie 4-ch linii tekstu, to PC-POS wyświetla teks zawsze w dwóch liniach. Jest to związane z kompatybilnością programu z pozostałymi typami obsługiwanych wyświetlaczy. Wyświetlacz jest obsługiwany bezpośrednio przez port RS-232 (bez pośrednictwa sterowników). Standardowym portem, do którego urządzenie jest wpięte w komputerze IBMSurePOS jest COM4.
- **Elcom-ED2500** wyświetlacz Elcom ED-2500 obsługiwany bezpośrednio (bez pośrednictwa sterowników) przez port RS-232.
- **Posnet ELO LD9000,DIGI RM-5800II**  Wyświetlacz powinien pracować w trybie RS-232(zainstalowany jako wirtualny port szeregowy). Domyślne parametry komunikacji 9600,8,1,NO
- **Toshiba TEC LIUST-51 (np. w Toshiba ST-A10)**  Obsługiwany bezpośrednio przez RS-232.Standardowo jest to port COM4.Parametry komunikacji nalezy ustawić na : COM4,9600,8,1,ODD
- **Eutron (Hunan) E2002V-PD**
- **Przez sterowniki JavaPos (np. IBM SurePOS,NCR)**

# **Ilość wierszy na wyświetlaczu**

Należy ustawić na 2. Program nie obsługuje innych ilości wierszy.

# **Ilość kolumn na wyświetlaczu**

Należy ustawić na 20. Jest związana ze sposobem formatowania linii wyświetlacza (np. wyrównywania do prawej).

#### **Parametry połączenia**

Wszystkie wymienione wyżej urządzenia pracują na domyślnych parametrach: 9600, 8, 1, No. Nie należy tych parametrów zmieniać na inne.

# Zakładka "Wagi"

Zakładka definiuje typ i parametry pracy wagi przykasowej. O zasadzie działania wagi przykasowej czytaj w rozdziale **Waga przykasowa** na str. **72**.

# **Typ wagi**

Należy wybrać typ wagi przykasowej podłączonej do programu.

#### **Parametry połączenia**

Parametry komunikacyjne portu RS-232. Różne typy wag mogą pracować na różnych parametrach. Np. wagi **Basic RK-10** pracują na **9600, 8, 1, Even**, a **DS-860** na **9600, 7, 1, Even**. I tak dalej... W oknie konfiguracji program PC-POS nie zmienia parametrów konfiguracji portu po zmianie typu wagi. Natomiast te parametry zna PC-POS i można je od niego odzyskać w następujący sposób: ustawić typ wagi w tym parametrze, wyłączyć program, w pliku pcpos7.conf usunąć odpowiednią linię **ElectronicScales/...ConnectString**. Po uruchomieniu program będzie miał ustawione parametry komunikacji dla tej wagi.

л *Oprócz ustawienia programu PC-POS należy również w odpowiedni sposób skonfigurować wagę. Instrukcje konfiguracji poszczególnych modeli wag do współpracy z PC-POS umieściliśmy na www.insoft.com.pl -> Strefa dla Partnerów-> Pomoc techniczna-> Wagi.* 

#### Zakładka "Serwer pre-paid"

Zakładka pozwala na wybranie serwera transakcji prepaid i zapłaty za rachunki. Na razie jedynym obsługiwanym systemem jest serwis **BillBird**. Szczegóły obsługi i konfiguracji tego serwisu opisaliśmy w rozdziale "**Moje rachunki" i "Moje doładowania" – BillBird** na str. 210.

#### **Rodzaj serwisu**

- **Brak** serwis wyłączony
- Demo tryb demonstracyjny bez połączenia z serwerem autoryzacji
- **BillBird** współpraca z serwerem BillBird.

Pozostałe parametry konfiguracji opisaliśmy w kontekście konfiguracji BillBird, na stronie **211**.

#### **Zakładka "Inne parametry"**

Zakładka definiuje pozostałe parametry stanowiska, które nie dało się zakwalifikować do żadnej z poprzednich zakładek.

#### **Max. liczba otwartych kursorów na bazie**

Wartość tego parametru określa jaka maksymalna ilość kursorów bazodanowych może być jednocześnie otwarta w jednej instancji połączenia z bazą danych. Program PcPos7 otwiera właśnie jedno połączenie. Generalnie **im większa wartość tego parametru tym** 

**płynniej** będzie działał program, jednak nie ma sensu dawać wartości większych niż 40. Każdy sterownik ma poza tym swoje ograniczenia na maksymalną ilość kursorów, jednak zazwyczaj jest ona większa niż 10.

#### **Co ile odświeżać bufor danymi z bazy (w sek.)**

Ten parametr określa odstęp (w sekundach) pomiędzy kolejnymi odświeżeniami bufora towarów znajdującego się w pamięci programu PcPos7. Inaczej mówiąc, jeśli w programie PC-Market zostanie dodany jakiś towar, to pojawi się on na kasie po czasie nie przekraczającym tej wartości. Ustalenie zbyt małej wartości (np. 1 sek.) w sieci z dużą ilością kas spowoduje zbyt duże obciążenie sieci. Ustawienie wartości zbyt wysokiej (np. 600 sek.) oznacza, że towary nie będą aktualizowane wystarczająco często. **Domyślną wartością jest 15 sek**.

#### **Przydział asortymentów z drukfiska**

"Drukfisk" – to potoczna nazwa modułu sprzedaży detalicznej w programie PC-Market. PC-POS 7 pracuje właśnie w ten sposób, że emuluje (udaje) stanowisko drukfiska. W konfiguracji PC-Market można ustawić, które asortymenty mogą być sprzedawane na tym stanowisku. Robi się to w menu **Odbiorcy-> Sprzedaż detaliczna-> Konfiguracja-> Lista drukarek fiskalnych-> Zakładka F5 Asortymenty**:

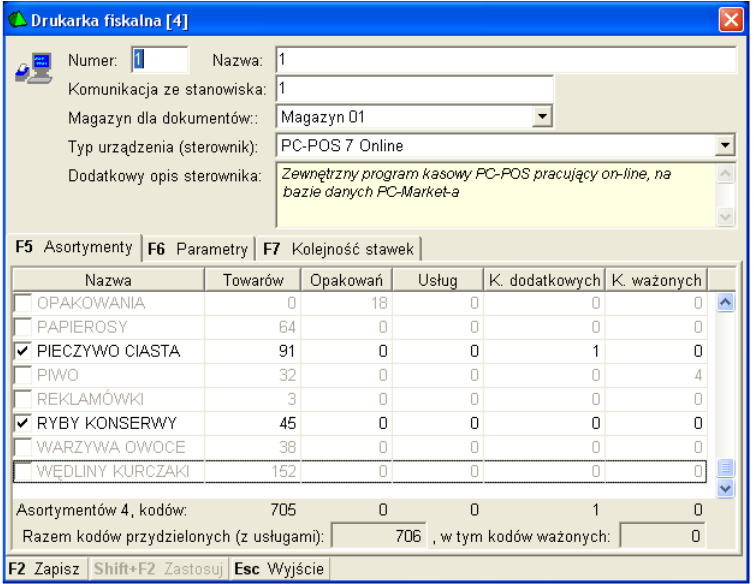

Dzięki temu można wydzielić np. stanowisko sprzedaży alkoholi, na którym nie będzie można sprzedawać towarów z innych kas.

# **Poziom logowania zdarzeń (EventLog)**

Operacje wykonywane przez program są logowane do plików tekstowych. Pliki te są zwykle umieszczone w podkatalogu .\log. W przypadku problemów z programem logi są cennym źródłem informacji, co się zdarzyło. Poziom logowania określa jak szczegółowe informacje mają być zapisywane w tych plikach:

- SEVERE tylko błędy
- WARNING błędy i ostrzeżenia
- INFO błędy, ostrzeżenia i informacje robocze
- ...
- FINEST najbardziej szczegółowy poziom logowania

#### **Ścieżka do pliku zdarzeń (EventLog)**

Ścieżka do pliku, w którym będą umieszczane w/w logi. Należy podać pełną ścieżkę z nazwą pliku, lecz **bez rozszerzenia**. Np.

C:\PCPOC7\log\EventLog.

W miarę pracy, PC-POS będzie tworzył kolejno 32 pliki o rozmiarze max. 1MB każdy, rozpoczynając od nazwy **EventLog\_0.log**, a kończąc na **EventLog\_31.log**. Po wykorzystaniu wszystkich numerów od nowa rozpocznie od pliku **EventLog\_0.log**.

#### **Ścieżka do pliku ZIP z obrazkami**

Są to obrazki, które będą wyświetlane na klawiszach szybkiej sprzedaży:

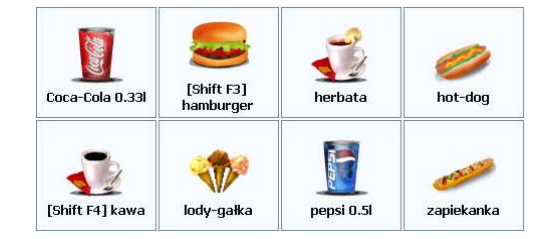

Jeśli użytkownik chce dodać do listy własne obrazki, lub wykorzystać całkowicie własny zestaw, to można to zrobić właśnie w tym pliku, a następnie konfigurując klawisze szybkiej sprzedaży odwołać się do tych właśnie plików (o konfiguracji klawiszy szybkiej sprzedaży czytaj na str. **146**). Obrazki w pliku ZIP powinny być plikami PNG z przezroczystym tłem o rozmiarze 64x64 piksele.

#### **Katalog, gdzie jest szukany plik inwent.inw**

Plik ten jest używany podczas importu paragonu z pliku. Należy podać pełną ścieżkę bez backslash na końcu. O szczegółach importu paragonu z pliku czytaj na stronie **101**.

#### **Czy plik po imporcie ma być kasowany**

Czy po poprawnym zaimportowaniu paragonu z pliku inwent.inw ma on zostać skasowany. O szczegółach importu paragonu z pliku czytaj na stronie **101**.

#### **Odtwarzaj dźwięki przez:**

Przez które urządzenie będą odtwarzane dźwięki. Np. podczas informacji o błędzie w obsłudze programu. Dźwięk może być odtwarzany przez kartę dźwiękową, wbudowany głośniczek (tylko "beep") lub czytnik kodów kreskowych.

#### **Ilość plików logu**

Ilość plików logów zdarzeń

#### **Wielkość pliku logu (MB)**

Rozmiar jednego pliku logów zdarzeń w megabajtach

#### **Katalog plików tymczasowych dla eksportu do MS Excel**

Ścieżka do katalogu plików tymczasowych

#### **Katalog z aplikacją OpenOffice**

Ścieżka do programu OpenOffice

# **Systemy kart płatniczych UPOS EuroKarta EFT**

# **Opis działania**

Program PC-POS może pracować jako terminal kart płatniczych systemu **EuroKARTA EFT** produkcji **UPOS System**. PC-POS umożliwia następujące operacje:

- 1. zapłatę transakcji kartą płatniczą,
- 2. luźne zapłaty kartą (niepowiązane z paragonami)
- 3. zwrot środków na kartę płatniczą.

PC-POS akceptuje transakcje, łącząc się z serwerem kart płatniczych EuroKARTA (znajdującym się zwykle na zapleczu sklepu) przy pomocy protokołu TCP/IP. Serwer EuroKARTA odpowiada za akceptację transakcji w odpowiednim centrum kart.

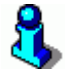

*Cenną zaletą takiego rozwiązania jest to, że nie ma potrzeby wydzielania osobnych linii telefonicznych dla każdego stanowiska kasowego.* 

Szczegółowe parametry konfiguracji tego systemu zostały opisane w rozdziale **Zakładka "Serwis kart płatniczych"** na stronie **198**.

#### **Czytnik kart magnetycznych**

Po włączeniu odpowiedniego parametru konfiguracji, PC-POS nasłuchuje jako serwer TCP/IP na porcie 9100. Dane mogą zostać wysłane przez program MSRoIP, który obsługuje zdarzenia z czytnika MSR IBM-a. Do celów testowych można ręcznie (bez czytnika) wywołać skan karty w menu programu MSRoIP.

#### **Pinpad**

Urządzenie nie jest w ogóle obsługiwane przez PC-POS-a. Steruje nim serwer EFT. Na komputerze, na którym jest zainstalowany PC-POS należy zainstalować program **TCP2RS** (szczegóły na stronie www.insoft.com.pl -> Strefa dla Partnerów), którego zadaniem będzie przekierowywanie pakietów komunikacyjnych pomiędzy serwerem EFT, pinpadem podłączonym do lokalnego portu RS-232. Serwer EFT łączy się jako klient TCP/IP do pinpada. Adres komputera, do którego podłączony jest pinpad ustawia się na serwerze EFT.

Zalecamy mapowanie portów TCP-RS w nastepujący sposób opisany w instrukcji tego programu tj.

21001 - COM1 21002 - COM2 itd...

#### **Drukarka potwierdzeń**

W chwili obecnej obsługiwana drukarka, to **Posnet Thermal 1.04** i późniejsze (użyć sterowika **Thermal102** w konfiguracji programu). W razie potrzeby będzie można oprogramować każdą drukarkę fiskalną, która potrafi drukować potwierdzenia transakcji kartą. W razie potrzeby można też wykorzystać zwykłe drukarki termiczne typu Mefka, Kafka itp. Użycie osobnej drukarki jest o tyle praktyczne, że nie występuje problem opisany w rozdziale **Zapłata za paragon**.

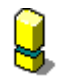

*Drukarka Posnet Thermal 1.02 nie ma możliwości potwierdzeń płatności kartą! Taka możliwość została zaimplementowana dopiero w nowszych modelach tego producenta (od wersji 1.4).* 

#### **Zapłata za paragon**

W przypadku, gdy w konfiguracji jest ustawiony któryś z serwisów kart płatniczych to przy zamykaniu transakcji, w okienku płatności, program sprawdza, czy jest jakaś wartość do zapłaty **kartą płatniczą**. W większości przypadków po wybraniu płatności kartą PC-POS nawiązuje połączenie z terminalem kart płatniczych, wysyła

do terminala kwotę transakcji. Jeśli otrzyma poprawną odpowiedź to rozpocznie sie transakcja na terminalu. Pojawi się na ekranie komunikat opisujący dalsze postępowanie. Po zakończeniu transakcji pojawi sie kolejna informacja o zakończeniu i akceptacji. Paragon zostanie zapisany.

W przypadku systemu UPOS EuroKarta EFT pinpad nie jest obsługiwany bezpośrednio przez program PC-POS. Steruje nim serwer EFT.

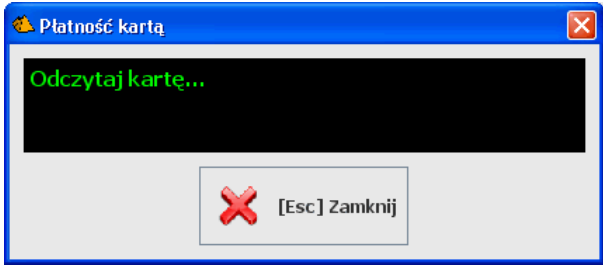

#### **W trybie off-line:**

- komunikacja z serwerem EFT potwierdzenie środków na karcie
- wydruk pokwitowania
- pytanie, czy zgadza się podpis
- wydruk drugiego pokwitowania
- wydruk paragonu

#### **W trybie on-line:**

- komunikacja z serwerem EFT potwierdzenie środków na karcie
- dokończenie wydruku paragonu
- wydruk pokwitowania
- pytanie, czy zgadza się podpis
- wydruk drugiego pokwitowania

(jak widać w transakcji on-line nie ma złotego środka - jeśli nie zgadza się podpis, to jest problem, ponieważ transakcja jest już zafiskalizowana)

Czasem, jeśli centrum tego wymaga, to program może poprosić o reakcję kasjerki:

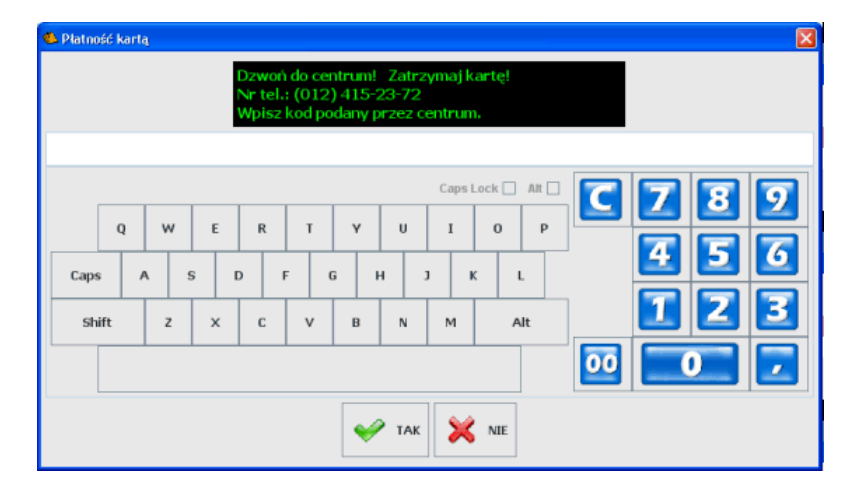

W zależności od potrzeb, może to być pytanie o kod autoryzacji z centrum, hasło kierownika lub tzw. "CommercialCode" (szczegóły w instrukcji serwera EuroKARTA).

#### **Numer karty płatniczej zapisywany w bazie:**

Razem z transakcją, w tabeli **TekstDok** (13 kolumna) zapisywane są 4 ostatnie cyfry numeru karty płatniczej.

W trybie off-line jest to zapisywane tylko, gdy transakcja została zaakceptowana i **jest to numer karty przysłany przez Centrum**.

W trybie on-line problem jest bardziej skomplikowany:

Zapis paragonu do bazy odbywa się zanim z serwera kart płatniczych otrzymamy pełny numer karty. Dlatego **numer karty jest wyciągany bezpośrednio ze ścieżki karty płatniczej** i zapamiętywany. Następnie zapisywany jest paragon do bazy z wpisanym numerem karty i drukowane potwierdzenie zapłaty kartą. Jeśli w tym momencie kasjer nie potwierdzi zgodności podpisu, to i tak numer karty nie może już być usunięty z dokumentu paragonu w bazie.

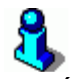

*Zwróć uwagę, że w programie PC-POS występują dwa rodzaje form płatności: karta płatnicza i karta kredytowa. Mechanizm autoryzacji jest podpięty tylko pod formę płatności typu karta płatnicza. W przypadku zapłaty formą płatności typu karta kredytowa mechanizm działa normalnie, tzn. paragon zostanie zamknięty od razu. Tak, jakby mechanizm autoryzacji był wyłączony.*

# **Luźne transakcje kartą**

Wśród dostępnych klawiszy touch-screen są dwa, które odpowiadają za luźne pobranie kwoty z karty i luźny zwrot pieniędzy na kartę: **CardSale** i **CardRefund**. Do zwrotu pieniędzy "na kartę" (na konto klienta) służy **CardRefund**. Po naciśnięciu pojawia się okienko, w którym należy wprowadzić kwotę oraz **numer systemowy paragonu**, którego dotyczy zwrot. Dalej operacje przebiegają jak podczas normalnej transakcji.

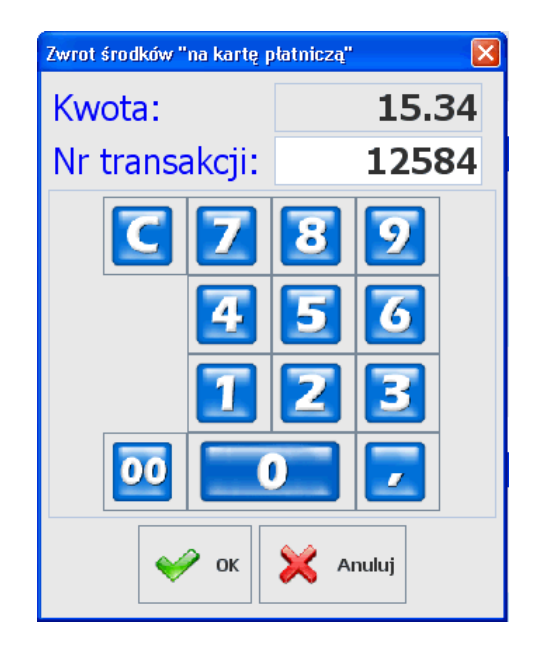

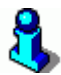

*W praktyce opcja jest wykorzystywana, gdy następuje zwrot towaru, za który płacono kartą płatniczą. Zgodnie z obowiązującymi przepisami nie wolno wówczas zwrócić klientowi gotówki. Należność należy przelać z powrotem na konto klienta posługując się właśnie opisaną tutaj funkcją CardRefund.* 

*Z tego, co wiemy, to operacja CardSale (nie powiązane z paragonem ściągnięcie środków z karty) w praktyce prawie nigdy nie jest wykorzystywana w sklepach. Zapłatę za paragon realizuje się podczas edycji paragonu, w okienku płatności.* 

# **Systemy kart płatniczych Elavon,eService,Polcard,Polskie ePłatności**

# **Opis działania**

Moduły umożliwiają obsługę płatności kartami płatniczymi przy użyciu zewnętrznego terminala. Dostawcami usługi i terminala są firmy zewnętrzne zajmujące sie organizacją procesu związanego z akceptacja kart płatniczych. Realizacja transakcji odbywa sie w całości na terminalu płatniczym. Program PC-POS łączy sie z terminalem RS-232. Wysyła kwotę do zapłaty. W odpowiedzi otrzymuje informację o tym, czy transakcja sie powiodła. Terminal łączy się z centrum autoryzacji korzystając z łącza telefonicznego.

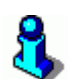

*Zwróć uwagę, że w programie PC-POS występują dwa rodzaje form płatności: karta płatnicza i karta kredytowa. Mechanizm autoryzacji jest podpięty tylko pod formę płatności typu karta płatnicza. W przypadku zapłaty formą płatności typu karta kredytowa mechanizm działa normalnie, tzn. paragon zostanie zamknięty od razu. Tak, jakby mechanizm autoryzacji był wyłączony.*

# **System kart płatniczych Novitus Celto i3070**

Jest to program pracujący w tle, który odpowiada za realizacją transakcji kartami płatniczymi, korzystający z pinpada Ingenico 3070. PC-POS może łączyć się z programem Celto I3070 zlecać przeprowadzenie transakcji i śledzić jej przebieg. komunikacja odbywa sie podobnie jak w przypadku terminali płatniczych ,z tą róznicą żę tutaj "terminal" jest programem a komunikacja odbywa się przez TCP/IP.

Szczegóły konfiguracji Celto I3070 zostały opisane w Internecie na stronie http://www.insoft.com.pl, w dziale **Strefa dla Partnerów-> Pomoc techniczna-> Celto I3070- komunikacja z PC-POS.**

# **"Moje rachunki" i "Moje doładowania" – BillBird**

# **Opis działania**

Stanowiska kasowe, podczas każdej transakcji związanej z rachunkami lub doładowaniami, łączą się z serwerem EPOS (Falcon) firmy BillBird korzystając z łącza TCP/IP. Serwer EPOS mieści się w siedzibie BillBird. Firma BillBird wymaga połączenia przez tunelowane łącze VPN.

W chwili obecnej stanowiska **PC-POS 7 (Terminal)** łączą się bezpośrednio z serwerem **EPOS (Falcon)**. Docelowo połączenie będzie buforowane przez router **Access server** umieszczony na zapleczu sklepu. Po wprowadzeniu routera nie trzeba będzie tunelować każdego stanowiska kasowego osobno.

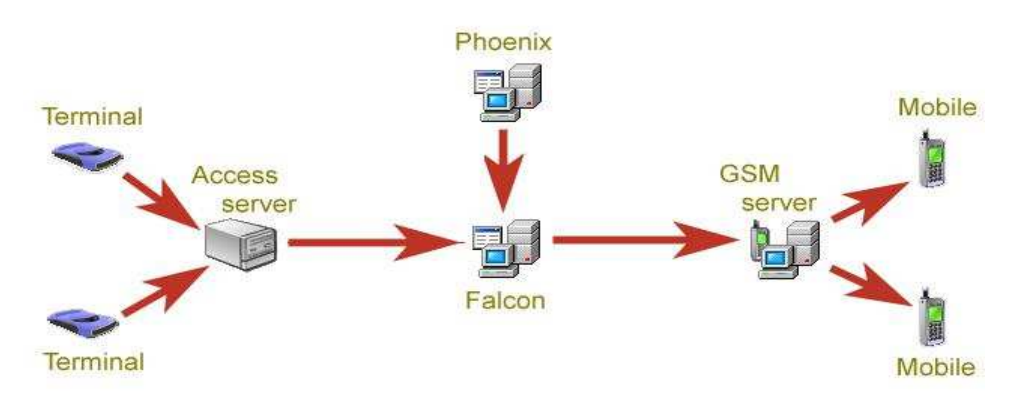

Pierwsze połączenie z serwerem następuje podczas startu programu PC-POS 7 – podczas logowania kasjera. Od tego momentu każda transakcja jest przypisana do zalogowanego kasjera. Jeśli zalogowanie kasjera do serwera EPOS nie uda się podczas startu programu PC-POS 7 (np. z powodu braku komunikacji TCP/IP) – wówczas odbędzie się ono podczas wykonywania pierwszej transakcji z tym serwerem.

# **Konfiguracja systemu**

# **Ustawić identyfikatory i hasła kasjerów**

Serwer EPOS (Falcon) w celu zalogowania kasjera wymaga co najmniej:

- **adres IP i numer portu** serwera EPOS (Falcon)
- **numeru terminala (TID)** stanowiska kasowego
- **identyfikatora i hasła logowanego kasjera**. Identyfikatory i hasła mogą być różne od tych, na które logują się kasjerzy do kas PC-POS 7. W szczególności można tak skonfigurować system, że wszyscy kasjerzy będą się logowali do systemu EPOS na ten sam identyfikator i w systemie EPOS będą widziani jako jeden kasjer.

Potrzebne wartości należy uzyskać od firmy BillBird.

Identyfikator i hasło kasjera ustawia się w trybie administracyjnym programu PC-POS 7. Menu **Wykazy-> Wykaz operatorów-> <operator>-> Logowanie do serwisu pre-paid**:

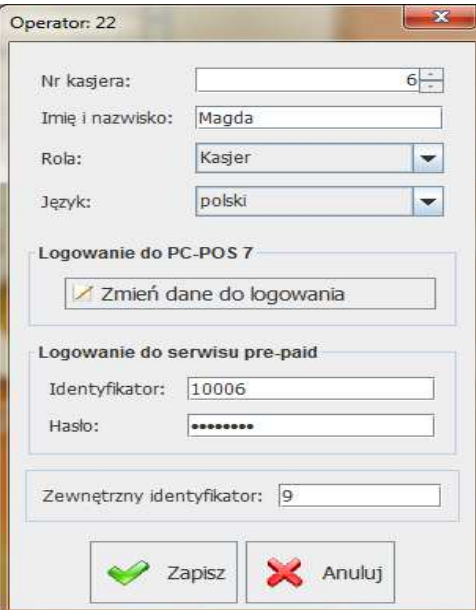

# **Włączyć i ustawić serwis BillBird**

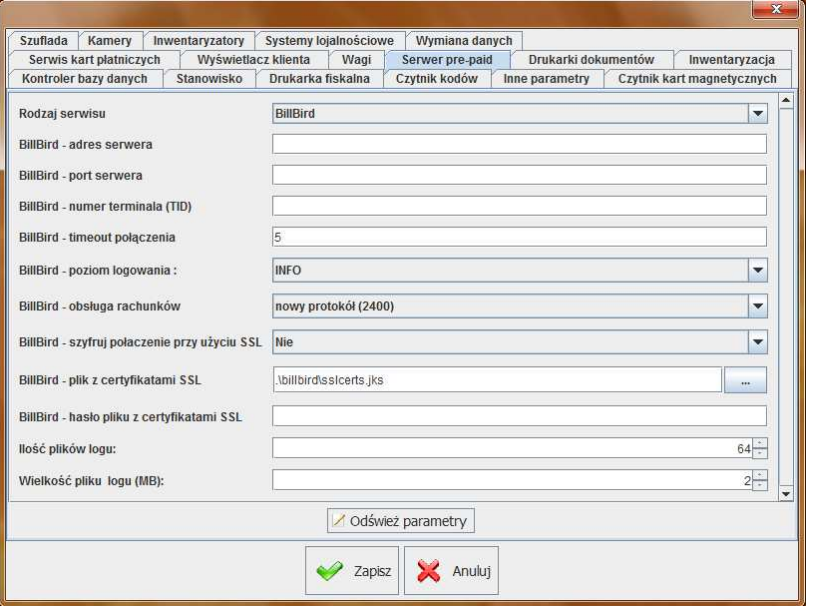

Wybór serwisu dokonuje się w menu **Serwer pre-paid Rodzaj serwisu** 

- **Brak** obsługa wyłączona
- **Demo** obsługa w trybie demonstracyjnym (szkoleniowym). Transakcje wyglądają jakby były poprawnie akceptowane,lecz w rzeczywistości PC-POS 7 nie łączy się z serwerem EPOS.
- **BillBird** obsługa przez serwer EPOS (Falcon) firmy BillBird.

Parametr należy ustawić na **BillBird**.

# **BillBird - adres serwera**

Adres serwera EPOS (Falcon) uzyskany od BillBird

# **BillBird - port serwera**

Port serwera EPOS (Falcon) uzyskany od BillBird.

# **BillBird - numer terminala (TID)**

TID (unikalny numer stanowiska kasowego) nadany przez BillBird.

# **BillBird - timeout połączenia**

Parametr ma dwa znaczenia.

1). Jest to timeout podczas nawiązywania połączenia z serwerem EPOS wyrażony w sekundach

2). Jest to timeout oczekiwania na dane zwrotne podczas normalnej komunikacji. Jednak w przypadku utraty połączenia z serwerem, program PC-POS 7 próbuje jeszcze 2-krotnie nawiązać połączenie. Tak więc w przypadku utraty połączenia, **maksymalny czas oczekiwania wynosi 3 x BillBird\_ConnectionTimeout**.

Proponujemy ustawić ten parametr na 10 sek. Najdłuższy czas oczekiwania na odpowiedź z serwera EPOS uzyskany podczas testów wynosił 6 sek. podczas autoryzacji doładowania top-up.

Timeout ustawiony na 10 sek., to maksymalny czas oczekiwania 30 sek. w przypadku braku połączenia.

#### **BillBird - poziom logowania**

Poziom szczegółowości danych logowanych w pliku**.** 

- **SEVERE** tylko błędy
- **INFO** tylko jednolinijkowa informacja o każdej zrealizowanej transakcji
- **FINE** wywołane funkcje na serwerze EPOS
- **FINER** wysłane i odebrane dane
- **FINEST** pełne pakiety komunikacyjne

Domyślnie zalecamy ustawienie poziomu na INFO.

#### **BillBird - obsługa rachunków**

Do wyboru dwa rodzaje protokołów nowy 2400 i starszy 0400

**BillBird - szyfruj połączenie przy użyciu SSL** 

Aktualnie powinno być włączone

**BillBird - plik z certyfikatami SSL**  Ścieżka do pliku z certyfikatami. Plik otrzymujemy od Billbirda

#### **BillBird - hasło pliku z certyfikatami SSL**

Hasło nadane przez BillBird

#### **Zaprogramować towary będące doładowaniami**

1). BillBird dostarcza listę doładowań z odpowiadającymi im kodami kreskowymi. Należy założyć odpowiednie towary w programie PC-Market. Towar powinien mieć cenę zerową i otwartą, kod podany przez BillBird. I najważniejsze: należy ustawić tym towarom status produktu na **"prepaid"**:

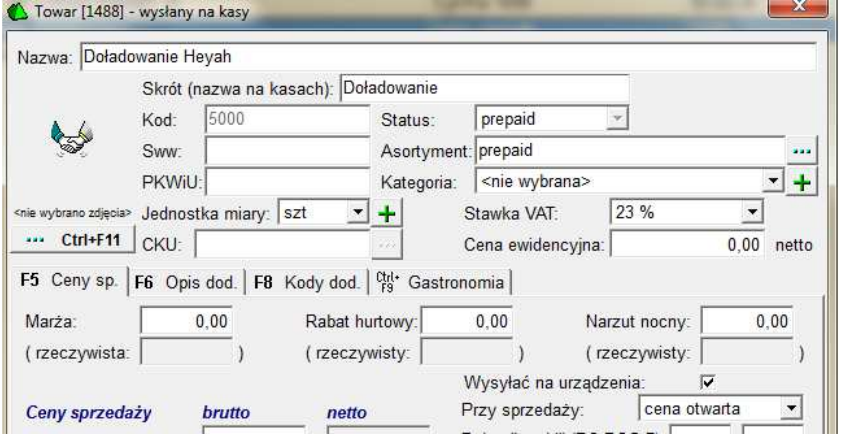

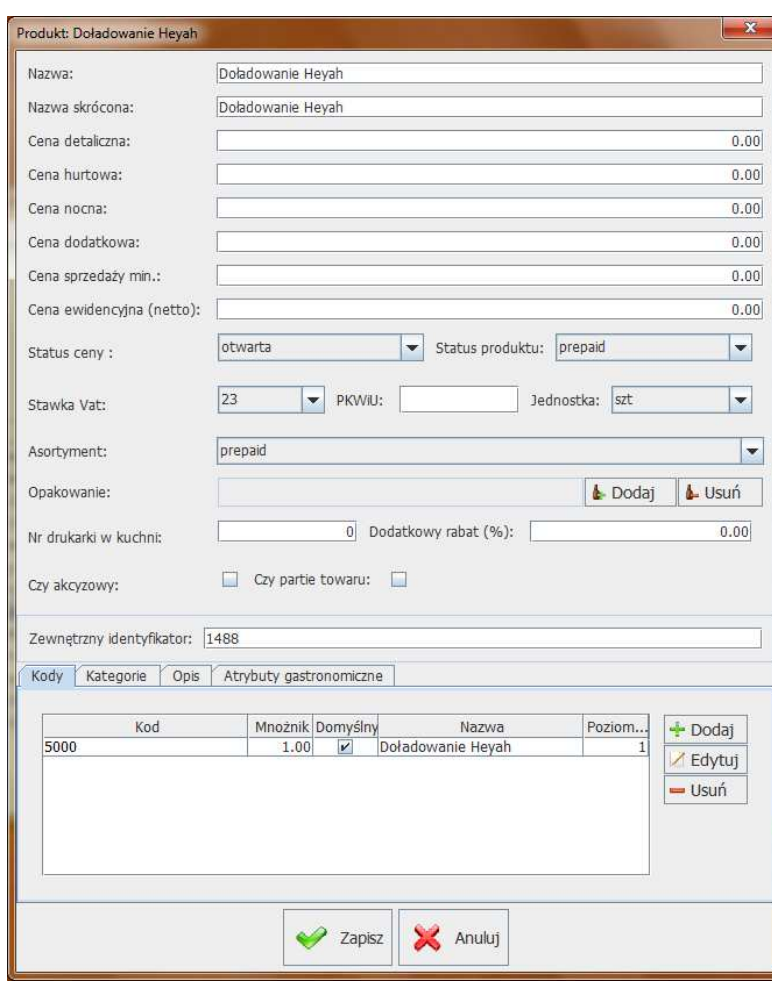

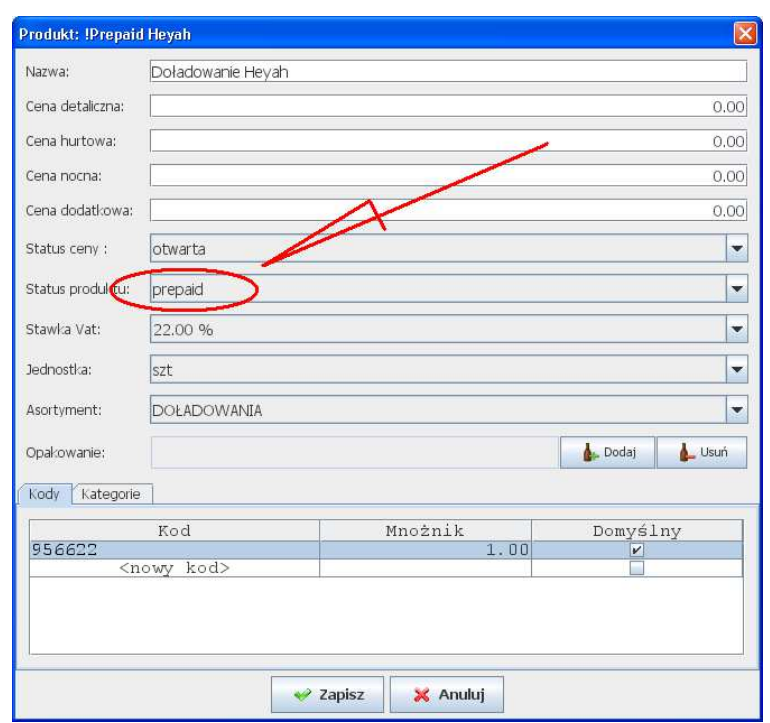

- 216 -

2). W razie potrzeby założyć zakładkę ze skrótami klawiszowymi dla najczęściej używanych doładowań.

**Konfiguracja-> Parametry programu-> Klawisze szybkiej sprzedaży** 

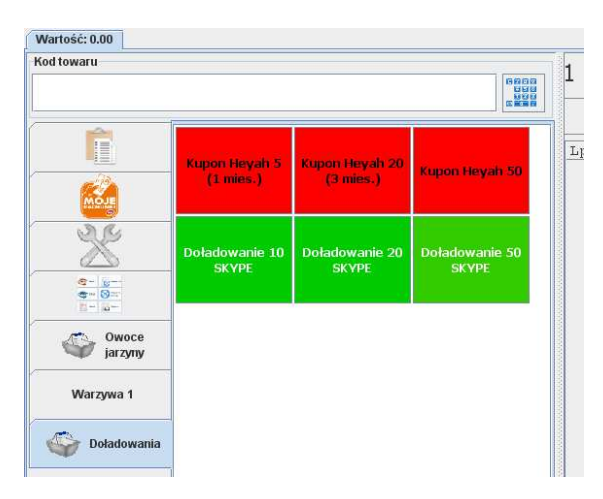
## **Skonfigurować interfejs użytkownika**

## 1). Zakładka "Moje rachunki"

Należy włączyć zakładkę "Moje rachunki", aby można było na niej przeglądać wystawione rachunki. Włączenie tej zakładki nie jest konieczne do prawidłowego wprowadzania rachunków, jednak znacznie ułatwi pracę kasjerki.

Zakładkę włącza się w trybie administracyjnym, w menu:

**Konfiguracja-> Parametry programu-> Ustawienie zakładek na**  paragonie-> Pokazać zakładkę "Moje rachunki"

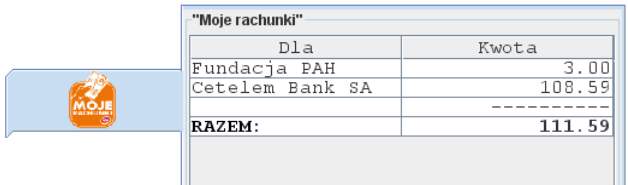

### 2). Klawisze "Moje rachunki" i "Usuń wszystkie rachunki" Należy dodać te klawisze w opcji menu:

## **Konfiguracja-> Parametry programu-> Rozmieszczenie przycisków na paragonie**

Jeśli jest włączona zakładka "Moje rachunki" (patrz pkt 1), to nie ma potrzeby umieszczania tych klawiszy, ponieważ i tak zawsze znajdują się one na tej zakładce. Jeśli zakładka jest wyłączona, to dodanie tych klawiszy staje się niezbędne do wprowadzania rachunków.

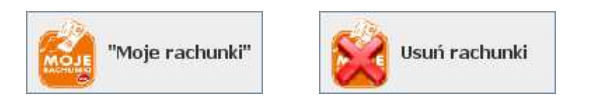

# **Operatorzy i uprawnienia**

## **Role**

Każdy z operatorów ma pewien zakres uprawnień, który nazywamy "rolą". **Rola, to inaczej grupa użytkowników** posiadających pewne uprawnienia. Na przykład kasjerki Kasia, Zosia, Ela mają przydzieloną rolę KASJER i mogą tylko sprzedawać, Marysia ma rolę NADZORCA i może dodatkowo udzielać rabaty na kasie, a pan Zbyszek ma rolę MANAGER z jeszcze większymi uprawnieniami.

Program PC-POS 7 ma na stałe zaszyte 4 role. Z zasady **każda następna z ról ma większe uprawnienia, od poprzedniej**:

- **KASJER** to szeregowy kasjer na kasie ma minimum uprawnień
- **NADZORCA** to starszy kasjer ma nieco wyższe uprawnienia od szeregowego kasjera (np. może anulować paragony)
- **MANAGER** to np. kierownik sklepu ma jeszcze wyższe uprawnienia – może np. zmieniać konfigurację programu
- **SERWIS** to np. serwisant programu ma najwyższe uprawnienia

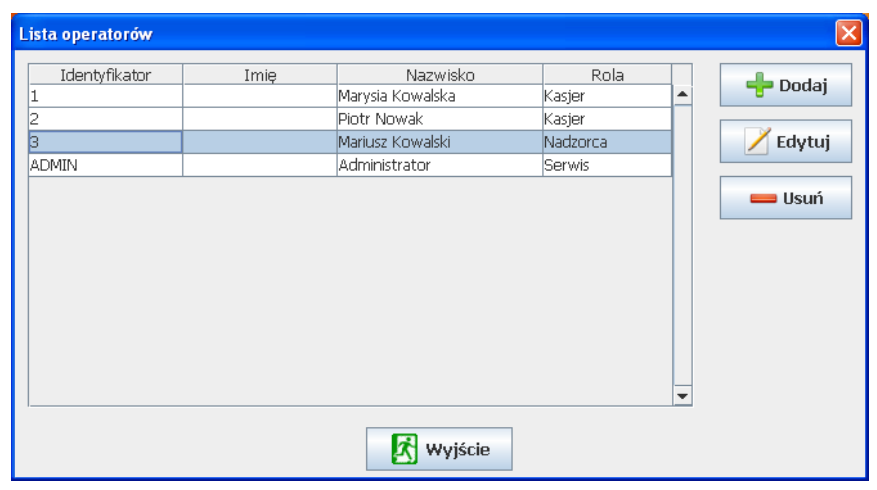

Po zalogowaniu się użytkownika u uprawnieniach **KASJERA** lub **NADZORCY**, PC-POS będzie pracował w **trybie sprzedaży**.

Po zalogowaniu się do programu użytkownika u uprawnieniach **MANAGER** lub **SERWIS**, PC-POS będzie pracował w trybie konfiguracji.

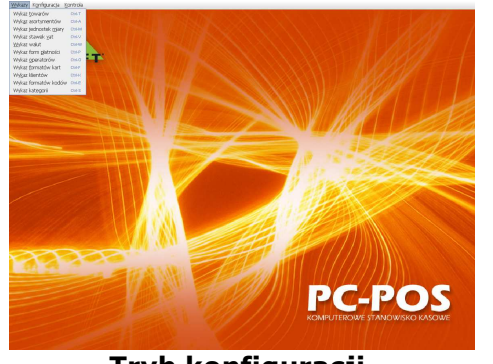

**Tryb konfiguracji** 

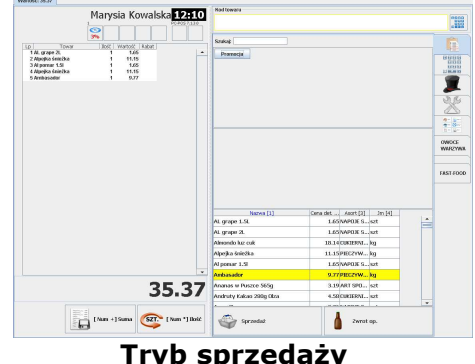

# **Edycja uprawnień**

Jak napisano w poprzednim rozdziale, poszczególne uprawnienia są przydzielane rolom, a nie poszczególnym użytkownikom. Uprawnienia należy edytować w menu konfiguracyjnym kasy, które uruchamiamy logując się na użytkownika będącego SERWISEM lub MANAGEREM. Uprawnienia są zapisywane w bazie danych programu PC-POS (nie są zapisywane w pliku pcpos7.conf) .

Menu Wykazy-> Wykaz profili operatorów:

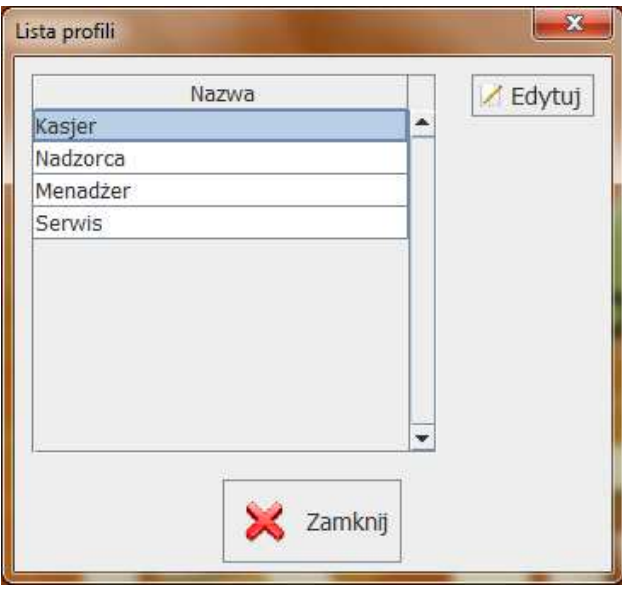

Każdy z profili możemy edytować u ustawić uprawnienia do poszczególnych operacji.

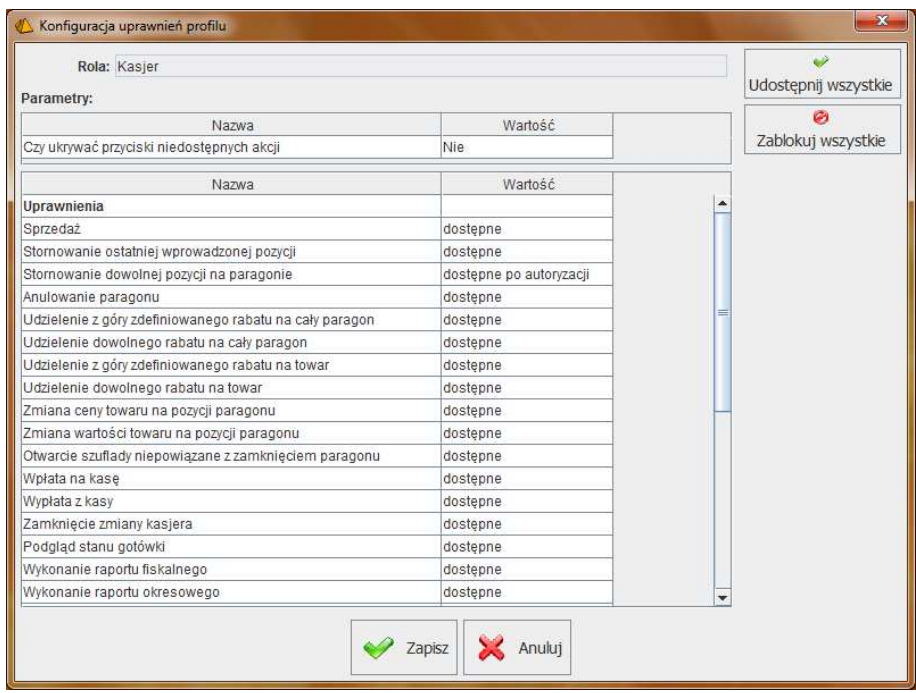

- 220 -

W konfiguracji przydzielamy uprawnienia na odwrót. To znaczy do każdej czynności, przydzielamy minimalny zestaw ról, które są uprawnione do jego wykonywania. Do każdej czynności możemy więc zdefiniować jedną z czterech możliwości:

- **kasjer, menadżer, serwisant, nadzorca** wszyscy użytkownicy są uprawnieni do tej czynności
- **menadżer, serwisant, nadzorca** w tym wypadku tej czynności nie może wykonywać kasjer
- **serwisant, nadzorca**
- **nadzorca** tylko nadzorca może wykonywać tę czynność

## **Lista operatorów**

Listę operatorów uprawnionych do korzystania z programu należy edytować w programie PC-Market – w menu **Kontrola-> Użytkownicy-> Wykaz użytkowników.** 

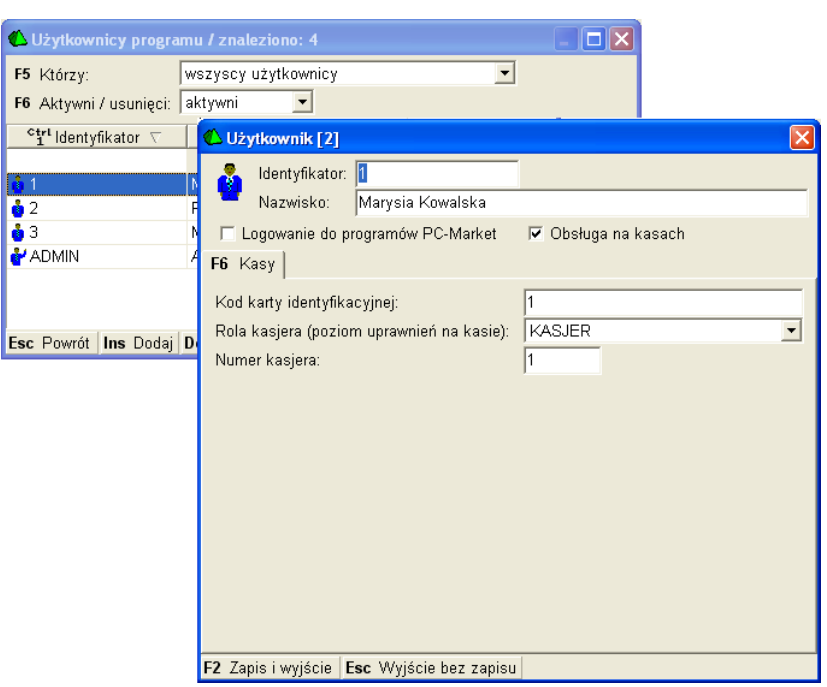

- 221 -

W programie PC-POS zostaną zaimportowani przy pierwszym połączeniu. Operatorów w programie PC-POS możemy przeglądać i edytować w menu konfiguracji - po zalogowaniu się jako NADZORCA lub MANAGER. W menu **Wykazy-> Wykaz Operatorów**:

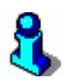

*Zauważ, że lista kasjerów i przypisanych im ról w programie PC-Market jest wspólna dla wszystkich kas w systemie. Natomiast uprawnienia należy przypisywać na każdym stanowisku kasowym PC-POS. Uprawnienia na każdym ze stanowisk kasowych mogą się różnić. Np. na dziale spożywczym możesz odblokować udzielanie rabatu kasjerowi. Natomiast na kasie na stoisku monopolowym możesz całkowicie zablokować możliwość udzielania rabatu wszystkim użytkownikom.* 

## **Autoryzacja, gdy operator nie jest uprawniony**

Nadchodzi czas, gdy masz już zdefiniowaną listę kasjerów, przypisane im role i nadane tym rolom uprawnienia. Załóżmy, że w sklepie wygląda to tak:

• Zosia jest KASJERKĄ – wolno jej tylko sprzedawać

- Marysia jest NADZORCĄ i może dodatkowo udzielać rabaty i anulować paragony
- Zbyszek jest MANADŻEREM (kierownikiem sklepu) i może dodatkowo wypłacać gotówkę z kasy

Jeśli na kasie w tej chwili sprzedaje Zosia, i nagle **spróbuje wycofać jedną z pozycji**, to program sprawdzi, czy jest ona uprawniona do tej czynności. W naszym przypadku stwierdzi, że **KASJER nie ma takich uprawnień** i nie pozwoli na wykonanie tej czynności. Poprosi, żeby tę czynność autoryzował ktoś, kto ma do tego uprawnienia. W naszym przypadku może to być Marysia (ponieważ NADZORCA może anulować paragony), oraz Zbyszek (ponieważ MANADŻER z założenia ma wyższy status, niż NADZORCA). Program wyświetli następujący komunikat:

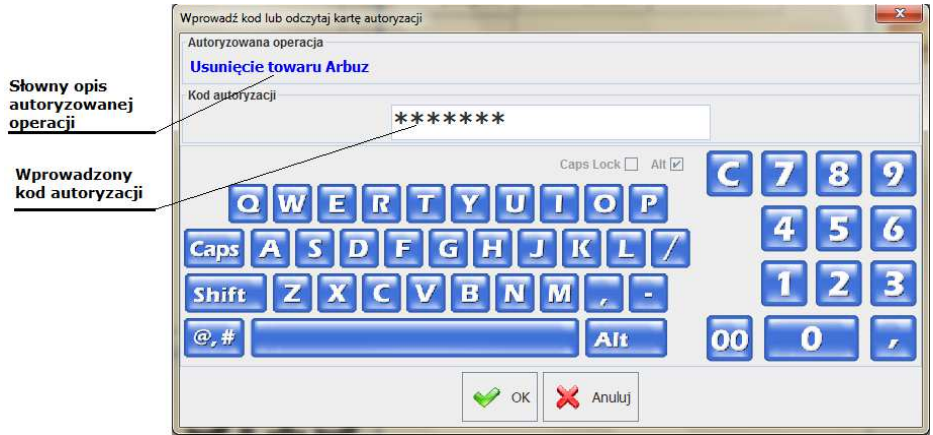

**Nasza kasjerka musi poprosić kogoś z nadzoru** – w tym wypadku Marysię lub Zbyszka, żeby autoryzowali tę operację. Każde z nich ma przydzielony swój kod autoryzacji, który może wpisać, zeskanować czytnikiem kodów kreskowych, lub kart magnetycznych.

## **Wydruki w programie PC-POS**

Wydruki dokumentów w programie PC-POS zostały rozwiązane przy pomocy mechanizmu strumieni wydruków. Jak on działa?

## **Z jednej strony program PC-POS ma do wydrukowania następujące dokumenty:**

**Dokumenty i raporty** 

Są to: Faktura VAT, Zwrot do paragonu, WZ, RW oraz raporty. Zwykle drukowane na kartkach A4, lecz może istnieć konieczność wydrukowania ich np. na drukarce z papierem termicznym o szerokości 6cm. Fakury VAT można obecnie drukować także na większości nowych drukarek fiskalnych posiadających przystosowane do tego celu szablony.

## **Prepaidy**

Są to pokwitowania zapłaty za doładowanie GSM, oraz pokwitowania zapłaty za rachunki ("Moje rachunki"). Mogą być drukowane na drukarkach fiskalnych, lecz mogą być też drukowane na drukarkach systemowych lub niefiskalnych (np. Elzab Talos).

#### **Karty płatnicze**

Pokwitowania zapłaty za karty płatnicze. Mogą być drukowane na drukarkach fiskalnych, drukarce systemowej lub niefiskalnej (np. elzab Talos).

#### **Paragony fiskalne**

Paragony fiskalne ze względu na przepisy fiskalne są drukowane zazwyczaj na drukarkach fiskalnych. Istnieje jednak możliwość wydruku na drukarkach systemowych czy też tekstowych. Pozwala to na wykorzystanie programu np. w innym kraju gdzie nie ma obowiązku fiskalizacji sprzedaży detalicznej.

#### **Etykiety na towary**

Mogą być drukowane na drukarce etykiet lub na drukarce systemowej.

#### **Z drugiej strony program obsługuje następujące drukarki:**

#### **Systemowa**

Drukarka zainstalowana w systemie Windows lub Linux. Zwykle jest to drukarka drukująca na kartkach A4, lecz niektóre drukarki niefiskalne również mogą być zainstalowane i widoczne na liście drukarek systemowych.

#### **Niefiskalna**

Jest to drukarka drukująca na papierze ciągłym termicznym. Wydruk odbywa się w trybie graficznym, lecz drukarka nie posiada sterowników Windows lub Linuks. Typowym przykładem takiej drukarki w programie PC-POS jest Elzab Talos<sup>9</sup>.

#### **Tekstowa**

<sup>9</sup> Mimo, że Elzab Talos posiada sterownik dla Windows, lecz sterownik ten drukuje tylko w trybie tekstowym, więc dla naszych potrzeb się nie nadaje. Wydruk bezpośrednio na port LPT lub COM

## **Fiskalna**

Jest drukarką służącą do wydruku paragonów. Niektóre modele posiadają szablony wydruku pokwitowań kart płatniczych lub prepaidów, lecz nie zawsze te szablony spełniają nasze wymogi.

### **Etykiet**

Jest to drukarka specjalizowana drukująca na taśmach z etykietami samoprzylepnymi (np. 50x35mm).

### **Strumienie wydruków**

Program PC-POS pozwala przekierować w ograniczonym zakresie konkretne typy wydruku na różne typy drukarek. Np. Fakturę VAT można wydrukować na drukarce systemowej, ale można też na drukarce fiskalnej. Pokwitowanie prepaid można wydrukować na drukarce fiskalnej, ale można też na drukarce niefiskalnej lub systemowej. Aktualne możliwości przekierowywanie wydruków prezentuje poniższy diagram:

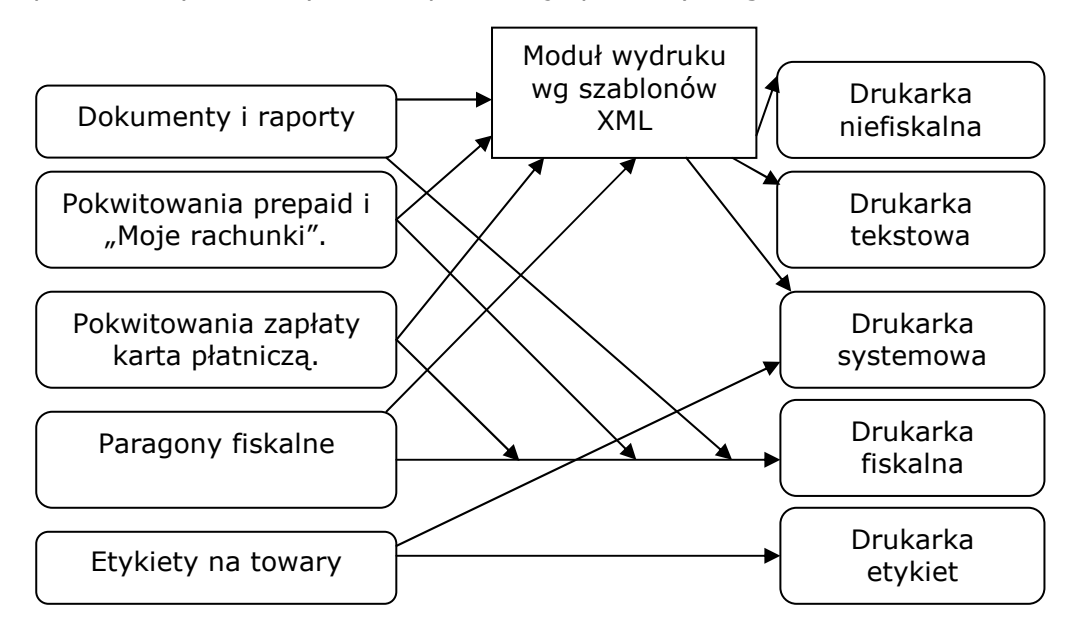

Jak widać z powyższego diagramu na przykład pokwitowania zapłaty kartą płatniczą mogą być kierowane bezpośrednio do drukarki fiskalnej, lub przez moduł szablonów XML – do drukarki systemowej lub niefiskalnej.

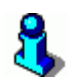

*Warto tutaj wspomnieć o pewnej korzyści z wydruku pokwitowań prepaidów i kart płatniczych na drukarkach niefiskalnych. Zwykle nie zalecamy wydruków takich pokwitowań na drukarkach fiskalnych pracujących w trybie on-line. Problem polega na tym, że przy płatności kartą, aby wydrukować pokwitowanie zapłaty do podpisu klienta, nie można tego zrobić, gdy paragon na drukarce jest otwarty. W tym celu paragon musi zostać na drukarce zakończony. A co wówczas, gdy podpis klienta nie będzie się zgadzał? Jeśli zostanie zastosowana drukarka niefiskalna, to program wstrzyma się z zakończeniem transakcji fiskalnej aż do zakończenia transakcji kartą.* 

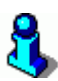

*Program PC-POS nie drukuje pokwitowań niefiskalnych na każdej drukarce fiskalnej. Zależy to od tego, czy dana drukarka posiada odpowiednie szablony i czy takie szablony odpowiadają wymaganiom akceptanta (centrum kart, rachunków lub doładowań).Szczegółowy wykaz drukarek fiskalnych i ich możliwości opisaliśmy w dziale technicznym na stronie http://www.insoft.com.pl/ -> Strefa dla Partnerów-> Pomoc techniczna-> PC-POS7 – wydruki niefiskalne na drukarkach fiskalnych.* 

## **Szablony XML**

Wydruki na drukarkach systemowych, niefiskalnych i tekstowych są realizowane przy pomocy szablonów wydruków zapisanych w plikach XML (np. faktura FOdb.XML), zwykle w katalogu **printFormats**. W zależności od wykorzystywanej drukarki wykorzystywane są szablony graficzne, w których pole umieszcza się podając pozycję X/Y w pikselach lub szablony tekstowe (nazwy szablonów tekstowych zaczynają się od txt) , w których projekt jest zorientowany na linie wydruku. W razie potrzeby istnieje możliwość niewielkiej zmiany szablonu wydruku tak, aby dopasować go do własnych potrzeb. Dokument według szablonu jest później drukowany na drukarce systemowej, lub przetwarzany na mapę bitową, która jest później w trybie graficznym drukowana na drukarce niefiskalnej lub też przetworzony wydruk wysyłany jest bezpośrednio na port do drukarki tekstowej.

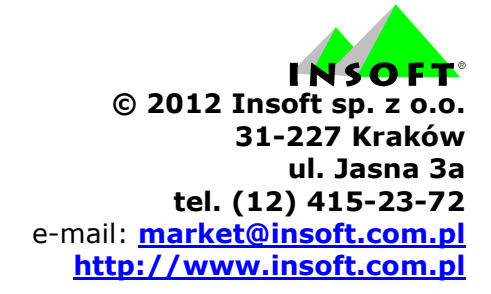